### **XPMProTM User's Manual**

Document version 1.3.0 Last modified 05/23/2006

### **Table of Contents**

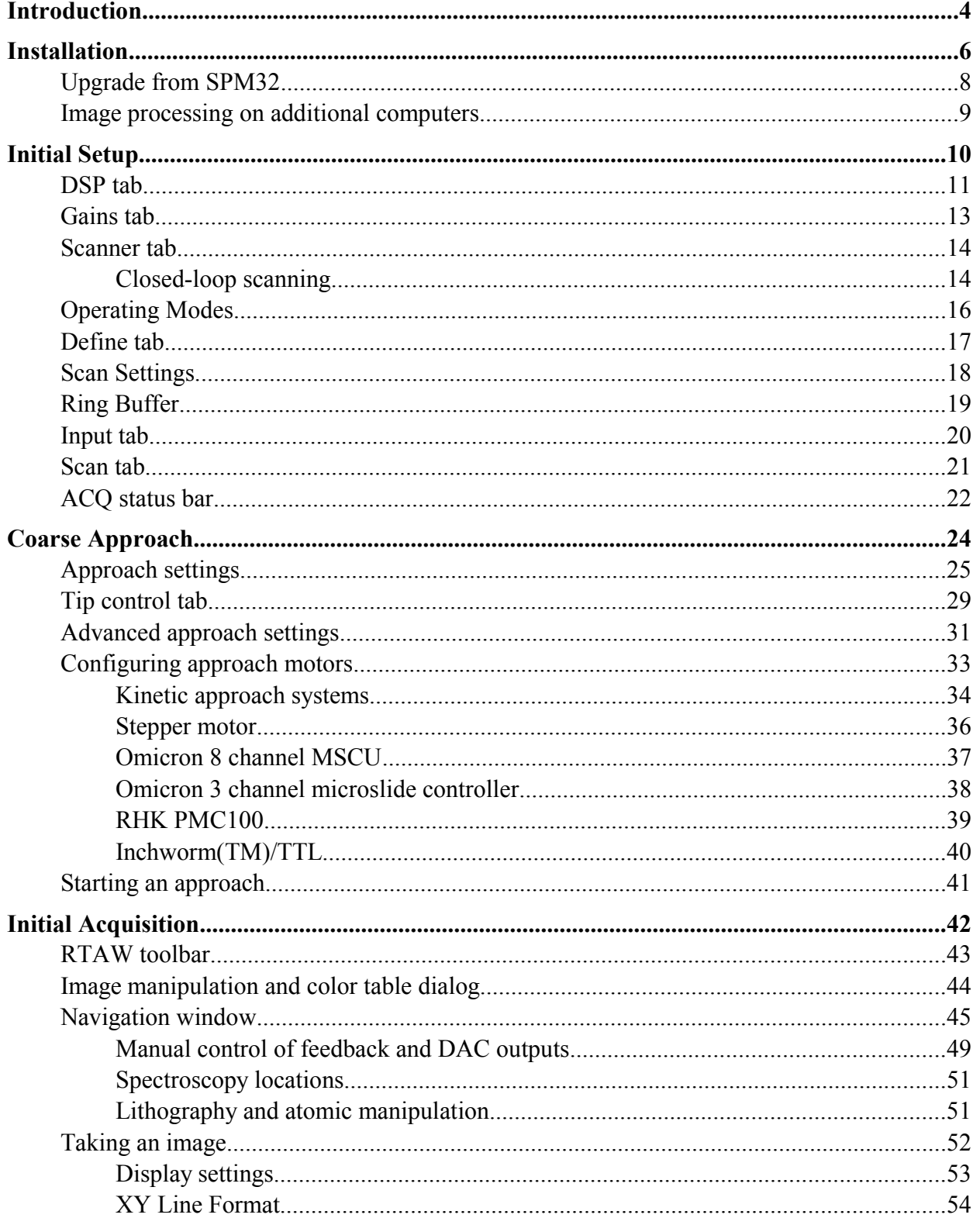

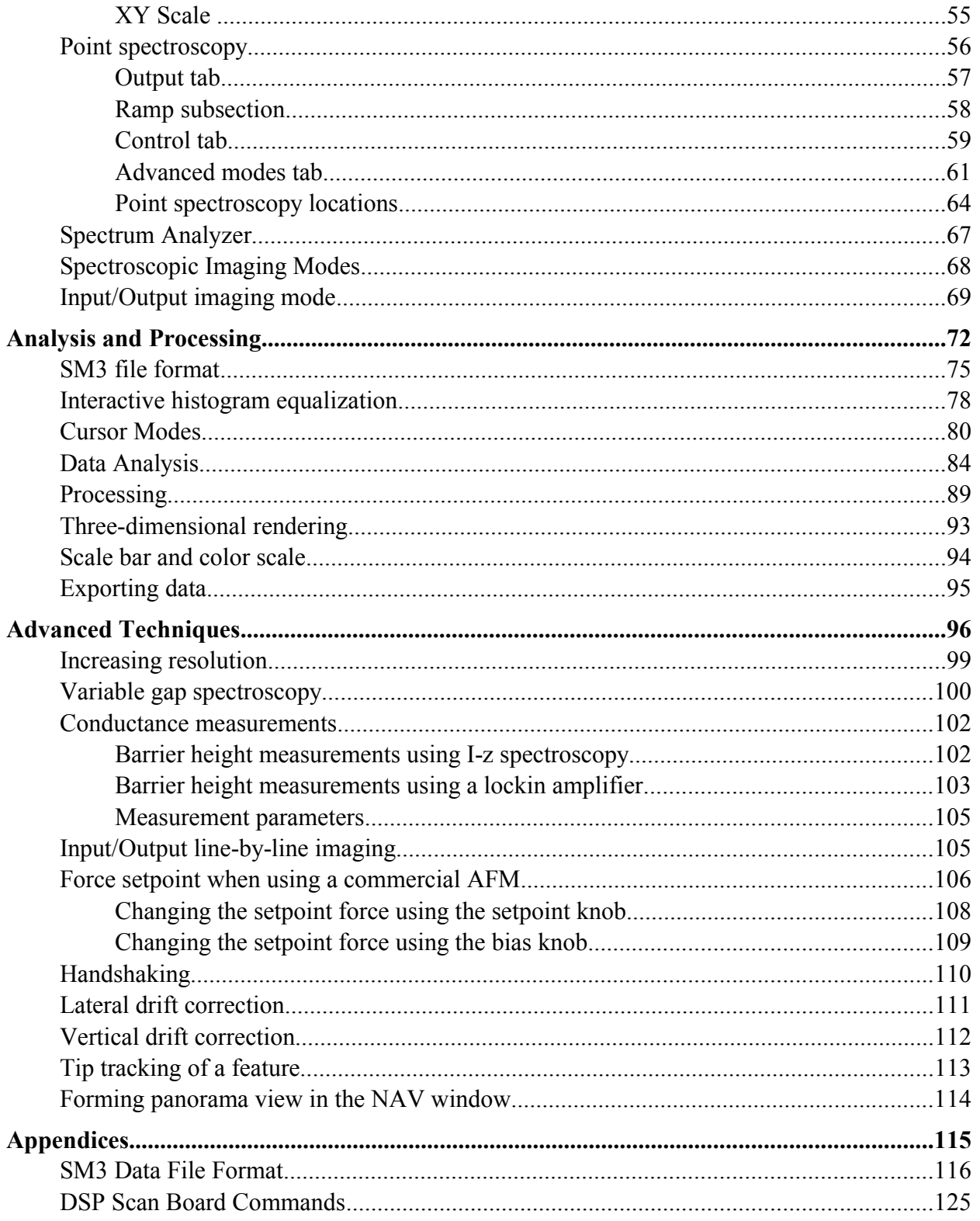

### **Introduction**

 $XPMPro^{TM}$  is the control software used to interface with a SPM100 electronics from RHK Technology. It features advanced acquisition capabilities, sophisticated data processing algorithms, and superior manipulation and lithography controls.

It includes all of the features gained though 13 years of development on SPM32 and adds many features that are possible when using a Windows platform. Customers upgrading from SPM32 will recognize most of the features and enjoy an easier to use interface through a reorganization of controls as well as a polished GUI made possible by the Windows OS.

### **Installation**

If the software was purchased as part of a complete system from RHK, then it was installed on the computer at the factory. If purchased as an upgrade, the customer must install it on an appropriate computer that has either Windows 2000 or Windows XP installed. XPMPro<sup>TM</sup> will not operate under Windows 95, Windows 98, or Windows ME.

#### Disable System Standby in Windows XP as XPMPro<sup>™</sup> cannot recover when the computer **goes into standby power saving mode. See Figure 1 for the proper settings. This window is accessed from the Desktop/Properties/Screen Saver tab by clicking the Power button.**

Before installing  $XPMPro^{TM}$  on the computer, the new 16 bit data acquisition card should be

installed into the computer. The DT3016 board will be supplied as part of the upgrade package. With the computer off, insert the board into an empty PCI slot and secure it. Place the CDROM from the DT3016 package into the CD drive of the computer. When Windows starts again, the OS will realize new hardware was installed and ask for a driver disk. At this point, it will consider it a new multimedia device. The "Find automatically" option can be selected and it will load drivers from the CDROM. After completing this step, open the hardware manager for the computer and make sure the Data Translation Device does not have a yellow question mark next to it which indicates the hardware is not installed properly.

To eliminate the yellow question mark, open the CDROM to initiate the Data Translation install program. Choose Install and then Device Drivers. Choose DT3010 series and accept all of the defaults. When this step completes, exit

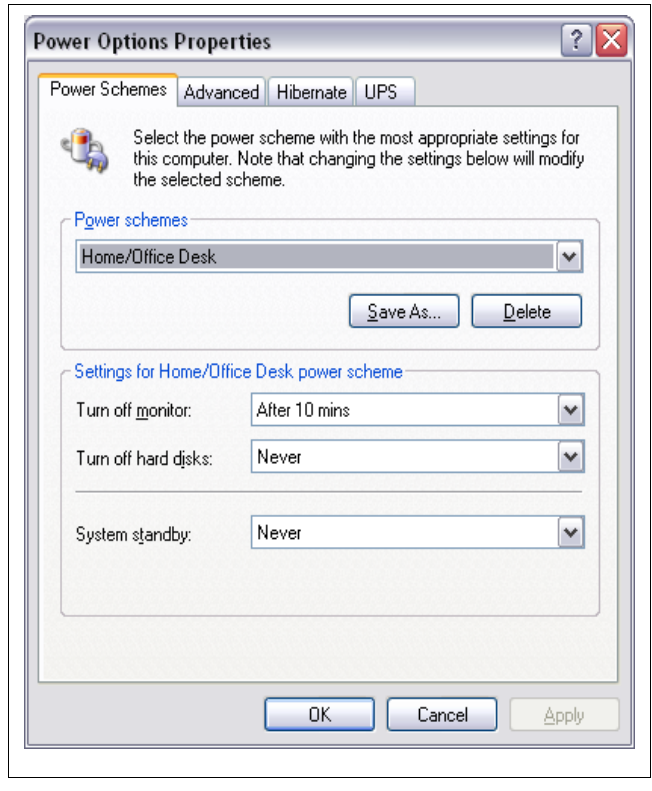

*Figure 1*

the CD. Now open the hardware manager again and check for the yellow question mark next to the DT board. If it is still there, right click on it and choose Update Driver. Now the installation will start again, but when asked for the .INF file to use, choose DT3016.INF in the Data Translation directory. The driver will be updated and then the yellow question mark should disappear.

Place the XPMPro<sup>TM</sup> CD into the drive and start the installation program. After the software has been installed, an icon should be present on the desktop. Depending on the version of  $XPMPro^{TM}$ and the driver disk from Data Translation, an incompatible driver file may still be present on the hard drive. Use the file finder and search for DT3010K.SYS and OLDAAPI32.DLL. If the file exists in multiple locations erase every copy except for the one in C:\WINDOWS\SYSTEM32\DRIVERS (for DT3010K.SYS) and C:\WINDOWS\SYSTEM32 (for OLDAAPI32.DLL). If the drivers are ever installed again from the CDROM, make sure to reinstall XPMPro<sup>TM</sup> to insure the correct drivers are present on the system

If upgrading from SPM32 and a DT2817 card was used for controlling an AFM100 or an external approach system, it must be replaced by a DT335 card. This should be included in the upgrade package. Follow the same installation procedure described above for the DT335 TTL card. The drivers for this card can be installed from the CDROM. Make sure there is no yellow icon next to this board in the hardware list. If present, use Update Driver for this board.

The upgrade package also includes a small adapter box to convert the 50 pin ribbon cable of the SPM100 to the 68 pin form factor that the new board uses. Use the short ribbon cable between the SPM100 and the adapter box and use the two small cables between the adapter box and the PC. When the cables are attached to the DT3016 board and the adapter box make sure the small clips fully lock to the pins in order to ensure the cables will not fall off and cause loss of signal to the board. A short ribbon cable  $(\sim 0.5 \text{ meter})$  is included, but a longer length can be used with the only sacrifice being a slight increase in noise that may be measured with the longer cable length.

A network connection is also needed between the PC and the SPM100. If connecting directly between the two use a crossover cable. If the PC must communicate with multiple instruments at the same time, use a standard cable and plug each unit into a switch or hub. RHK recommends installing two networks boards in the computer at the same time. One can be used on a local LAN for communication with other computers or servers. The second one should only be connected to the SPM100 (or a hub if required). This isolates the SPM100 from the rest of the LAN which will provide more robust and reliable communication. A simple diagram illustrating the connections is shown in Figure 2

The IP address of the network board used to communicate with the SPM100 should be set to something in the special reserved range meant to only be used on internal networks. These are from 192.168.0.\* to 192.168.254.\*. The first three sets of numbers must agree for communication to work. For example the computer could be set to 192.168.10.1 and the SPM100 should then be assigned 192.168.10.2. If

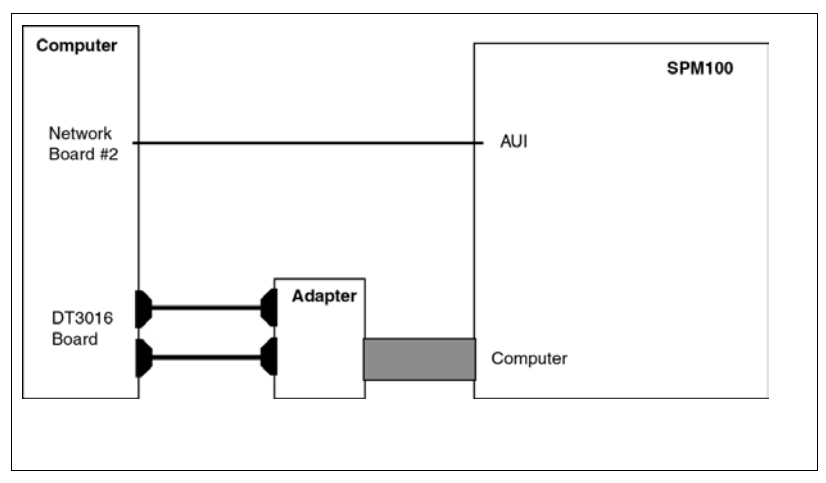

*Figure 2*

using a hub to communicate with more equipment, then they should also be assigned address in the same subnet (anything from 192.168.10.3 to 192.168.10.254). To assign the address to the computer, open the network connection control panel and right click on the network connection to configure. Then choose TCP/IP and click properties. Change the IP address selection from "Assign an address automatically" to "Use this address" and enter 192.168.10.1. Close the window and the computer should reconfigure its IP address correctly.

#### **Upgrade from SPM32**

If purchased as an upgrade, then the new drivers for the existing hardware protection key must be installed on the host computer. Run the installation program found in the Hardware Sentinel directory of the CDROM. This will allow the program to contact the key when it is running.

When the program is started for the first time, it will present a dialog window to enter the upgrade password in order to activate the key for XPMPro<sup>TM</sup>. The key can still be used for  $SPM32$  as the XPMPro<sup>TM</sup> only adds additional capabilities to the sentinel, it does not exclude the operation of SPM32 for backwards compatibility. If an upgrade password was not supplied, contact RHK at support $\left(\partial_{\mu}r\right)$  the customer name and hardware key number. The hardware key number can be located on the label attached to the key which is installed on the parallel port of the computer operating SPM32. An authorization password will be returned that matches the sentinel serial number.

#### **Image processing on additional computers**

The program can be operated on multiple computers even without a sentinel. The protection key allows the data acquisition modules to be unlocked; when the program is started on a computer without a key on the parallel port, it can still be used for data analysis and image processing. Use this feature to offload data processing on separate computers so the host machine with the activated key can be dedicated to data acquisition. It is even possible to run XPMPro<sup>TM</sup> on a laptop to process images while traveling.

## **Initial Setup**

When the program is started, it will check for the presence of the sentinel key on the parallel port of the computer This is the same protection key used to authorize SPM32. For existing users, an upgrade password will be required to activate the key for  $XPMPro^{TM}$ . If the key has been

activated for  $XPMPro^{TM}$ , the program will try to connect to the SPM100. This will fail because the IP address of the SPM100 has not been

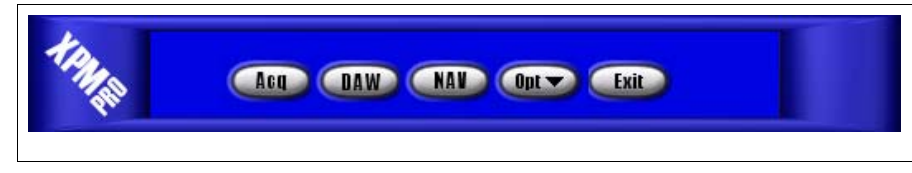

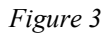

entered into the software yet. The "DSP Communication Error" message can be ignored. The screen will then display the main toolbar as shown in Figure 3.

Open the acquisition window by clicking on the ACQ button. The window will appear as shown

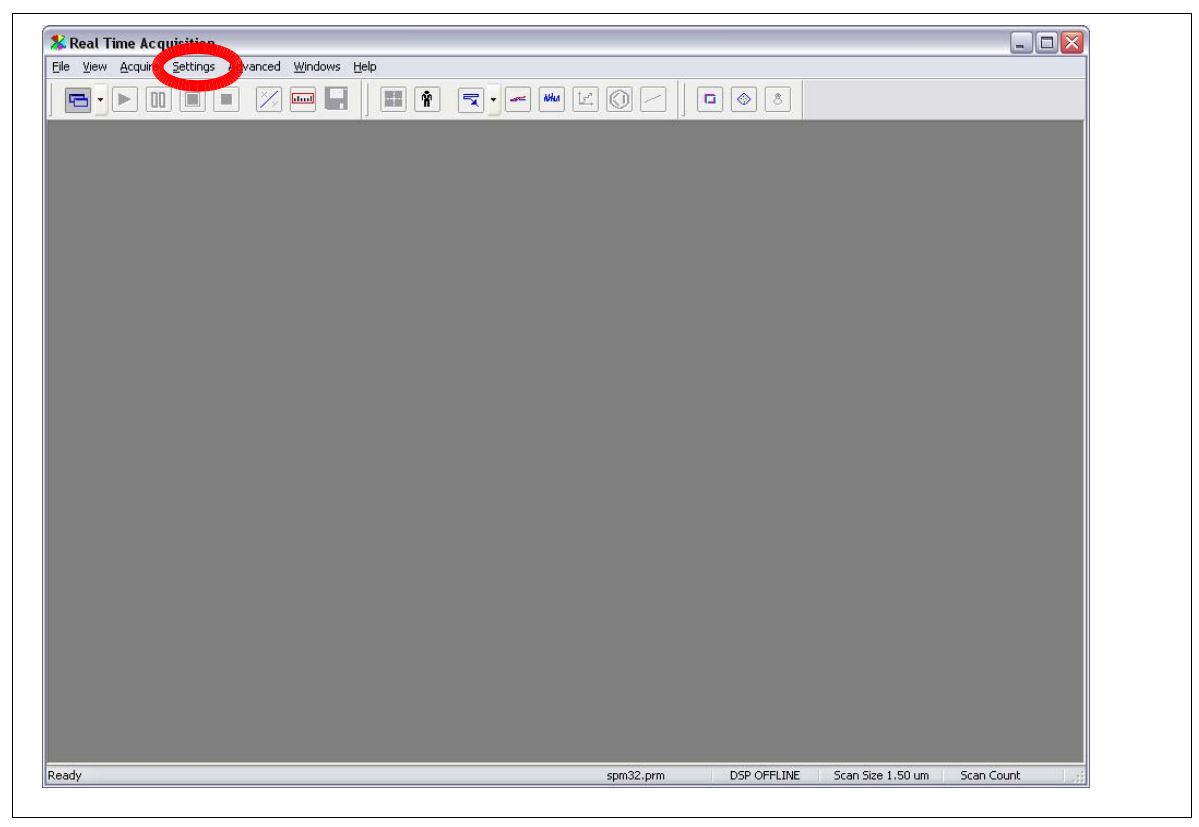

*Figure 4*

in Figure 4. The first important step is to enter information about the scan head and SPM100. These are accessed by the *Settings* menu highlighted in Figure 4.

#### **DSP tab**

The IP address of the SPM100 needs to be changed so the PC and SPM100 can communicate correctly. The address is entered by choosing the menu item *Settings/Configure Hardware* to popup the hardware settings window which is shown in Figure 5. Enter the appropriate **SPM-100 IP address** in the box so the SPM100 is in the same subnet as the PC. For example, if the PC address was assigned as 192.168.10.1, then 192.168.10.2 should be entered here. The first

three sets of numbers have to be the same for the PC and SPM100 to communicate, but the last number must be different. The **Debug Status** can be set to *Normal*. The other choices should only be used if instructed to do so by RHK as a diagnostic step. If *Extended Debugging to file* is chosen and the software is left running for a long time, enough messages can be written to the hard drive to completely consume all free space. If a hard drive ever gets filled up for no apparent reason, check this setting to see if it is set incorrectly. The file written when debugging is turned on is called RHKDEBUG.TXT and it will be in the same directory as  $XPMPro^{TM}$  is installed.

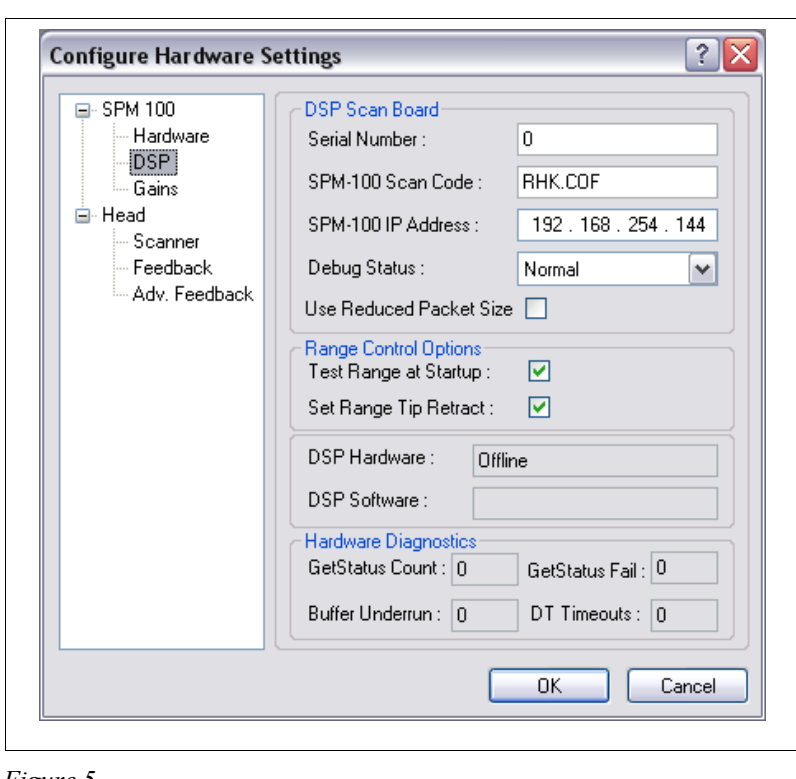

*Figure 5*

The **Serial Number** should be left at 0 unless multiple SPM100s are installed in the lab and they are all located on the same LAN instead of using a second network board in the computer as recommended. If a second board is not used, then all SPM100s will be reachable by all computers. If more than one is started at the same time, the computer may assign its designated IP address to the wrong SPM100 which will create problems since the ADC board is not connected to that SPM100. The computer can be guaranteed to always connect to the correct SPM100 by entering its serial number here. In this case, the computer will only assign the IP address when the SPM100 with this serial number requests an address. All other requests will be ignored. When set to zero any IP address request will be answered, but if there is only one SPM100 that will ever reach this PC, it can be left at zero for simplicity.

The **SPM-100 Scan Code** is the software downloaded to the DSP board when it is initialized by the program. The board itself only has enough code in its ROM to boot and then receive the  $\alpha$  actual operating code from  $\widehat{X}P\widehat{M}PrO^{TM}$ . This makes upgrading the boards in the field quite simple. New features can be added to the board and they will be contained in the code. If an upgrade is sent from RHK, the COF file should be placed in the installation directory and the new name entered here.

DSP Hardware and DSP Software are status displays that are read from the SPM100. This allows an easy and convenient place to determine the COF version and hardware kernel version of the SPM100 DSP board.

The hardware diagnostic section presents various measures of performance and may provide valuable troubleshooting information if the program halts intermittently or other problems appear. The values should be recorded before calling technical support as they can help diagnose the problems.

If communication problems appear that don't seem to make any sense after double checking the cables and IP Addresses, try checking the **Use Reduced Packet Size** box. Certain Virtual Private Network (VPN) and secure communications software automatically split TCP/IP packets into smaller pieces in order to encrypt them. Since the SPM100 and XPMProTM are expecting to communicate in packets of a fixed size, the smaller packets will not work between the two. If this gets checked and works, the only tradeoff is the number of arbitrarily defined spectroscopy points that can be used within any single image is reduced.

#### **Gains tab**

The preamp gain and high voltage amplifier gains are set in the Gains tab (Figure 6). Internally the signals are all limited to  $+/- 10$  V. To properly calibrate and record all settings, XPMPro<sup>TM</sup> must know the physical signal with respect to the internal voltage. This conversion is entered here. For a high voltage unit where the maximum output is 215 V, the gains should all be set to 21.5. For a low voltage unit, the gains are equal to 13. Other factors are possible depending on

the setup of the head. Whatever voltage is applied to the head compared to the internal 10 V signal needs to be entered here. Two other common situations are using the SPM100 with the RHK HVA900 which has a maximum output of 450 V. In this case, the gains are 45. The second is if the optional 0-10 V board is installed which is used to drive a closed loop stage from a third party, the correct value here is 0.5.

Newer SPM100s have the gain of the high voltage outputs programmed into the EEPROM of the unit. If no modifications have been performed to the unit since it left the factory, the **Use values stored in SPM100** can be checked. This prevents the gain values from being changed accidentally which would subsequently change the scan head calibration.

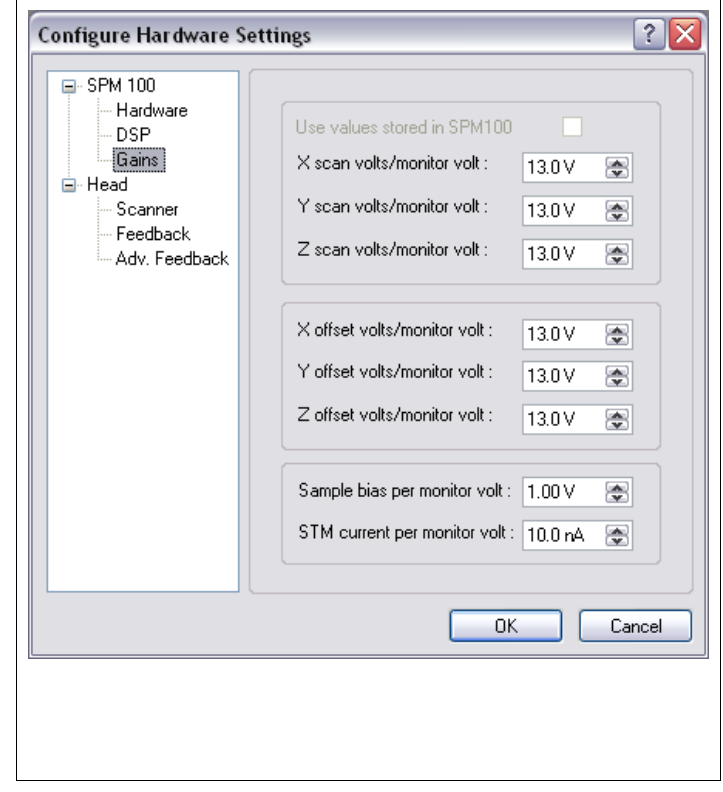

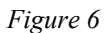

Unless the sample bias output from the SPM100 is externally amplified or attenuated, the gain of the bias should always be one. The **STM Current per monitor volt** depends on the overall preamplifier gain. A gain of  $10^8$  would mean 10 nA/volt. A gain of  $10^9$  would mean 1 nA/volt. If this value is entered wrong, then all recorded currents (tunneling conditions, spectroscopy readings, etc.) will be incorrect but can easily be scaled later if the value entered here when the data was acquired is known.

#### **Scanner tab**

The actual calibration values for the particular scan head in use are entered in the scanner tab shown in Figure 7. A text description for the scan head can be entered in the **Scan Head Description**. The amount of motion per piezo volt for each direction is entered in the correct box. If there is only one piezo that provides both offset and scan, then **Offsets summed with scan** should be checked. If one piezo element is used for scan and a separate one for offset, then this should be unchecked and the correct calibration values entered for the offset piezo element.

An accurate calibration of the scan head will only be possible once images of a known standard are obtained. However, if an approximate

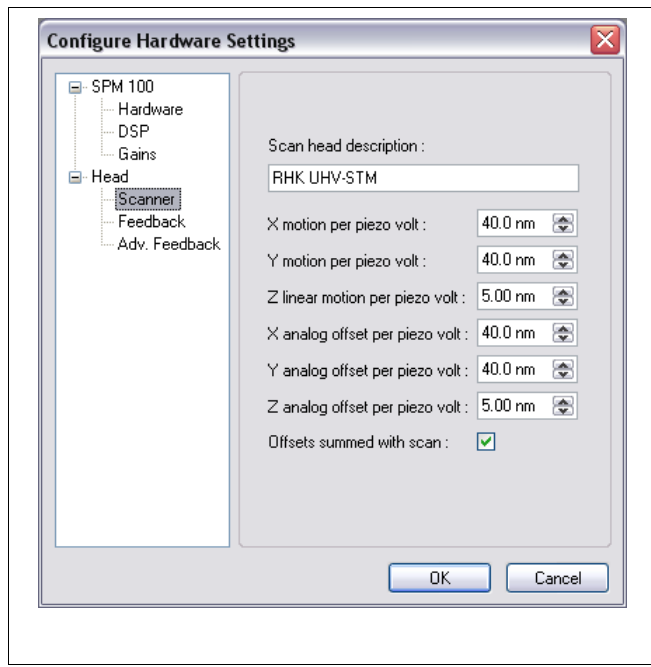

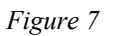

value is known ahead of time, it is worthwhile to enter it when starting so the scan size is close to the correct value. Confusion can occur if the calibration is not changed and the scan head has a dramatically different scan calibration than the defaults. Interpreting an image supposedly taken over an area of 10 nm when it is actually covering an area of 200 nm can cause the user to miss small features that are expected to be visible.

#### **Closed-loop scanning**

The outputs from position sensors (capacitance, laser interferometers, etc.) can be connected to the rear panel DSP ADC's, and the scan output voltages are then continuously adjusted to maintain an exact position. This insures that the displacements are truly linear and no piezo nonlinearities or thermal drift are present in the data. For example, as the stage shifts due to thermal effects, the output of the position sensors will change, and the DSP board can then change the scan output voltages to maintain the correct position. Also, as an image is scanned, if the next pixel is supposed to be 2.33 nm away and the voltage returned from the stage indicates it moved 2.37 nm, the DSP board will reduce the output voltage the appropriate amount until the displacement is exactly 2.33 nm.

This type of system relies on feedback so a bandwidth must be selected in order to insure proper operation. The location must not be sampled too frequently or the feedback system will try to correct the displacement too often and an unstable feedback loop will be present. When scanning an image, the bandwidth of the closed-loop circuit should be at least a factor of 10 larger than the scan speed. Otherwise, the DSP board will not have ample opportunity to make small corrections before the image data is acquired and the tip is moved to the next pixel. This factor would provide the scan board the chance to apply about 10 corrections to the displacement as the image data is acquired. The bandwidth must also be below the resonant frequency of the scan stage or

oscillations will occur. Most stages have a fundamental mode of less than a kHz or so. Therefore, many users will have to reduce the image scan speed to take advantage of the closed loop capabilities.

The calibration of the closed loop sensors must be carried out and the appropriate scale factors then entered into the software. A known grating should be scanned and after the features are measured, the known dimensions are compared to the output voltages from the displacement sensors to provide a distance/voltage calibration. The second way to calibrate the position sensors is with the automatic calibration feature. The DSP scan board performs a series of scans with specified dimensions and the output of the sensors measured with the ADC1 and ADC2. Since a known distance was scanned, the sensor output per distance can be calculated and the calibration factors will be automatically entered into the software in the advanced feedback tab. Note that when XPMPro sets up the measurement series, it relies on knowing the position of the front panel X Scan Range knob in order to specify the scan size to the DSP board. **The sensor calibration factors are therefore dependent on the X Scan Range knob position. If the range knob is turned (to increase or decrease the available scan area) the automatic calibration routine MUST be performed again.**

#### **Feedback tab**

The parameters that determine the performance of the closed-loop scanning are entered in the feedback tab as shown in Figure 8. Turn On **Enable positioning feedback** for scanning to proceed under closed loop control. All piezo nonlinearities and drift should be eliminated. Do not activate this feature unless the position sensors are properly connected and the full concept is completely understood as improper usage can result in scan head damage. After connecting the outputs of the sensors to the rear panel ADC inputs, turn on **Position sensors connected** Be sure touse DSP ADC#1 for the X axis and DSP ADC#2 for the Y axis. The **Time constant / Bandwidth** parameter should be

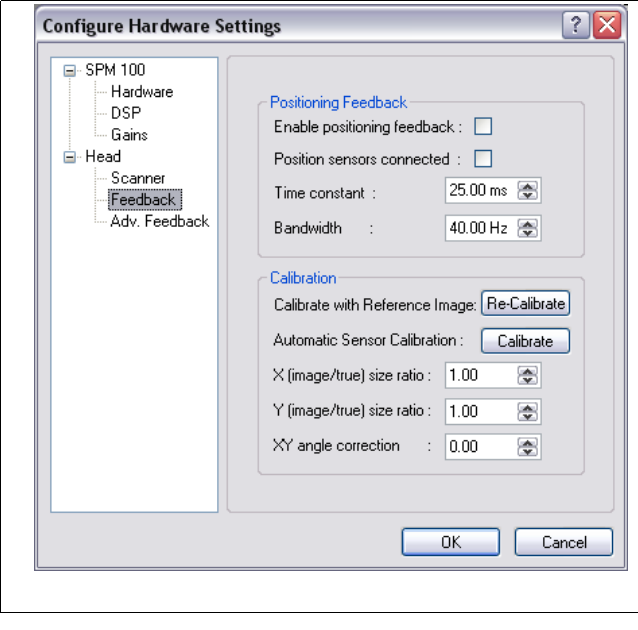

*Figure 8*

adjusted to set the performance of the closed-loop sensor circuit. Since there is an inverse relationship between the two, setting either of them determines the other. The user can set whichever one is more comfortable to think about. Click the **Calibrate** button to perform the automatic calibratio routine. If at a later time, the calibration should be checked, simply click **Recalibrate** If a manual calibration was performed by scanning a known reference and measuring the nonlinerairties, they can be entered in the next three parameter, **X(Y) size ratio** and **XY Angle correction**

#### **Advanced Feedback tab**

Increased precision can be gained by applying higher order corrections to the closed-loop scan

algorithm. If an automatic calibration is performed the extracted characteristics will be automatically entered here. The tab is shown in . If the position sensor does not read exactly zero when there is no physical displacement, enter the voltage offset in The voltage output from the sensor as a function of displacement is specified by **X/Y detector offset**. **X/Y detector sensitivity**. Ideally the position sensors are perpendicular and independent of each other, however in real systems many times there is crosstalk between the two directions (a displacement precisely along the X axis also changes the voltage output of the Y sensor a small amount.) and the relative crosstalk is determined by the **Detector cross coupling** parameter. Nonlinear terms in the

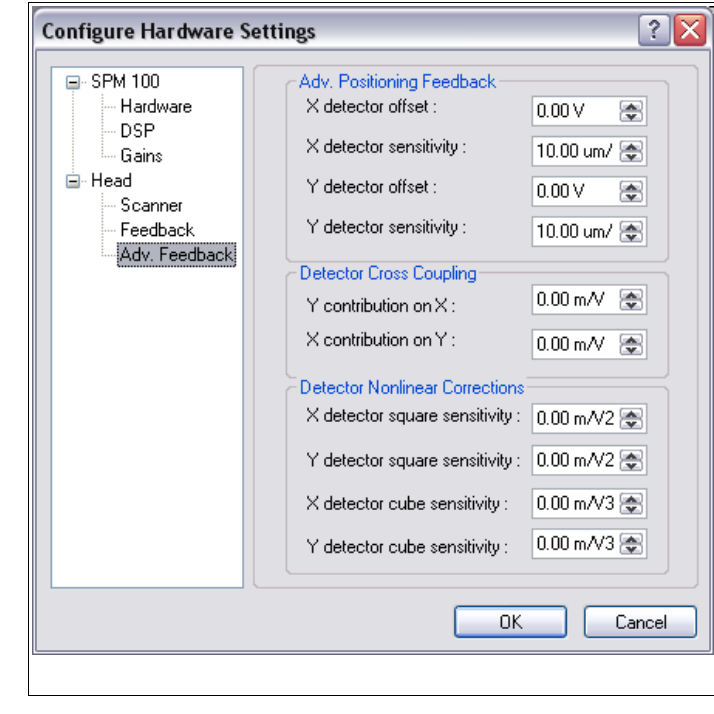

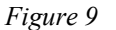

sensor output voltages can be specified with the **XY square & cube sensitivity** settings. .

#### **Operating Modes**

The proper operating mode that the SPM100 will be in is important in order to have the feedback signal labeled properly and to preset certain other conditions in the software. The mode is selected by choosing *Settings/Operating Modes* to open the window shown in Figure 10.

#### **Define tab**

Choose the acquisition mode at the top of the box. Selecting *STM* will set the feedback signal label to Current. If set to *AFM100* then the feedback signal is Force Error. Additionally, Aux4 is changed to Normal Force and Aux 5 is changed to Lateral Force. Aux 6 is labeled AFM Status and needs to be connected to the MUX1 output of the AFM100. In order for the AFM100 to be used properly, the cables from the rear panel outputs MUST be connected to these input channels.

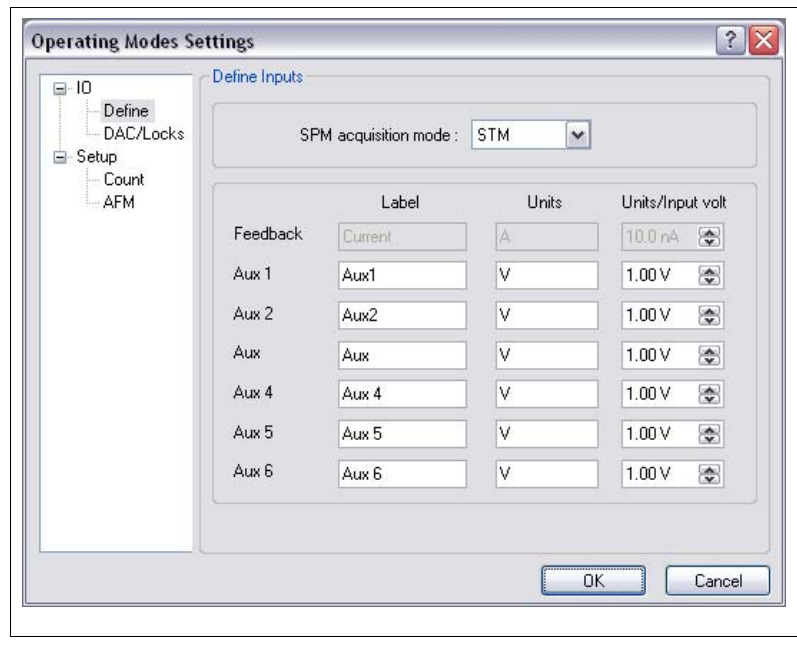

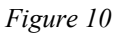

Any arbitrary string can be used for the feedback signal if *User* is chosen. The channel will then carry the label entered in the **User** entry box below. The units and appropriate calibration can also be entered here so the acquired data has the correct label as well as meaningful units. An example of this mode would be non-contact AFM in vacuum where the change in frequency between the free oscillation and when interacting with the surface is the feedback signal. In this case, deltaF could be entered as the label with the units set as Hz and the units/input volt depending on the settings of the external electronics that converts the frequency shift into a voltage.

If extra channels are going to be acquired during imaging or spectroscopy, they should be applied to one of the SPM100 rear panel auxiliary channels. The label of the channel can be any arbitrary string and the units and calibration can also be entered here. Examples of signals to acquire are Lateral Force (in contact AFM), Conductance (in STM), Barrier Height (in STM), Dissipation (non contact AFM), Phase (non contact AFM), etc.

#### **Scan Settings**

The main parameters that effect data acquisition are accessed from the *Scan* menu item of the *Settings* menu. The initial data directory and file naming convention is entered in the Save/Display tab (Figure 11). A **Default Saved Path** is chosen using the *Select* button and browsing to the directory where all data should be stored. A default comment can be entered by clicking on the *Comment* button and typing in a string of up to 256 characters. This can be used to record

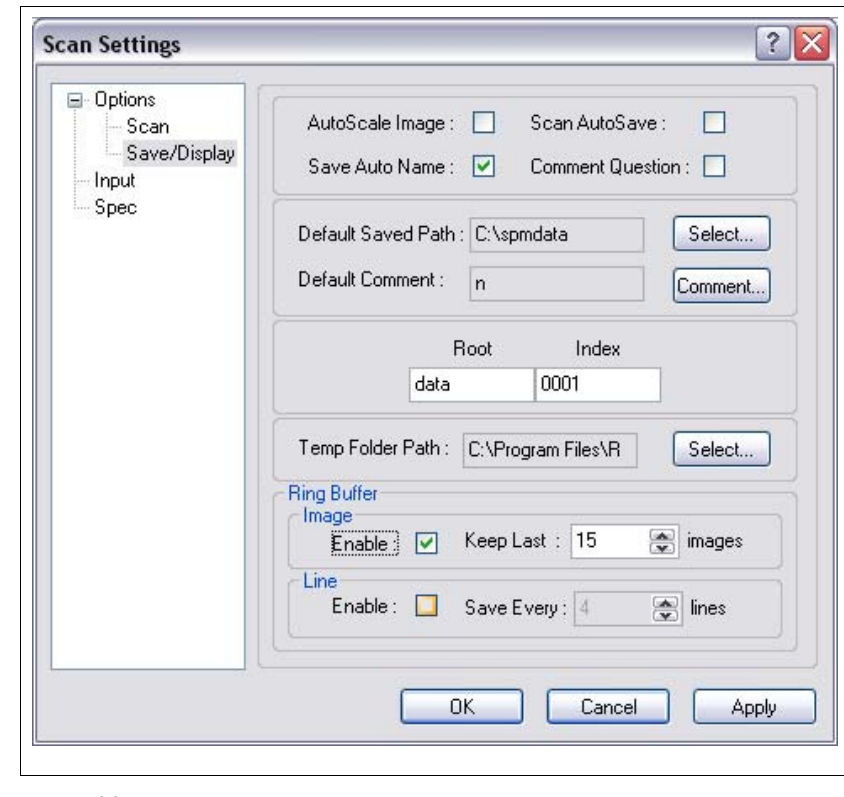

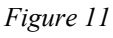

conditions related to sample preparation or various other experimental parameters that are relevant to interpreting the data correctly, but would not be something the software measures from the SPM100.

When **Save Autoname** is checked, the files are named automatically when the save button is pressed during an image. A useful feature of the XPMPro<sup>TM</sup> naming method is the use of a root and an index to automatically generate unique names for each piece of data. The root is the first part of the name and can be any arbitrary length since Windows XP and 2000 can understand long filenames. The index is then incremented after each file. For each character of the index that is a number, it starts at zero and increments up to nine. For each character that is a letter, it will start at A and increment up to Z. The number of characters entered in the index determines the number of unique filenames possible. For example, if the index was entered as 0, there would only be 10 possible names. If the index as entered as 00, there would only be 100 possible names. If the index was entered as A, there would only be 26 possible filenames. For the example shown in the figure, the possible names are  $234,000$  ( $10x10x10x9x26$ ). The first one would be OUT0001A.SM3 and the last one would be OUT9999Z.SM3. The files automatically get the extension SM3 which is the file format  $XPMPro^{TM}$  is using to store data. This format is a superset of the SM2 file format SPM32 used to employ.

If **Comment Question** is checked then as each file is saved, a dialog box to type in a comment for this particular file will be presented. This provides the opportunity to enter unique comments for each file when desirable. Be careful about having this checked though because saving will be halted until the dialog is filled in. Do not activate this and expect to automatically save data in an unattended manner.

It is possible to automatically save every scan acquired without user intervention. Placing a check mark in the **Scan Autosave** box will save each file to the hard drive with the proper name as determined by the root and index. This feature allows a long series of related images to be saved in unattended fashion.

At the end of each image scan, the color mapping of z values to colors can be adjusted to best fit the data. Activate this feature by checking **Autoscale Image**. Occasionally this may cause the color map to be worse than before if a single spike is present in the data that skews the maximum z value far from the rest of the data. If this is unchecked then the remapping will only occur when manually requested via the F5 button or the Autoscale button on the toolbar.

In customary GUI standards, the **Apply** button will save the parameters to the PRM file and have them take effect but leave the window open. The **OK** button will save the parameters to the PRM file and have them take effect while also closing the window.

#### **Ring Buffer**

A revolutionary new feature of  $XPMPro^{TM}$  is the ability to periodically save a scan during the acquisition to prevent loss of important data in case of a power outage. The user can choose where to store the temporary files with the **Temp Folder Path** parameter. To recover a partial scan, the data analysis window can be opened and the temp folder browsed to locate the temp files. Each one is saved with a unique name generated by the date, time, and extra numerical string. All valid data will be displayed as normal and the values for the region of the scan not completed yet are set to zero so that part of the image will look completely flat. The periodic saving is active under two conditions. If the **Enable** check box in the **Line** section is checked and if the total acquisition time for the scan exceeds five minutes. The frequency to save data is entered next to the check box by specifying how many lines of data to acquire before writing the file. This is great protection from power failures; after all, a partial piece of important data is better than losing the entire scan.

Another very nice feature is the ability to automatically save every scan even when autosaving is not active. The data will be written to the temp folder and the user can choose how many data sets to preserve before starting to overwrite them. The number of scans to save is set next to the check box and is specified as a number of scans. This can be very helpful if during a scan the data suddenly changes and it is then realized the scans leading up to the important change are necessary to fully interpret the data. Since the last number of specified scans have been saved in the temp path, the user can immediately go into the directory and copy these files to the current save directory for permanent storage. This great feature is always working in the background saving a certain number of files in a temp location to be recovered if desired. Also if **Scan Autosave** is not on and the operator forgot to click the save icon in the toolbar to store the data at the end of the scan, it can also be recovered by copying out of the temp path. Activate this feature by checking the **Enable** box in the **Image** section.

Be sure to understand the difference between the ring buffer and **Scan Autosave**. If the second one is checked, then every file is written to the current save path using the filename formed by the root and index parameters and will never be overwritten by XPMPro<sup>TM</sup>. If **Scan Autosave** is *not* on but the image **Ring Buffer** is checked then the complete scan will still be saved to the temp path and can be recovered until overwritten.

#### **Input tab**

To select which channels should be acquired during a scan across the surface, the Input tab (Figure 12) is used.

Any channel that has a check mark in the **Image** column will be sampled at each pixel to form an image. Note that the names of the channels will be whatever was entered in the *Operating Modes/Define* tab discussed above. If an experiment is taking palce where it is desirable to record a signal that does not vary any during the time scale of the scan, than the check box in the **Status** column should be checked. When this is done the channel is measured once at the end of the scan frame and if the data is stored in the file the value is written into the header

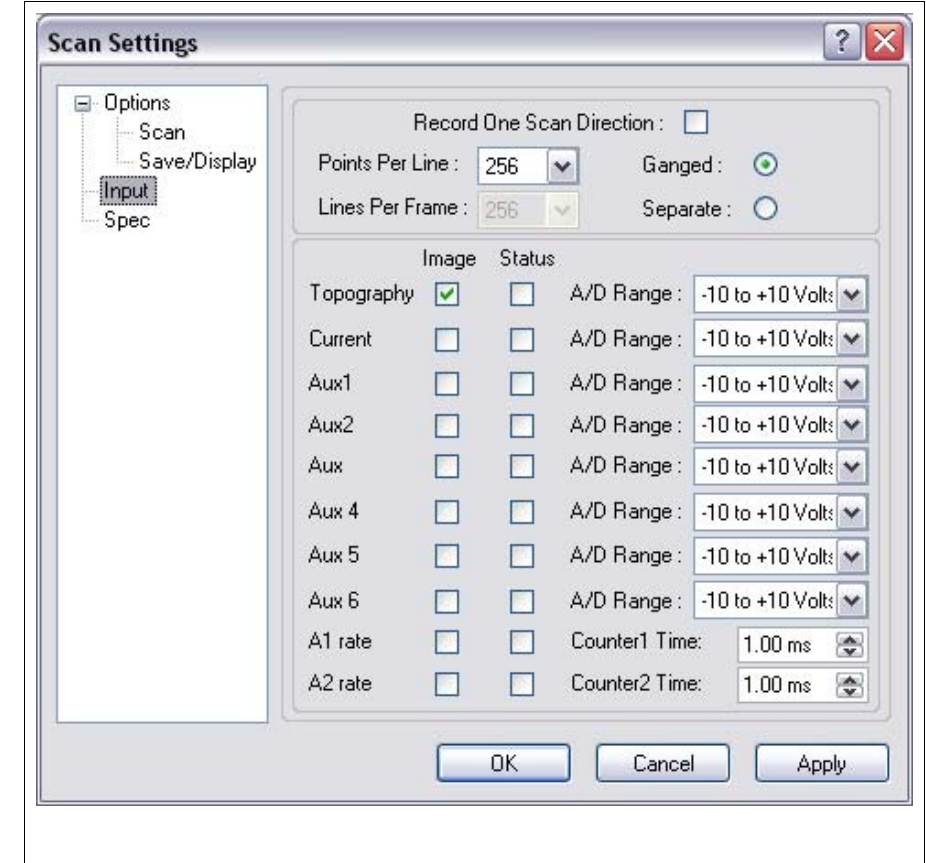

*Figure 12*

for a permanent record of the signal level during the image. The most common example of this would be to record the analog output of a temperature meter so the actual temperature is recorded for that data set. The voltage can be displayed using the Page Info command discussed in a later chapter.

The pixel resolution is selected here. The *Ganged* button can be checked to acquire images with an equal amount of pixels and lines. In this case, only the **Points per line** can be selected and **Lines per Frame** is automatically set to the equal value. If separate is checked, then the **Points per Line** and **Lines per Frame** can be chosen independently. Both values are restricted to numbers that are a power of two.

**Record one scan direction** should be checked if the data is only needed during the forward scan across the surface. This can save time and file size by eliminating data pages and also the amount of time it requires to take data while moving across the surface.

The ADC gain is set for each channel in software. The DT3016 board has programmable gain that can acquire 16 bit resolution data and have it spread over a 20 volt range (0.305 mV LSB) or as small as 2.5 volt (0.0381 mV LSB). When the range is turned down, this increases total

sensitivity to provide effectively 19 bits of resolution for all channels except Topography. The total sensitivity for that channel has additional gain from the SPM100 Z Position Gain knob which amplifies the signal before it is sent to the DT3016 board. If the Z Position Gain knob is up at 128 and the signal is still very small, increased sensitivity to small corrugation can be obtained by increasing the gain on the ADC board through software using this panel.

To obtain better resolution on the other channels, the gain should be increased until it reaches a point where the signal would saturate the ADC. For example, if a tunneling current of 100 pA is in use, this corresponds to 100 mV signal (assuming  $10^9$  gain). Since the signal will rarely exceed even 1 volt (1 nA) the range of the current channel could be changed to  $+/- 1.25$  V so it is possible to detect variations in current with better resolution.

#### **Scan tab**

Various scan parameters can be set in the scan tab shown in Figure 13. The **Scan Count** is the number of images to acquire before stopping the data acquisition. A value of zero means free scanning which will continue until stopped manually. Place a number here to scan a predetermined number of images if it is undesirable to continue scanning after some unattended experiment has completed. If, for example, **Scan Autosave** was on to write all images to disk, but it was desired to only take data for a few hours instead of a long period of time a number can be used here to stop acquiring data after this number of scans has been taken.

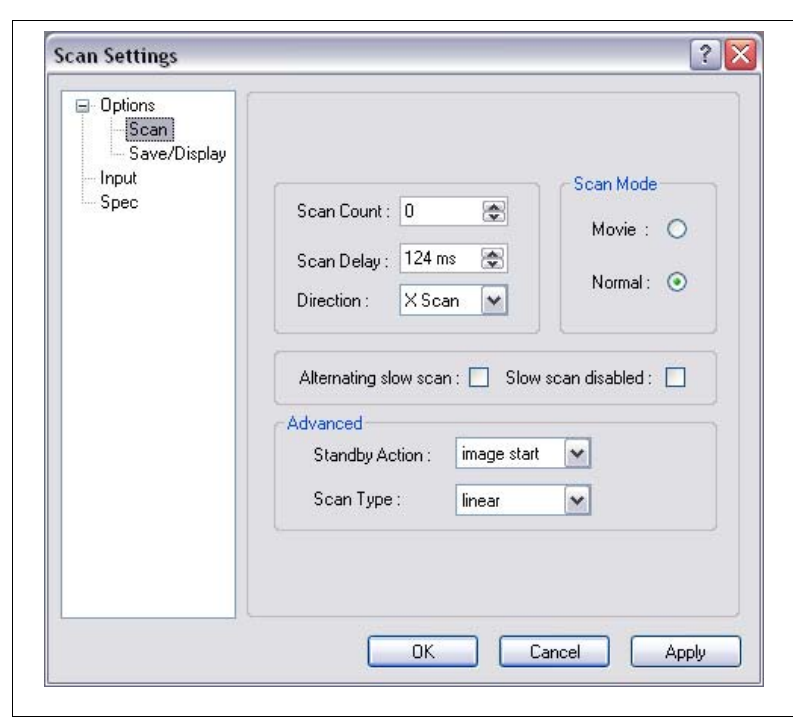

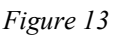

There are two imaging modes in  $XPMPro^{TM}$ . The first one is

called **Normal** and it is identical to the manner in which SPM32 acquired data. Each set of data acquired during one trip across the surface and back is displayed after that line is finished. Any changes in parameters (tip location, scan speed, etc.) are sent to the SPM100 after that line and take effect immediately. This is also the mode required to stop at predetermined pixels and acquire spectroscopic data. If this mode is chosen then a **Scan Delay** will occur at the end of the frame before the next frame starts. If the tip needs to quickly return from the bottom of the frame to the top of the frame, this delay allows piezo creep to decay so the first few lines of the subsequent frame do not show distortion. Another useful feature of this delay is when acquiring an automated series of images in unattended mode. The delay can be used to allow a large amount of time to elapse before the next image is acquired in order to give the system plenty of

time to reach a new equilibrium or have some slow process occur while capturing a "before" and "after" image. **Movie** mode simply takes the data as rapidly as possible with no stopping between lines to update parameters etc. It also prevents stopping the scan in the middle of a line to perform spectroscopy measurements. It is most useful if an experiment requires the maximum possible data acquisition rate in order to capture dynamic processes occurring on a short time scale. There is also no pause at the end of the frame to update the entire screen, instead data acquisition keeps going in the background and the data will be displayed when the computer is ready to update the screen for the next image. The overall difference in acquisition rate can be dramatic. If scanning a 128x128 pixel image at 1 ms/line, normal mode could acquire about 2 frames/second/ Movie mode, on the other hand, could acquire closer to 7 frames/second.

The **Direction** is used to choose whether scanning occurs along the x axis or y axis. This can also be changed using either the F7 key or pressing the toolbar button on the acquisition window.

An alternative method to prevent creep from distorting the first few lines of an image after the tip is rapidly returned to the upper right corner of the scan frame is to start the next frame from the end point of the last frame. This means an image will be acquired from the top of the frame to the bottom and the next frame will be acquired from the bottom of the image to the top. Place a check in **Alternating Slow Scan** to use this feature. To obtain a series of scans over the exact same part of the surface (ignoring thermal drift effects), **Slow scan disabled** should be checked. This can be useful to acquire data for comparison within the same image while changing some external parameter (such as AFM load) or to use as a diagnostic when first setting up image acquisition while optimizing the feedback conditions.

The **Standby Action** is used to select what the scan head should do when image acquisition is not taking place. The options are to be at rest in the upper right corner of the scan frame, to be at rest at the center of the scan frame, to be at rest at the center of the piezo range, continuous scanning of the first line or continuous scanning of the entire frame. Piezo creep can be minimized if the scan piezo is always in motion repeatedly scanning over the same part of the surface since there is no time when it is at rest and therefore "relaxes". Choosing scanner zero can be helpful with the RHK UHV350 AFM since the PPC150 can be switched from one direction to another with no adverse effects. If the voltage to the scan head legs is zero and they have no deflection, there will be no abrupt jerk of the head when the PPC150 is switched.

If a scan head is in use that has a resonant frequency which gets excited by the harmonics of the conventional triangular waveform, this can be avoided by changing the **Scan Type** to *sinusoidal* instead of *linear*. Now the scan head decelerates as it approaches the end of the line and accelerates gently after turnaround. This avoids transients in the scan head which could cause it to "ring" after abruptly stopping and turning around to move in the other direction.

#### **ACQ status bar**

The lower part of the ACQ window contains a status bar with a great deal of information. The appearance of this bar can be altered to each user's taste. Various panes can be hidden or they can be highlighted by changing the colors used within that pane. Each one can also be resized to fit the amount of text contained in that part. To customize the colors, right click on the bar and choose Customize to open the window displayed in Figure 14.

To hide any pane, uncheck the box on the left side next the name. The text and background colors can be adjusted to highlight specific panes. The DSP Offline/Online is pre-configured to change background as a specific example of visually displaying the status using a color clue for

knowing with a glance if communication is working. Individual imaging modes are also colored differently so it is simple to realize what acquisition is taking place without specifically reading the real text contained in the status bar.

Instead of opening the main window, each pane can be individually hidden and configured by right clicking on that particular pane and choosing to hide, set the text color, or set the background color. Once a pane is hidden, to display it again the main configuration window must be opened and a check box placed next to the appropriate field.

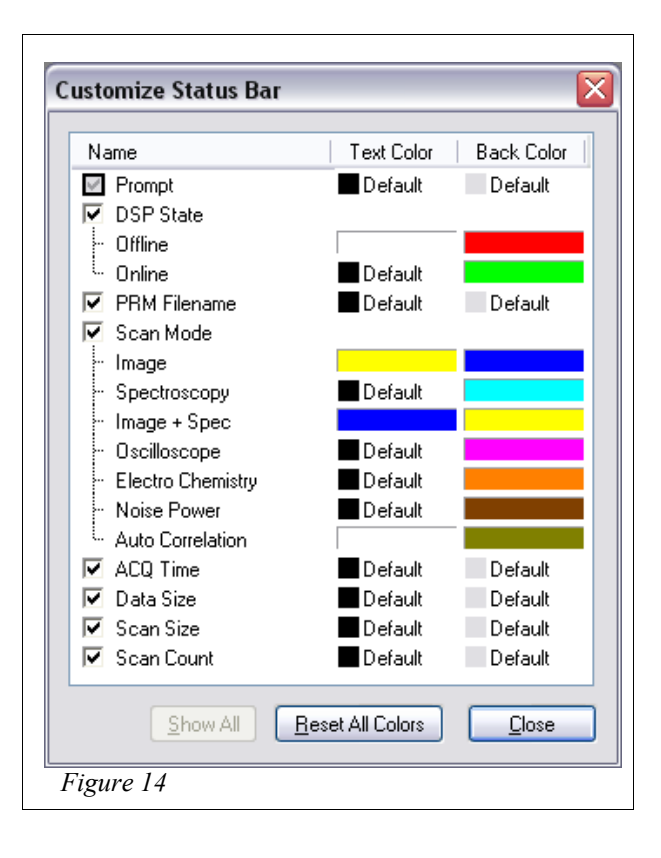

# **Coarse Approach**

The next step to data acquisition is the requirement to bring the probe and sample close enough to create an interaction for feedback. This can be a tunneling current, a cantilever deflection, a frequency shift, etc. In most cases some separate mechanism or motor is used to take large steps while the software checks for tip-sample interaction in between each step.

The approach system is configured through the Navigation window which is opened by clicking on the NAV button in the main launcher bar. When the window is first opened, it will appear as shown in Figure 15. To access the extra features included in this window, click the two "expansion" buttons highlighted in the figure to enlarge the window. The top button opens the pane to the right and the bottom button opens the pane below. After doing this, the window will look

like Figure 16. To conserve screen space, either or both of these panes can be hidden again by clicking on the appropriate button. When using the dual monitor setup recommended by RHK, this window works nicely if placed on monitor number 2 for easy access while imaging. Data acquisition can take place on one monitor while the other one is used for navigation and scan control.

#### **Approach settings**

The approach mode and motor settings are accessed by clicking on the **Approach Motors** button in the navigation window. It will open the window shown in Figure 17. The first parameter is the **Approach system** which is

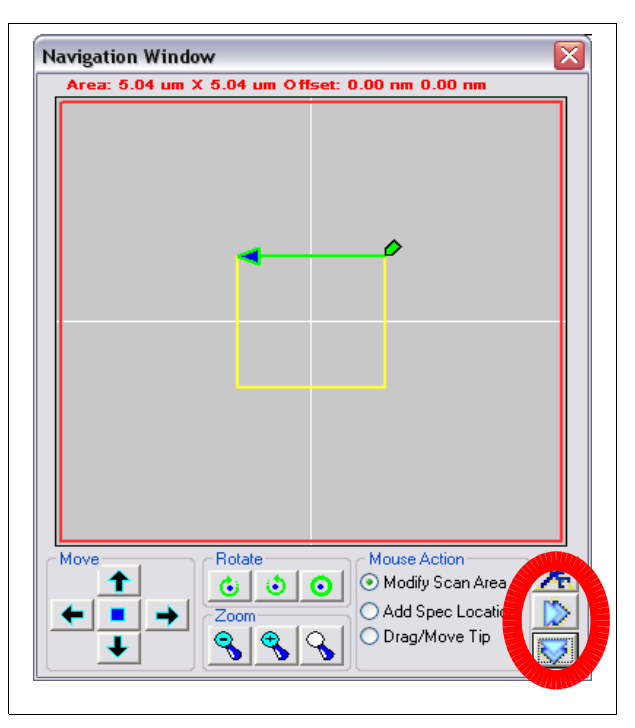

*Figure 15*

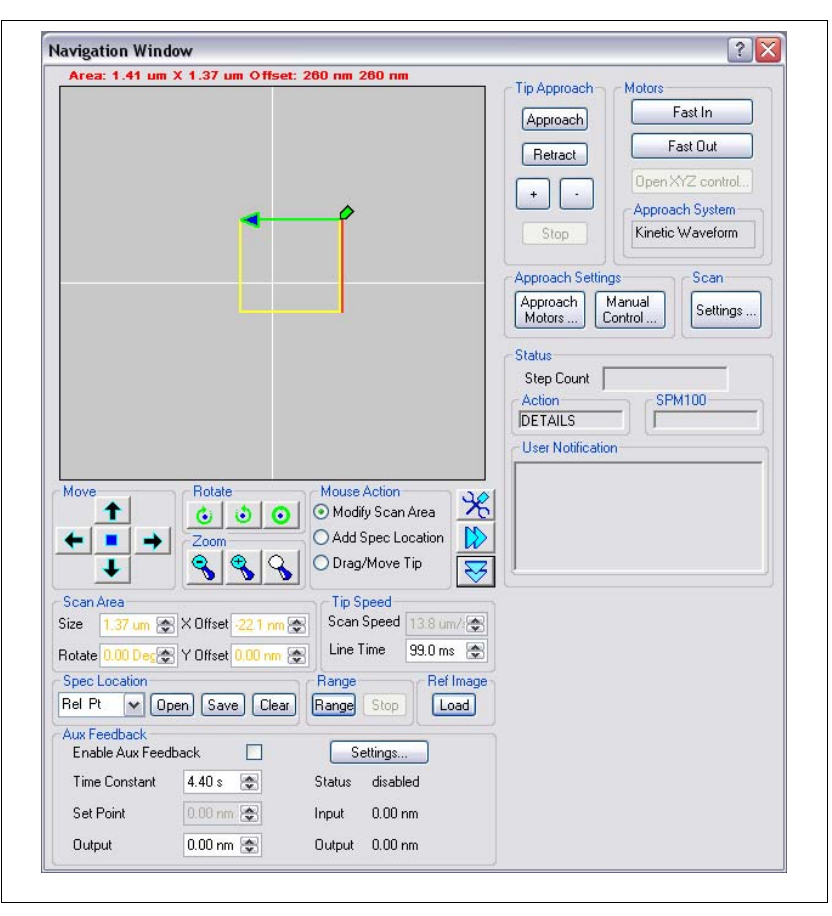

*Figure 16*

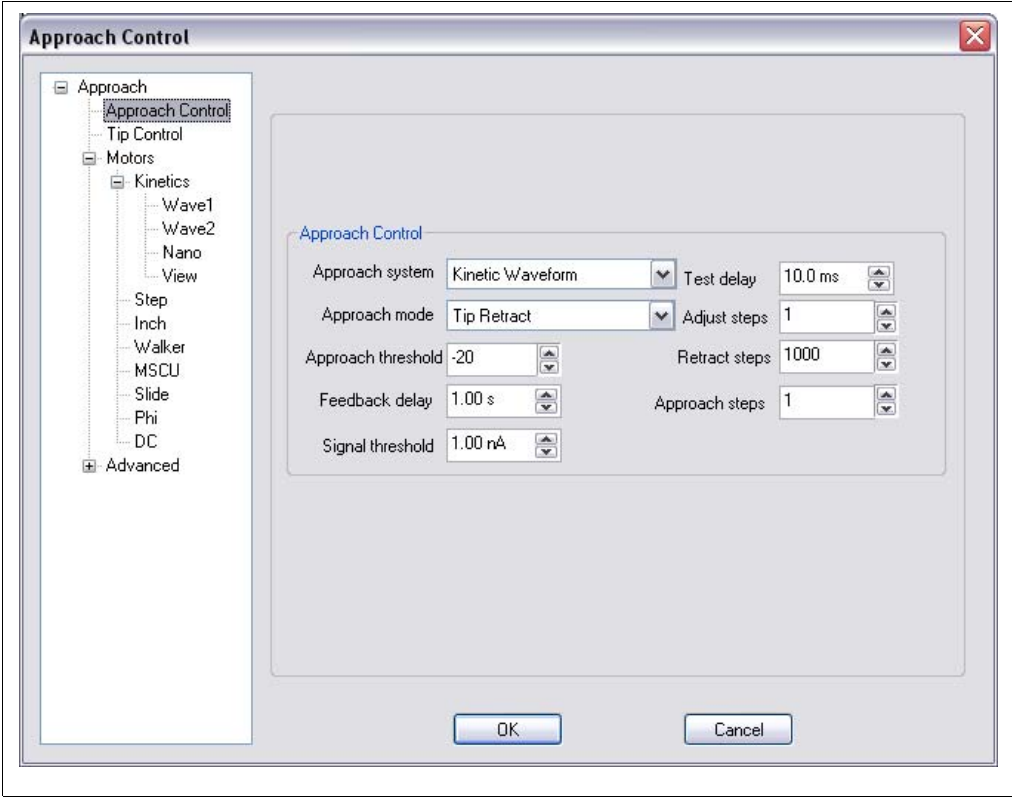

*Figure 17*

determined by the physical motor used to bring the tip and sample together. The settings that determine how the chosen motor moves is configured in the **Motors** tab described below. Many of the motor interfaces require a separate electronics unit from RHK that  $XPMPro^{TM}$ communicates with either through a network connection or a TTL interface using a separate TTL board. It is also possible for the software to interface to a few types of electronics supplied by a third party.

There are five different modes of synchronizing the SPM100 with the coarse steps. All of these use the software as the master synchronization controller. The choice of what to use depends on many factors such as delicacy of probe and the patience of operator. In most cases, the slower the approach, the less likely to cause undesirable tip-sample contact once they get close to each other.

*Tip Retract* mode is the safest and slowest method. The program fully retracts the probe, makes a motion cycle, then with the feedback loop active, releases the probe, allowing it to approach the sample. The software monitors the Z axis motion to determine if it stabilized above the threshold value (defined as the percentage of full range the tip has been retracted). Depending on the settings of the feedback loop's gain and time constants, each cycle typically takes about 0.1 second. The tip retract mode is the preferred mode for STM operation to assure no tip sample contact occurs when approaching. It is nearly impossible to have tip sample contact using this mode because the tip ramps forward only as fast as the feedback loop "knows" it can stop before contact occurs. Tip-sample contact can occur after approach is finished if the feedback loop gain is too high and the head goes into a loop oscillation, however this behavior is independent of selecting Tip Retract. If oscillation occurs, the tip and sample can contact because the oscillation

has a large enough amplitude that the z piezo extends larger then the nominal gap.

*Feedback detect* mode monitors the position of the feedback loop while the probe approaches the sample. In this case, instead of extending and retracting the tip after each step, the tip is always extended and the feedback loop is constantly monitored for a reaction to the surface. The motion automatically stops when the Z position has been retracted past the threshold setting. This mode is recommended for contact mode AFM where the tip will normally contact the sample and no damage will be done to the cantilever due to its flexibility. This mode is also appropriate for techniques that have long range surface interactions, such as NSOM. However, tip-sample contact may occur using this mode. Since it relies on the speed at which the tip approaches the sample during a coarse step being slower than the speed the tip can be pulled back by the feedback loop, this condition is rarely met in practical scan heads.

*Signal detect* mode is similar to the feedback detect mode except the software monitors the input signal channel (current, force error, etc.) rather than the Z axis motion. The danger of the probe crashing is less than for Feedback Detect, since the signal circuit responds faster than the feedback loop. An STM preamp usually has a bandwidth of tens of kHz whereas a feedback loop will typically only have a bandwidth of a few kHz. However, if avoiding a probe crash is of prime importance, the Tip Retract mode is recommended. It is important to have the Signal Threshold set **below** the setpoint knob value or a crash **will** occur because the approach will continue even after the SPM100 is in feedback because the signal will still not exceed the threshold until the z piezo is fully retracted and a crash occurs. The software monitors the position of the Setpoint knob and given the calibration of the feedback signal in physical units, it will check to make sure the threshold has been set to a value less than the setpoint knob. If this is not the case, a warning message will occur providing the opportunity to either lower the setpoint or raise the threshold.

*Tip Retract/Signal* is a new mode added in SPM32 version 2001 and later. It acts like the Tip Retract mode discussed above but instead of monitoring the Z position level, it monitors the feedback channel and stops the approach if the level gets above a threshold. It uses the same Signal Threshold parameter as the Signal Detect method. This mode also allows a separate piezo (usually the z offset piezo) to be extended a desired number of times between each coarse step while also cycling the z piezo in between each offset piezo extension step. It is most useful when operating a scan head which has the size of the coarse step larger than the range covered by the z piezo, but a second offset piezo is present that can be extended in small increments and the z piezo extended/contracted between each increment. The sequence of an approach is coarse stepextend z piezo while testing for feedback-if none pull back- extend z offset fixed amount-extend z piezo while testing for feedback-extend z offset fixed amount-extend z piezo while testing for feedback-if none pull back-pull z offset back-take coarse step. This assumes the software was configured to extend the z offset in two increments. The additional settings that determine this behavior are contained in the **Advanced/Tip Ramp** tab discussed below.

*Open Loop Ramp* takes advantage of the fact that the bandwidth of most preamplifiers is larger than the bandwidth of the feedback loop. Therefore, decreased approach times can be achieved with this method. The feedback electronics of the SPM 100 is bypassed and the tip is ramped towards the sample through direct control using the DT3016 card. The z piezo is ramped forward very quickly between coarse motion steps, and the feedback channel is monitored for a non-zero signal. The response time will depend on the bandwidth of the signal circuit. For STM, the response can easily be as fast as 20 ms (50 kHz bandwidth setting of the IVP-PGA). When the signal goes over a preset threshold indicating a response to the surface has been detected, the

ramp is stopped. The tip is then retracted and reapproached at a decreased speed to establish feedback. Since the tip is ramped using the DT3016 card instead of the feedback loop, the amount of time to extend/contract the z piezo between coarse steps is much shorter and the total approach time is much less compared to using the feedback loop of the SPM100 to extend/contract. An output ramp voltage is generated by the ADC card and applied to the appropriate rear panel DAC output of the SPM 100. This BNC is attached to Z position modulation input #1 and the waveform is then amplified and applied directly to the z piezo. The ramp speeds and motion limits are set in the **Advanced/Tip Ramp** tab discussed below.

The rest of the parameters in this tab set the level when an approach should be considered done as well as the timing and speed. The **Approach Threshold** is used during a *Tip Retract* or *Feedback Detect* approach. The probe is advanced until the control loop stabilizes above the threshold value. The range is  $-100\%$  to  $+100\%$ , where  $-100\%$  is just barely within range, and  $+100\%$  is almost crashing. A value of 0% would mean the probe advances until it is just past the midpoint of the feedback range. Initially, this value should be set to something conservative like -50%. After measuring the step size of the coarse approach relative to the total range of the Z piezo, this can be set to something close to 0% to avoid manual adjustment (via the '+' and '-' buttons) aftercoarse approach in order to center the z piezo within its range. The smaller the coarse step size relative to the total z piezo range, the closer this can be used to automatically center the z piezo in its range when an approach is finished. If the coarse step size is close to the total z range then this should be set to a large negative number to avoid taking one extra step which would cause tip-sample contact if the z piezo has run out of range after that step.

When using *Feedback detect* or *Tip Retract* mode, **Feedback delay** sets the amount of time to test if the position of the z piezo is above the threshold value. If the signal remains above the threshold after this amount of time, the controller stops the approach and assumes it is complete. As the feedback loop response time is lowered, this value should be set higher since the SPM 100 will require more time to extend the tip past the threshold while probing for the surface if *Tip Retract* is used. Values as high as 5 sec. may be needed when the feedback loop is set very low as typically used in NSOM. If the approach stops after a single step but the SPM100 still shows no feedback signal, then this value needs to be increased in order to give the feedback loop a longer time to extend the z piezo past the threshold. When *Signal detect* is chosen, the approach continues until the feedback signal is above the **Signal Threshold**. The parameter can be set to any value within the input range of the feedback signal. When using a STM preamplifier with a gain of 100mV/nA, the maximum value that the feedback current can be set to is 10 nA. A typical value for this is 100 pA. As mentioned above, **ALWAYS** make sure this value is **BELOW** the setpoint knob value or the approach will continue until the tip is fully retracted and then a crash occurs. Be careful not to set it too low or noise in the signal may be large enough to cross the threshold which would cause the approach to stop prematurely. Since the software can read the value of the setpoint knob on the front panel of the SPM100, a warning message will be produced if the threshold is set above the knob value.

For *Signal test* or *Feedback detect* modes, the **Test delay** is used to allow a specified amount of time to elapse in case the head is "ringing" due to transients introduced by taking a coarse step. The feedback signal may have large spikes above the threshold which would cause a false engage if the signal was read before the spike decayed.

For approach types that use discrete steps, such as stepper motors, kinetic slip-stick, inchworm, etc., **Approach steps** determines the number of steps between in-range tests. An in range test

should be made between a series of steps that cover between 10-30% of the range of the z piezo motion. If you have a motor that makes very small steps, you can significantly decrease the approach time by increasing this number since there is no need to test for tip-sample interaction between each minuscule step. Theoretically, the approach time will scale linearly with increasing this number. If it only tests every ten coarse steps, the approach should be ten times faster compared to testing after every step. Similarly, **Adjust Steps** is equal to the number of steps that will be made each time the '+' or '-' buttons in the navigation window are clicked. A typical value would be one but larger motion can be initiated for each button press by using a larger number. When ready to move the tip and sample far apart (for sample change, tip change, etc.), pressing the **Retract** button will cause the motor to move the number of steps specified by the **Retract steps** parameter.

#### **Tip control tab**

Helpful choices for tip behavior are contained in the Tip Control tab of the same window (Figure 18). **Tip back in motion** is the option that determines if the probe should be automatically retracted whenever the software is about to move the probe in any direction using a coarse step. This option should always be set to YES when used with an STM as an extra precaution when trying to avoid tip damage. If the system is used with an AFM that can only move in the Z direction under software control, this parameter can be safely set to NO as long as each approach step will not cause damage to the probe if the feedback loop is slow to respond. If each step in the z direction is large enough and rapid enough that a brittle cantilever could snap, the tip should also be pulled back before taking the step. If motion can be taken laterally than it would be a good idea to pull the tip back before making a large sideways step.

After an approach has finished, the tip can be left at its fully retracted position as an extra precaution against tip damage through accidental tip-surface contact. Many times, an approach can take a very long time and will be performed unattended. However, once the approach is done the tip is in range and very close to the surface. Accidental contact could occur if an isolation table is bumped or someone is unaware an experiment is taking place. By checking **Tip back after approach**, when the coarse approach is finished the final part of the sequence will be to fully retract the tip the maximum allowed z range and hold this position until it is released by the user through the software. This can be done right away when dismissing the "approach done" dialog or at a later time by unchecking *Withdraw Tip* in the Manual Control section described later.

**Tip retract mode** determines what method is used to retract the tip. *TTL-Feedback* will apply a +12 V signal into the feedback circuit to simulate a large signal. This will cause the feedback loop to fully retract the tip in an attempt to reduce the signal. *TTL-Feedback* is the most commonly used control mode; however for very specific cases, *Analog ramp* may be better. The feedback loop is disabled and a DAC output is applied to one of the Z modulation inputs which will retract the tip when using this mode. This method should be used to pull the tip a controlled distance off the surface instead of pulling it back the full z range as will occur when using *TTL Feedback*. It can also be used if the *TTL Feedback* method has a problem retracting the tip which can happen under certain circumstances. As the tip is retracted the output of the detector circuit could become a large negative value. This value when summed with the +12 V signal could cause the net sum into the feedback loop to be close to zero which could then put the SPM100 into feedback (the input signal appears to be equal to the setpoint value) and the tip would not be retracted further. If this occurs, the software measures the tip as not fully retracted and assumes

something has failed. An error message is then produced which indicates the tip retract was not successful.

When the tip is retracted delays can be introduced between the time the tip is pulled back and when the coarse step is taken as well as between the time the step is finished before the tip starts to ramp forward again. The first one is **Tip retract delay** and the second one is **Tip restore delay**. Both of these can be set to

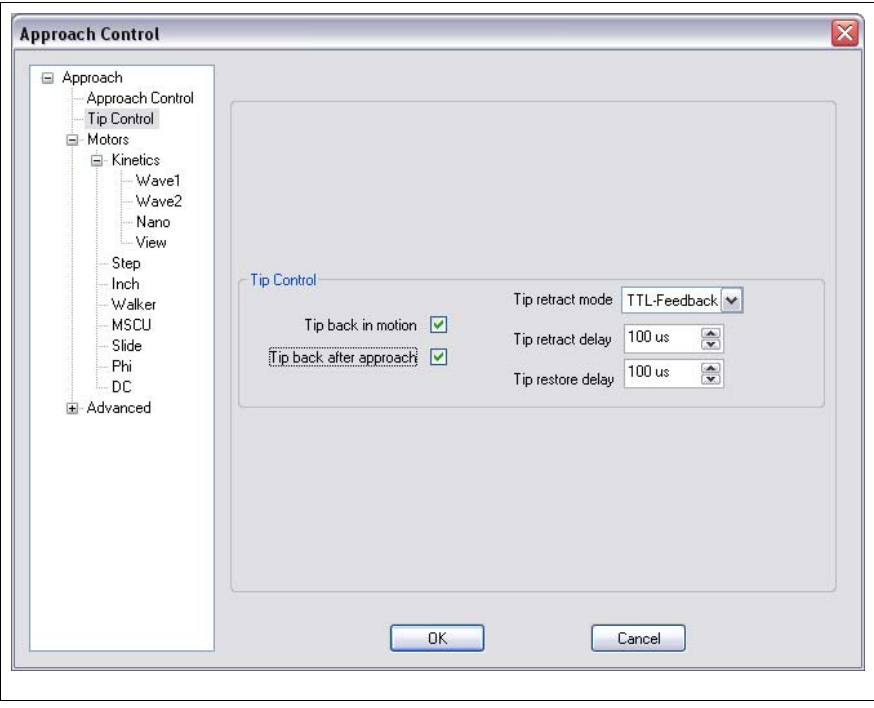

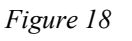

zero if no transients are introduced into a scan head by sharp motion of the z piezo or sharp motion of a coarse stepping mechanism.

The basic timing of a Tip Retract mode approach is illustrated in Figure 19. The tip begins fully extended and the software sends a signal to the SPM 100 to retract the tip. The time it takes to fully retract the tip,  $t_1$  is determined by the Gain and Time Constant of the feedback loop. When the software detects the tip is fully retracted, it waits time  $t_2$  the *Tip Retract Delay*. Then the

software performs whatever is necessary to take the requested number of coarse steps (*Approach Steps*). The amount of time needed here will vary widely depending on the setup for the selected approach method (*Kinetic, stepper motor*, etc.) After the final step is taken, the software will wait for a delay,  $t_3$ , specified by *Tip Restore Delay* and then send a signal to the SPM 100 to start ramping the tip forward to search for a feedback signal while the software monitors the Z position. If the software senses the Z piezo has extended to the *Approach Threshold* value, it sends a signal to

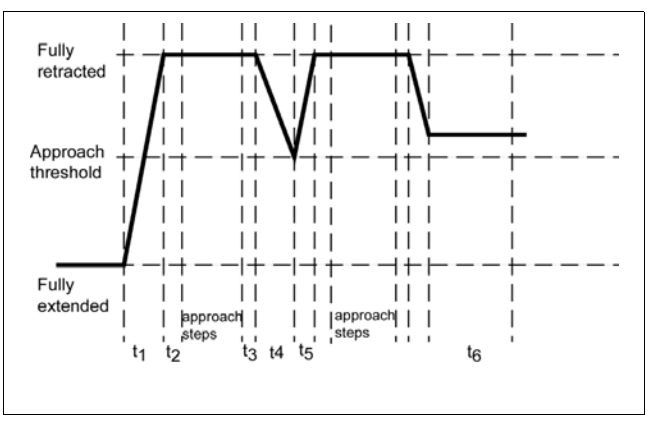

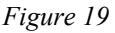

retract the tip and the process is repeated. The amount of time it takes for the tip to be ramped forward to the threshold,  $t_4$ , and to be retracted from the threshold level,  $t_5$ , will also depend on the Gain and Time Constant settings. If the tip does not reach the threshold by the time interval  $t_6$  then it is assumed the surface has been detected and the SPM 100 is maintaining a constant feedback signal. The amount of time to wait is specified by *Feedback Delay*.

There are two possible situations that can happen as the tip is ramped forward and their order will be determined by the Gain and Time Constant settings. The first one is illustrated in the figure; the second possibility is the feedback delay will occur before the threshold while the tip is still ramping forward. This can happen if the feedback bandwidth is so small that the tip is ramped forward very slowly. Then it will take a longer time  $t_4$  to reach the threshold and the feedback delay  $t_6$  may elapse before the threshold is reached. In this case, SPM32 will erroneously conclude the feedback signal has been detected and stop the approach. This will give a 'false engage' and probably occur after only one step is taken. It is important to have the

feedback bandwidth large enough such that the time to reach the requested threshold  $t_4$  is shorter than the feedback delay setting. Alternatively, the approach threshold can be set to a more negative value so the tip does not get extended as far before  $\widehat{X}PMPro^{TM}$  stops the extend cycle and instructs the SPM 100 to retract the tip since it wants to take another coarse step. The final option is to increase the feedback delay to allow sufficient time for the tip to extend to the threshold each cycle.

The new Tip Retract/Signal mode uses the same general timing diagram, but instead of monitoring the Z Feedback signal, it will look at the feedback

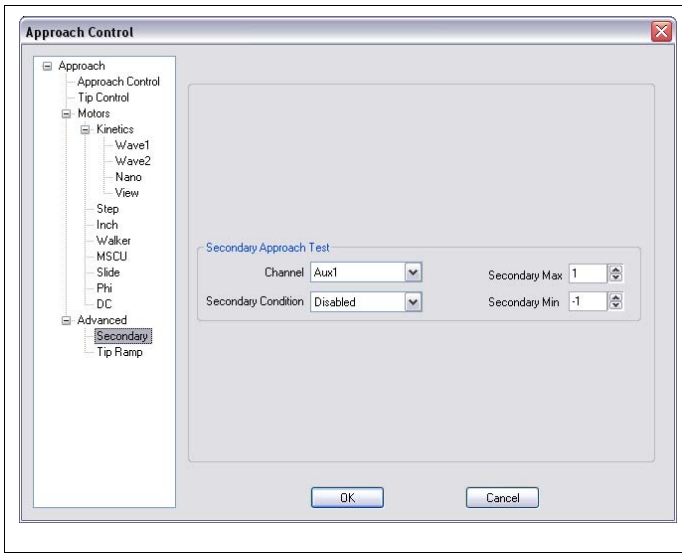

*Figure 20*

signal itself and if the threshold is surpassed, then the approach is stopped. This means the Gain can be turned up quite a bit higher and the approach/retract ramps from the feedback controller will be much faster. This leads to faster approaches compared to conventional Tip Retract.

#### **Advanced approach settings**

The secondary tab contains the settings that allow a second channel to be monitored during approach. For some systems there are two signals that may change and if either one shifts dramatically the approach should stop. An example is noncontact AFM where the frequency can shift out of resonance spontaneously and the amplitude can decrease. Since the feedback loop can only monitor one of these, this feature provides a second level of tip protection. A second signal can be sent to an Aux channel and be checked after each step. A 'safe' range can be designated and if the signal goes outside these boundaries, the approach will be stopped and manual adjustments made (sweep frequency again, etc.) to return the monitored signal to its normal condition. Select the signal to be monitored using the **Channel** entry box. The output of the signal should be connected to this rear panel BNC on the SPM 100. Choose the type of **Secondary condition** to test. Valid selections are *Safe between limits, safe outside limits, safe below maximum* and *safe above minimum* or *Disabled* to have the approach only depend the primary channel (topography for tip retract and feedback detect, feedback signal for all others)*.* **Secondary Max** is the upper boundary of the secondary signal **Secondary Min** is the lower

boundary of the secondary signal.

The tab that controls the open loop ramp is shown in Figure 21. Most users will not have to set any parameters in this tab unless Open Loop Ramp is in use as the approach mode or Analog Ramp has been selected for tip control instead of the TTL Feedback default.

The first set of parameters are used to configure the analog ramp when TTL Feedback has not been chosen as tip control mode.. The **Advance ramp speed** sets the speed that the tip is moved towards the surface. The speed should be slow enough to ensure the change in feedback signal is detected before the tip moves far enough to create unwanted contact. This speed is usually determined by the bandwidth of the detector circuit. The **Retract ramp speed** sets the speed that the tip is retracted if no response was detected during the tip ramp. It can be set to a higher value than approach since no monitoring is necessary and a faster approach cycle can be achieved. The **Tip retract distance** determines how far to pull the tip back. If mechanical constraints require the tip not get pulled back its maximum retraction, use this value to limit how far the tip moves from

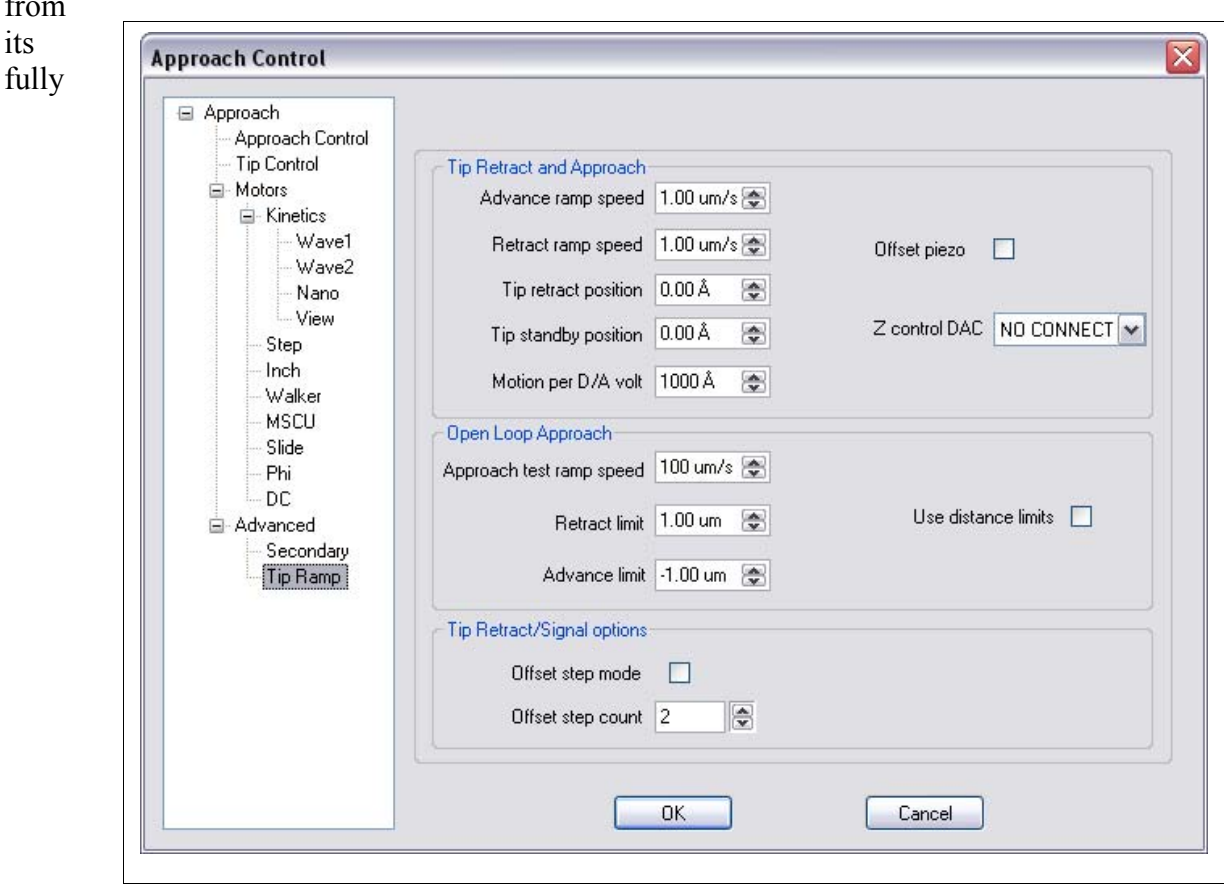

*Figure 21*

retracted position. **Motion per D/A volt** will depend on the vertical calibration of the Z piezo and the BNC the DAC ramp is applied to. This value must be known relatively accurately or tip crashes can occur.

If using the Open loop ramp approach mode to improved the speed of tip-sample approach, then the second group of parameters are used to determine settings specific to this mode. The **Approach test ramp speed** is the rate to advance the tip after each coarse step. This can be quite high since the feedback signal will be detected very quickly with the loop open. Set the practical upper limit that the actual ramp speed can be. This depends on the particular head design as well as the typical feedback loop settings. The maximum speed will depend on the total distance that can be traveled between the height where a signal can be detected and a tip crash. The current depends exponentially on the distance above the surface in STM so a reasonable value may be 1 nm. If the tip is more than 1 nm above the surface, the current will be zero. If the height reaches zero, the tip is crashed. Therefore, the speed cannot be greater than traveling this 1 nm distance in less than the 20 ms response of a typical current to voltage circuit. This means the speed should be less than 1 nm/20 ms which is  $\sim$  50 mm/s. For NSOM or AFM where the interactions are longer ranged (maybe 2 nm), but the signal circuit is also usually slower (time constant of a lock-in amplifier of 3 ms), a ramp speed of 0.33 mm/s is possible. To avoid ramping the z piezo over its full range turn ON **Use distance limits.** This may be useful if there are resonances present in the scan head design which are excited when the Z piezo is near full extension or full retraction. Also if the z piezo is modulated to excite a cantilever, when the piezo is fully extended or contracted the excitation will not be correct since the motion gets clipped at its endpoints. In this case, the range can be centered about zero volts or the piezo element's equilibrium length. **Min and Max limits** are used to restrict the range of motion. The Z calibration of the piezo element must be reasonably accurate or the actual distance will differ from the entered values. The  $z=0$  distance is the value when the z piezo is at its equilibrium length.

There are some scan heads in existence where the coarse step size cannot be made smaller than the z piezo range. In these models, it is necessary to add a separate piezo element for z offset which must be extended stepwise between each coarse step to "fill in" the motion taken by large coarse steps. The piezo starts out fully contracted and if no feedback signal is detected instead of taking another coarse step, the offset piezo is extended a fixed amount and the feedback signal

checked again. This is repeated until the offset piezo is fully extended and if there is still no signal, then a coarse step is taken. A timing diagram for this when using Tip Retract or Tip Retract/Signal is shown in Figure 22. A coarse step is taken after both piezos are retracted and then the next coarse step is not taken utnil the end of the diagram when both

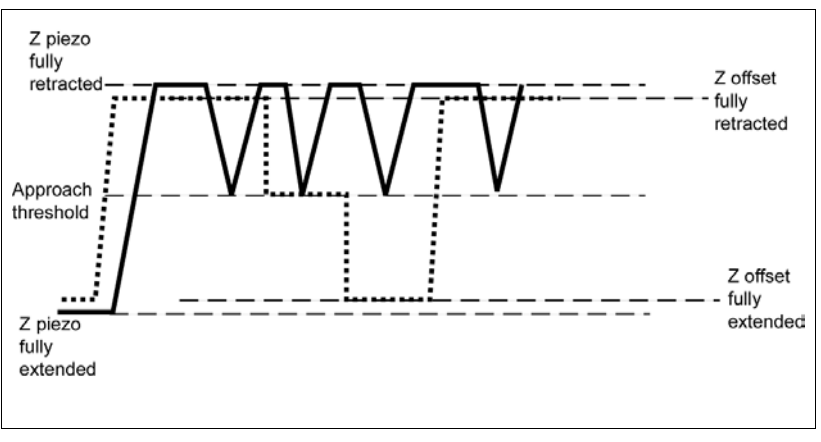

*Figure 22*

signals are again in the fully retracted position. Since the offset peizo overlaps the range of the coarse step, it is safe to step forward again and be assured the z scan element will not be fully saturated in the contracted position. **Offset piezo** should be ON to utilize this offset stepwise mode. However, be sure to fully understand how the head performs and what the advantages are before turning this on as a tip crash can occur if the software is misconfigured. The **Z Control DAC** selects which output DAC on the rear panel of the SPM 100 is connected to the input that controls the offset piezo. In most cases this is the Z Offset External Control. The voltage ramp to move the piezo is applied to this channel.

It is strongly recommended to use this mode when operating the Unisoku low temperature microscopes. The z piezo range is quite limited in these microscopes in order to achieve high z sensitivity and the step size usually covered by the coarse motor is larger than this z range.

#### **Configuring approach motors**

XPMPro<sup>™</sup> can operate an incredibly diverse set of motors typically used on SPM heads. Some of them require an additional TTL card (DT335) to produce pulses and some of them use the TTL line included on the DT3016 board. The use of the PMC100 from RHK will require an additional network connection for communication between  $XPMPro^{TM}$  and the unit. Other approach methods use one or two of the rear panel DACs to produce waveforms that will be amplified by the high voltage amplifiers and applied to a piezo element.

#### **Kinetic approach systems**

Kinetic approach systems, also called inertial or slip-stick approach systems , utilize a sawtoothshaped waveform to drive a piezo tube, shear-mode piezo stack, or walker-type SPMs. By slowly expanding and then quickly contracting their length, they can produce translations along the axes. Two parameter windows are used to define the necessary functions for kinetic approach heads. After selecting the *Kinetic Waveform* option for approach mode, select the **Wave1** tab and then enter the parameters appropriate for the scan head in use.

If the *Dual kinetic waveform* is selected then the same set of parameters can be specified in the Wave2 tab. Additionally an extra parameter in the Wave2 tab (not shown) allows the user to specify if the Wave2 polarity should also be reversed when Tip Retract is chosen. These two signals will be output on different DAC channels and can be then be summed into different piezo segments depending on what BNC the DAC output is applied to. All of the settings for Wave1 are present for Wave2 along with the additional parameter to introduce a phase shift between the two signals (Offset from primary).

XPMProTM allows five different waveforms to be used for different scan head systems. Choose the correct shape for the head in use in the **Waveform** entry. A UHV300 STM or UHV350 AFM from RHK requires the *Sawtooth* form.

The ramp height is determined by the distance of the rapid piezo "jerk" during kinetic approach/retraction. For horizontal motions (no gravity effects), approach and retract parameters may be identical, while for vertical motions different advance and retract parameters may give better results due to the effects of gravity. The distance to move each step while in automatic approach mode is set by the **Approach amplitude**. This setting is usually configured to be less than 1/8th the range of the Z scan piezo and certainly should not be more than the range of the z scan piezo. The **Retract amplitude** is used when the Retract button in the Navigation window is pressed. Small steps are usually made because large steps can set off resonances in the head and make the tip crash before the sample has retracted far from the sample. The number of steps to take when the button is pressed is entered in the **Approach control** tab described above. The tip and sample can be moved close together when viewing the separation by using **Tip Fast In** and **Tip Fast Out** in the Navigation window. This is usually done to lower the approach time when using the automatic approach method. The tip-sample distance should be viewed using an optical microscope or video camera to make sure the motion is stopped before contact occurs since there are no delays and no checking of threshold levels. The amount of travel in each step when fast

motion takes place is entered in the **Fast Approach** and **Fast retract** step size box. For horizontal motions (no effects of gravity), approach and retract parameters may be identical, while for vertical motions different advance and retract parameters may give better results. To take a single step in a direction, the '+' and '-' buttons on the Navigation window should be clicked. The **Adjust amplitude** sets the distance moved each time a button is

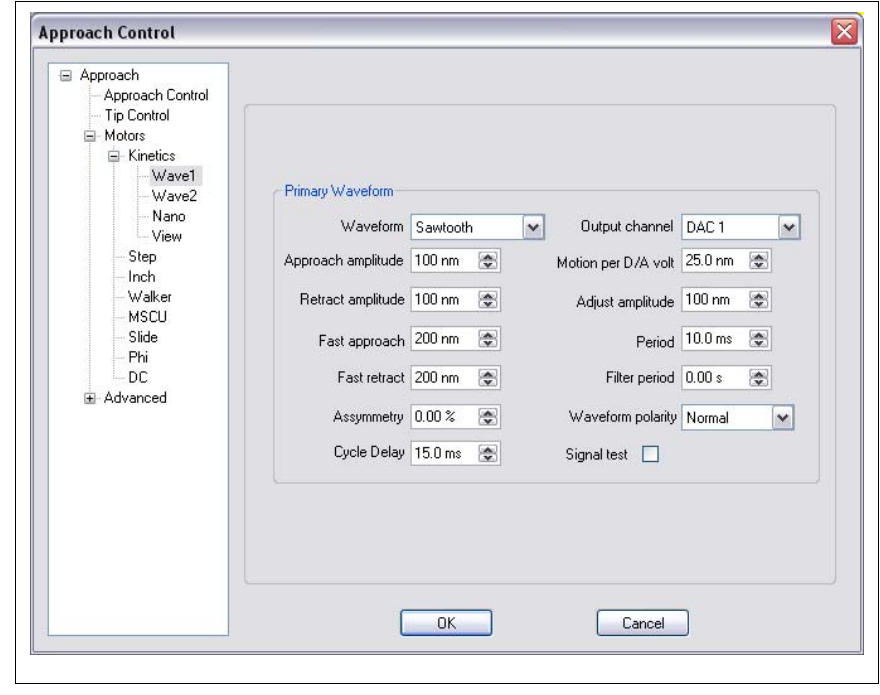

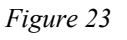

pressed. This is normally used when the scan head is already within imaging range of the surface but the user wants to make small steps to better center the z piezo extension about its equilibrium position or to move the tip/sample laterally to image a different part of the surface. The distance is normally small, typically no more than 5-10% of the Z scan range. All of these motions are calibrated with respect to the **Motion per D/A volt** setting. The low voltage ramp before the high voltage amplifiers is always the ratio between the amplitude entered above and this value. If the **Adjust amplitude** is 100 nm and the **Motion per D/A volt** is 20 nm a 5 V signal is produced just like if the **Adjust amplitude** is 500 nm and the **Motion per D/A volt** is 100 nm. The sign is significant so if a tip approach actually moves the tip and sample further apart, set this parameter to a negative number if it was originally positive.

The amount of time it should take to complete one waveform cycle is set by the **Period**. The waveform output can be high pass filtered in order to reduce the sharpness of some edges. This can be necessary for certain microscope head designs that have high resonance frequencies. The high frequency components of the waveforms can be filtered out to avoid unnecessary shaking of the head that can lead to tip crashes and other undesirable results when approaching. This filtering capability can provide the same functionality as the Inertial Filter knob on the front panel of the SPM 100. The width of the filter is determined by the **Filter Period.** A value of zero seconds means no filtering is applied and the waveform will be generated at the maximum possible rate of 250 kHz when using the DT3016 board. Use the **Asymmetry** setting to determine the variation from an ideal sawtooth waveform. A value of 0 means the shape is a perfect sawtooth with an instantaneous drop to 0, while a setting of 10% means 10% of the period is taken on the falling edge and 90% is on the rising section. The **Cycle delay** is used when fast motion is taking place. With no feedback checking between steps, the ramps can be as close together as requested. Use **Cycle delay** to allow some time to elapse between each coarse step in order for transients introduced in the head by the jerking motion to decay.

The D/A output channel on the rear panel used to drive the coarse approach is chosen using the **Output channel** setting. A BNC-BNC JUMPER MUST BE ATTACHED BETWEEN THIS OUTPUT CHANNEL AND THE APPROPRIATE INPUT ON THE REAR PANEL OF THE SPM 100.

The ramp is usually produced from 0 up to 10 volts. Since the DAC can actually range from -10 V to +10 V, larger steps are possible if needed. When **Waveform** polarity is set to Normal the ramp will always be positive. If the step size requested is larger than can be produced by ramping from  $0 \text{ V}$  to  $+10 \text{ V}$ , then the user has the choice of ramping around zero symmetrically (*symmetric bipolar)* or to use the full positive value and use as large of a negative voltage needed to reach the requested step size. If the ratio between **Approach amplitude** and **Motion per D/A volt** is 16, the DAC will ramp from -8 V to +8 V is this is set to *symmetric bipolar* or it will ramp from -6 V to +10 V if *bipolar allowed* is chosen.

If using the Signal detect approach method (see above), when the feedback exceeds the threshold value the waveform is stopped and the DAC output value is held constant or returned to zero depending on the **Signal test** check box. If unchecked, the DAC is set to zero after completion of the approach.

#### **Stepper motor**

A stepper motor is a common approach mechanism for ambient microscopes. They provide good control when used with a fine pitch screw and can also have smaller motion due to a lever reduction scheme. Most motors have four coils and if voltage is applied in sequence, one full rotation of the motor is produced. The stepper motor interface requires a second board to be

installed in the computer, the DT335 model. This has multiple TTL lines which are sent to the AIM MI stepper motor driver unit built by RHK. Each TTL line controls one of the coils in the motor. A stepper motor can also be controlled by a customer-built stepper motor driver interface identical to the AIM MI. A separate high current drive module is required for each coil and it must accept a TTL pulse input to trigger

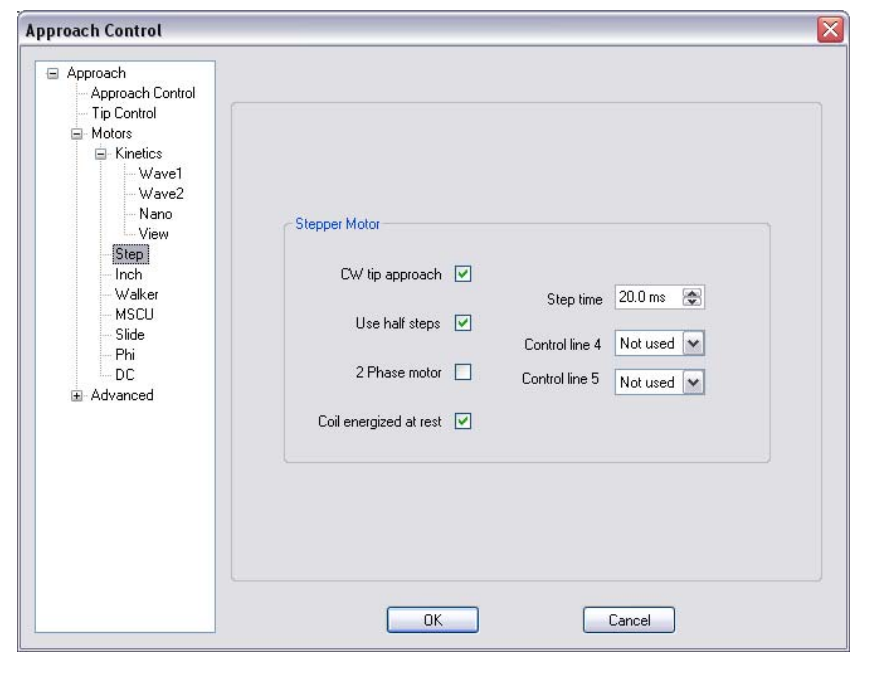

*Figure 24*

the current flow through the coil. Alternatively, the stepper motor can be driven using a standard
stepper motor control chip which accepts pulse and direction TTL inputs. In this case, the approach is configured using a different selection and the parameters are set using a different tab discussed below.

The standard stepper motor control when interfaced to an AIM MI (or equivalent) is shown in Figure 24. Some microscopes use a clockwise rotation for approach and others use a counterclockwise rotation. Use **CW Tip Approach** to match the individual scan head to the proper rotation for approach. To take smaller steps during any motion check the box **Use half steps** which will mean there are 8 steps taken for one rotation instead of only 4. A second type of stepper motor is considered 2 phase because it requires two coils to be energized simultaneously for the motor to turn properly. This motor is used in conjunction with an AIM NSOM from RHK when connected to a Nanonics NSOM head and an AIM DI when operating a Bioscope. In this case make sure **2 phase motor** is checked.

Most stepper motors require a large current to produce rotation. When no motion is taking place the voltages to each coil should be set to zero so no current flow is occurring. The current will dramatically heat up the motor and subsequently the entire scan head which will cause significant thermal drift problems. However, some scan head designs will require the coil to be energized in order to resist motion of the motor due to gravity. If the motor holds precise position without voltage on the coils, **Coil energized at rest** can remain unchecked. The pulse width of the TTL signals will determine the speed of motion. However, do not set the pulse width too short or no motion can occur because the coil will not be energized long enough to turn the shaft. Change the **Step time** setting until the approach velocity is adequate. For most motors a few milliseconds is sufficiently long to produce rotation. When using an AIM NSOM, there are separate line required to remove the current flow from the two phase motor in use. In this case adjust the **Control line 4** and **Control line 5** settings until motion occurs. If an AIM MI is in use, these can be left at *Not used.*

## **Omicron 8 channel MSCU**

The eight channel MSCU features 8 output channels that can be controlled via a handset, the serial connection, or using the rear panel SYNC connection. The recommended method is to use the serial connection between an RS232 port on the host PC and the MSCU.

The configuration window is shown in Figure 25. The **MSCU Control Mode** can be set set to *TTL control, serial interface,* or *analog DAC control.* If using the TTL option, a BNC cable should connect TTL OUT on the DT3016 adapter box to the rear panel SYNC connector. If using a version 8.5 SPM100, the TTL output is located on pin 15 of the rear panel Digital IO connector. Use the handset to place the MSCU in external mode so the steps are synchronized with the SPM100 feedback test. Refer to the MSCU manual for the steps of placing the  $+Z$ channel to be controlled by the SYNC connection. When the approach is initiated, a message will appear to remind the user to place the MSCU external mode in  $+Z$  channel. After the approach is finished, the handset can be used to return the MSCU to internal mode to avoid accidental motion of the motor or can be left in external in case additional forward steps under computer control are desired. If backwards steps are requested, the window will appear asking to change the MSCU external mode to the -Z channel so each TTL pulse produces reverse motion.

The preferred method is to use the serial connection. This allows any channel to be controlled and the parameters of the motion (step time, voltage level, etc.) can all be changed via commands. When this option is chosen enter the serial port the MSCU is connected to in **COM port** entry box. The channel to be

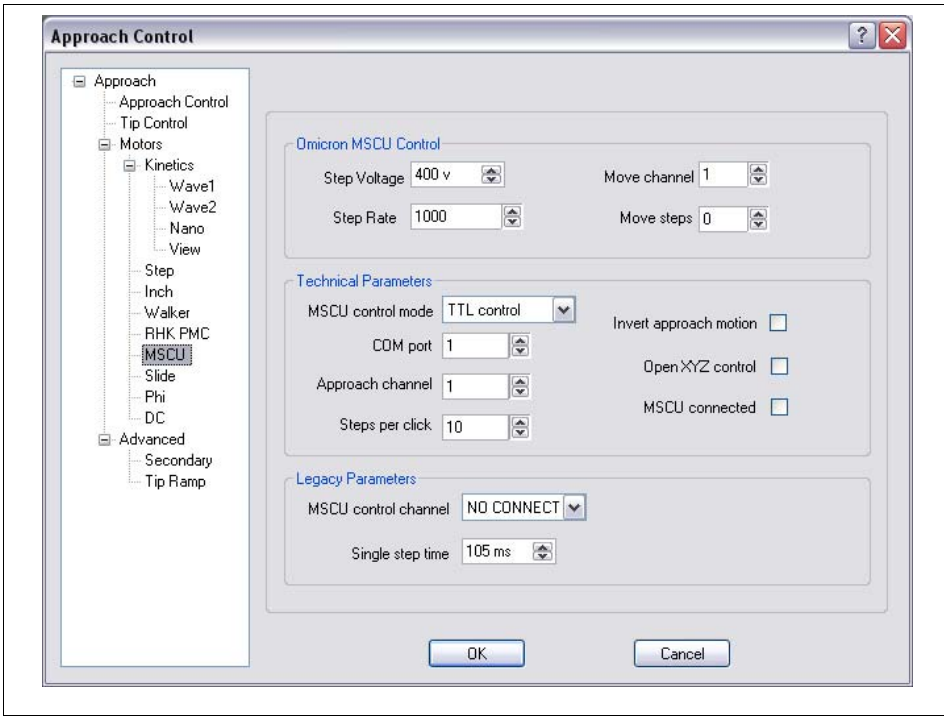

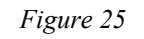

used when a coarse approach should move the tip and sample close together is chosen using the **Approach channel** setting. In most cases this will be channel 3 which is the first z channel. Refer to the MSCU manual to find out which channel is connected to the z coarse motor. If the approach moves in the wrong direction change the setting of the **Invert approach motion** check box. To move any of the 8 motors interactively click on **Open XYZ Control** to open the control window which contains a set of buttons for all motor channels. The number of steps moved each time one of the buttons is clicked is set using the **Steps per click** parameter. To have  $XPMPro^{TM}$ initialize the MSCU when the program starts, check the **MSCU connected** box so serial communication is established when  $XPMPro^{TM}$  starts.

If using the serial communication, then the voltage value for the channel can be set by the **Step voltage** box. Larger steps will occur when this voltage is increased. The **Step rate** is used to determine the number of steps to take per second. A larger number will mean faster motion. The **Move channel** and **Move steps** can be used to move a fixed number of steps immediately. Choose the channel and enter a nonzero value for the steps and the motor will move that amount and then reset the step count back to zero when done.

The third method of controlling the MSCU is to use one of the two DACs of the adapter box as a pseudo TTL output. The signal can be changed between zero and five volts to stimulate motion. If using the method, the DAC is selected by the **MSCU control channel** parameter and the pulse width of the pseudo TTL is set by the **Single step time** parameter.

#### **Omicron 3 channel microslide controller**

The original Omicron microslide controller could operate 3 motors using a handset.  $XPMPro^{TM}$ can simulate the operation of the handset using the DT335 board. An adapter box should be present that converts the 50 pin ribbon cable output of the computer board into the DB15

connector that on the rear panel of the Omicron unit.

The first parameter in the Slide tab is **Use debounce mode**. This is a legacy parameter that should be turned off unless specifically told to activate by RHK Technology support personnel. After starting an approach, if the observation is made that the tip is moving backwards, change the setting of **Z+ tip approach**. For any microscope construction one setting will be correct and one will be wrong. Once this is determined it should not have to be changed again. **Slider step time** determines the width of the TTL pulse to

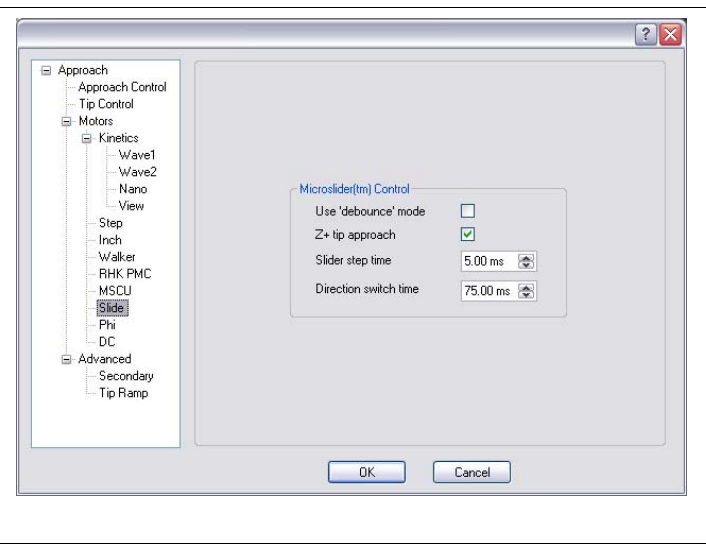

*Figure 26*

produce one step. Be careful to not set this too long or the microslide unit will interpret this as a held button on the controller and switch into continuous motion mode. The value of this parameter needs to be wide enough to produce a step but not so wide that multiple steps are taken. After motion stops, a relay inside the unit is opened and there must be a short delay when switching directions in order to allow the one relay to open and the relay tied to the second channel to close. The amount of time to wait is set using the **Direction switch time** parameter.

#### **RHK PMC100**

The preferred way to interface with the PMC100 is through a network connection.  $XPMPro^{TM}$ can send commands over the network to produce motion of an approach motor. It synchronizes the commands with tip extension/contraction and subsequent testing for feedback. The tab to configure the interface to the PMC100 is shown in Figure 27.

The IP address of the PMC100 must be entered in the configuration tab (**PMC100 Motor Controller IP**) so  $XPMPro^{TM}$  can communicate with it.  $XPMPro^{TM}$  cannot assign an IP address to the PMC100. The PMC100 control program should be used to assign a default IP address to the unit. The steps needed to perform this are described in the *PMC100 User's Manual*. The motor that should be activated when a coarse approach is taking place is chosen by the **Approach Channel** parameter. Usually this is the z motor in one of the three groups. If the motion produced when *Tip Approach* is chosen is backwards (tip-sample separation increases) then check the box labeled **Invert Approach Motion.** For proper synchronization the amount of time needed for one step to be taken by the PMC100 should be entered in the **Step Time** box. The actual time depends on the characteristics of the motor and the settings for the Sweep Period in the external control program. A typical time is 1 millisecond.

 $XPMPro^{TM}$  can also send a command to the PMC100 to immediately move a specified number of steps in a given direction. The active motor is set by the **Move Channel** and the number of steps to take is entered in the **Move Steps** entry box. When the control box is opened, the number of steps to take each time the button is pressed is set by the **Steps per Click** box. To open the XYZ button window that is analogous to the PMC100 handset click the **XYZ Control** button on the NAV window below the **Tip Fast In** and **Tip Fast Out** buttons.

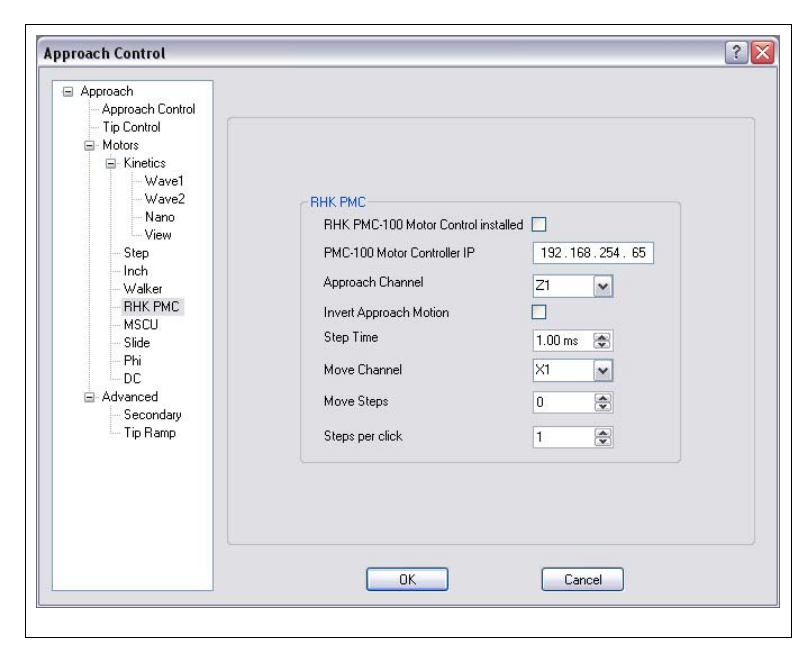

*Figure 27*

#### **Inchworm(TM)/TTL**

The DT335 card is required for this approach. A direction line is set and clock pulses are sent to an external control unit like RHK's IWC100 or the ARIS 950 from Burleigh. Each clock pulse triggers a single step so the rate of pulses will determine the velocity of the motor. The parameters that effect this motor are displayed in .

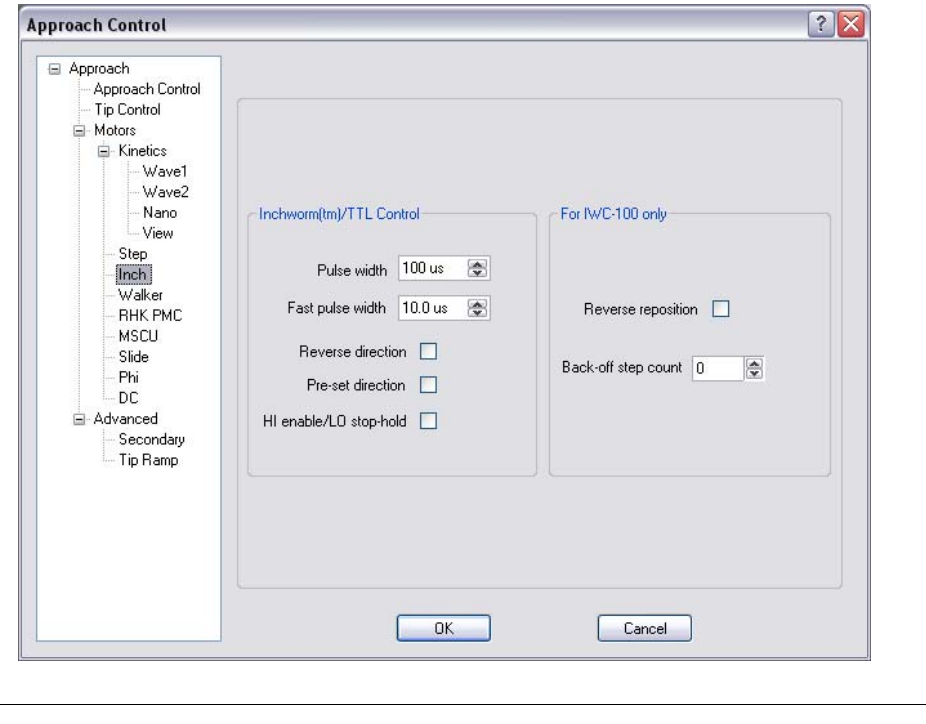

*Figure 28*

The **pulse width** is the length of time the TTL trigger pulse is HI during an approach or retract step. If this is too short, the controller will miss it and not produce a step, as the time increases the velocity of the motor will decrease. The **fast pulse width** is the length of time the TTL trigger pulse is HI during *fast in* or *fast out* motion. If this is too short, the controller will miss it and not produce a step, as the time increases the velocity of the motor will decrease.

**Reverse direction** should be changed if the motion during a computer approach is in the wrong direction and the tip is moving backwards. **Preset direction** can be used to set the direction line high before starting a series of pulses, otherwise the direction line and first pulse will occur simultaneously. Use this setting if a homebuilt TTL pulse controller is in use and there is a delay between the time the direction is set and when motion can start. The standard control is done assuming TTL HI (5 V) is the active value and TTL LO is at rest. If the controller in use is designed to use TTL LO as the active state then **HI enable/LO stop-hold** should be checked. For most controllers this should be turned on.

If the IWC100 is in use, it can sense when a clamp/unclamp sequence is about to occur. Also, it can take a few steps backwards after the motion is complete to reduce the probability of "backlash" occurring in the motor. To use this feature and go back a fixed number of steps after motion is complete, turn on **Reverse reposition** and enter the desired number of backwards steps in **Back off step count.**

## **Starting an approach**

Once the motor has been configured, a coarse approach is initiated by clicking the **Approach** button in the NAV window. Depending on the type of motor in use, there may be other buttons also available for coarse steps. One button always present in the Retract button. Clicking this will move the tip and sample away from each other by the number of steps entered in the approach control window as described previously. For a kinetic slip-stick motor, there will also be **Tip Fast In** and **Tip Fast Out** buttons. Clicking this will activate the motor until stopped by using the **Stop** button. To take a single step forward, the '+' button should be clicked and to take a single step back, use the '-' button. Both of these buttons remain active during a scan so a step can be taken without interrupting the image acquisition.

# **Initial Acquisition**

To view the images as they are acquired a real-time acquisition window (RTAW) needs to be open and configured to display the correct channel. In the main acquisition window (Figure 4) select View/Scan Window and a submenu will appear with all channels listed that are to be acquired during scanning (Figure 12) along with choices for forward and reverse direction unless **Record one scan direction** is checked. As each channel is chosen, a new window appears with that channel in the title bar. These can be arranged and resized to any arbitrary shape as long as they stay within the acquisition window. Up to ten RTAW can be open within the acquisition window at one time. An example of a RTAW is shown in Figure 29. In the titlebar is the name of the channel along with two symbols to indicate the scan direction. The triangle displays the fast

scan direction and the arrow show the slow scan direction. For the example shown this is a topography channel taken in the forward direction from the top of the scan frame to the bottom.

# **RTAW toolbar**

The first button in the toolbar is used to select the data for this window. After the window has been opened, the channel to display can be changed from its original selection. A menu of all channels and directions currently being acquired is shown. This can be useful to display the same channel and direction in more than one window with different background subtraction preprocessing or different amounts of smoothing. It is also preferable to change the displayed data this way instead of closing a RTAW and opening a new one. The second button

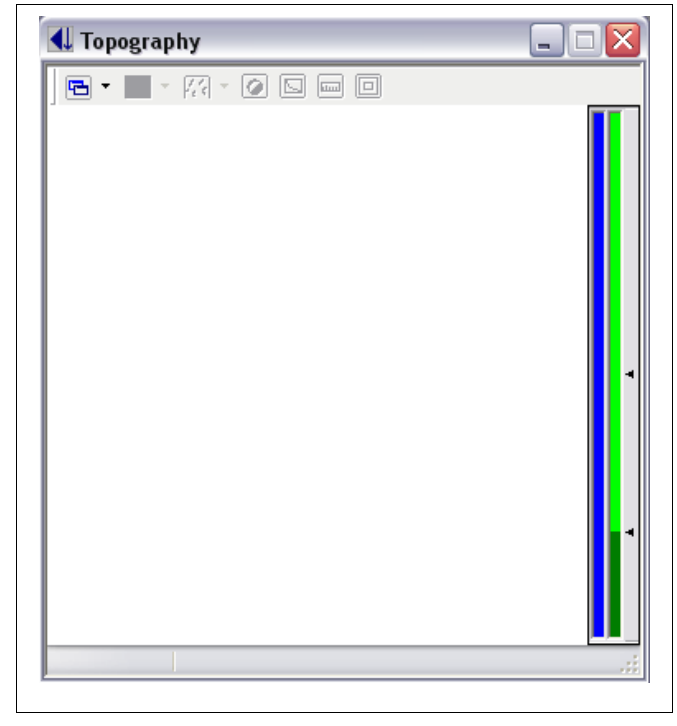

*Figure 29*

sets the preprocessing to be applied to the data before it is displayed. This does not effect the underlying raw data that will be saved to the file, it only effects the appearance in the RTAW. Each line of data can be filtered before it is displayed by using the bandpass function. The *Raw* setting means the raw data is displayed in each line. *Line delta z subtract* means the average value of each line is set to zero. This can help eliminate drift and slope in the slow scan direction from the image displayed in this window. *Line slope subtract* will subtract the best fit line from each linescan and set the average value to zero. *High pass* applies a high pass filter to each line scan which will eliminate DC offset as well as any small curvature the scan may possess due to piezo nonlinearities. The final choice is *Derivative* which will calculate the derivative of each line scan and display this in the RTAW. The icon in the toolbar updates when the selection is changed so the user knows at a glance what processing has been applied. The third button is used to select the smoothing applied to the data before it is displayed in the RTAW. The smoothing is applied to each line scan along the fast scan direction only. Choices range from no smoothing up to a 25 point smooth. As with the processing step, the raw data is stored in the file, the data is smoothed for display purposes only. The next button with a multicolored sphere is used to switch the RTAW between a grayscale display and the currently selected color scale.

# **Image manipulation and color table dialog**

The small button next to the grayscale toggle opens the image manipulation dialog box which is shown in Figure 30. It is a very powerful feature of  $XPMPro^{TM}$  and allows a user to customize the color table to optimally match the data representation. Also the mapping of physical ADC values into pixel color is determined in the **Transformation** tab. Each color table in  $XPMPro^{TM}$ is represented by a Hue (the wavelength of the light *i.e.* Color), Saturation (the amount of color), and Value (darkness). The endpoints of the color table are chosen and the rest of the table filled

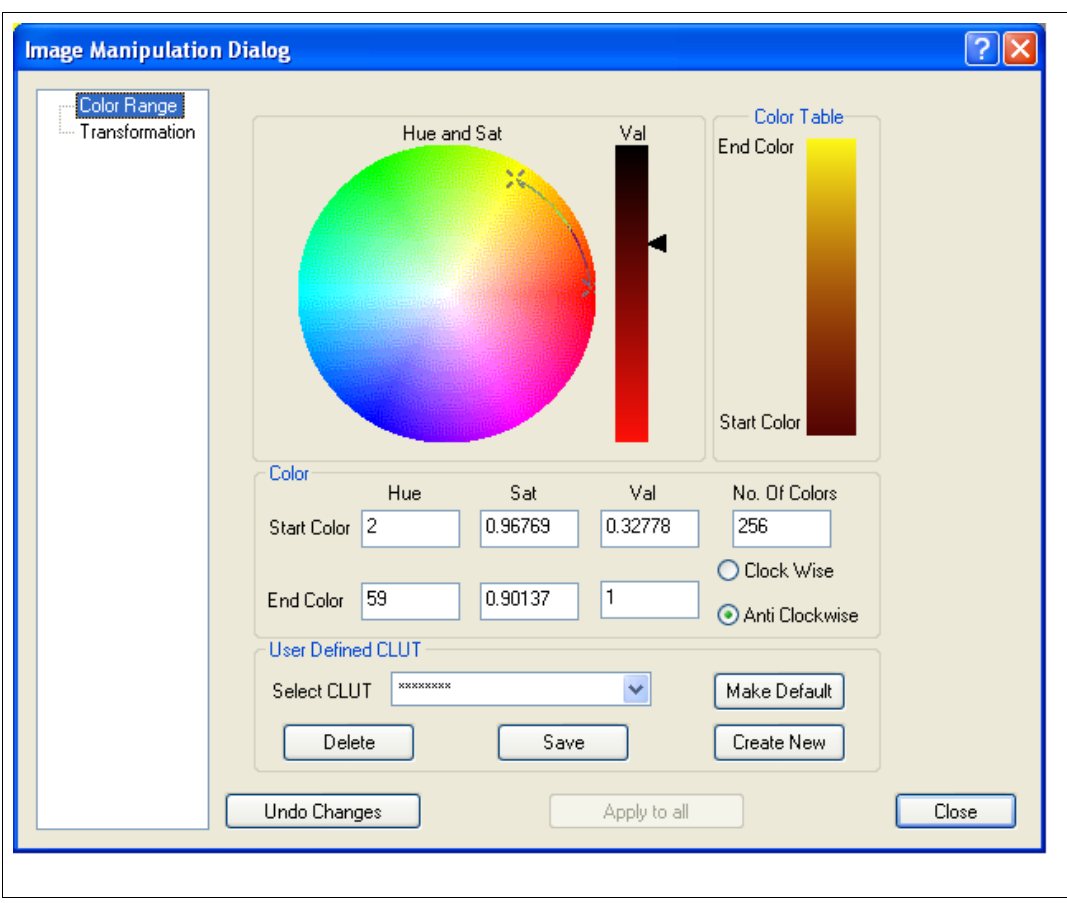

#### *Figure 30*

in using an interpolation through the HSV color space. One of the 'X' on the circle represents the start color and the other represents the end color. Each can be dragged to vary the Hue and Saturation. When an appropriate location is reached the Value can be altered by dragging the slider up and down the column to the right of the circle. All the way to the bottom makes the color as bright as possible and to the top makes the color black. As each endpoint is dragged, the Value column changes in real time as well as the actual color table shown on the right side of the window. To move through color space in the opposite direction check the rotation radio button (C*lockwise, Anticlockwise)*. To enter specific values from a table known ahead of time, type the HSV coefficients directly into the entry boxes for the start and end color.

Once the table to the right looks ideal, each color table can be named and saved by clicking the **Save** button at the bottom of the window to overwrite the currently named table or use **Create new** to save the table with a new name and a dialog will then popup to enter a name for the color table. To make the current color table the default, click the **Make Default** button and now all RTAW and images when retrieved from the hard drive will be displayed using this table. The color table used to view the image when it was saved will also be written into the SM3 file format. If a file is read from the hard drive that had no color table information saved (for example a converted SM2 file) then the lookup table dialog box will show \*\*\*\*\*\*\*\*\*\* to indicate no table was found in the file. To change the color table for only the current RTAW click **Apply to Current Image**, if all current RTAWs should be changed to the new color table, click **Apply to all**.

The next button on the toolbar is the scale function. To automatically readjust the mapping of the physical ADC readings, click this button. Color 0 will be set to the lowest ADC value and color 256 will be set to the highest ADC value. To automatically rescale all open RTAWs, press the F5 key or use the ruler button in the toolbar of the main ACQ window. The mapping can also be done manually using the two columns to the right of the data section. The first column will contain a blue line which represents the range of the ADC values in the current image. The top of the left column is the highest possible ADC value and the bottom of the column is the lowest possible ADC value. If the blue line reaches the top of the column, this means the signal saturated the ADC by becoming too large. If the blue line reaches the bottom of the column, this means the signal saturated the ADC by dropping below its lower limit. If either of these happen, the ADC range should be adjusted or the input signal changed to avoid ADC saturation. In the case of the topography channel, the Z Position ADC Gain knob on the front panel of the SPM100 should be changed. For the other channels, the ADC limits of the DT3016 board can be adjusted (Figure 12). If the blue line is very short, the gain should be increased because the range of data values do not cover much of the ADC so a large number of bits are not being used. The gain should be increased to increase sensitivity. The column on the right shows the active color table as well as an arrow at the top of the color table and one at the bottom. Use the mouse to grab one of the endpoint indicators and move the value up and down to change the mapping of the colors into ADC values. The same can be done with the bottom color. Many times there are some outlying pixels that will cause the color mapping to be poor since the table is stretched to reach the outliers. If this occurs, the color map can be manually adjusted so most of the dynamic range of the colors is concentrated on the range of physical values where almost all of the data is contained.

# **Navigation window**

One of the most important windows in  $XPMPro^{TM}$  is the navigation window (Figure 31)which was briefly introduced earlier when configuring the coarse approach system.

The DSP scan board allows the scan voltage to vary over any range of values. Since the otuput is in series with the SPM100 front panel scan range knob, the actual scan area is determined by both of these. For a fixed scan board DAC output, if the range knob is increased the scan size will increase. Also, if a front panel offset knob is moved, the tip will physically move across the surface. The scan DACs can also provide an offset to move the scan origin to another location on the surface and the scan would no longer be centered about 0 V. The significant advantage to this is the complete range of scan can be covered without concerns of digitization problem when scanning a small area. For example, if a single 16 bit DAC is used to control the scan voltages, this provides 65536 distinct steps to cover the entire scan area. If a large area scan head is in use with a 100 micron range, the smallest step possible will be 100 micron/65536 or 1.5 nm so the resolution will never be better than this figure. When using the SPM100, if higher resolution is

desired it can be achieved by simply reducing the scan range knob. Now the 65536 steps will be spread over a smaller maximum scan range which means higher resolution scans are possible.

#### **Moving the scan frame around the surface**

This added flexibility has made the Navigation window (Figure 31) critical for locating the scan frame and understanding how to operate the SPM100. For any given position of the front panel Range and Offset knobs, the reachable area is displayed as a red box. The maximum reachable scan area is always displayed in red letters at the top of the window. The *Scan Area* as well as the *X Offset* and *Y Offset* parameters in the lower part of the panel can be changed to

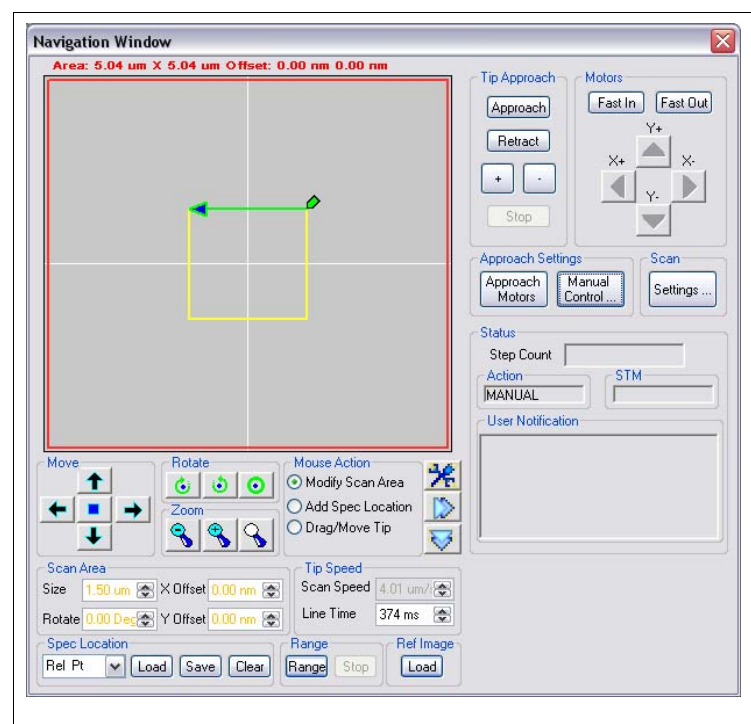

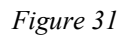

move the yellow box within the region of the red box. The yellow box will represent the actual area of the sample that will be imaged at any time. The tail of the green arrow designates the origin of the scan, and the arrow points along the direction of the first scanned line. The yellow box can now be changed using the entry boxes (by typing in numbers or using the scroll buttons) or by clicking on the yellow box to produce "handles" which can be dragged to resize the scan area or relocate it. The key pad also can be used to make these changes in real time while an image is being scanned similar to turning the knobs when using an older electronics. Press the appropriate key as illustrated in Figure 32. The offset shifts should be immediately visible in the RTAW as features will be "split" and offset laterally between subsequent line scans. Lastly, the yellow box can be shifted laterally and rotated by clicking on the arrow buttons in the window. The button with the small square amidst the four direction buttons can be used to return the yellow box to the center of the red box which will set the two offset values to zero.

The **Load** button in the Ref Image section allows the user to place any image in the scan area window for reference purposes. When clicking on this button, the cursor will change shape and a RTAW could be clicked on or an image currently displayed in a data analysis window can be loaded. A large image can be acquired and then placed in the Navigation window in order to accurately reduce the scan frame to focus on a small object visible in the larger scan frame. The horizontal and vertical lines represent the center of the possible tip scan area (no piezo deflection) and are used as a reference to track how much tip motion there is when the front panel offset knobs are turned. When an image is loaded, the black lines indicate the center of the reference image. More than one image can be loaded at the same time and a panoramic view provided by many images combined together can be exported from the NAV window. Details for this function are described in the Advanced Techniques chapter.

### The **Zoom In** and **Zoom Out**

buttons (magnifying glass icon) are used to zoom in or zoom out the total area covered by the map. If the user wants to move the scan frame a very precise amount on an atomic scale to scan a specific feature, it would be best to zoom in quite a bit so the map area is rather small and the scan frame outline will be controlled very accurately with respect to the image loaded into the map. When zoomed in any level except maximum range, the Navigation window is centered on the yellow box. This also means as the scan frame is shifted, the yellow box appears stationary (since it remains centered) and the red box shifts opposite of the direction clicked

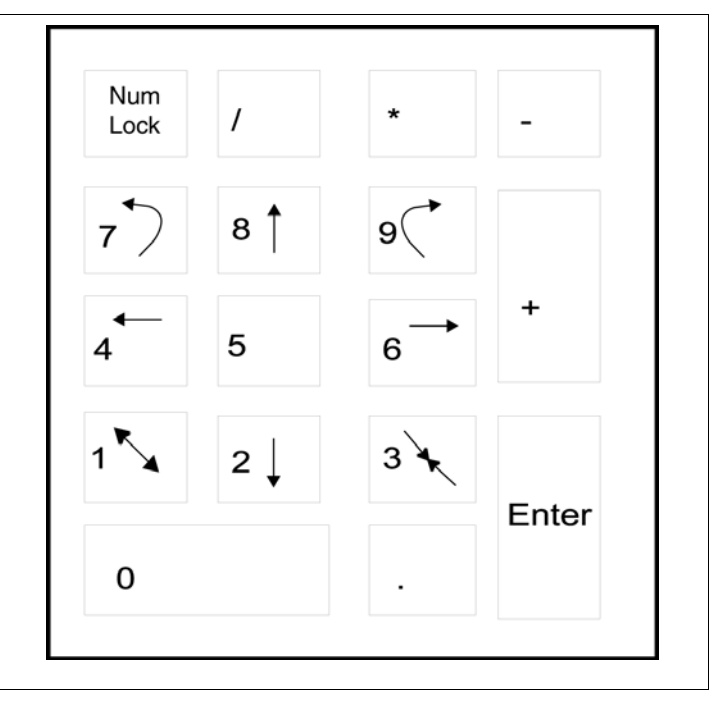

*Figure 32*

making the net effect of moving the yellow box the desired direction. If the view is zoomed out as far as possible the view switches to centering on scanner zero. The magnifying glass with a white appearance next to the  $+$  and  $-$  buttons can be used to immediately return the zoom range to the maximum reachable scan area (like the scan range knob was turned all the way to 10). This can be useful to get a "bird's eye view of the entire relative scan area if the red box and yellow box are both zoomed in quite a bit relative to the maximum scan area reachable by the head. As discussed above, if the maximum area is 100 micron and the range knob was turned to 1 such that the red box was 10 micron in size, clicking the white magnifying glass would immediately change the Navigation window to include the entire 100 micron range and the red box would occupy 1/10 of the space. When zoomed back to maximum range view, clicking the white icon again will return the view to the previous zoom level.

If the user wants to move to a different region of the surface, the **Range** button should be clicked. The tip is retracted from the surface and it moves to the upper right corner of the red box. As the front panel range knob is now turned, the size of the red box will change. If the X and Y Offset knobs are moved, the location of the red box will shift. When the knob adjustments are done, click the **Range** button again to return to imaging mode. **This is the only time the front panel knobs should be used to shift the imaging area when a DSP scan board is in use.** If the **Range** button has not been clicked and the knobs are moved, then the Navigation window will no longer be accurate as the software will not realize the knobs have been changed.

If a very small scan area is desired that covers less than  $\sim$  5% of the area of the red box, the size of the red box should be decreased using the **Range** knob to improve the data acquisition. The adverse effect exists because of how the 16 bit DSP board creates the scan raster. The scan output is  $+/- 10$  V using a 16 bit DAC, and this signal is then amplified by the high voltage gain. If the scan is limited to less than 10 V limits then fewer DAC bits are used. If the scan output from the DAC is +/- 1V, instead of having 65536 steps, there will only be 6,553 steps that can be taken. If the scan range is reduced more so that output is only  $+/- 100$  mV now the DSP board can only have 655 different steps. When trying to acquire an image with a pixel density of 1,024 or larger, the DSP board can not take distinct steps for each pixel when there are only 655 possible values. All controllers that lack a separate gain stage that can reduce the scan voltages in front of the high voltage stage will have this problem. The SPM100 solves this issue through the use of the front panel Range knob. If the scan range requires a  $+/-1V$  raster before the high voltage gains stage, instead of utilizing only 6,553 bits of the DAC, it is far better to continue to have the DAC have 65,536 steps available to scan from  $+/- 10$  V range and then reduce the raster voltage before the high voltage amplifiers by using an attenuator like the Scan Range knob. When the red box is shifted using the front panel knobs, the yellow box moves with it as it stays in the same location relative to the red box. Therefore, the section of the surface to be imaged will change if the X or Y Offset knobs in the front panel are turned.

## **Data acquisition time**

When acquiring images, the amount of time it requires to complete one scan line can be determined by one of three methods. The user can decide which feels most comfortable for a particular scan head and experiment. The choice of selecting scan speed is made in the **Settings** window shown in Figure 33. One of the three radio buttons in the **Speed** section should be

chosen. The simplest to understand is the **Hardware Speed** choice. In this case, the two entries in the **Tip Speed** of Figure 31 are grayed out and the line time is always set by the front panel knobs of the SPM100. Each line of data (forward or reverse) will be taken in the amount of time determined by the product of the milliseconds/line knob and the multiplier value. The slowest possible time is 9 seconds/line. The fastest possible time is determined by the number of channels to acquire and the pixel density. In all cases, the data acquisition rate cannot exceed the operating speed of the DT3016 board which is 250 kHz. As the line time is decreased, the user will notice no decrease in time to acquire an image because the software automatically overrides the setting and takes data at the minimum possible time for the given conditions. For a 128x128 image, the line time cannot be below 1 ms/line. If an attempt is made to set a value less than this the software automatically changes it to the fastest allowable time. For a given set of conditions (scan size, line time knob value) the actual setting of the knob will be shown in the **Line Time** box and the calculated tip

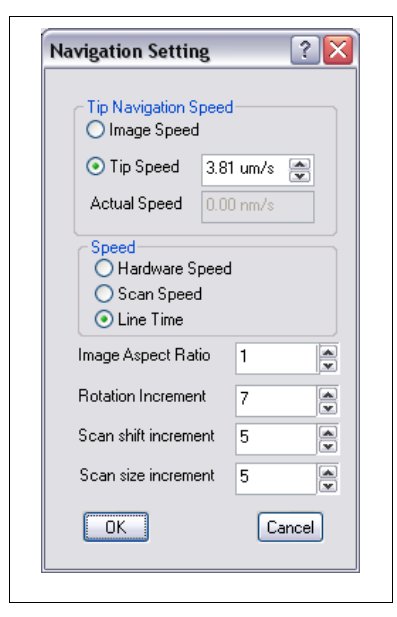

*Figure 33*

velocity across the surface will be shown in the **Scan Speed** box.

A second method is using the software **Line Time** value. When this is checked as shown in Figure 33, the **Line Time** entry box in the Navigation window becomes a data entry window where a value can be typed or the scroll buttons used to change the value. This is the case illustrated in Figure 31. When the entry box is changed, the setting will immediately take effect at the end of the scan line that is taking place when the value changes. Any value is permitted here so this has an advantage over the knob setting in that finer control of exact line time is possible, for example, 145 ms/line can be used instead of being limited to either 100 ms/line or 200 ms/line when using the knobs.

Both of these methods have the disadvantage that the actual tip speed across the surface changes as the scan size is altered. To complete a scan in the same amount of time, the tip has to move faster as the scan size is increased. The SPM100 can also operate in constant tip velocity mode by checking the **Scan Speed** button. Then the **Scan Speed** entry box of the NAV window will be usable and the **Line Time** box will be grayed out. In this case, as the scan size is changed, the time to complete one scan line is adjusted to maintain a constant velocity over the surface. The line time required to maintain this velocity will be displayed in the **Line Time** box for informational purposes.

To acquire data over a rectangular area of the surface, the **Image Aspect Ratio** can be changed. A value greater than one makes the x axis larger than the y axis. A value smaller than one makes the x axis shorter than the y axis. Note when this is done, the pixel spacing along the x and y axis will be different values. The **Rotation Increment** determines how much the scan frame should be rotated each time the rotate button in the NAV window is clicked. The unit for the entry is degrees. The **Scan shift increment** is the percentage change (relative to the current scan size) of the X and Y Offset values for each click of the lateral shift buttons in the NAV window. For example, if the scan size is 100 nm and the parameter is 5, one click of the left button will change the X Offset by 5 nm. **Scan shift increment** is the percentage of the actual scan size that the area should be increased/decreased for each time the increase/decrease button is clicked. If the scan size is 100 nm and the increment is 5%, clicking the decrease button once will make the scan size be 95 nm, another click will make the scan size be 91.25 nm.

Any time the tip has to relocate from one part of the surface to another, the speed at which it moves can be determined two different ways. It can use the current value of the scan speed by checking **Image Speed** or a fixed value can be chosen by entering a value in the **Tip Speed** box and checking that radio button. The second choice has an advantage by avoiding the situation where the scan size is rather small and the line time is slow which means the real tip velocity is very slow. In this case, the amount of time it can take for the tip to move from one point to another can be long and the user might mistakenly interpret the lack of anything happening as the software has developed a problem when this is not the case.

## **Manual control of feedback and DAC outputs**

There is also a button labeled **Manual Control** in the Navigation panel that opens the window shown in Figure 34. To force the tip to be pulled back the maximum range of the z piezo click the **Tip Retract** button. The status will change to ON and the button will remain depressed until it is clicked again. This can be useful for diagnostics or troubleshooting purposes as well as placing the tip far from the surface temporarily while some process takes place. Note the motor that brings the tip and sample together is not used. Only the z piezo is fully contracted. To disable the analog feedback loop in the SPM100 and hold the tip at a fixed height above the surface click the **Loop Hold** button. The status of that button will change to ON and the appearance will be depressed until clicked again. Be careful to not leave the feedback loop off for an excessive amount of time or thermal drift effects could cause unwanted tip-sample contact. The amount of time that it is safe to leave the loop deactivated is totally determined by the scan head characteristics and the ambient environment which will cause motion of tip and sample relative to each other.

To place a known output voltage on either of the DACs available on the DT3016 board, enter the value in the box or use the scroll buttons. The output voltage will be changed immediately at the rate specified by the **Ramp Rate** parameters. If they are set to zero, then the voltage will jump to the new value at the maximum DAC output rate of the ADC board (250 kHz). Be careful changing the output voltage since undesirable effects could occur depending on what the outputs are connected to on the rear panel of the SPM100 or some external piece of equipment. The value will be present on the DAC until changed again using the same entry box or if some other routine in the software is called which effects the same DAC. The DAC cannot be switched to its other output (A to B or B

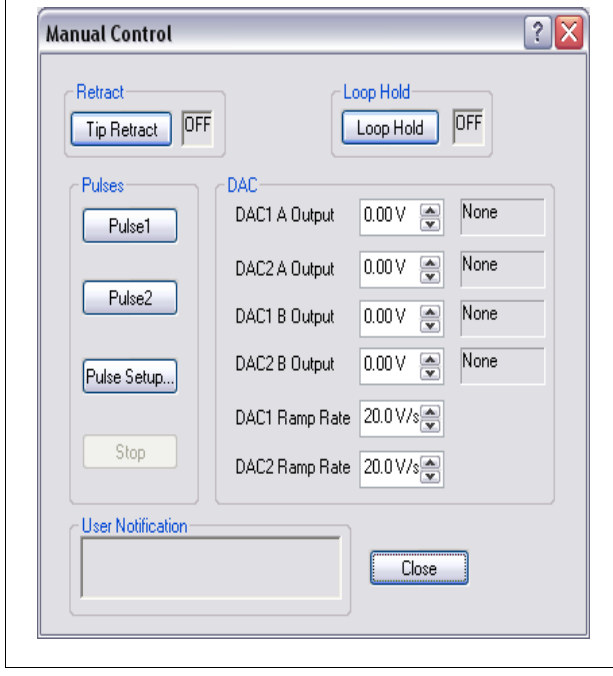

*Figure 34*

to A) unless the current output value is zero. An attempt to do this will produce an error message. Return the value to zero before trying to use the other output.

To immediately apply a voltage pulse on one of the DAC (usually used to clean a STM tip) press the **Pulse 1** or **Pulse 2** buttons. These two buttons remain active during scanning so it is quite easy to pulse the tip during an scan and observe the change in tip quality by comparing the section of the image taken before the pulse with the section of the image taken after the pulse. It is possible to predefine two different pulses and choose the appropriate one for the particular effect that is desired. The pulses are defined in the window opened using the **Pulse Setup** button.

The settings are identical for each pulse and will be discussed generically. **Output channel** is the rear panel DAC to produce the voltage pulses. A BNC-BNC jumper must be placed between this output channel and the appropriate modulation input (in most cases Bias modulation or setpoint). **Image spectroscopy pulse** selects which of the two predefined pulses should be applied when *Lithography* is chosen as the Spectroscopy type wile imaging. This allows the scan to be stopped and a pulse applied at predefined locations within the scan frame. **Use bias volt** should be checked if the voltage levels defined for the pulse need to be adjusted to take into account the setting of the tunneling bias using the front panel knob of the SPM100. This should be checked when controlling a STM. For example, if the Bias knob on the SPM 100 is set to  $+1.0$  Volt and the pulse height selected for the pulse is  $+3.3$  V, then the DAC voltage will be set to  $+2.3$  V such that the final voltage applied to the sample is +3.3 V. The voltage level to be applied is entered in the **Lithography On volt** box. When no lithography is taking place the DAC will be set to the **Lithography Off voltage.** This should normally be set to zero. The width of the applied pulse is set by the **Voltage on** parameter. A time delay from when the lithography pulse is selected until the time it is actually applied can be entered in the **Delay** box. To have more than one pulse applied for each click of the button (or at each spectroscopy location within an image) increase the value of the **Repeat Count**. The feedback loop can be on or off while the pulse is applied.

Select the appropriate condition using the **Control loop** parameter.

#### **Spectroscopy locations**

Within a scan frame a set of points can be chosen where the scan will be stopped and point spectroscopy will take place. These can be precisely located over features visible in an image loaded into the frame. To set the points, the **Add Spec Location** radio button should be checked. Now each place clicked in the yellow box will produce a small circle. The set of points can be saved to a file and recalled at a later time by using the buttons located

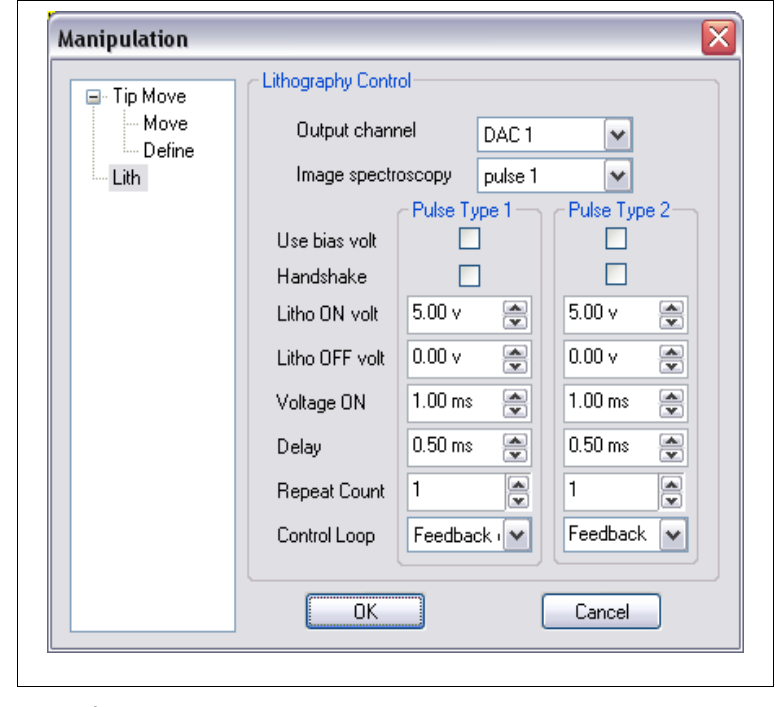

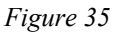

in the **Spec Location** group. The **Clear** button will remove all defined points and allow the user to start over defining points. This is the easiest possible method to perform spectroscopy over specific features found on the surface in order to understand the change in the tunneling characteristics induced by various surface defects. Up to 128 separate locations can be define for data acquisition.

## **Lithography and atomic manipulation**

The Scan Area window can also be used to move the tip to various locations on the surface. This allows atom manipulation as well as lithography features to be produced. This is also used to locate the tip over a feature in order to then acquire spectroscopic data for a very long time without the need to scan the surface. More details of this will be presented in Chapter 5. To use the mouse for relocating the tip, check the **Drag/Move Tip** radio button. Now when the mouse is clicked anywhere within the red box, the tip will immediately go to that location in a straight line at the speed designated by the **Tip Move Speed**. This tip velocity is determined by the parameter in the configuration window shown in Figure 36 that is opened by clicking on the tool icon in the **Mouse Action** group. If a voltage is to be changed while moving the tip, the **Delay** parameter is the amount of time to wait after the conditions are changed until motion starts. Dragging the tip is the term to use when the mouse button is clicked and held when the cursor is directly over the tip icon. In this case, the tip is "grabbed" by the mouse and as long as the mouse button is held down, the tip will follow the cursor as it is moved. The speed of dragging the tip is set by the **Tip Drag Speed** in Figure 36. If the mouse cursor is moved faster than the drag speed, the tip will take shortcuts and go towards the mouse position at the next moment it reads the location. If the tip is to closely follow the mouse path, the cursor must not be moved faster than the **Drag Speed**. There is also the opportunity to use a delay between the time drag conditions are applied (for example to move the tip close and pick up an atom on the surface) and when motion starts. The history of where the tip has been dragged can be marked by a blue line in the Navigation

window by checking the **Mark Path** box.

# **Taking an image**

Once the scan size and speed has been set, data acquisition is started by pressing the Start button on the acquisition window toolbar. What type of data acquisition takes place is determined by the selection in the icon to the left of the start button. The default is image acquisition but other choices include spectroscopy and oscilloscope. Click on the icon and select the mode. The icon will change appearance to indicate what acquisition takes place when the button is pressed. In the case of

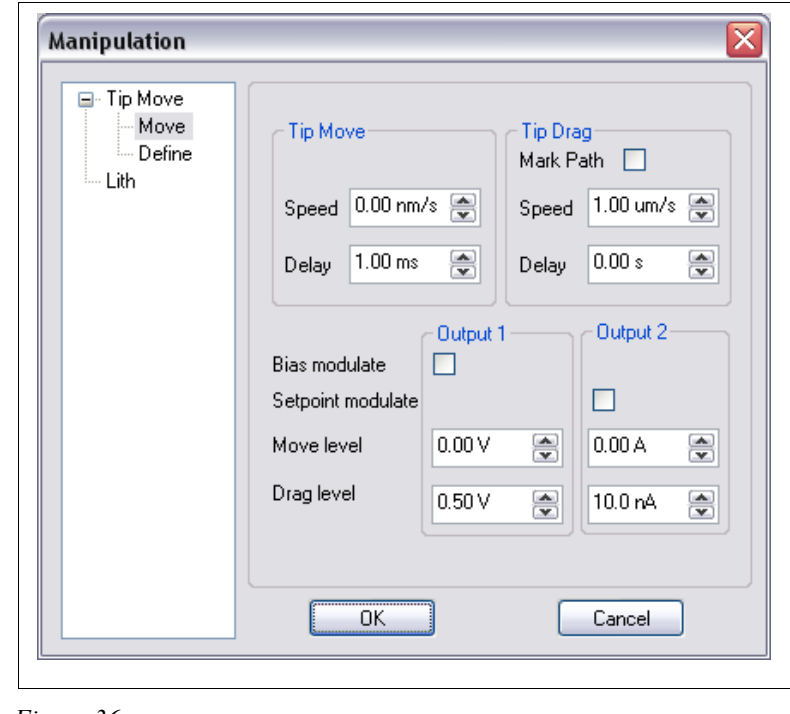

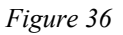

spectroscopy, there are two different types of acquisition. *Present position* means the spectroscopy routine will be run wherever the tip is located. If *relative point list* is chosen the tip will move from location to location as defined in the NAV window and spectroscopy is acquired at each location. The appearance of the icon will indicate not just which spectroscopy is to be started but what mode of spectroscopy is being taken.

If acquiring image data, the image will be formed in each RTAW on a line by line basis. Also, each line scan can be viewed on an XY plot by opening the Image Line

window by using the menu item *View/Image Line*. It will appear as shown in Figure 38. By default the first channel turned on in the **Input** tab (Figure 12) will be displayed in the window. To add channels, click the  $+$ symbol and select from the drop down list of all channels currently acquired during a scan. It is possible to even display the same channel more than once in the window. Channels can also be removed from the display by clicking the – icon and selecting from the list. In the status bar at the bottom is the information of the current line number of the image

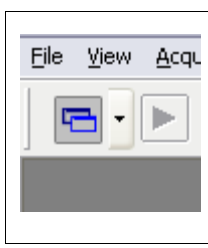

*Figure 37*

that is displayed. This will increment from 0 up to the last line in the image (256, 512, etc. ) and then reset to 0 when the scan frame starts over again.

Three configuration windows can be opened by either clicking the right mouse button when inside the window and selecting from the menu or using the toolbar buttons. The ruler button automatically rescales the y axis of all channels and the magnifying glass is used to activate the zoom mode which will be described later.

#### **Display settings**

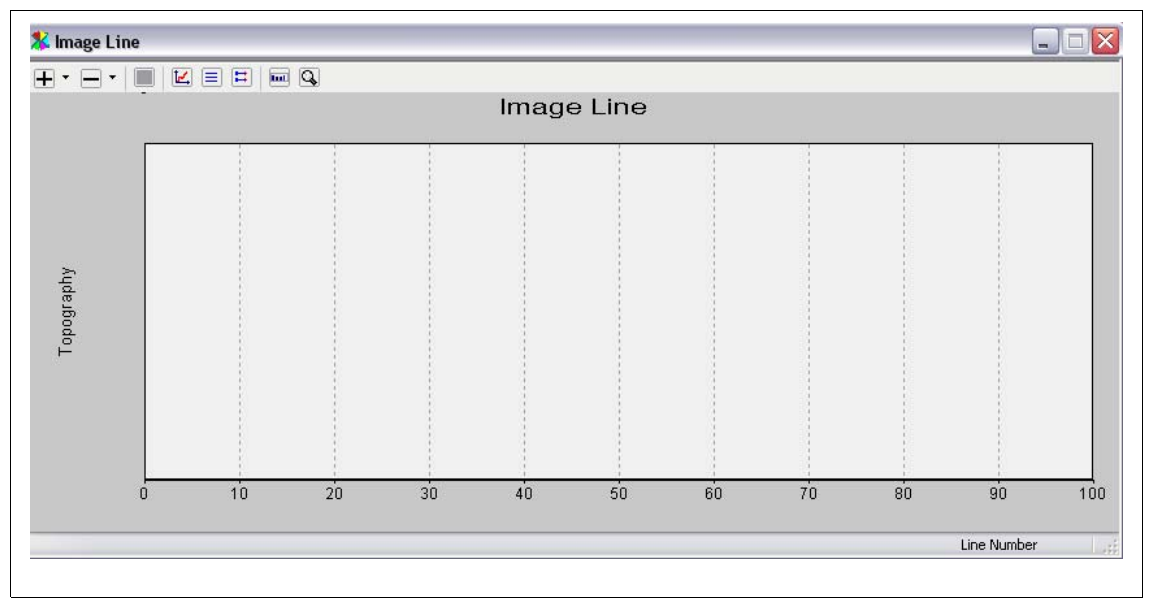

*Figure 38*

The graph title, graph axes labels, various colors, etc. can be set from the **Display settings** window shown in Figure 39. Any title can be typed into the entry box and the font can be changed by clicking the **Set Font** button. The x and y axes can also be labeled and their fonts chosen using the **Set Font** next to that box.

The colors are chosen in the next group. The grid, axes, and graph background color can each be set individually. Click on the color rectangle to popup a standard color picker. A user can also define his own colors using the same standard interface. Some parts of the window can be eliminated by unchecking the correct radio button in the next group.

If more than one channel is displayed, they can be **Stacked** on separate sections of the window or they can all appear on one large window in **Overlay** mode. When the display is in overlay mode it is possible to have a second axis shown on the right side of the graph window. The channel to display the units and grid for the primary and secondary y axis is selected in the next group.

## **XY Line Format**

The next configuration dialog is the XY Line format shown in Figure 40. Each channel will be listed on a button with the data display mode next

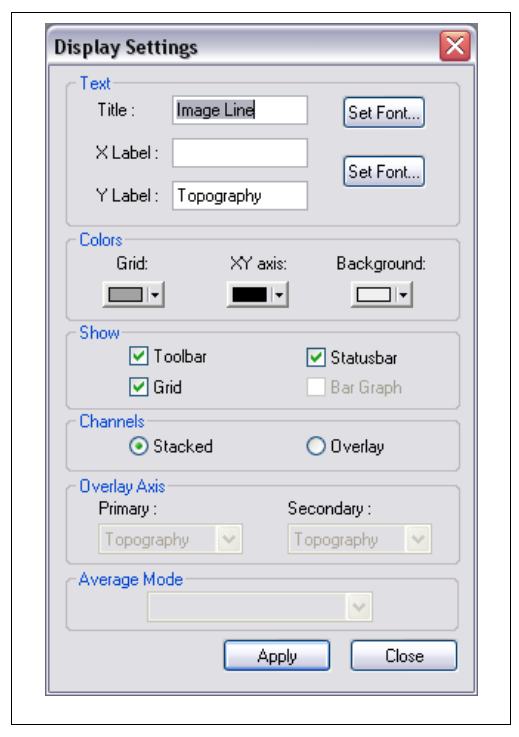

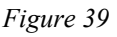

to it. This display mode can be changed to *DC, Auto DC, AC, Auto AC,* or *AC High Pass.* DC Mode will show the data with no processing applied. The display axes are set using the XY Scale dialog discussed below. Auto DC will also display the data with no processing but the y axis will be adjusted for each line of data in order to have the plot fill the window as optimally as possible. AC mode will set the average z value for the data to zero. This will allow high

sensitivity to small variations to be visible if a large DC offset is present in the data. Auto AC mode will also subtract the average value from the data and set it to zero, but it will also automatically adjust the y axis for each line of data to optimally display it in the window. AC High Pass will remove the DC offset from the data and also any small curvature in the data due to non linear piezo effects. The data processing can be set for each channel independently. To change the color of the displayed line, click the button with the correct channel label and a window as shown in Figure 41 will open. Since the topography channel has a forward and reverse piece of data, there are two active line display settings

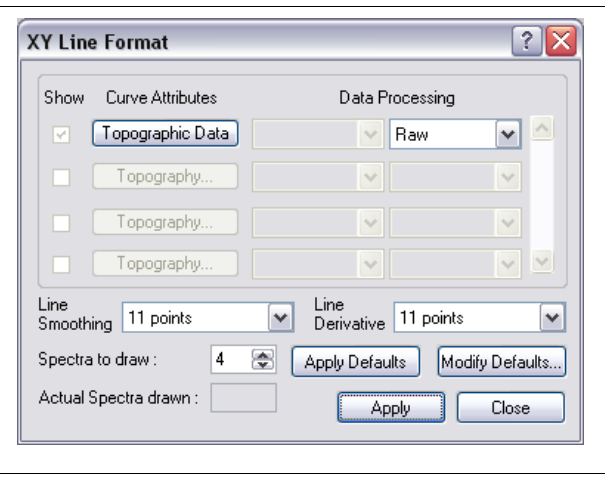

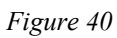

to choose. The two directions can have different colors and also different line styles and thicknesses. This can be used to highlight various features and easily distinguish between separate pieces of data when they are all very closely spaced together in a plot.

The type of data to display can be chosen to be **Raw**, **Smoothed**, **Derivative**, **Second derivative**, **Integral.** When smoothed is selected, a Savitzky-Golay algorithm is used to smooth the data before it is plotted. When the file is saved, the raw, unaltered data is saved regardless of the display mode. Only the display has the smoothing applied. The amount of smoothing is determined by the **Line smoothing** setting. If derivative is chosen, the Savitzky-Golay algorithm is used to calculate a numerical derivative and then displayed. The number of points used to calculate the local

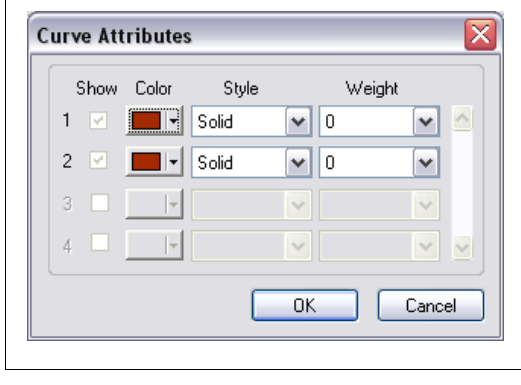

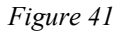

derivative is set by the **Line derivative** parameter. The **Spectra to draw** parameter is used to set the maximum number of curves that should be displayed on the graph. If the number of curves to acquire is larger than this value, the last n curves will be shown. If less than this number of curves are to be acquired than all the curves will be shown. Because of performance limitations of the PC, under certain conditions the maximum number of curves cannot be shown. In this case, the **Actual spectra drawn** info box will show the number of curves that are going to be displayed given the current imaging conditions.

When the **Apply defaults** button is pressed, the default values stored in the persistence file are recalled. To modify the stored defaults, the **Modify defaults** button should be pressed.

## **XY Scale**

If the range of data to be displayed needs to be changed, the **XY Scale** dialog box (Figure 42) should be opened via the shortcut menu or the toolbar. In the example shown, both the x and y axis are set to scale automatically. The y axis can be taken out of autoscaling mode here by unchecking the box and then the maximum and minimum values for the

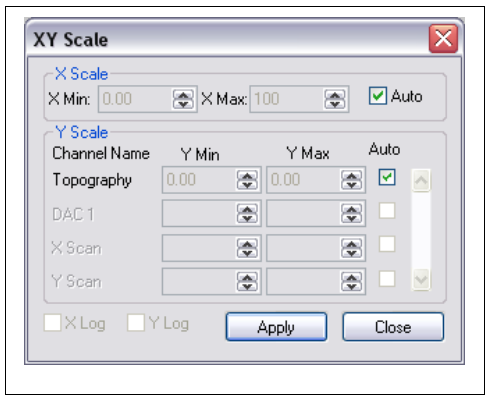

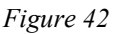

display will be set by the entry boxes. The axes will remain at this value unless autoscaling is turned on again or the user decides to change them here. The x axis always shows the complete length of the line scan. To zoom in on a narrow part of the line scan, uncheck the Auto box and enter the new values for the x axis limits. The same effect can be achieved by clicking the magnifying glass icon on the tool bar and then drawing a box to set the x and y axes limits. To return to full x and y scale range, open this dialog box and check the Auto buttons or manually enter new limits in the entry boxes.

While image acquisition is taking place, the tip motion can be paused by clicking the

corresponding toolbar icon. The scan can be stopped immediately by clicking the next button and it can be stopped at the end of the current frame by choosing the third button in Figure 43. When the scan is paused the tip remains at its present location until resumed again. This can be a good method for halting a scan partway through the image and then performing some other technique and when the scan resumes the upper and lower parts of the image can form a

before and after image of the surface. If an image is expected to be loaded into the Navigation window for ease in locating the scan frame, it is recommended that the *Stop at End of Scan* button be pressed in order to allow the frame to complete so a complete image is loaded. If the stop immediately button is pressed and the scan halted then, the image that is loaded into the Navigation window will only be a partial frame.

The next set of buttons are used to change the scan direction from the x axis to the y axis, immediately scale the color mapping of each RTAW and saving an image. These buttons are shown in Figure 44. The scan direction will take effect at the start of the next scan frame if pressed while scanning is taking place. If pressed before the scan is started, it will take effect and be seen on the first scan. The button will appear depressed when scanning is along the y axis and appear raised when scanning is along the x axis. The scan can also be switched by using the F7 shortcut key. The scaling of all RTAW is like pressing the scale button on each individual RTAW but instead resets the mapping for all windows. This will be the mapping in effect until the button is pressed again unless **Autoscale Image** in Figure 11 is checked. In that case, at the end of each scan frame all RTAWs will be remapped based on the range of data acquired in that scan frame. This can help maximize contrast in an image and allow finer details to be seen, but can also cause problems if there are a few outlying pixels which will dramatically skew the

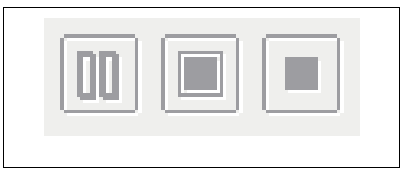

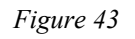

mapping away from most of the data values and can cause the image to look almost all one color at the low or high end of the color table. The icon that looks like a floppy disk should be pressed if the image currently being acquired should be saved to disk. A user can decide on a scan by scan basis if the image is worth saving. Alternatively, **Autosave Image** in Figure 11 can be

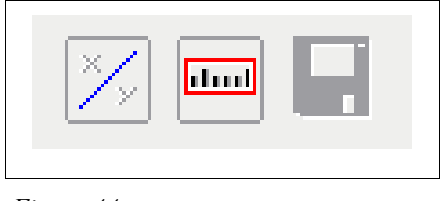

*Figure 44*

activated and then it is unnecessary to press the disk icon

each time as the data will always be saved to disk. If the scan is interrupted using the *Stop Immediately* button, the partial image can be saved to the disk by pressing the save icon on the toolbar. A file will be written with the acquired data and the rest of the image filled with null data.

On the toolbar there are three separate bars that can be rearranged and stacked instead of laying out in a linear fashion. This may be appealing to some users depending on screen resolution and the aspect ratio of the acquisition window. Additional buttons on the toolbar can be used to open the navigation window, open a data analysis window, open the oscilloscope,etc. All of these buttons have equivalent menu entries so there are two choices to gain access to certain features and windows. There are also tooltips that popup when the mouse cursor is held over each button for a short duration.

# **Point spectroscopy**

One of the most common measurement techniques other than standard imaging is to acquire spectroscopic information. In most cases, the feedback loop is opened and a voltage changed while recording other channels at each voltage step. In STM, the most common method is to sweep the tunneling bias while recording the change in current to study the density of states near the Fermi surface of the sample material. A second common technique is to sweep the z piezo voltage and record the exponential change in current as a function of tip-sample separation. For AFM, the most common technique is to sweep the z piezo voltage and record the cantilever deflection to gather information on the elasticity and adhesion of the surface.

 $XPMPro^{TM}$  can acquire spectroscopy data within an image or without a raster scan. There is a tremendous advantage to taking the data within an image because the exact pixel of the acquired curve is known and it can be assured that the data was acquired over a particular feature of interest. If the data is acquired by locating the tip over a feature and thermal drift effects are substantial than by the time the spectroscopy data is acquired the tip may no longer be over the feature of interest.

The tip can be located anywhere on the surface using the NAV window and spectra acquired using the start button and the data appears in the realtime spectroscopy window. Many curves can be acquired and averaged together to reduce noise or the same measurement repeated over and over to record the change in a signal as some other physical phenomenon occurs that will change the nature of the recorded response. Whether acquired during a scan at predetermined locations or acquired immediately using the realtime window, the same setup window is used to enter all relevant parameters.

The configuration window is accessed by choosing Settings/Spectroscopy and is shown in Figure 45. There can be four distinct sets of spectroscopy parameters stored in the parameter file. By default they are named Spectrum1, Spectrum2, Spectrum3, and Spectrum4 but the names can be

changed to meaningful strings. Each of the four sets has four parameter sheets to enter the settings for this measurement. The Input tab is shown in Figure 45. It is used to enter a physically

meaningful name for the spectroscopy routine, choose the channels to be acquired as the voltage is swept, and change the sensitivity.

## **Input tab**

The **Input** section is used to select which channels should be acquired at each voltage step. All channels with the check box filled in will be sampled at each voltage step. The gain of the ADC board can be changed before reading each signal to increase resolution. If the signal will be limited

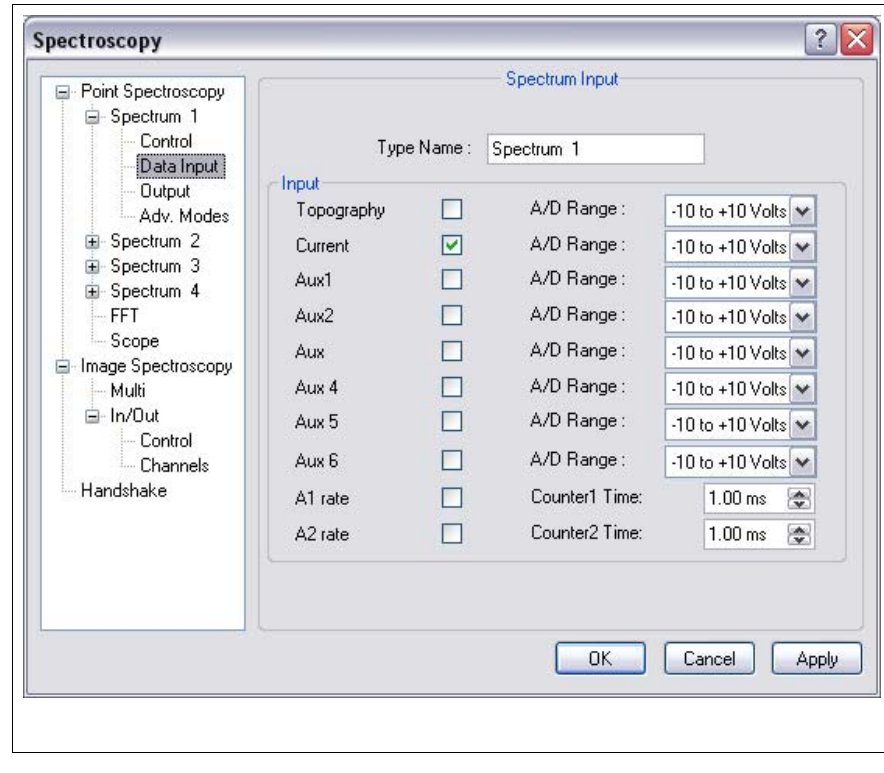

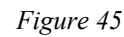

to a small range of values, the gain can be changed so all 16 bits of the board are limited to a voltage range less than 10 V. Valid choices here are *+/- 10 V*, *+/- 5 V*, *+/- 2.5 V*, and *+/- 1.25 V*. To acquire photon counts as a function of voltage, turn on one or both of the photon counting channels and enter an appropriate pulse counting time in the box next to it.

# **Output tab**

The output is configured in the next tab as shown in Figure 46. There are two modes of point spectroscopy in  $XPMPro^{TM}$ . The mode named **Ramp** will output a voltage from an initial value to a final value with equal spacing between voltage steps. This is the conventional mode that most users employ. A second mode is named **Discrete** and it allows a fixed number (a minimum of one and a maximum of ten) of voltage values to be output with arbitrary values. The steps do not have to be equally spaced or even in sequential order. This can be very useful to investigate the system response at very specific voltages without acquiring many voltage steps in between that could contain data of no interest. The DAC should be chosen in the **Output DAC** box. For the correct result, a cable must be connected from the selected DAC output to the desired input. For typical I-V curves, the selected channel should be connected to one of the bias modulation inputs on the rear panel of the SPM100. However, the flexibility of the SPM100 allows the voltage sweep to be connected to any equipment that can accept a voltage input and change an output for the desired response within the system. When **STM Bias Mode** is checked, the DAC output is adjusted to take into account the value of the SPM100 bias knob. Since the tunneling bias will be the sum of the knob and any DAC voltage (when applied to a bias modulation input) the DAC limits will not be the limits entered for the sweep. For example, if the upper limit is entered as 1.0 V and the bias knob is set to 0.25 V, the upper limit of the actual DAC output will be 0.75 V. If this parameter is OFF, then the values entered for the sweep limits will be the entered values and the setting of the bias knob will be ignored.

## **Output units per ADC**

**volt** is used to specify the overall gain of the DAC output for the desired effect. Whatever physical signal is being swept, the DAC voltage will be converted

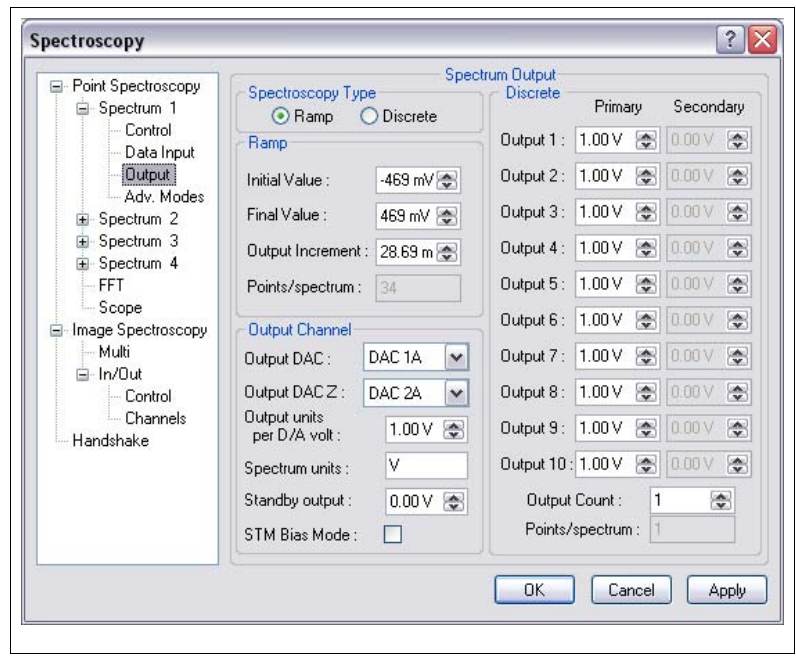

*Figure 46*

into a physically meaningful value by this conversion factor. For example, if performing a forcedistance measurement, the DAC should be connected to Z Modulation #1 and the value entered here should be the calibration of the z piezo multiplied by 13 (for a low voltage SPM100) or 21.5 (for a high voltage SPM100) since each DAC volt will be multiplied by the gain of the high voltage amplifiers before being applied to the z piezo element. The sign of the value entered here is significant. If any curves appear backwards or do not reflect physical reality, then change the sign of this setting. The **Spectrum units** should be entered so all values related to the sweep can be in the meaningful units. Use V for volts, m for meters, etc. such that XPMPro can apply the correct scientific unit prefix in all cases. Never enter nm for nanometers as this will lead to strange values such as knm instead of micrometers.

#### **Ramp subsection**

When Ramp spectroscopy is acquired, the specific features of the output ramp are set in the ramp subsection. The **Input Value** and **Output Value** are the upper and lower limits of the sweep. When moving the z piezo, the values should be entered using the convention that  $z=0$  is the position of the piezo when the feedback loop is opened. The units of the values entered here will be the meaningful units entered in the Input/Output tab described below. If a value is entered that is too large given the  $+/- 10$  V limits of the DAC output, it will be rounded to the largest possible value. The **Output increment** specifies the resolution of the measurement. It cannot be entered as a value smaller than the minimum DAC step. **Points/spectrum** is a calculated value that depends on the initial and final values as well as the resolution. It is presented for information purposes only.

#### **Discrete subsection**

When Discrete is selected the number of voltage steps to take is determined by the **Output Count**. As many as ten different values can be chosen. The voltage values to use are then entered in the next ten entry boxes. All values entered that are higher than the **Output Count** are ignored and do not have to be set to zero.

## **Control tab**

If the feedback loop should be off during the measurement (for I-v or F-z) then the **Control Loop** should be set to *Feedback Off* otherwise set it to *Feedback On* if the loop should remain active while the voltage is swept and the other channels recorded as a function of voltage. Many times, the conditions of the sweep could cause inadvertent damage to the probe or sample. A

channel can be monitored and if the signal satisfies a preset test condition then appropriate action can be taken. To activate this feature the **Monitor Test** should be used. Details of this will be configured using the advanced tab. The voltage levels are defined in the advanced mode tab covered below. This mode requires the overall data acquisition rate to be slowed down. When this is activated, the **Time/Spectrum**

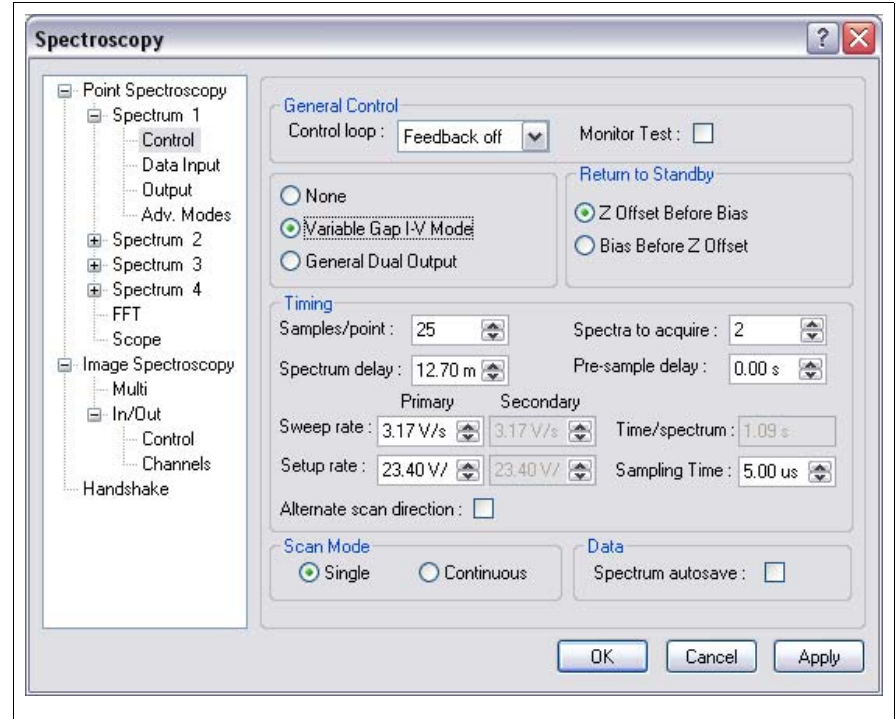

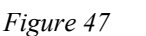

value will change to

a slower value given identical conditions with the test disabled.

If studying semiconductors where the current rapidly falls to zero as the edges of the bandgap are approached, many times better dynamic resolution can be achieved by activating the **Variable Gap I-V Mode**. In this case, the tip can be moved closer to the surface a fixed amount before the voltage is swept, the tip can be moved closer to the surface a distance in proportion to the bias voltage, or both conditions can be applied. The user also has the option of returning the bias to the tunneling value and then set the z piezo back to its nominal height or setting the z piezo back to its nominal height and then returning the bias to the tunneling value. This is selected in the **Return to Standby** section which is only active if variable gap spectroscopy has been chosen. If conventional variable gap is performed, there is a choice to make whether the tip position should be ramped closer and then change the bias voltage to the first step of the sweep or should the bias be ramped to the first step of the sweep and then the tip position be moved closer to the surface.

If the experiment requires two voltages to be changed at the same time but there is no relationship between the two and they should be set independently then **General Dual Output** is the better choice. The second voltage sweep now is not scaled with respect to the first one.

**Samples/point** is used to select how many readings should be acquired at each voltage step that

are averaged together to obtain the recorded value. A higher value will improve the quality of the data since noise in the signal will be averaged away. To record multiple curves at each pixel, increase the value named **Spectra to acquire**.

The **Sweep rate** is the rate the voltage is changed when moving from one output value to the next one. The output is always stepped using the full 16 bit resolution of the ADC, but a smaller value here means it takes longer to go from the current value to the next voltage step. It can be used to decrease the transient induced on the current signal when performing I-V measurements. It can also be used to decrease the piezo nonlinear effects due to rapidly changing the piezo length. **Setup rate** determines the rate to change the voltage from zero to the first value, from the final value back to zero before turning the feedback loop back on, and from the final value to the initial value if multiple curves are to be acquired and **alternating slow scan** is off. A large value here can adversely effect the first few points of the first curve due to undesired transients induced in the signal from a rapid change in value. **Pre-sample delay** is the amount of time to wait after each voltage step is reached before starting to acquire readings on the desired channels. It can be used to provide time for a lock-in amplifier to reach a new equilibrium that reflects the new output value or it can be used to provide time for transients on the current signal that are induced from a dV/dt rate of change of the tunneling bias due to tip-sample capacitive coupling. The overall acquisition time will be increased by an amount equal to (pre-sample delay)\*(points/spectrum) since the delay will occur at each step of the output sweep. **Spectrum delay** is a delay to wait after the output reaches the initial value before reading the first point. This is only applied once per sweep at the initial voltage step. Since the first point often requires a large voltage change it is often a good idea to wait extra time only at the first point since the transient induced there is larger than the transient induced moving from step to step while acquiring the data. Using the this value avoids making the **pre-sample delay** large enough to accommodate the first point only which would add unnecessary waiting time at each subsequent voltage value. **Time/spectrum** is provided for information purposes. It takes into account the delays, the sweep rate, setup rate, and the sampling time and should be used as a guide to insure the feedback loop is not turned off for too long of a time as undesired tip-sample contact could occur. If the drift rate is relatively large, the tip-sample separation may not be constant during the duration of the voltage sweep which is an essential assumption when interpreting the acquired data. Try to avoid leaving the feedback loop off for a length of time comparable to the amount of time it would take the tip and sample separation to change a significant amount.

By default the data is acquired at the maximum rate of the DT3016 board. However, if the signal changes very slowly over time it makes little sense to sample at a high rate. The **Sampling Time** can be used to spread out the readings so averaging of the readings makes more sense. Since the samples/point is currently limited to 25, unless the sampling rate is slowed down each voltage step will acquire data for less than 1 ms even with the maximum of 25 readings. If using a lockin amplifier with a time constant longer than this it is desirable to read the data at a rate slower than the time constant setting and this can be accomplished by altering the **Sampling Time**. When **Alternate scan direction** is checked, the first curve is swept from the initial value to the final value and the second curve is acquired while being swept from the final value back to the initial value. This is the required method to obtain force distance curves in AFM and can also be used to measure the amount of capacitive coupling between the tip and sample when the tunneling bias is swept. When this is on, the **Spectra to acquire** will always be entered as an even number to obtain pairs of curves.

To automatically have every set of curves written to the disk when using the realtime

spectroscopy window, turn on **Spectrum Autosave**. The files will be named according to the autonaming convention specified in the Settings/Scan/Save tab. If this is off, then any set of curves that are acquired when using the spectroscopy start button are lost unless the Save button is pressed during the sweep (or after the sweep if it is stopped). When acquiring spectra within an image, they are saved in the same manner that applies to saving image files, and this parameter is ignored. **Scan mode** determines if the specified acquisition occurs only once and stopped if the spectral acquisition is repeated over and over until manually stopped with the toolbar button. This only applies when acquiring spectroscopy using the realtime spectroscopy window and the spectroscopy start button. When acquiring spectra within an image, the acquisition setup is only run once per pixel location.

Two acquisition modes can be used if acquiring instantaneous spectral data NOT during an image scan. Either **Single** can be chosen which means the the number of curves specified by **Spectra to Acquire** are measured and then the sweep stops, or **Continuous** can be chosen which means the measurement is performed **Spectra to Acquire** number of times and then that data either saved or thrown away and the routine started again. This will continue indefinitely until stopped by user interaction. The two modes are analogous to image acquisition where the **Scan Count** parameter in Figure 13 can be set to zero for free scanning until stopped or the specified number of images are acquired and then the scanning automatically stops.

## **Advanced modes tab**

In the last tab, some of the sophisticated features of the spectroscopy routine can be configured. The parameters in the Monitor Mode and Variable Gap Mode sections will be ignored unless specifically activated for the routine.

If the spectroscopy routine needs to be synchronized with external equipment of some sort, the **Handshaking** routine can be called during each sweep. The conditions of the handshake are configured in the handshake tab is this same window. It will be covered in detail below. While data is being acquired, the realtime spectroscopy window will be present on the screen and the curves will be drawn on the graph as they are acquired. The graphics overhead for this capability may slow down the actaul actual acquisition rate in some cases. To make sure the data ia acquired as quickly as possible, the **Suppress inline graphics updates** box can be checked. Then the curve will be drawn after the sweep has reached the final spectroscopy value and all data for that sweep has been read.

If a large number of curves are going to be acquired, then is is usually a good idea to reestablish feedback between curves to make sure no drift has caused the tip-sample separation to change and all curves can be considered to be taken at the same conditions. If the drift rate is significant over the time it takes to acquire all curves, then the separation during the first curve will not be the same separation during the last curve and the differences in the data may be misinterpreted. Check **Stabilize feedback** to have the loop reenabled between every curve (when alternate scan direction is off) or every pair of curves (when alternate scan direction is on). The amount of time to enable the feedback is set by the **Stabilization interval** setting. Make sure this time is long enough given the bandwidth of the feedback loop and the amount of drift that takes place during a scan. Usually 100 milliseconds is plenty of time unless the feedback bandwidth is very low. A good check for the reliability of the spectroscopic data is to always make sure the nominal feedback conditions are part of the sweep. Thus the feedback signal channel (if acquired) should always be equal to the setpoint when the bias equals the tunneling bias (in I-V curves) or when z=0 (since this is the height over the surface when the feedback loop is opened). If data is

acquired that does not agree with this expectation, then the feedback loop is not active long enough and the data has not been acquired with the tip at its nominal position while taking images.

While taking data, there are times that the voltage sweep may cause a large increase in a signal which can adversely damage the tip and/or the sample.  $X$ PMPro<sup>TM</sup> can monitor any channel and take necessary action if the channel satisfies a test condition. If monitor

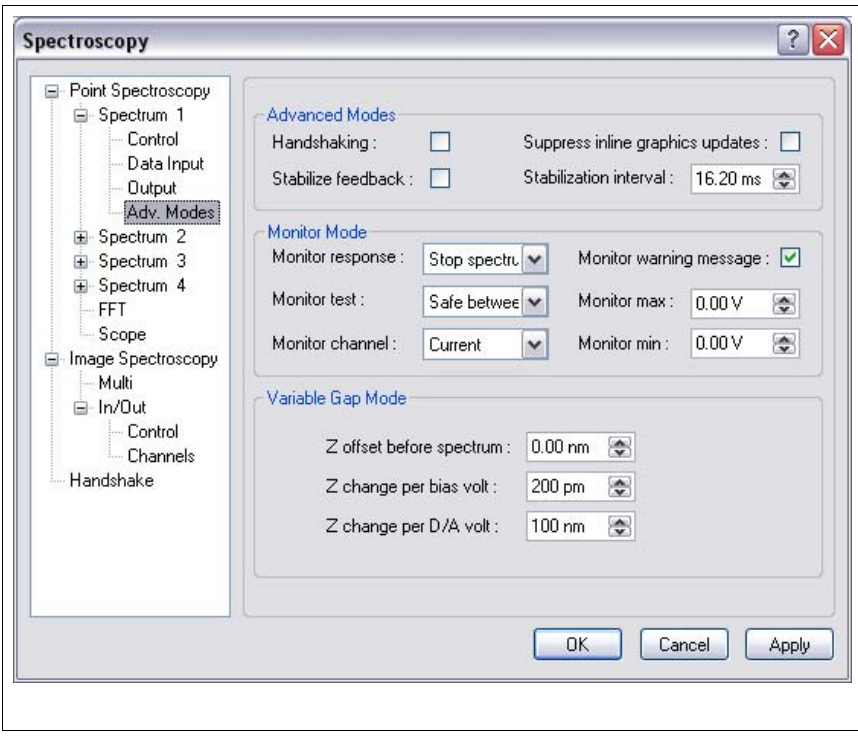

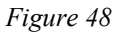

mode is activated in the control tab, the test condition to satisfy is chosen in the **Monitor response** parameter. Valid chocies for the test condition are *Safe between limits, Safe outside limits, Safe below maximum,* and *Safe above minimum.* The action to take when the test condition is triggered is chosen in the **Monitor response** parameter. Valid choices are *Stop spectrum ramp* which means the current voltage ramp is halted, the remaining points in the spectrum are set to zero and the output returns to zero. The next curve in the set is then acquired. *Stop spectrum group* performs all the steps described previously but does not attempt to acquire the next sweep if multiple curves are to be acquired. *End all acquisition* performs all of the previous steps but also stops the image acquisition if the spectroscopy was being acquired within an image. A warning message is produced when the test condition is met if **Monitor warning message** is checked. The analog channel to monitor is selected in the **Monitor channel** parameter. Any of the channels can be selected, it does not have to be one of the channels turned on in the Input/output tab. The **Monitor maximum** and **Monitor minimum** are used to set the limits that are used in the test.

If variable gap I-V mode is activated, the parameters used to control the tip motion as the bias is ramped are presented in the variable gap mode section. When studying semiconductors it is often required to move the tip closer to the surface in order to increase the sensitivity of the measurement since the tunneling current increases about an order of magnitude for every Angstrom the tip moves closer to the surface. When performing this acquisition, the primary DAC (the one chosen as the Output DAC in the Input/Output tab) should be connected to one of the bias modulation inputs and the second DAC should be connected to Z modulation #2. Before the primary ramp is started, the second DAC can be set to a non-zero voltage in order to move the tip closer to the surface a fixed amount by setting **Z offset before spectrum**. This can be combined with motion of the tip in proportion to the applied bias. To have the tip move as a function of the bias and reach the minimum separation as the bias crosses zero, set **Z change per**

**bias volt** to a nonzero value. The optimal value here will take some experimentation. Too small of a value and the tip will not move far enough as the voltage decreases and sensitivity will not be increased enough. Too large of a value and the tip may move too far and come into contact with the surface which could result in STM tip damage. **Attenuation length** is used to normalize the spectrum before display as if it were taken at a constant separation. The value here is measured by taking an I-z curve before commencing variable gap measurements and determining the decay exponent from the curve. The **Z change per D/A volt** depends on the piezo calibration and the rear panel z modulation input in use.

This data acquisition technique is not limited to only variable gap I-V curves in STM. Because of the flexibility of the SPM100 and  $XPMPro^{TM}$ , any measurement technique where

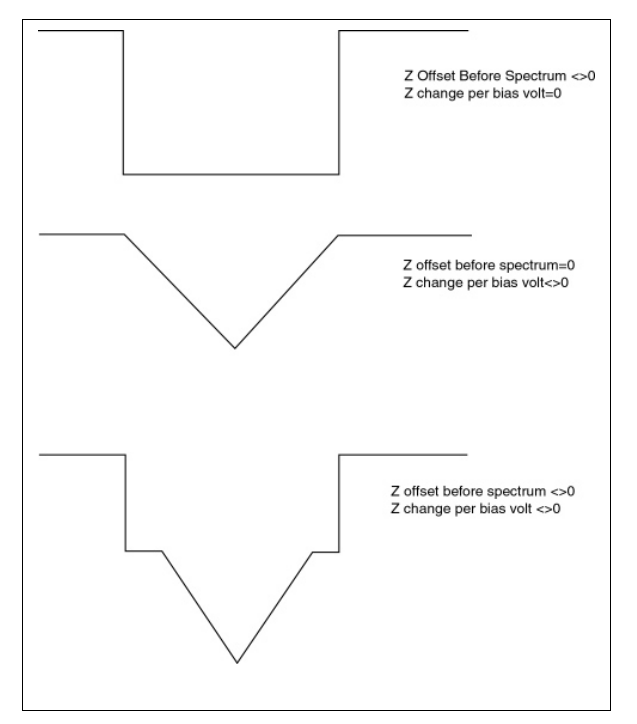

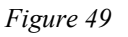

two voltages should be changed simultaneously and the response recorded can be achieved using general dual output mode. The initial and final values for each ramp are set independently. The voltage sweeps are broken into an equal number of steps and both voltages are changed simultaneously to the next step and then data is acquired.

## **Point spectroscopy locations**

Once a specific set of sweep parameters has been entered, the next step is to decide where to acquire the spectroscopy data at. The simplest case is to acquire data by performing the defined spectroscopy sweep at the tip's current location. A second very common scenario is to scan the surface and stop at predefined locations and perform the spectroscopy acquisition at those pixels.  $XPMPro^{\dagger_M}$  contains a vast array of options for defining the locations of the spectroscopy pixels. These include arbitrarily defined pixels, a regular grid of pixels spread out over the entire image, a regularly spaced array of pixels in a defined region of the surface, or all pixels lying along a defined line within the image.

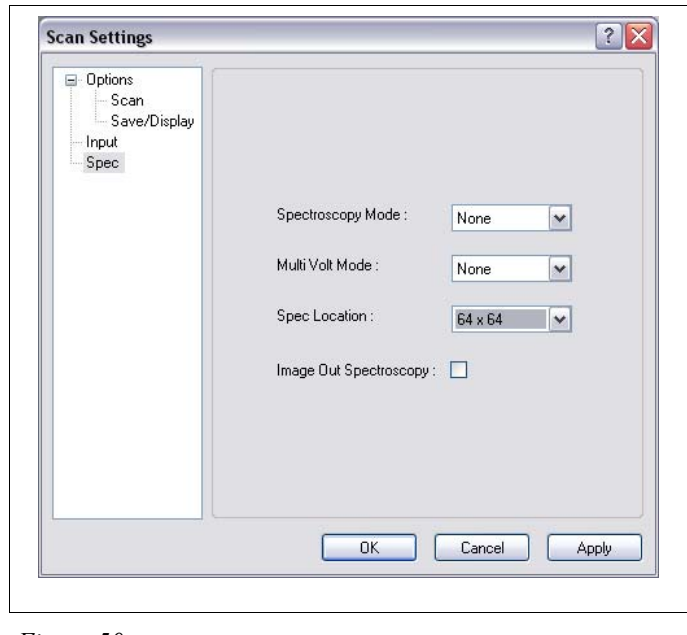

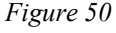

When acquiring data within an image, the location is chosen in the Spec tab of the scan settings window as shown in Figure 50. The parameter that determines the pixels to stop at is named **Spec Location**. It has a long list of options. Most of them define a regular array of locations centered in the image itself. For example, if *64x64* is selected and a 256x256 image is then every 4 lines within the image, the tip will stop at 64 locations during that scan line and acquire the spectroscopy data. The 64 locations will be every fourth pixel in the line. If the image pixel density was 1024x1024, then the spectroscopy will be acquired every 16 lines. The software will not allow a spectroscopy pixel density higher than the currently selected image pixel density.

Choosing a regularly spaced array of points is ideal when the surface is homogeneous and the curves will be averaged together later to improve the signal to noise ratio of the data. Since the curves should be equivalent regardless of location they can all be averaged together. Many times though it is far more interesting to compare spectroscopy data over a specific feature on the surface with curves acquired over another location. When this type of experiment is to be performed, there are other options that can used. The most straightforward method is to acquire spectroscopy at every pixel and then average together the ones acquired over the feature of interest and then average together the ones acquired over a uniform section of the surface. The downside to this method is taking data at every pixel can be very slow and the image is susceptible to effects from thermal drift in the microscope.

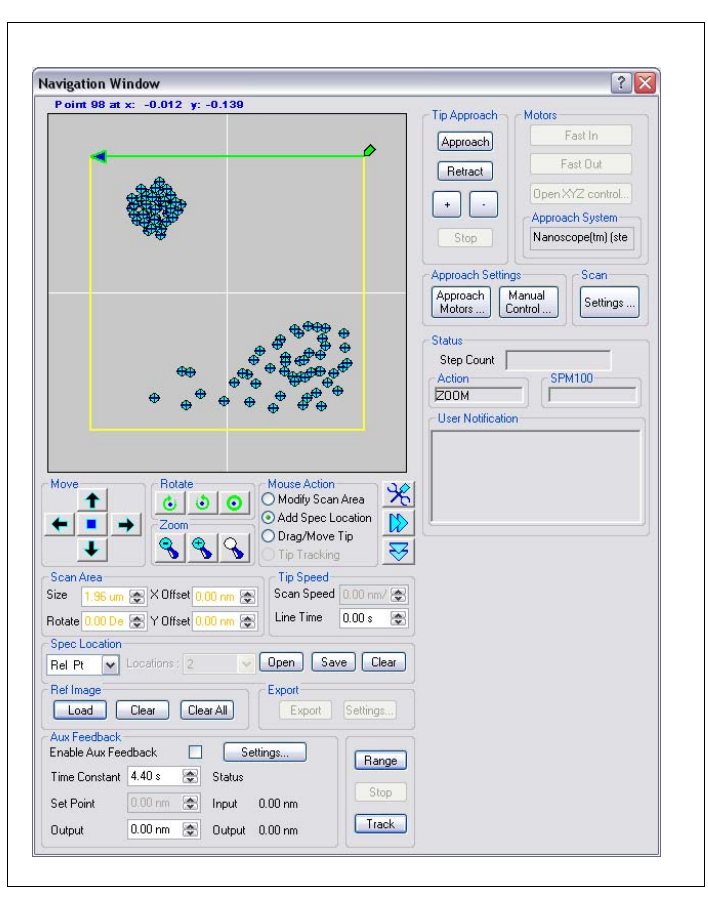

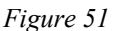

To optimize the data without spending excessive amount of time acquiring curves at every pixel, the interactive choice can be used. The specific locations are manually defined using the NAV window and during scanning when the tip reaches one of the predefined locations the motion is stopped and the curves are acquired. An example of how to use this feature is illustrated in Figure 51. Imagine there is an image loaded into the window that has an interesting feature in the upper left corner. The Mouse Action is changed to **Add Spec Location** and whenever the mouse button is clicked inside the window, the location is stored and a small blue dot appears. In the example shown many locations were defined in the upper left corner where the feature is present and then some locations were selected within the region but away from the feature to have a measure of the nominal spectroscopy data acquired over uniform parts of the surface. After the data is acquired, perhaps every spec location near the feature will not be exactly over it, but it is a simple matter to use the tools built in to  $XPMPro^{TM}$  to only select the curves acquired directly over the feature of interest. If this method is to be used, then *Interactive Point* should be chosen for the **Spec Location** parameter in Figure 50.

Another method to define an array of spectroscopy locations is to define a line in the NAV window. An example of this is shown in Figure 52. A line is drawn and then the **Locations** parameter is selected to choose how many segments to break the line into when defining spectroscopy locations. Valid choices are from 2 to 256. When requesting the points to lie along an arbitrary line within the image as shown, then the **Spec Location** setting should be changed to *Defined Line*. After defining the line, the endpoints can be dragged to change the length of the line and the rotation buttons can be used to rotate the line.

The final choice that can be used to define an array of points is to draw a box within the scan frame and then define a regularly spaced grid of points as spectroscopy locations, but have the array confined to the pixels within the drawn box. An example of this is shown in Figure 53. The box is drawn and  $XPMPro^{TM}$  then displays the array of points that can fit inside the box with a regular spacing interval. To alter the density of the spectroscopy pixels within the region, change the **Spacing** parameter. This is defined as the ratio to spectroscopy pixels compared to image pixels. The example shown is 1:8 which means every 8 pixel along a line will have a spectroscopy pixel and they will be contained on every eighth line. This is analogous to the grid parameter that could be defined for the entire image as defined above but in this instance they are only contained inside this small region. The box can be resized by dragging the corners and can be rotated using the same rotation tool like before.

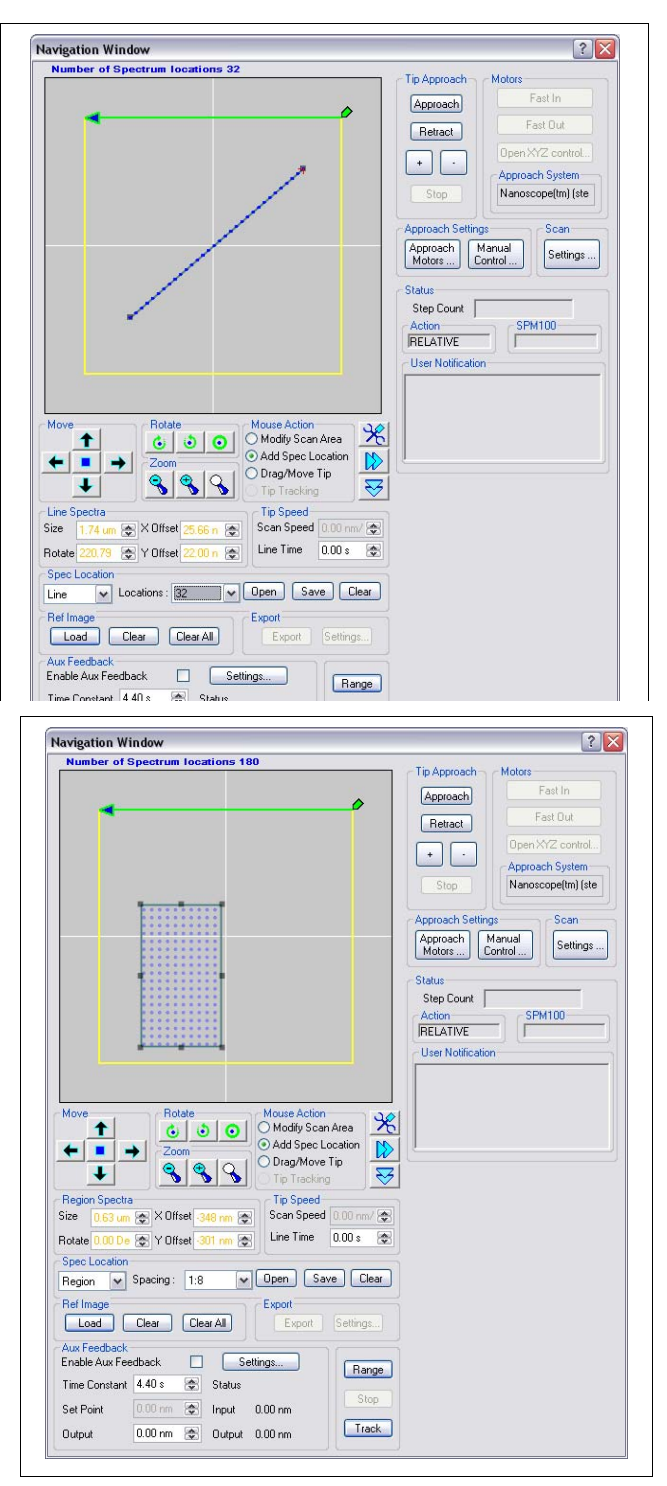

*Figure 53*

In all cases of interactive spectroscopy locations, whether defined by clicking points, drawing a line, or defining a region the total number of locations cannot exceed 256 due to packet size limitations for the network communication. It is important to understand this limit only applies when defining arbitrary locations and does not apply when performing spectroscopy sweeps at regularly spaced arrays over the entire image or performing spectroscopy at every pixel. The total number of defined points is displayed at the top of the NAV window. When using a region, the spacing is not allowed to be denser than what would cause the defined locations to exceed 256. If the spacing is chosen too dense,  $XPMPro^{TM}$  automatically changes it to the densest value that keeps the points below 256.

# **Spectrum Analyzer**

A very powerful way to search for noise sources is to utilize the Fast Fourier Transform (FFT) feature of the program. It has the same general capabilities of a spectrum analyzer as it will sample any analog signal at a specified rate and then numerically compute the FFT when completed. Any peaks in the spectrum indicate periodic noise in the signal and the source of this noise should be investigated. To properly interpret the data, a few points must be kept in mind particularly with respect to the feedback loop of the SPM100. (1) If the feedback loop is active, the feedback signal should show no variations below the bandwidth cutoff since the loop is supposed to maintain a constant signal by varying the z piezo signal. This means low frequency noise will not appear in the input signal, it will only be present in the topography channel. (2) Similarly, high frequency noise will not appear in the topography signal since the feedback loop will ignore any signal on the input above the bandwidth cutoff and all spectra above this frequency will be essentially flat. (3) When the feedback loop is off, then all noise sources will usually appear in the input signal channel since the variations of the tip-sample separation will not be corrected by the loop. This is usually the preferred method of looking for noise sources. Measuring the input signal with the feedback loop deactivated while in range can provide the full spectrum of noise peaks to be concerned with.

Another important point to bear in mind is the interpretation of the spectra when out of feedback range and when in feedback range. When out of range, the only source of noise in the spectra should be electrical problems due to ground loops, capacitive coupling, improper shielding, etc. It is usually a good idea to take some spectra and change the cabling or disconnect various parts of the circuit to see if the FFT changes. This can help narrow down where the electrical noise is coming from and then appropriate corrective measures taken. Once the tip and sample are within feedback range, the spectra will be a combination of electrical sources and vibrational sources.

The parameters that determines the characteristics of the acquired FFT are set in the FFT tab of the spectroscopy window (Figure 54). Choose the appropriate signal to be measured using the **Data Source** parameter. The **Control Status** determines if the feedback loop is on or off while the data is sampled. This has a critical effect on the interpretation of the spectrum so be sure it is set properly so the data is interpreted correctly. If a small signal is read, the sensitivity can be increased by changing the gain of the ADC board. The **Data Range** can be decreased such that all 16 bits of the resolution are now spaced over a smaller range which will mean better sensitivity to low level signals. The **Sampling Rate** determines how often the signal is measured and therefore sets the bandwidth of the result. The lower the rate, the lower the bandwidth which means better resolution of individual peaks but the data acquisiton will take longer. The **Points to Sum** is used to decrease the frequency range of the FFT. A large number of points summed together will mean a smaller frequency range. **Points to Acquire** determines how long the acquisition will take. More points takes longer but means a smaller frequency interval so a peak can be more accurately located. **Spectrum delay** can be used to introduce a delay after the feedback loop is turned off before data sampling starts. **Spectra to acquire** is used to select how many time series of data to acquire and average together for the final FFT. More averaging leads to less noise in the spectra and therefore a lower baseline, but takes longer time. Be careful when

in feedback range if taking a spectrum with the feedback loop off. Undesired drift could cause the tip and sample to contact each other and tip damage may occur since the feedback loop is not active to compensate for any motion due to drift. If an accelerometer is connected to study vibration, the acquired voltage data can be converted to a real displacement by dividing by the frequency<sup>2</sup> at each value. This will take place if the **Convert**

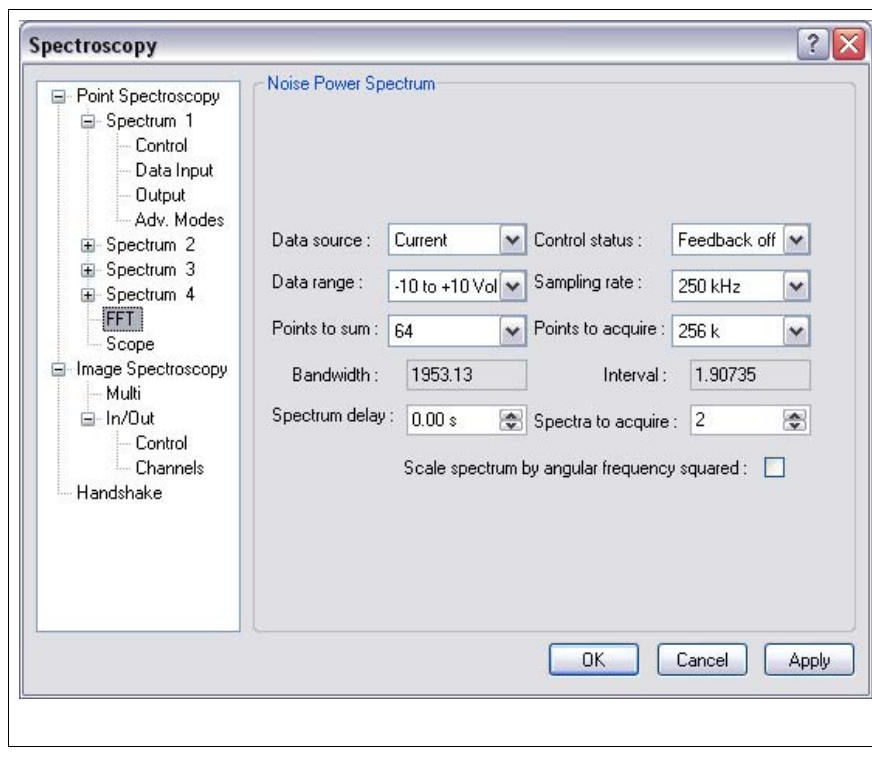

*Figure 54*

**acceleration to height** box is checked.

# **Spectroscopic Imaging Modes**

An interesting and oftentimes beneficial imaging mode is to scan the surface at one set of imaging conditions and then before incrementing the voltage to move the tip along the slow scan direction, change the conditions and scan the sample again. Since the same area of the surface is imaged multiple times, direct comparisons of features taken under different conditions can be done. Because of unavoidable drift it is always a difficult task to try and correlate features in one image with features in an image taken after the first one under different conditions since the two images were not taken over precisely the same location. Of course, part of this argument is based on the length scale of the features and the overall drift rate. If the features are large and the drift rate relatively slow, then clearly the two features in separate images are related. The discussion here is referring more to alignment and orientation of atomic scale features when the drift rate is more than the feature size over the time it takes to acquire the two images.

XPMProTM allows the same area of the surface to be scanned up to four times under different conditions. In this imaging mode, eight individual images would be acquired (four sets of conditions, 2 scan directions) and stored in a single file. The tab to configure this mode is contained in the Settings/Spectroscopy window and is named Multi as shown in Figure 55.

The first parameter sets the number of times to scan over the same line before incrementing along the slow scan direction. This can be set to either 2, 3, or 4. It does not make sense to set this parameter to one since this would be the same as conventional imaging. At the end of the linescan the conditions are changed and before the next line is started, the SPM100 pauses for a length of time specified by the **Voltage change delay**. This is usually necessary in order for the

feedback loop to adjust to the new imaging conditions. The amount of time will be dependent on the bandwidth of the feedback loop. The next four parameters are the voltage levels to output for each scan over the surface. The first voltage is usually set to zero when not doing STM or set to the nominal bias voltage determined by the SPM100 knob when performing STM. Note the nominal imaging conditions

are not used for any of the scans unless specifically configured to do so. When multivolt imaging is turned off, the output is set to the **Standby voltage** which in almost all cases should be zero. Otherwise, the conventional imaging acquired after the mode has been turned off, will not be the same as before because the additional voltage applied will effect the imaging conditions in some manner and may be unaccounted for when interpreting the images later. If the four voltages specified are meant to change the tunneling bias during STM, then **STM**

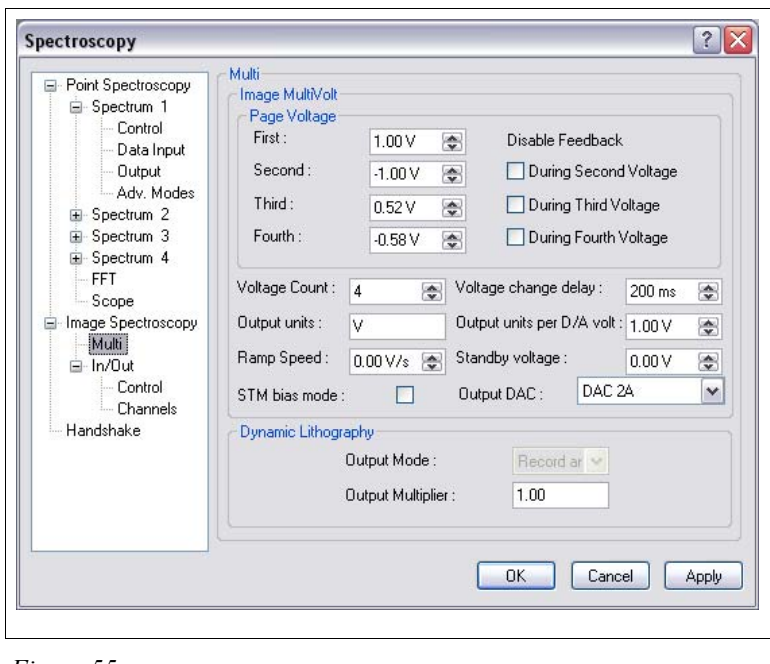

*Figure 55*

**Bias Mode** should be on. The actual DAC output will be adjusted such that the sum of it and the bias knob setting is equal to the requested value If the parameter is off, then the DAC output will be exactly equal to the value entered in the window. **If zero is entered for one of the voltage values and STM Bias Mode is on, the DAC will control the bias knob resulting in a tunneling bias of zero which will cause a tip crash!**

If the output voltage is effecting some other physical quantity, then the **Output units** can be entered here so the values are entered, displayed, and stored in the meaningful unit instead of volts. The conversion of the DAC output into the meaningful quantity is entered in the parameter named **Output units per D/A volt**. Whenever the voltage is changed from one value to the next, enter a speed that it should be changed using the **Ramp speed** parameter. This can be used to reduce or even eliminate transients that could be induced in the system by a sudden change in voltage level. The **Output DAC** is the channel that should produce the voltage. A BNC cable must be connected from this channel to the appropriate input for the desired change in imaging conditions to occur.

# **Input/Output imaging mode**

Another very powerful imaging technique is named Input/Output mode. Here a voltage can be changed after every line or every fixed number of lines as the slow scan raster is incremented. When the slow scan direction is disabled and the same line scanned over and over again, now the image becomes a record of the signals as the output voltage changes. Assuming no lateral drift, the same area of the surface is scanned repeatedly so all variations from line to line within the

image are due to the change created by the voltage. There is also an option to have the voltage changed after every image instead of every line. This creates a series of related image taken under slightly different conditions that can be compared. When autosave is turned on, this allows a large sequence of images to be acquired and saved when the microscope is unattended so complete experiments can be performed overnight when no user is present. Delays can be introduced that will allow phenomenon to occur on their own time scale and the imaging will not start until after the new equilibrium has been reached. An incredible array of automated experiments are possible with this mode that can all occur with no user interaction.

The main tab to setup this measurement is the Control tab shown in Figure 56. There are three types of mode possible; *Input only*, *Output only*, and *Input/Output*. The first one records a series of images with a delay between each image, but does not change any voltage value during the image or between images. The second one would only change a voltage without recording images, and the third one is the most common method. A voltage is changed after a sequence of

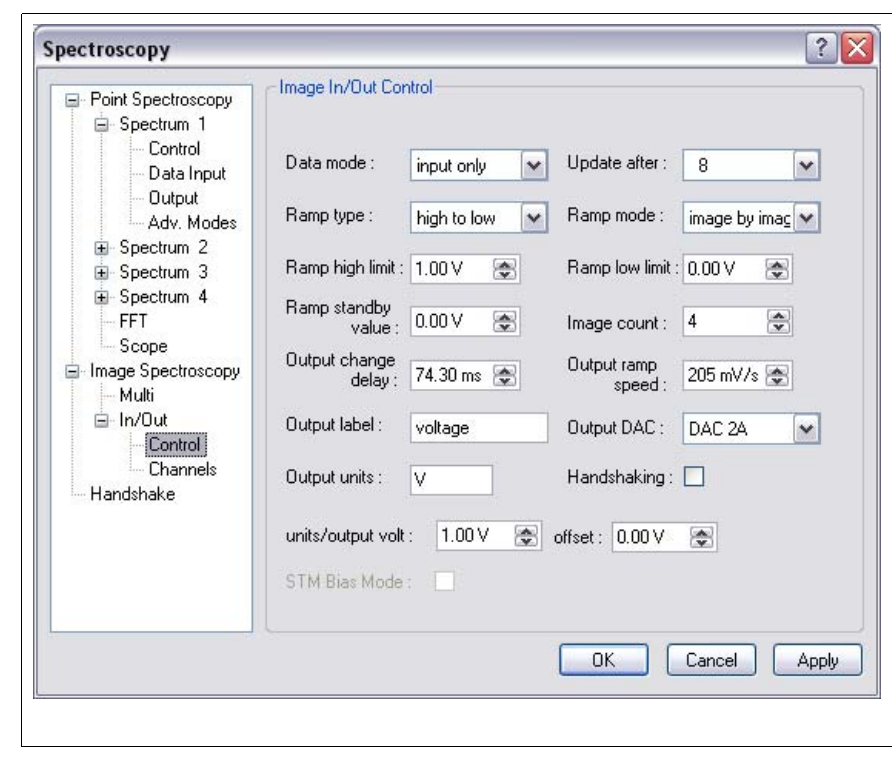

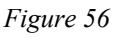

events and the images recorded. All of the channels turned on in the Settings/Scan/Input tab (Figure 12) are acquired during the scan just like conventional imaging. The difference from conventional imaging is the possibility to alter a voltage every few lines or to setup an experiment where a voltage is changed after each image and all acquisition continues automatically without user intervention.

The **Ramp type** determines how the voltage should change. It can proceed *low to high, high to low, low to high to low,* and *high to low to high.* The **Ramp mode** selects if the voltage should change within a single image (*line by line*) or after each image before the next one starts (*image by image*). The limits of the voltage are entered in the next two parameters, and the **Ramp standby value** specifies the voltage level the DAC is set to when no acquisition is occurring. The **Image count** is used to specify how many consecutive images should be acquired for the complete experiment when using image by image mode. In this case, the amount the voltage changes between each image is simply the total voltage change required for the series divided by the number of images to be acquired.

After each voltage change, an **Output change delay** may be needed to allow the feedback loop

to equilibrate or to provide the system time to reach a new equilibrium (if for example a temperature was changed) before the next piece of data is imaged. The speed of the voltage change from one value to the next is specified by **Output ramp speed**. The physical quantity that is being changed can have a useful label attached to it by entering it in the text string **Output label**. The DAC that should be used is selected with the **Output DAC** parameter. A cable must be connected from this DAC to the correct input for the proper effect to be achieved. The units of the output signal can be entered in the **units** entry box and the calibration of the output signal is entered in the **Output units per D/A volt** box. This ensures the proper voltage level is output by the DAC to create the necessary change in the phenomenon being studied. If an offset of the driving signal is desired, it can be entered in the **Offset** box. If the experiment also required handshaking with an external piece of equipment than the **Handshaking** box should be checked.

If Input or Input/Output mode is selected then in addition to the channels that will be acquired at every pixel, an independent set of channels can be read at the beginning of each line or image. This provides a measurement of the system response (temperature, pressure, etc.) as the experiment continues without unnecessarily recording them at each pixel during an image. Any input checked in

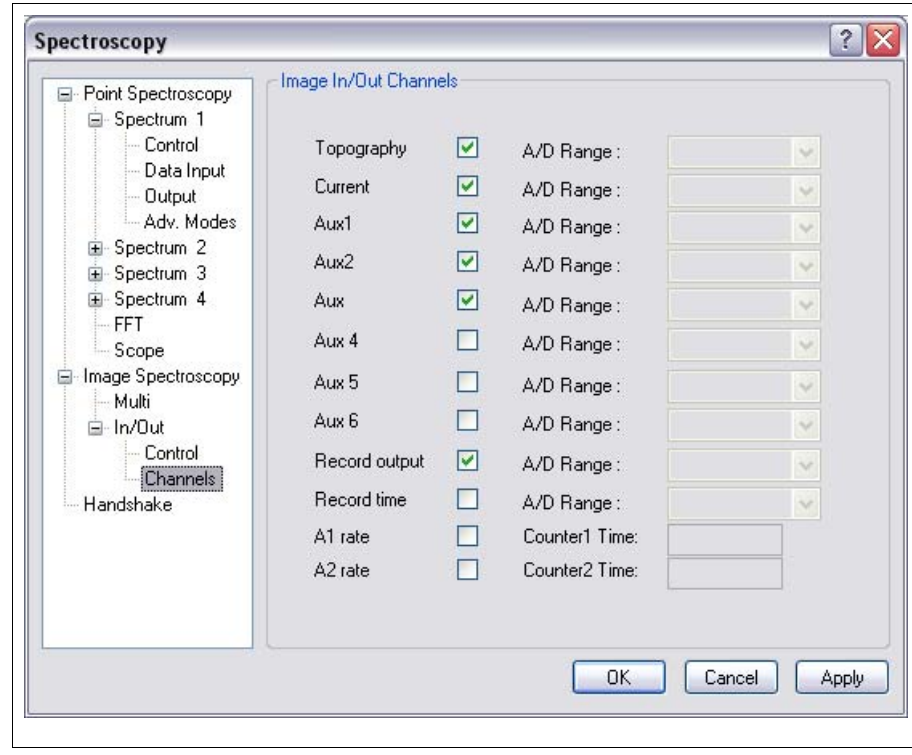

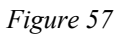

the Channels tab (Figure 57) will be measured and stored with the images. If a record of the voltage output should also be recorded then **Record Output** should also be checked, and for a long sequence of images taken with delays in between, it can be helpful to record the time the image was acquired. In this case, **Record time** should be checked.

# **Analysis and Processing**
The third major component of  $XPMPro^{TM}$  is the Data Analysis window which can be opened by clicking on the **DAW** button of the main launcher. Multiple DAWs can be open at the same time to allow a large amount of data to be displayed and analyzed simultaneously. Each time DAW is clicked, another window will open. Each individual window will be titled Data Analysis:? where '?' is a wildcard character representing a number.

When the window is first opened it will be blank. A **Browser** window can be opened by clicking the first button in the toolbar or choosing *File/Browse.* The browser window will have a tree view of all known drives on the left side and a data viewer on the right as displayed in Figure 58. The tree view has three predefined directories that are accessible with a single click. The first one is the **Browser Path** which should be set to the directory which contains all subdirectories of

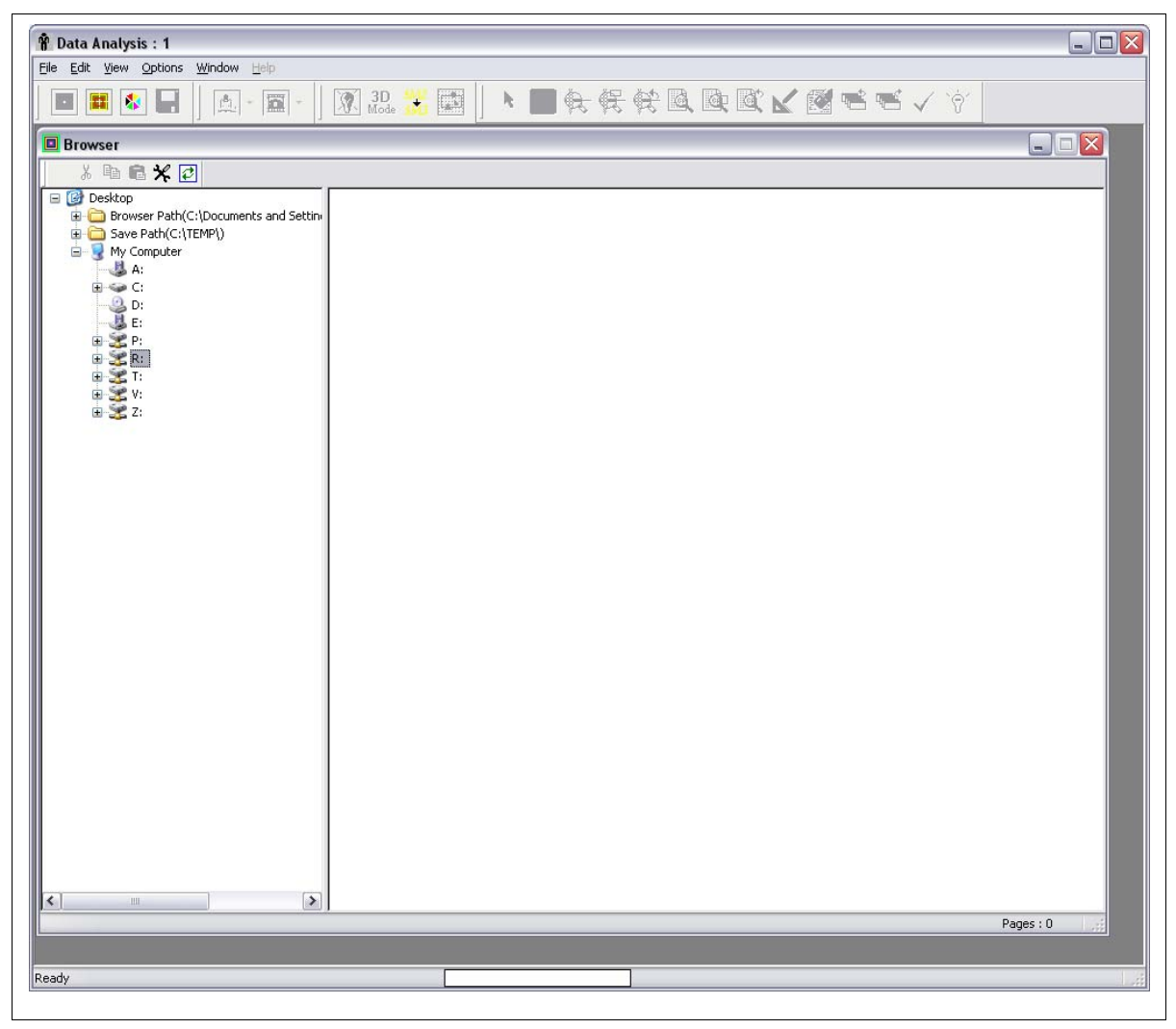

*Figure 58*

data. For example, one organizational structure would be to create a directory named *c:\SPMDATA* and under this create a series of directories labeled by user or by sample etc. Now experimental data can be differentiated and easily categorized, but is not buried multiple levels deep on a hard drive. The second default path is the **Save Path** which is the directory where data will be saved as it is acquired. This is defined in the *Settings/Scan* window shown in Figure 11. The third one is the temp path for the ring buffer files.

The parameters that effect **the** appearance of the Browser window are accessed using the tool icon in the browser toolbar. The window is shown in Figure 59. At the top of the window is the **Browser Path** which can be changed by either typing in a directory in the entry box or clicking *Select* and navigating to a particular directory. The next option is **Thumbnails in color** to determine if the images in the data display panel on the right side of the browser should be

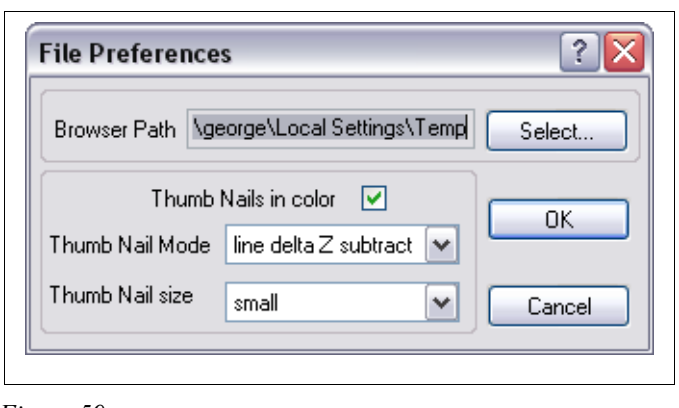

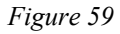

shown in the default color lookup table or in grayscale mode. The parameter **Thumbnail mode** determines what preprocessing to apply to the small images before they are displayed. The data can be shown in *Raw* mode so no change is made, or *Line delta z subtract* so the average value of each line of data in the fast scan direction is subtracted and then shown. A third choice is *Line slope subtract* which means a first order fit is performed to each line of data and then subtracted before the image is displayed. If *High pass* is selected, each line of data is filtered to remove large features such as piezo creep or nonlinearities due to scanning a large distance. The final choice is *derivative* where the local derivative is calculated along the fast scan direction before display. **Thumbnail size** determines how large to make each image in the display panel. Larger thumbnails allow more details of each image to be seen without loading it into memory, but fewer images will be visible at any time.

When a directory is chosen in the tree view, it will be scanned for SM3 files and the names will be listed in the panel. A thumbnail for each page of data will then be displayed on the right side (Figure 60). To show only a particular file, click the file name and then only the data pages contained in that file will be displayed. To further reduce the number of images shown, the small '+' symbol next to each name can be clicked which will show the complete listing of data pages contained in that file. An individual page can be shown in the display by clicking the desired channel shown in the listing. Each thumbnail is shown with the channel listed below it. To find details of a particular page, place the mouse cursor over the image and after a short time, a window will popup that displays the filename, channel, scan direction, and imaging conditions for that piece of data. A user can quickly scan a large directory of data and locate the interesting images that need to be loaded into memory for further processing and analysis.

## **SM3 file format**

For customers upgrading from SPM32, the old data will have to be converted to the new SM3 format in order for  $XPMPro^{TM}$  to access the data. A builtin utility has been developed for this purpose. It can be opened using *Options/SM2 to SM3 Converter* or clicking the toolbar button shown in Figure 61. This will open a dialog box to locate a directory for file conversion. The

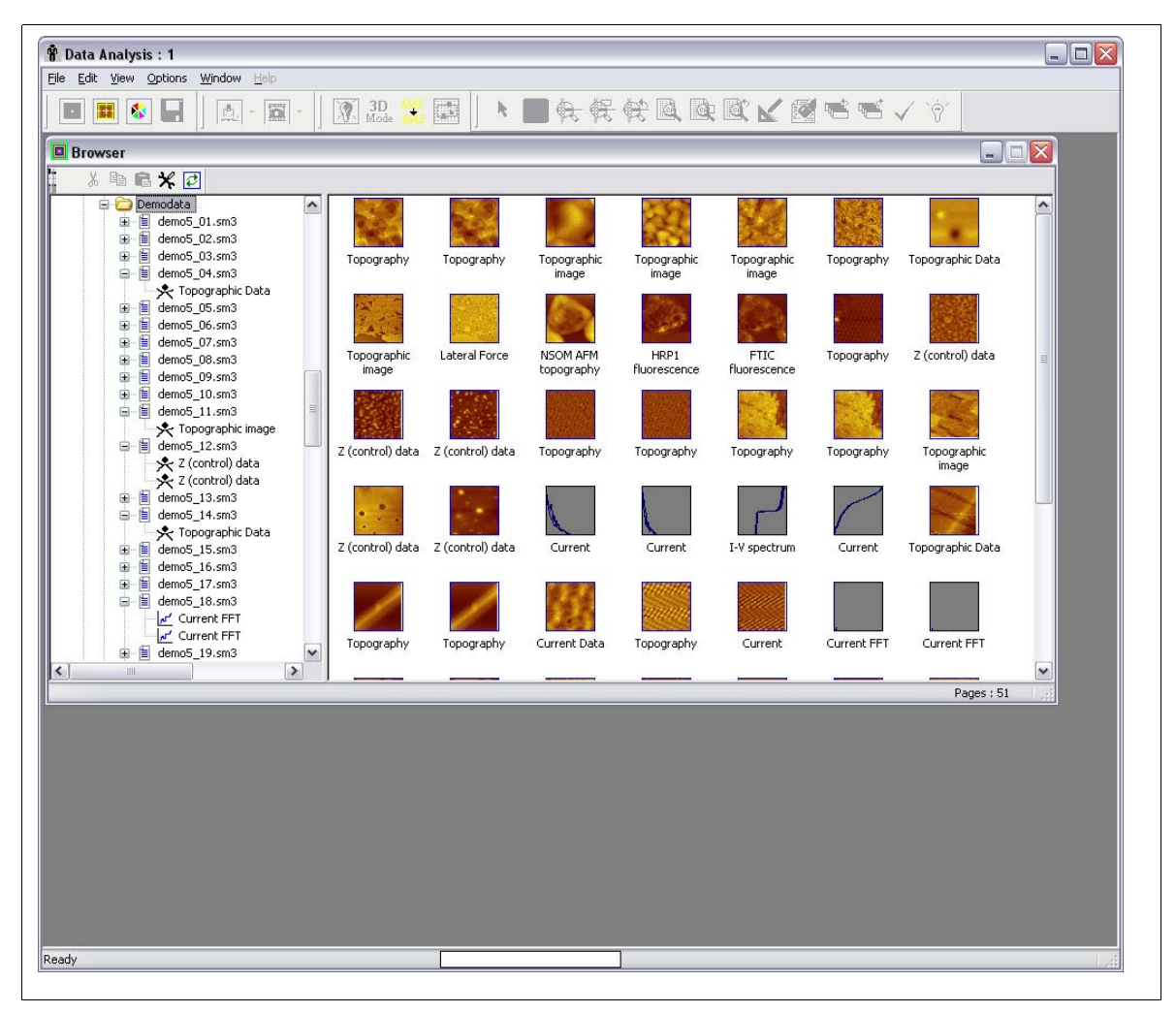

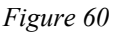

existing SM2 files are not overwritten! An SM3 file will be created and can be located in the same directory or a separate directory. This allows parallel data analysis in that SPM32 and  $XPMPro^{TM}$  will both have access to the same raw data files.

The conversion dialog box is shown in Figure 62. The directory where the SM2 files are located is chosen via the first **Select** button. When this has been done, a listing of SM2 files found in that directory will be seen in the lower left panel. To convert all files click the '>>' button and the listing will appear on the right side. To convert only certain files, choose each one and click the '>' button to have it listed on the right side. By default, the SM3 files will be placed in the same directory as the source folder. To choose a separate folder, click the second **Select** button and

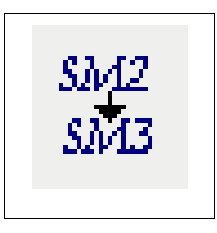

*Figure 61*

browse to the desired folder. When the files for conversion have been chosen and the source folder is selected, click the **Convert to SM3** button at the bottom of the window. The amount of time it will require to convert the files depends on the speed of the computer, the amount of data in each file and the number of files. After this step is complete, return to the browser and click on the destination directory and a collection of thumbnails should appear in the display area of the window. This indicates successful conversion of the old data.

Loading an image into the DAW for processing requires a simple double click on the thumbnail image. The data page will appear in a separate window as shown in Figure 63. In the title bar of the window is the name of the file as well as the displayed channel. There are also two small icons to indicate the fast scan

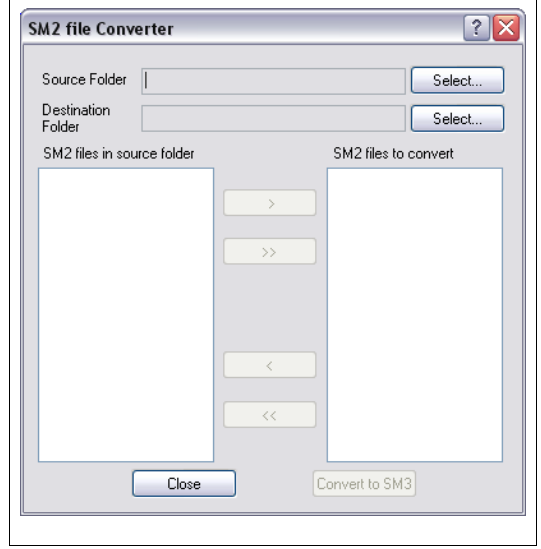

*Figure 62*

direction and slow scan direction when the image was acquired. The small triangle points along the fast scan direction

and an elongated arrow is used to indicate the slow scan direction (top to bottom or bottom to top). Along the bottom of the window is a status bar that displays the scan size, the current mode the image is in (cursor mode), the pixel location of the mouse along with the z value of the data and whether any processing has been performed on the image.

Performing a right mouse button click when the cursor is in the window displays the shortcut menu. This can be used to change the cursor mode of the image, change the settings of how the data is represented, change the color table of the image,

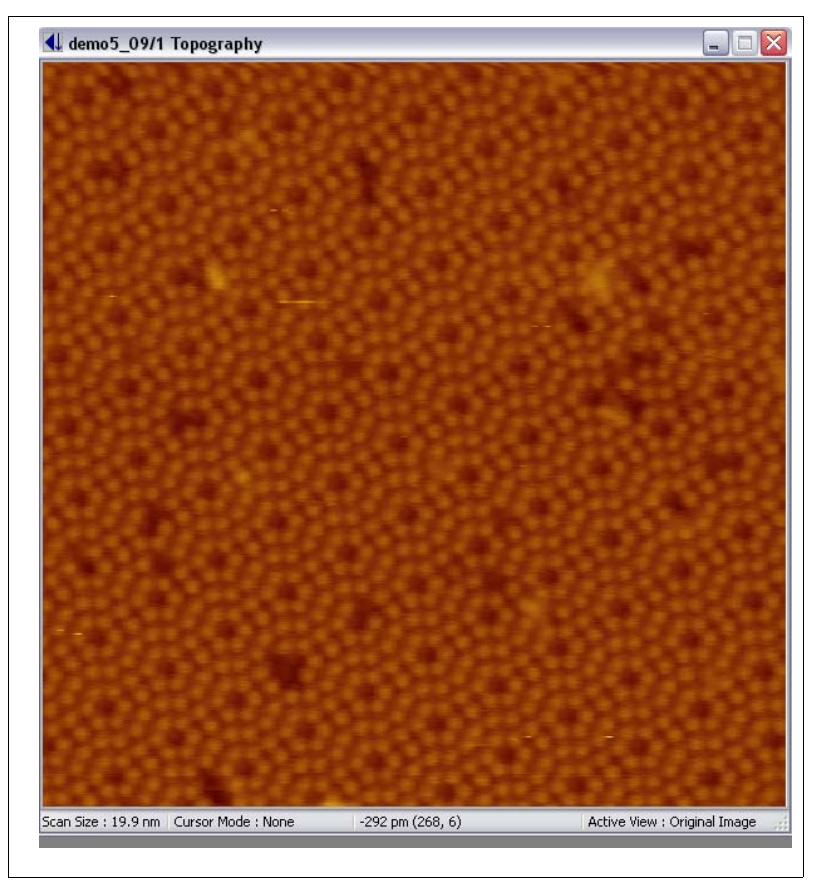

*Figure 63*

and access a large variety of analysis and image processing routines. When **2D Plot Settings** is chosen, the window shown in Figure 64 appears. Use this to change the appearance of the data contained in the window. The **Color map mode** designates how the physical data (height, current, force, etc.) should be mapped into color values. In *linear* mode, the display scale runs from the minimum to the maximum pixel value. If there are a few spurious noise spikes in the image, these can use up a good portion of the dynamic range of the color scale. A solution to this is using the *limited* mode where a few pixels with extreme values can be rejected. In *equalized* mode, the display scale is non-linear, so that there is an approximately equal amount of each color in the image. In *light shade* mode, the brightness of each pixel depends on the angle of each part of the image surface relative to the light source. In *physical*, a specified range of Z

values are mapped. This is good for comparing groups of images by having identical color scales for the entire group. In *logarithmic*, the color is proportional to the log of the Z value. This is good for Fourier power spectrum images. If *standard deviation* is chosen the min and max color values are automatically determined by the distribution of the histogram itself.

The rest of the settings in this group are only active if the appropriate mapping mode has been chosen. Otherwise, they are greyed out and cannot be changed. If *limited* mode has been selected then the percentage of values to exclude from the color range is set by the **Z Exclude** parameter. Adjust this to concentrate the dynamic range of the color map to a range where most of the data is

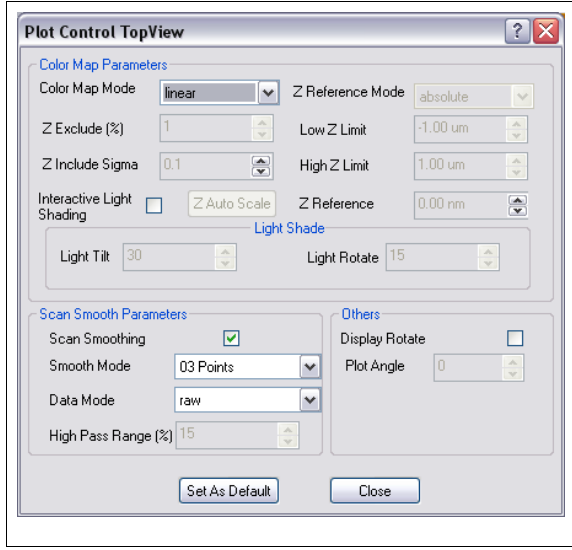

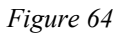

contained. When using the standard deviation mode, the min and max are set to be *x* standard deviaitons away from the mean value where x is specificed by **Z Include Sigma**. Values of 1.5-2 will almost unversally give a good color distribution for all data sets. If using the *physical* mode, the **High Z Limit** sets the ADC value that color 256 should correspond to. Similarly, **Low Z Limit** sets the ADC value that color zero should correspond to. The center of the color map is chosen by the **Z reference mode.** *Center* sets the midpoint of the minimum to maximum data values to color 128. *Mean* sets the average of the data to the middle of the color scale. *Median* uses the ADC value at the center of the histogram as the middle of the color range. *Mode* uses the most common ADC value (the peak of the histogram) as color 128.

If *light shade* is chosen for the data mode, then **Light Tilt** sets the angle of elevation for the light source. Moving this around can help emphasize certain features like step edges and isolated tall structures. **Light Rotate s**ets the azimuthal angle of the light source in a 3-D rendering. Both of these can be changed interactively using the mouse by choosing **Ineractive Light Shading** from the popup menu of the image. However, to display a set of images with identical light source settings, it is easier to type the values in the entry box so their appearance can be compared directly.

The data along the fast scan direction can be processed before display. Note this does not change the actual data, it only applies a processing function before displaying it in the window. To

smooth the data, check the **Scan Smoothing** box and then choose the number of points to smooth over. The **Data mode** is used to perform other processing before displaying the data. *Raw* will form an image of the stored data values with no processing. *Line dZ subtract* will set the average value of each individual line to the same height. This helps eliminate effects due to piezo creep and thermal drift in the z direction. *Line slope subtract* performs a best fit line to each individual linescan and subtracts this and also sets the average value of z the same for all lines. *High pass* will filter the data using a high pass filter with a bandwidth determined by **high pass range** setting.

The **Display rotate** box can be checked if the image is to be shown rotated to the same angle as the scan frame when acquired. This can help orient features among various images all taken at various frame rotation angles. The images can be rotated to any arbitrary angle using the **Plot angle** box directly below the check box. By default the data is displayed at the same angle it was acquired at, but it can be rotated to other angles using this parameter.

To have a group of settings apply to all top view image plots in the future click the **Set as**

**default** button before closing the window. Any parameter can be changed on an image by image basis, but the settings can also be changed universally using any plot settings window if this button is clicked.

## **Interactive histogram equalization**

Once an image has been saved and subsequently opened in the DAW, the power and control over color maps and adjustment of z value vs. color

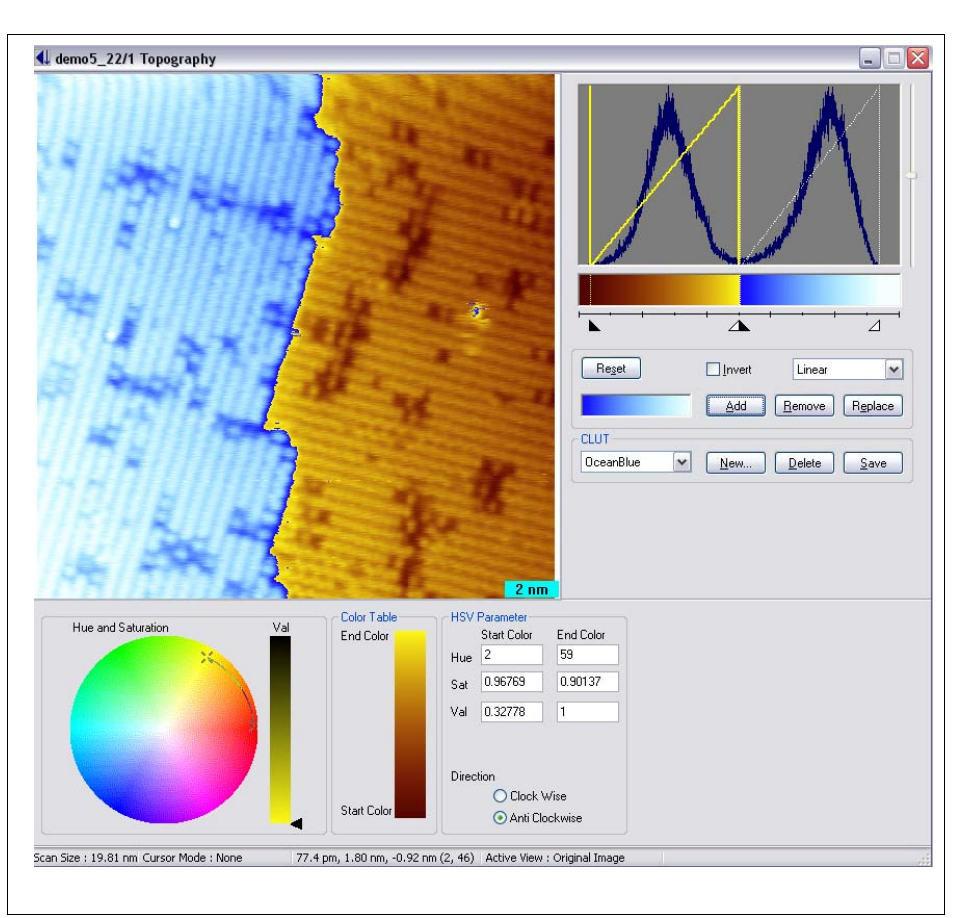

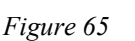

increases dramatically. When selecting Image Manipulation from the menu, the image window expands as shown in Figure 65. The histogram of pixel values is displayed in the upper right corner with a color map graph overlaid. The x axis of the histogram is the z values and the y axis on the left side is the number of pixels. Wherever the graph has a high value, this means there are many pixels in the image that have that particular data value. The color map graph contained inside the yellow rectangle shows the linear mapping of z values with color. It has no relation to

the histogram other than sharing a common x axis (z value).

Underneath the histogram is the color mapping of the image. To adjust the color value of the maximum z value grab the white slider on the right side and drag it to the left. This causes the maximum color of the image to move to lower z values and everything above this z value will be set uniformly to color 256. To change the z value for the minimum color, grab the black slider on the left side and drag it to the right. All values below the minimum position will be set to color zero of the current CLUT.

Once there are gaps in the color mapping, additional color scales can be added. These can be done for artistic purposes or to help emphasize certain features in the image that may be easier to notice with sharper contrast between z values. To add a new color scale, choose aone from the CLUT drop down box and then click the **Add** button. Move the cursor up to the color scale region of the histogram graph and when its appearance changes to  $a +$  symbol, it can be clicked and the new color scale fills in this gap. After adding it, a new set of sliders will be added to the x axis region and the mapping of this CLUT to z values can be changed by dragging them. To remove a color scale, first click the mouse cursor in the region that contains the one to remove which turns that overlaid graph yellow to indicate it is the active one. Once this is done click the **Delete** button. The CLUT disappears and all z values previously mapped to it return to the value determined by the remaining sets of sliders.

To edit the active CLUT, use the color wheel in the lower corner in the same manner as described previously. Move around the **start color** and **end color** endpoints of the line. The image appearance will change as the endpoints are dragged to provide immediate visual feedback of the changes. Color lookup tables can be changed, created or deleted from this window similar to the functions presented in the color wheel dialog from the realtime acquisition windows.

To change the color mapping from a simple linear mode to non-linear graphs, select the correction mode from the dropdown just below the color scale. The three choices are *Linear*, *Gamma*, and *Double Gamma*. Once the mode is changed to one of the gamma selections, the overlaid graph is changed by using the vertical slider on the right side of the histogram graph. Keep in mind the axes for the graph can be thought of as z values along the x axis and color 0 to color 256 along the y axis.

When all of the changes are satisfactory, return the window to its normal image display state by unchecking Image Manipulation in the popup menu. A nice feature of this window is all other processing and analysis choices are still valid even when the window is in image manipulation mode. This means the image can be smoothed, background subtracted, etc. and the histogram immediately updates along with the color mapping.

#### **Interactive light shading**

When choosing this menu option the mouse cursor turns into a shining light bulb which can be moved around to represent the orientation of the source. As the icon is moved up and down (along the y axis of the window) the Theta angle (angle from the surface plane to the light)changes. If the mouse is moved along the x axis, the phi angle (angle between the +x axis and the light source) changes. At any time, the angle can be read from the status bar at the bottom of the window. To exit this mode, use a quick double click of the mouse button to "freeze" the light to its present position. To return to a normal top view of the data, open the shortcut menu using a right click and uncheck **Interactive Light Shading** on the menu.

# **Cursor Modes**

To extract quantitative information from SPM data, there are a variety of modes that can take simple measurements or form plots of data from the image itself. These are accessed using the **Cursor Mode** submenu found in the shortcut menu. Each individual image can be in any cursor mode at the same time. However, when an image is in one of the cursor modes, some analysis and processing functions become disabled. This is easily recognizable by noting the menu options become grayed out and nonselectable.

The first cursor mode choice is **Single Point.** This can be used to get a quick reading of which pixel a particular feature is located at and also what its height is. As the cursor is moved over the image the status bar at the bottom of the window frame displays the pixel value and the height. A fixed location can be placed on the image by clicking the mouse and a cross will appear there. As the mouse is moved in the image, the distance between the cross and the current location is displayed in the status bar accompanied by the angle of the line between the two points relative to the  $+x$ axis. The vertical height between the two points is also shown. The second selection (**Point/line**) is used

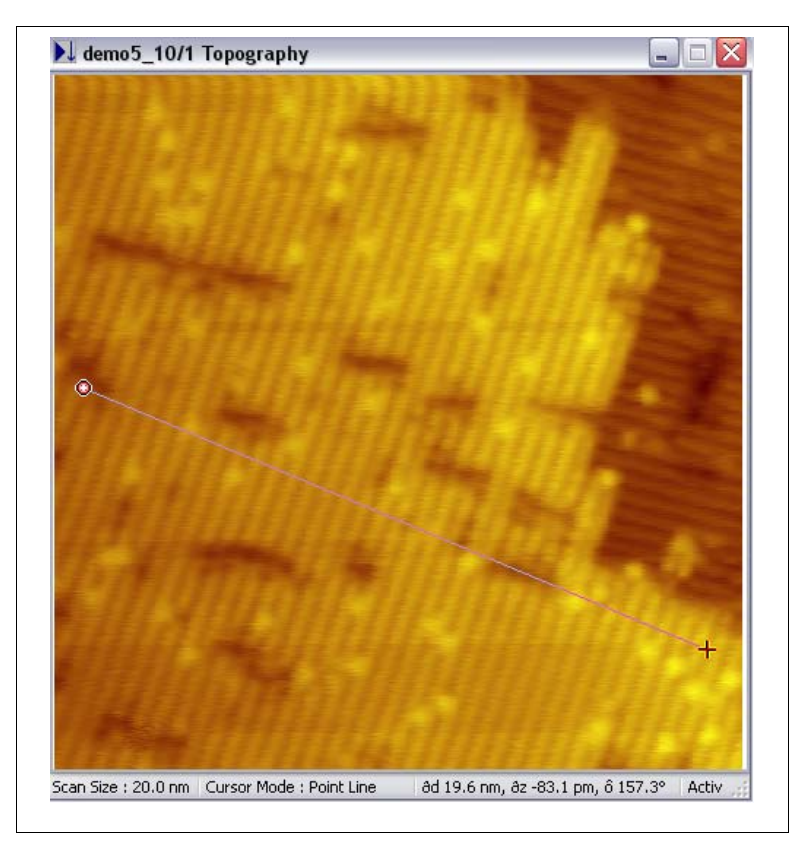

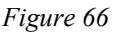

to obtain measurements of lateral features. When the mouse is clicked in the image, a line appears with two endpoints. Each can be moved individually and as this is done, the length, angle, and vertical height between the endpoints is shown in the status bar. This can be used to place a line on the image to screen capture for a publication. An example of this feature is shown in Figure 66.

The third choice (**Section/view**) can be used to extract sections of data from the image. The window expands to include a small plot to the right of the image. When the mouse cursor is clicked within the image, a beginning point is picked and as the line is moved around the image, the section is displayed in realtime in the plot(Figure 67). When the appropriate cut has been selected, pressing the **Section** button in the window writes the two dimensional data to a new data page that can then be manipulated. To smooth the section as it is converted to a data page, choose the number of points in the **Image Cross Section Points** entry box. Valid choices are 1 (no smoothing), 5, 9 and 25, the number determines how many nearest neighbors are involved in the weighted average to determine the section value at that pixel. The coefficients used in each

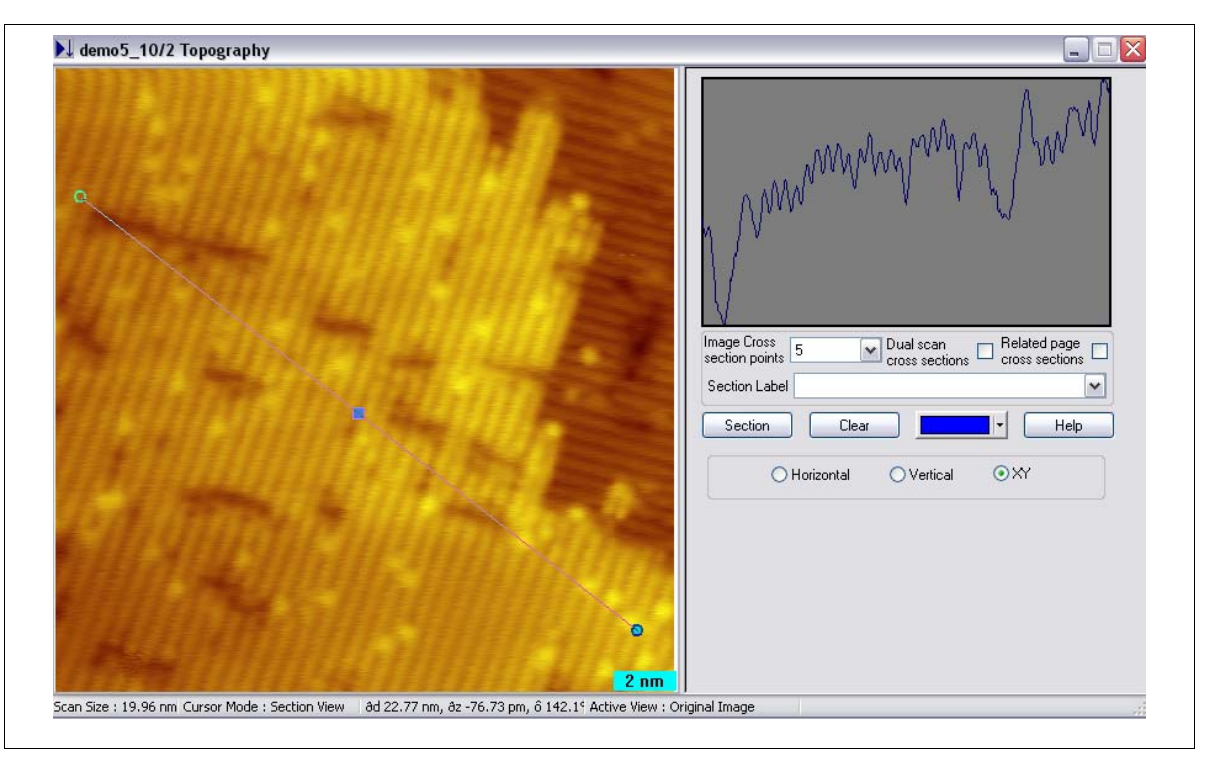

*Figure 67*

case are displayed in Figure 68. To have a section taken from all of the data pages stored in the same file and taken during the same scan, check the **Related Page Cross Sections** box. This ensures that a section taken from the Current channel (for example) can be directly compared to the related feature in the Topography section since the graphs all have the same endpoints. Each channel will produce a separate XY plot, but they can be overlaid later if desired. To have a section taken from both the forward and reverse scan directions and plotted on the same graph, check the box labeled **Dual Scan Cross Sections.** A label can be added to the endpoint of the

line by typing in the label box and pressing enter. Multiple sections can be taken from the image and each displayed with a different color and label by making the appropriate changes to the label box and color picker before pressing the **Section** button to create the XY plot. To clear all labels and section lines from the image, press the **Clear** button.

When the line is drawn across the image to extract the profile, it has three handles attached. The endpoints can be dragged to change the length while the orientation of the line does not change. The center handle can be grabbed to move the location of the line without changing the length or angle. A great benefit of this feature is after the Section button is clicked, the handle can be grabbed and the line moved to another location to extract a second profile. The line will be exactly parallel and the

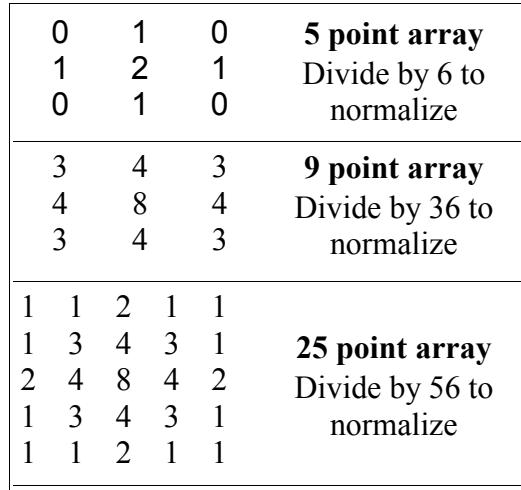

*Figure 68*

same length as the previous section so taking sections in parallel rows of atoms is now simple.

There are three different choices for line orientation and this is chosen by checking the appropriate radio button. When **XY** is clicked, the line can be drawn at any angle and any orientation. When **Horizontal** is checked, the line is exactly along the x axis of the image and by default across the width of the scan. This is useful to extract the data along the fast scan direction so individual line scans can be plotted. The length can be changed by grabbing the endpoints just like the XY line. If **Vertical** is checked, the line is locked to be exactly along the y axis. If the scan took place along the y axis this is used to extract individual line scans. The horizontal and vertical choices could also be used to extract data across the fast scan direction.

The next selection is **angle/lattice.** An image can be analyzed to obtain the unit cell dimensions and also visualize how much drift and creep are in the image by using this selection. A small set of axes are placed in the center of the image and the two endpoints can be moved until they are located directly on top of a relevant crystallographic feature(Figure 69). The origin can be moved by clicking the mouse cursor on it and dragging. Better results can be achieved by stretching the lines as long as possible and centering them over the atomic sites. The length of each line and the angle between them is displayed in the information box on the right side of the image. The small letters indicate which axis is considered the 'A' axis and which is the 'B' axis. Piezo calibration can be checked by stretching the lines over a fixed number of lattice periods and checking the length of the measured line presented in the entry boxes on the right side. If the values are incorrect, the proper values (based on the known crystallography) should be entered into the boxes for the A and B length as well as the angle between the lines. Then the **Rescale** button should be pressed. An information box is presented that shows the correction factor for the X and Y axes. These should be recorded and then the **X Motion per piezo volt** and **Y motion per piezo volt** settings of Figure 7 changed by the same correction factor. To correct all pages of data taken during this scan, check the **Rescale all related pages** box.

An easy method to check for non-linear effects such as drift and piezo hysteresis is to enter the number of atomic periods that should be along the A axis and how many should be along the B axis and then click the **Lattice Period** button. An array of dots will then be placed over the image at each calculated lattice position as seen in Figure 69. The color of the dots is chosen using the color picker next to the button. Multiple periods can be placed on the same image by changing the color picker, reorienting the axes in another section of the data, entering the correct number of spacings along A and B, and then clicking the **Lattice Period** button again. A second set of dots will be drawn and this allows the relative registry of the two lattices to be ascertained when an overlayer is present in one section of the image.

If spectroscopy data is acquired during a scan, the **Spectra view** menu item can be used to display the image as shown in Figure 70. If the *grid* button is clicked, a square will be drawn at every pixel where the feedback loop was interrupted and spectroscopy data was taken like the example shown. An

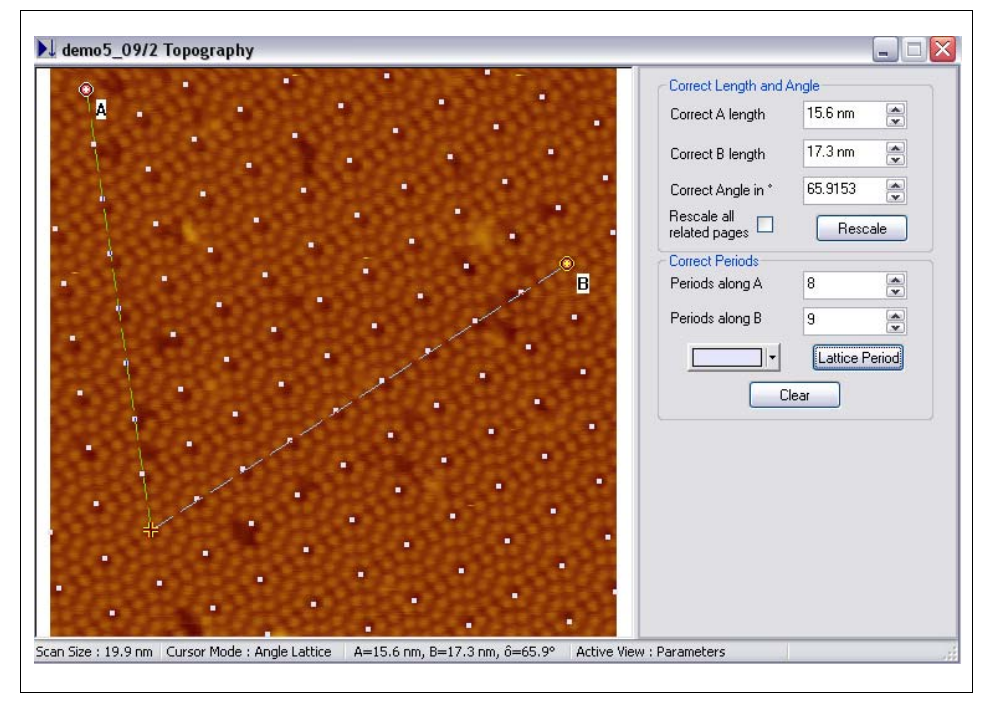

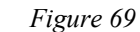

example where data was acquired on a 4x4 grid is shown in the figure. The cursor can be moved close to any cross and then upon selecting the *spectra* button a plot will be drawn showing the family of curves taken at that location. In the example shown, the voltage ramp was repeated 16 times at each pixel location and 16 separate curves were then acquired and stored at each spectroscopy location.

To gather all curves acquired over a feature or in a region of the surface, a box can be drawn on the image using the standard drawing tool that encloses a region of spectroscopy locations. By clicking the *By Rect* button all curves inside this region are plotted on a separate x-y graph window. They can then be averaged together for analysis.

With a plot on the screen displaying spectroscopy data individual curves can be removed by using the **Select lines** menu option. If, for example, one curve in a family of 24 curves had a single anomalous current spike, the dataset should be eliminated so the average is not skewed at the one voltage value from the

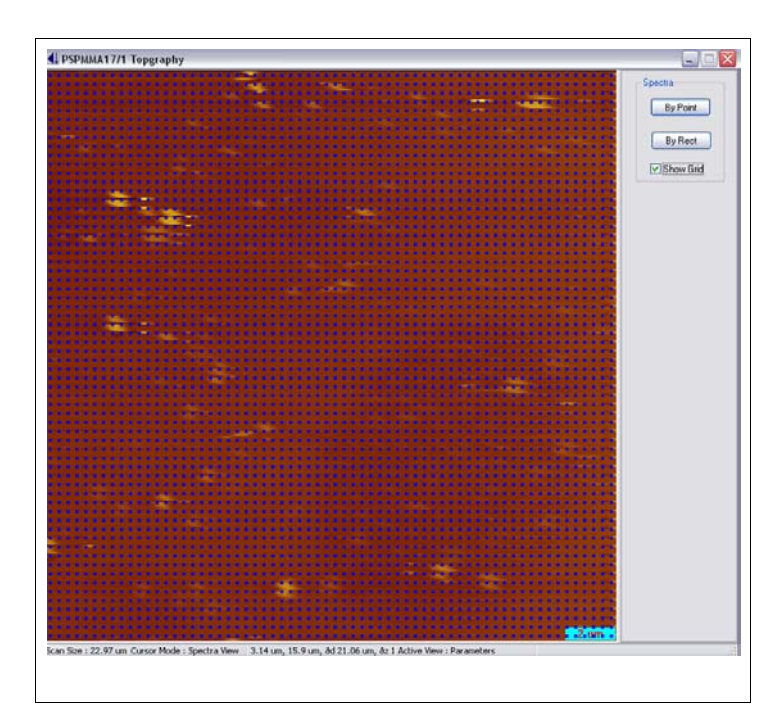

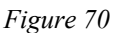

isolated, large current reading. As the up and down arrow keys are pressed, a different curve is highlighted in yellow and the curve number is displayed at the bottom of the window. Pressing the *Hide* button will eliminate this curve from the display. Curves that were hidden can be retrieved to be displayed again by choosing the correct number and the button will read *Show*. Selecting this will return this I-V curve to the graph. The individual color of each curve can also be selected with the color selector box. If a user wants to redisplay all plots after a large number have been hidden to start the selection process over again, the *all* button can be clicked. Choosing the *X* button will exit the selection window and redraw the plot in a conventional plot window. To display the average of only the selected curves, pick *selected ave + data* or *selected ave* only.

A group of spectroscopy curves from different images can be averaged together by combining all of the I-V curves into one plot. This is done using the **Add plot** function in the direct access menu. All other graphs should be shown on the screen and then clicking on each window will draw all plots from the selected window in the current graph. After

the different graphs have been combined, all normal functions available for a single plot window are available (*show/hide* curves, average curves, write to file, etc.).

# **Data Analysis**

Many different analysis routines exist in  $XPMPro^{TM}$ . These can be conveniently accessed using the Analyze submenu in the shortcut menu available from any image. Most of the routines can be performed on an entire image or a portion of an image. The concept

of region selection is important to introduce at this point in time. To explicitly define a region within an image, click the **Draw Rectangular Region** icon in the toolbar (left side of Figure 71) and then draw a box in the image. Small black squares will appear on the box as shown in Figure 72 which can be dragged to increase/decrease the size and location of the box within the image. When any routine is selected it will only be calculated using the data inside the defined region. To erase the box from the data and return to analyzing the entire image, click the **Erase All Regions** icon shown on the right side of Figure 71.

Selecting **Image Histogram** will create a plot that presents the distribution of heights in an image. This can be helpful for visualizing the distribution of terrace sizes or the homogeneity of an array of features in an image. It also allows the direct calculation of coverage in an image because features

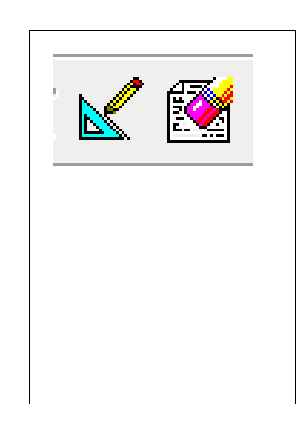

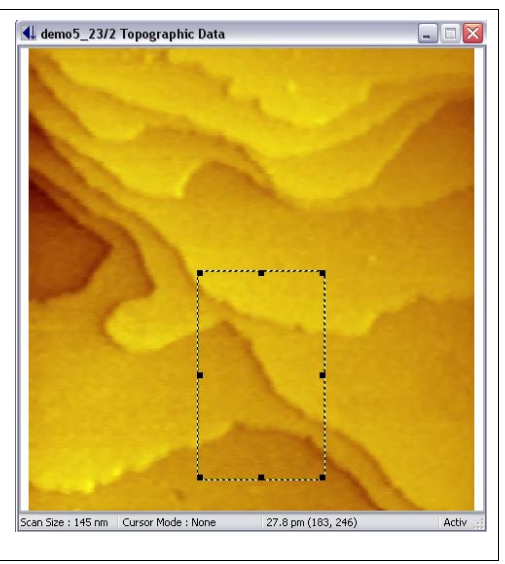

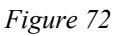

such as adsorbates, etc. will have a characteristic height and produce a local peak in the distribution. The relative percentage of this peak compared to the total pixel density would provide an overall coverage in an image. When the histogram is selected, a window (Figure 73)will appear to choose the bin size of the calculation. By default it is set to the least significant bit (with the appropriate units depending on the channel) when the data was acquired which is determined by the gain on the ADC board and the z position ADC gain knob on the front panel

of the SPM100 in the case of topography data. If the data can be grouped more coarsely than this, increasing the binning can be done using the scroller buttons or typing a value directly. When a number is entered directly it will be rounded to the closest multiple of the resolution for that measurement. Press the **Calculate** button to create a histogram plot in a separate window. This can remain on the screen and the binning changed to compare the appearance using a variety of bin sizes.

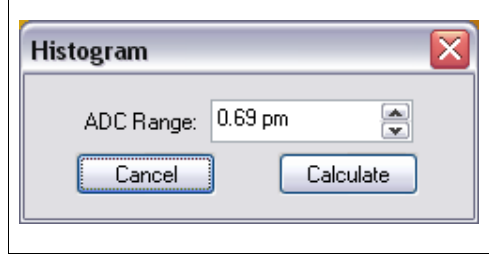

*Figure 73*

An example of a histogram plot is presented in Figure 74. Note the histogram exhibits a definite quantization in the z heights due to the image having two large terraces which leads to a clustering of z values into the range occupied by the two terraces. Since the page has been properly background subtracted to produce very flat regions, almost all of the data in a single terrace is at the same z value. This produces sharp peaks in the histogram because there is a large percentage of the pixels at the values given by the vertical separation of the atomic height steps and very few pixels at other heights. This illustrates an important point about the histograms: many times to extract the desired data the background subtraction must be able to produce a page with almost no residual slope or the histogram will show smeared out features because of the gradual change in z values across the slope. The figure also contains a second plot based on a nib size a factor of 100 higher than the bin for the first plot. The overall shape is similar but the curve itself has fewer points to plot so each segment is more noticeable.

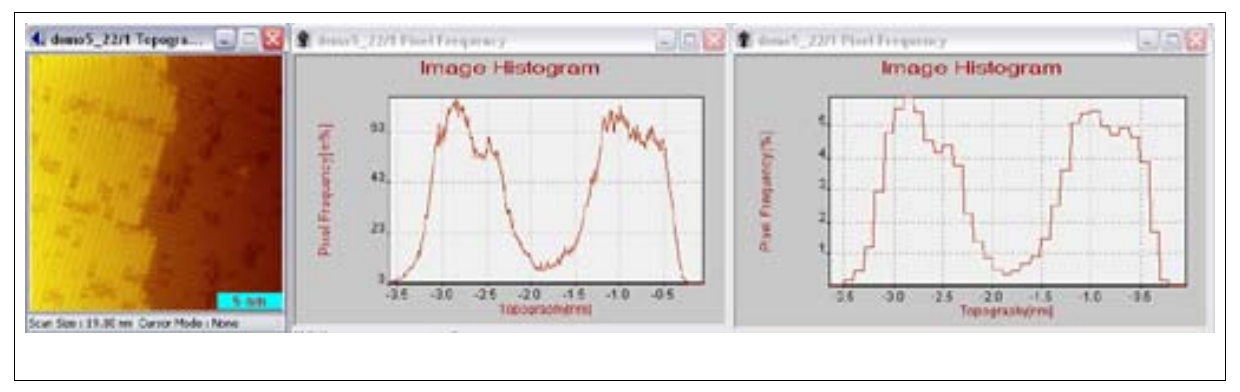

#### *Figure 74*

Averaging together individual lines of an image can reduce noise and help some features be easier to recognize. The menu option named **Image X Average** and **Image Y average** will perform the calculation either along the x axis or the y axis. If no region is defined, the calculation is done on the entire image; if a region has been selected then the calculation is done on the data inside the defined box. A window (Figure 75)will open that determines what type of averaging to perform. For **Local Maxima** and **Local Minima** each pixel of the line scan is searched on each side the number of pixels specified in the **Local Min/Max Range** entry box and the point is only considered the minimum/maximum if no point on either side is lower/higher than it. There is little point to specifying the value 1 as this will consider every point a local minimum/maximum. If a value of three is entered, then the lowest/highest point

within seven pixels (3 on the right and 3 on the left) will be found and averaged with all other lowest/highest points on successive lines to create one plot where the lowest points along each line are averaged together to reduce noise fluctuations. This is very useful to see the average amount of minimum or maximum friction that builds up if stick/slip motion is occurring during a contact AFM scan. An example is illustrated in Figure 76 where three consecutive line scans from a simulated friction image have been offset for clarity. With a wide enough range, the peaks in the lines will be correctly correlated as shown and then averaged together to find the average value that the maximum friction force reached. If **All Points** is chosen for the mode, then the value at each pixel along the x or y axis is averaged for all lines in the image to get the average value for that pixel in the image. This can prove useful to help see atomic resolution features if there is still quite a bit of noise in each line scan. The averaging will help reduce the random noise fluctuations and make the atomic-scale, repeatable features stand out. Note this is only useful if the

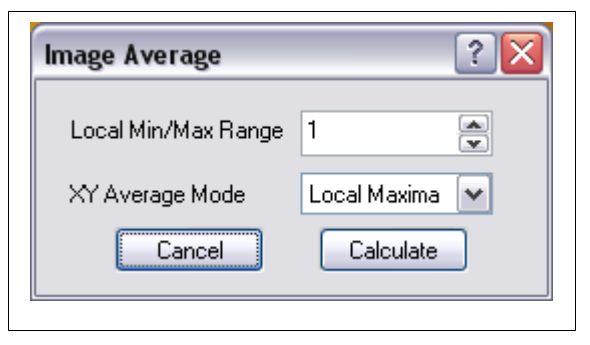

*Figure 75*

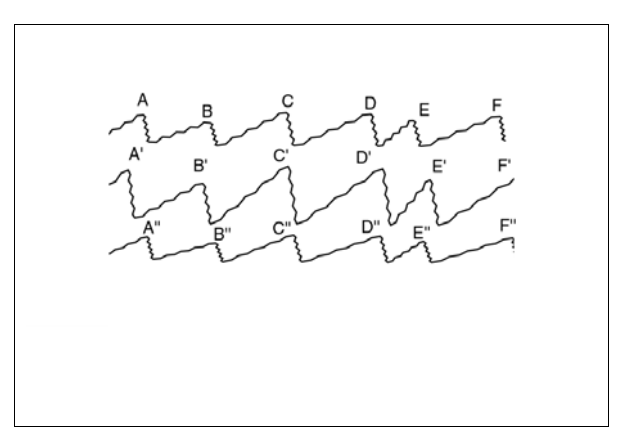

*Figure 76*

features of interest lie exactly along the y-axis in the image. Otherwise, the averaging will either smear them out laterally or average them away completely. If the slow scan has been disabled then it can be a very powerful technique for getting a better signal to noise ratio for some quantitative values to present in a single XY plot.

Another quantitative tool is accessed by the **Image Statistics** menu item. The overall slope of the region (or entire image) is calculated along with the maximum and minimum z values. Additional information involving the deviation of the z values and the effective volume above a standard plane is also shown. An example of the statistics box produced from the subregion defined in Figure 72 is shown in Figure 77. The routine subtracts a plane from the whole image, then in the selected subregion, it finds min, max and mean, also the plane slope and the RMS error RELATIVE TO the fit plane. This is the "rms error" number. The "average and standard dev" numbers are absolute rms of the data (ie unrelated to the fit plane). The "standard deviation" can be considered the "typical" RMS roughness that other SPM software provides. This value will give a non-zero RMS for an absolutely flat, but sloped, plane which can be considered misleading. For a flat but tilted surface, the "rms error" is closer to the "real" roughness because it is relative to the first order plane which should not be considered a factor in roughness. For a non-flat or stepped surface, the fit plane parameters are not really useful. A user can be convinced of this through a simple test, calculate the image statistics of an image with substantial slope. Now perform a plane subtraction to the image and again calculate the image statistics. This time, the rms error and the standard deviation will be the same value and also be the same

value as the standard deviation from the previous image before the plane fit occurred. Since the standard deviation is based on the data after a plane fit has been performed, if the plane fit was done before e the statistics calculated, the plane subtraction done while calculating the statistics has no effect on the answer. Be careful of quoting an rms error value because the figure could be dominated by background slope effects and have no relationship to the relative corrugation of the data.

A two dimensional Fast Fourier Transform can be calculated from any data page by choosing **Image 2D FFT**. It will always be calculated on the entire image even if a region has been defined by the box. There are two choices that can be made when this menu item is selected as shown in Figure 78. The first one will usually be kept on *logarithmic* because this provides the best

dynamic range of peaks visible in the result, but the can be shown in one of the other topview plot modes desired. The **Power display min feature size** can to not show any data smaller than the specified size. Since the FFT has long wavelength peaks in the center of the map and

short wavelength peaks at the edge, the value provides the cutoff distance that the edge of the spectrum map will not go past since no meaningful data will be contained at those frequencies anyway. It is a simple method to "zoom in" on the peaks of interest and not display the result for the data near the outer edges of the 2D FFT. The FFT provides a spatial power spectrum of the

data and therefore provides information on the spacing of the lattice in atomic resolution images. Additionally this can show the presence of any non-linear effects in the data since the orientation of the peaks in the 2D FFT will also reflect the shape of the unit cell. For example, an image of highly oriented pyrolytic graphite (HOPG) has a hexagonal unit cell and the FFT peaks should also be hexagonal in shape and centered around zero with no distortion. The unit cell of a 2x1 reconstruction of Si(001) will be rectangular so the FFT of this data would also show a rectangular array of peaks.

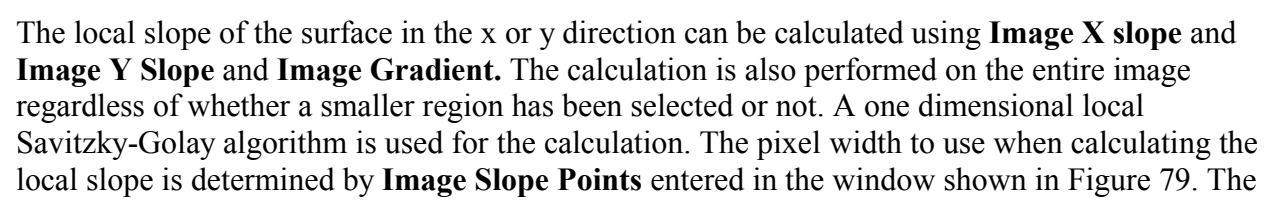

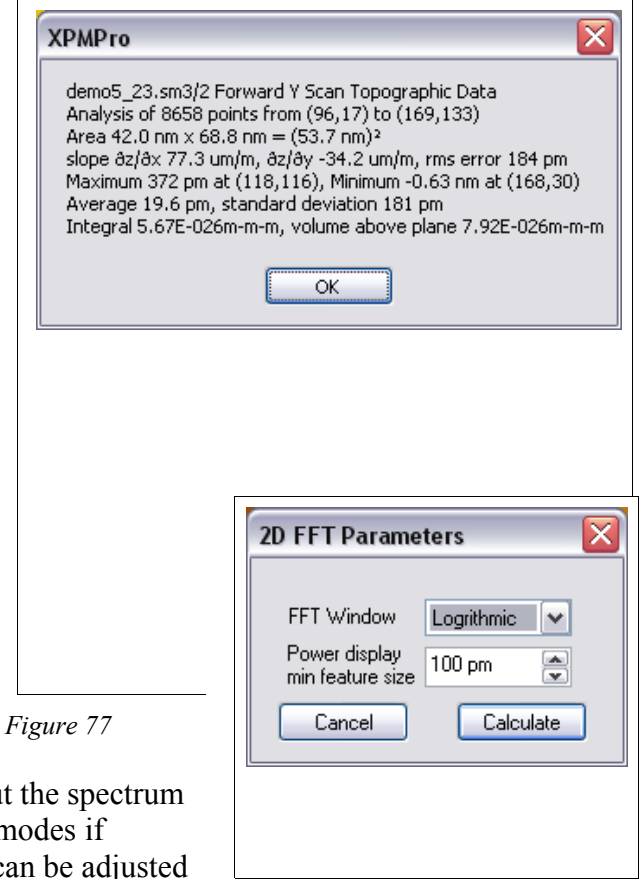

*Figure 78*

**Image Slope** 

Slope Image points 3

Cancel

*Figure 79*

≅

 $\blacktriangledown$ 

Calculate

**Calculate** button can be pressed and the result will be displayed in a separate window. To compare results using different widths, change the value and press calculate again and both results will be visible in separate windows. This provides a simple way to understand the effect of various pixel widths on the result. The wider the pixel value, the smoother the derivative will be, but a loss in detail will also take place. The derivative of each line of data in the correct

direction is calculated and an image formed by combining the differentiated lines. When **Image Gradient** is chosen, the slope in the X and Y directions are both calculated on a pixel by pixel basis and the image is a representation of the two slopes combined. This is particularly useful in AFM friction measurements to see the boundary between regions of local variations in the frictional coefficient.

If an image contains a repeatable pattern of some sort, **Image Correlate** can be used to find all the locations of the repeatable pattern as well as the average appearance of the pattern. Use the Define Regions icon to draw a box around the feature to use as the "kernel". A good illustration to explain the concept is the image shown in Figure 80. A small region is picked that has an isolated adsorbate on the surface and then the calculation takes place. The routine will move this sub-region over the image

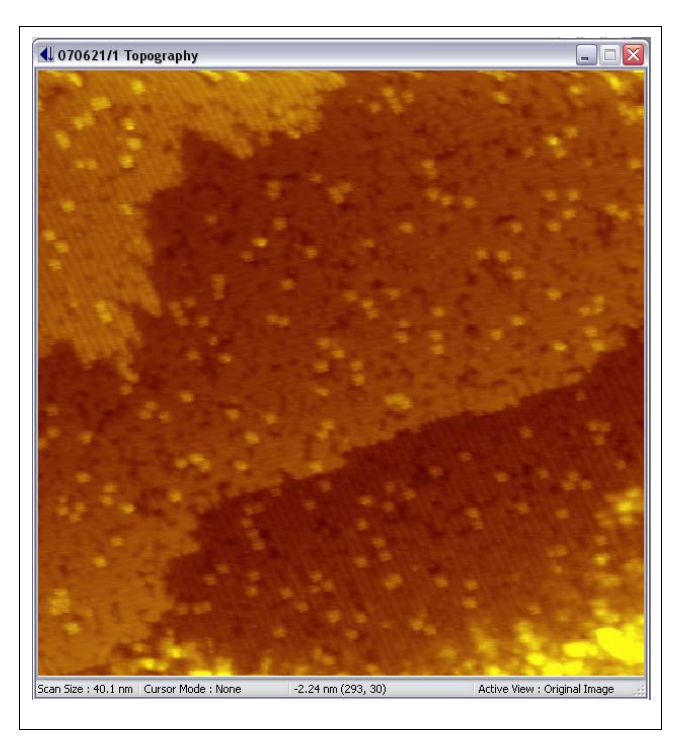

*Figure 80*

and measure how well it "fits". A new, interactive AutoCorrelate image page is created which shows the degree of fit across the image (Figure 81). All of the locations of the adsorbate are marked with a small blue circle and cross. This location is determined by any place where the correlation was above 40% since this was defined as the **Threshold** value in the window. If there

are obvious places where a cross is located and should not be there, increase the threshold of the cutoff recalculate. If the fit falls below the cutoff value, then the dot will be removed from the plot as the kernel is no longer considered to be at that location. This can be used to provide a visual overview of all adsorbate sites. Theses can be exported in pixel coordinates to be used for external calculations such as mean spacing, distribution, coverage, etc. Note on the lower terrace the atomic rows are visible in the correlation function. This is because the area enclosed by the box also encloses a few atomic sites and as the box is shifted over the image,

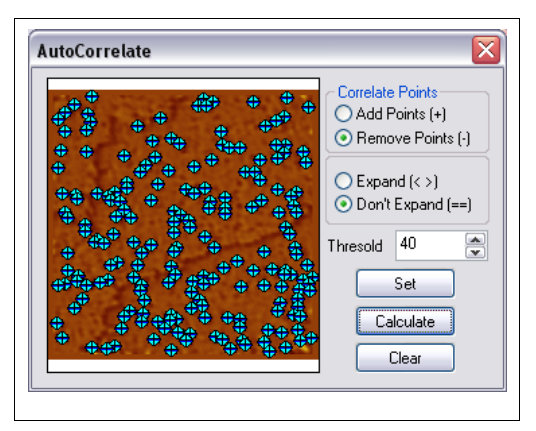

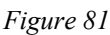

when it moves one atomic spacing, the correlation will increase because of the better overlap of the atomic sites in the image and the atomic sites within the kernel. Also, the correlation is very

low at the step edges because the overlap is poor since the adsorbate is on a terrace and the pixels at a step edge show large variations in z. This is responsible for the dark regions running along each step edge in the image. To view the correlation map without the crosses, click the **Clear** button.

Also, all the regions with a correlation above a threshold (set in the correlation window) are averaged together to produce an optimized kernel (Figure 82). Since all of the features that matched the defined kernel are averaged together signal to noise ratio is greatly reduced and a more idealized or averaged appearance of the interesting feature can be seen. To manually remove one of the locations from the averaging calculation, make sure the Remove Points radio button is checked and click on the cross to remove that location.

A cross distribution of any two images of the same size can be calculated using the **2D Histogram** menu item. When chosen, the cursor changes shape and two images should be selected. The Z values of the first data page are plotted along the X axis, and the Z values of the second image are plotted along the Y axis. The Z values of the result correspond to the number of pixels having

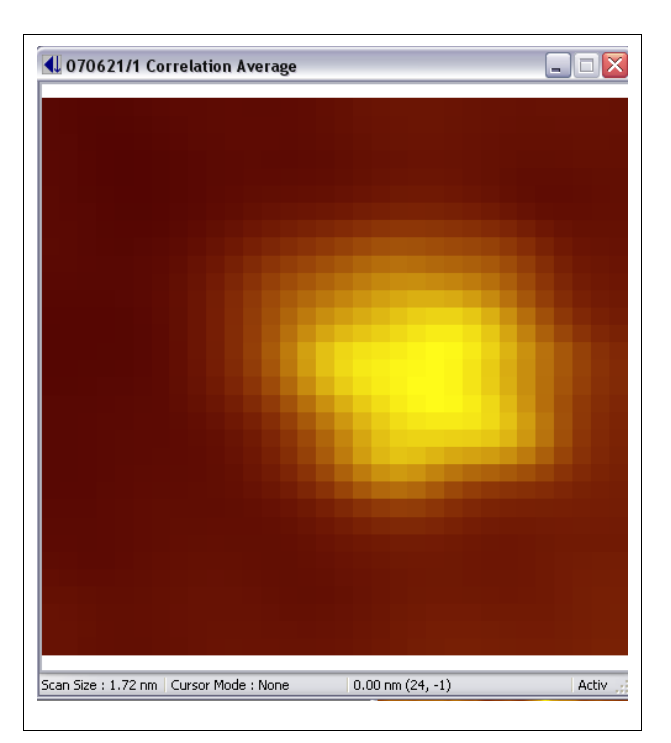

*Figure 82*

the corresponding pair of Z values in the original images. All the points in the 2D correlation of an image with itself will lie on the diagonal, indicating perfect correlation. This tool is most useful for correlating contrast between multiple images of the same area, such as friction and topography, or tunnel current and conductance, or left and right scans.

Two images can be subtracted to look for differences between them using the **Image Scaled Sum** selection. After choosing the two images, a window will appear where the relative scaling between the two images, c, is entered. Then each pixel of the first image is added to the same pixel of the second image using the formula  $Z_{imageA} + c*Z_{imageB}$  The two images must have the same units (both topography, both current, etc.) as well as identical pixel resolution (you cannot subtract a 256x256 image from a 512x512 image). This can be very useful to notice the change in the surface as a function of time or to subtract the left and right scans from each other when acquiring friction data to visualize the different cantilever response in going from region 1 to region 2 instead of region 2 to region 1. To subtract two images, use a value of (-1) for the coefficient.

# **Processing**

When any image processing procedure is selected, the type of window that appears depends on the process that is chosen. For a calculation that has no user selectable parameters, the dialog box will describe the calculation and contain two buttons. The first one will **Cancel** the calculation

and leave the original data intact. The second one will **Calculate** the result and then display it in the original window. For simple calculation like plane fit, once the background has been subtracted there is no point in performing a second plane fit because nothing will happen.

The second instance is where a subsequent process will produce different data (smoothing, etc.) ; in this case, the dialog box will be different. When this occurs, it is important to understand the difference between performing the process in a sequential manner or on the original data. The dialog box for these processes will have three buttons. The first will **Cancel** the calculation and also should be used to close the window when the calculation is complete. The second button will **Undo** the previous result, the third will **Calculate** the result. There will also be two radio buttons labeled **Original** and **Sequential**. When sequential is selected, each time the **Calculate** button is pressed, the data in the window will have the process applied again. In this manner, a single image could be smoothed numerous consecutive times resulting in the noise being progressively reduced until the visual appearance is satisfactory. At any time during the process,

the **Undo** button can be pressed and the series of *n* steps reverses by one step so the displayed image is the result of *n-1* steps. If the data has been changed so much that a single step undo is not sufficient, then the **Original** radio button should be pressed so the next calculation that takes place will be the dataset when the process was first chosen and the displayed image will be the result of

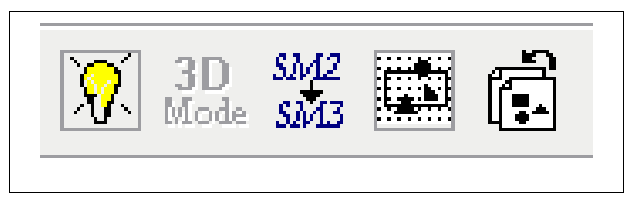

*Figure 83*

only one process. If the **Original** button remains checked, then subsequent clicking of the calculate button will not change the data because it is always the result of a single process. To return to processing the data sequentially, click the sequential button and press **Calculate** to increase the number of times the process has been applied to the data. Note that the **Original** button returns to the data *when the process was chosen* which means if other steps had already been done by other routines, the **Original** button does not go all the way back to the raw data, it only goes back to the dataset when the menu item was chosen.

There is a method to return to the original unprocessed data regardless of all steps that had been performed up until that point. This uses the icon shown on the far right side of the toolbar in Figure 83. If data has been changed due to any process, this icon will be shown in color and it can be clicked to return to the raw data. Even if processed data has been saved in the SM3 file, the originally acquired data is still saved in the file (part of the new SM3 file format) so it is never lost. This can be a tremendous advantage if months after the data was taken it was realized the images were processed using a faulty series of steps. That data can be thrown away and the unprocessed data used as a starting point to redo the correct sequence of steps.

The simplest data processing step is the **Plane Subtract**. A linear plane is fit to the data using a least-squares algorithm and then subtracted from the data. The equation used is ax+by+c. It only makes sense to perform this one time on any piece of data. A slightly better routine for some data is found using the **Parabola Subtract** where a two dimensional hyperboloid is fit to the data and then subtracted. This can help eliminate effects present when scanning large distance using tube scanners due to the curved surface the scan plane follows. The equation used is ax<sup>2+</sup>bxy+cy<sup>2+</sup>dx+ey+f. This step also only makes sense to be performed once.

If the SPM image shows a series of broad terraces, a plane fit usually is not very good because

the overall slope will cause each terrace to have some small slope and usually the terrace will appear darker as it gets closer to the next step up. Instead, the **Step Flatten** routine can be used to get an image with flat terraces from an area of the surface containing steps. This routine fits a parabola to the flat terraces only. When the dialog box (Figure 84) is opened for this process, it is recommended to leave the **Original** button checked so the calculation is performed on the raw data each time (as the settings are tweaked for optimal results) instead of "flattening" an image that has already been flattened. After changing either or both parameters click the **Calculate** button to perform the function and view the new result in the original window. The **Step Flatten**

**Threshold** determines how flat a "flat" terrace must be in order to contribute to the calculation. Too small of a value here will result in an unstable calculation, but too large will not achieve the desired result. For images with broad terraces and few steps, try a value greater than one. **Step Flatten Smooth** determines the number of pixels to use to determine if a region of the surface is smooth or lies at a step. The smaller the number, the longer the calculation time. This algorithm was graciously provided by Dr. James C. Dunphy.

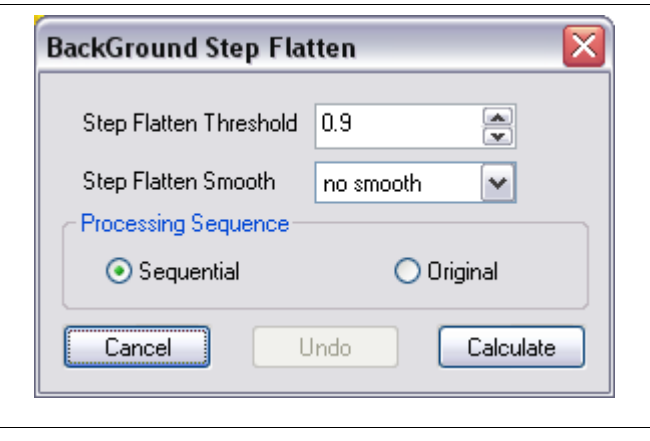

*Figure 84*

If **X Offset Subtract** is chosen, the mean value of each line is subtracted on a line-by-line basis for all data along the x axis, and this can be used to reduce low frequency noise in the data. The average value of the entire data page is kept constant though since there are cases where this value has physical meaning. This is most commonly used to remove offset in an image due to an instantaneous tip change where the z piezo adjusts up or down a significant amount because the overall length of the tip has changed when scanning along the x axis. To remove the slope of each line of data along the x axis, use **X Slope Subtract**. However, it is far superior to use the hardware slope compensation to remove as much slope as possible along the fast scan direction before the ADC when acquiring topographic data. Since this is not possible for any other data channel, the image processing step is quite useful for those images.

If **Y Offset Subtract** is chosen, the mean value of each line is subtracted on a line-by-line basis for all data along the y axis, and this can be used to reduce low frequency noise in the data. The average value of the entire data page is kept constant though since there are cases where this value has physical meaning. This is most commonly used to remove offset in an image due to an instantaneous tip change where the z piezo adjusts up or down a significant amount because the overall length of the tip has changed when scanning along the y axis. To remove the slope of each line of data along the y axis, use **Y Slope Subtract**. However, it is far superior to use the hardware slope compensation to remove as much slope as possible along the fast scan direction before the ADC when imaging the topography channel.

To remove features that are large in extent (creep, nonlinear scan plane from a piezo tube, etc.) use the **High Pass Subtract** routine. All features longer than the distance entered in the parameter window (Figure 85) are removed from the image. This is another process where it is recommended to set the sequence radio button to **Original**.

Use the **Background Zero** function to set the value of the center, mean, median or mode of the image ADC range to zero. The zero mode is set

in the control window discussed below. A selected region can also be defined for the zero function. This function is useful for comparing image heights in cross sections, setting a particular terrace to zero, subtracting a background in NSOM images, removing offsets in friction images, etc. It should not be used on images where the absolute value of Z is significant, for example STM current images.

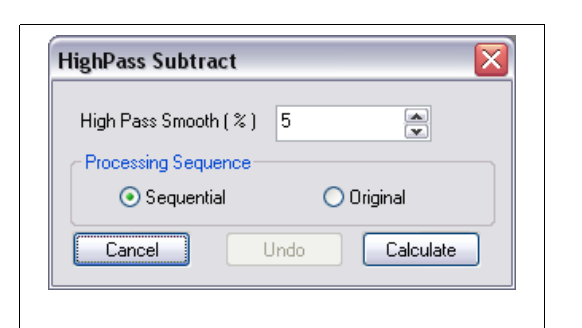

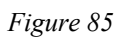

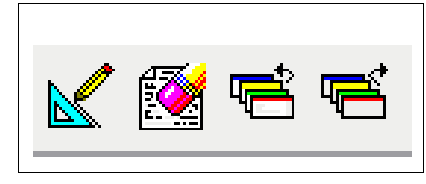

*Figure 86*

Instead of performing the fit and subsequent subtraction to

the entire dataset, a small region of the data page can be chosen for the fit. The coefficients are then used to calculate the fit for the entire data region and the subtraction is then performed. This can be useful if noisy regions are present in the data that severely effect the quality of the fit when the whole image is used, and can also improve the fit to the data if there are a large number of terraces in the image and the *Step Flatten* routine above does not give satisfactory results. The first step in this process is to define regions to include or exclude from the fit. This is done using the icons shown in Figure 86. Click either the **Include Region** or **Exclude Region** button and draw a box. As more boxes are drawn, each region will be defined by the button that is currently highlighted. The box changes color to indicate if it is to be included or excluded. If the area is to be excluded, then a white box is outlined, while an included region is surrounded by a green box as shown in Figure 87. To start over again with region selection, click the **Erase all Regions** button to remove all boxes and then outline new regions using the same method as above. When all region selection is finished, click the arrow cursor icon to return the mouse cursor to normal mode. Then select Processing/Define Back to perform the background subtraction with the fit only performed to the included regions and then extended to the entire image area. The routines used are identical to the ones described above that are used for the entire data page.

Use **Smooth Image** to eliminate noise spikes by simply replacing each pixel with a value calculated using a two dimensional weighted average of the nearest neighbor pixels. This procedure will be performed on the preceding result each time the **Calculate** button is pressed. Pressing multiple times will lead to progressively smoother and smoother images. If **Fast Scan Smooth** is selected, the image is smoothed by performing the routine only along individual scan lines in the fast scan direction. This can be preferable to the routine described above if the experiment involves successive scan lines being considered pseudo-independent such as diffusion experiments where the lines are a time dependent 'snapshot' of the local surface. This avoids mixing pixels in the y direction where there should not be expected to be any relationship. The number of pixels to average together is chosen in the dialog window that opens. The routine can be performed sequentially or on the original data using the radio buttons.

To enhance some features like steps or abrupt transformations, the **Sharpen Image** routine should be used. It will enhance edges by adding an amount equal to the local slope (calculated using a Laplacian routine) to each pixel. Single pixel noise "spikes" in the data are best eliminated using the **Median Filter** selection.

# **Three-dimensional rendering**

 $XPMPro^{TM}$  can display any image page as a three-dimensional rendering combined with the proper lookup table relating height to color. This provides a nice view of relative feature size as well as shape. To produce a 3D rendering, choose Plot/3-D view from the shortcut menu. A window will open with the image rendered from a point of view determined by the default parameters in the **3D Settings** window (Figure 88) opened from any 3D plot. The **3D Tilt** is the angle from the horizontal plane. A

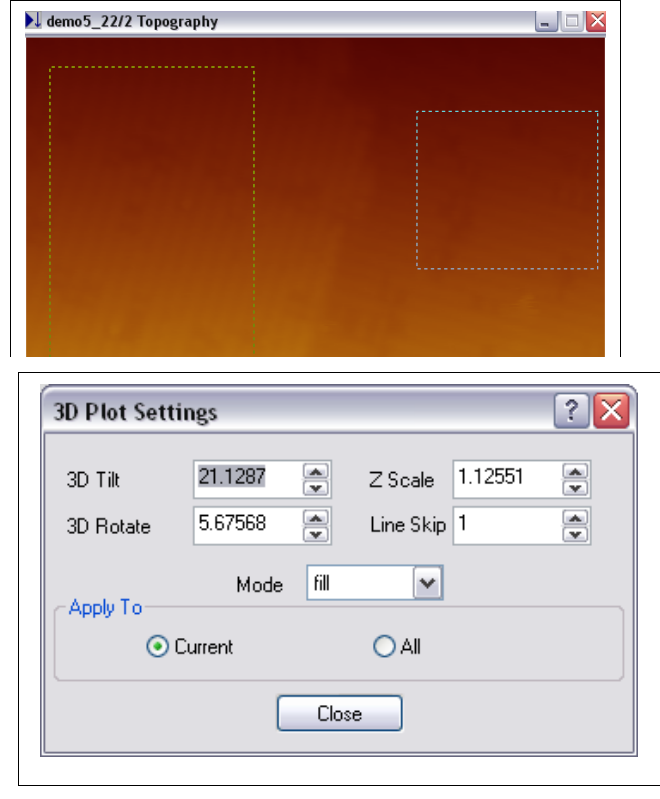

*Figure 88*

value can be entered directly or the scroller controls used. The **3D Rotate** is the angle the x axis forms from the bottom edge of the window frame. **Z Scale** is a factor that can be used to accentuate vertical heights in the image. Values greater than 1 will make all features look taller than reality and values less than 1 will make all of them smaller than reality. **Line Skip** is used to render the images faster on slower machines. Instead of forming the image from every scan line, every  $n<sup>th</sup>$  line can be used which reduces the image processing calculation needed to render more lines of data. Most modern computers can easily handle the requirements such that the value can be left at 1. **Mode** determines the type of rendering to draw. *Fill* will create a solid surface. *X Line* will draw the data with lines following the x axis. *Y Line* will draw the data with lines following the y axis, and *Mesh* will render the data with lines in both directions to form a grid of points on the image. Use the **Apply to** radio button to choose whether all 3D plots on the screen should be changed to show the same viewpoint of if only the currently selected one should use the new settings.

Instead of using the dialog box to determine the optimal settings, the values can be chosen interactively by selecting the **Interactive 3D** menu choice from the shortcut. The window will change appearance and as the mouse cursor is moved vertically, the tilt angle (Theta) changes. As the mouse is moved horizontally the rotation angle (Phi) changes. The current readings are displayed at the top of the window as illustrated in Figure 89. To increase the z scaling factor hold down the left mouse button and release when the scaling looks good. To decrease the scaling (make flatter) hold down the right mouse button. When the angle and scaling looks correct, double click the mouse button to return to a normal 3D window view.

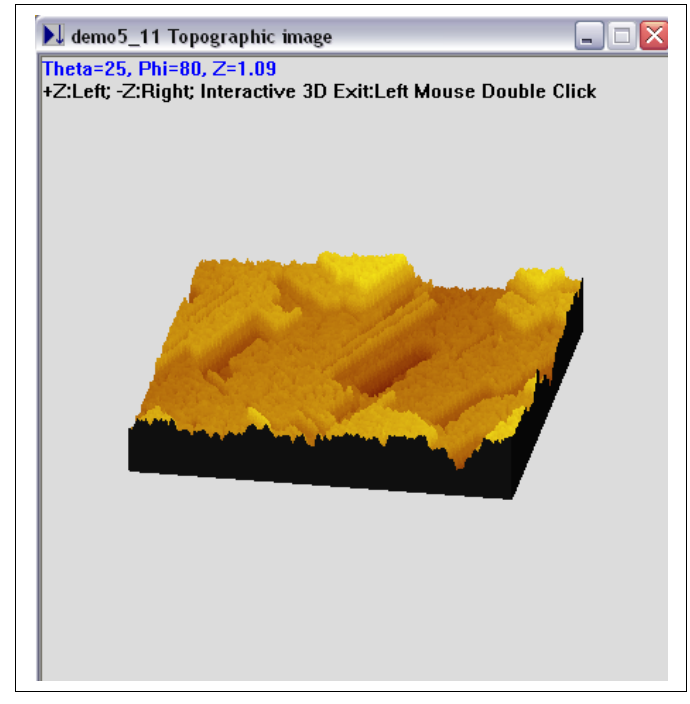

*Figure 89*

The **Chart/Wire View** selection will change the image so each line scan is offset from the previous one to form an image. This is reminiscent of the early days when STM data was acquired using a chart recorder. An example is shown in Figure 90. The **Chart Settings** dialog box can be opened by right clicking on the image. The z scaling factor and whether scan lines should be skipped when rendering the chart data are configured in this dialog box.

The **New Plot** menu selection creates a new data window with the same data representation as the original window. The second set of data can be used to change the color lookup table, the mapping of height to color, background subtraction processes, etc. and the result compared to the original appearance still present on the screen.

An interesting way to represent the data can be achieved by utilizing the **3D Dual** choice. After this is chosen, the cursor changes shape and the user should click on the first image which will be used to form the shape of the 3D rendering. However, the color representation will come from the second image chosen. This is a nice way to overlay one type of data with another to look for correlations. For example, a

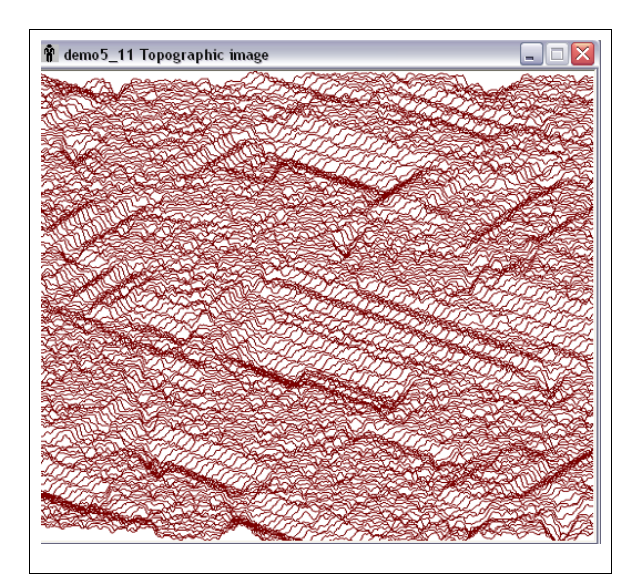

*Figure 90*

topographic image could be used to form a shape and the friction image used for color and the brightest colors should also appear exactly at the step edges when the cantilever deflection is

maximum.

# **Scale bar and color scale**

The last entry in the popup menu determines if the scale bar and color scale are visible in the image window. The scale bar is a small line whose length is proportional to a given distance in the image. This is used to provide a sense of scale for all features in the image. It can be turned on and off by checking and unchecking the menu choice. The color scale is drawn to the right of the image and maps the z values with color. An example with both turned on is shown in Figure

91. The background color of the scale bar and the vertical label of the color scale are each set by choosing *Output/User Preferences*. By checking the boxes next to the two parameters in this dialog box, they will be displayed by default on every image when it is opened.

# **Exporting data**

Any image formed by an SM3 file can be exported in a common graphics format for importing into other programs. The valid graphics formats are bitmap, encapsulated postscript, PCX, TIFF, JPG, and PNG. In addition there are also options for exporting the actual data in integer format (RAW) and ASCII which is most commonly used for exporting XY graphs in column format.

To export data, use the toolbar button shown in Figure 92. The arrow can be clicked to open the dropdown list

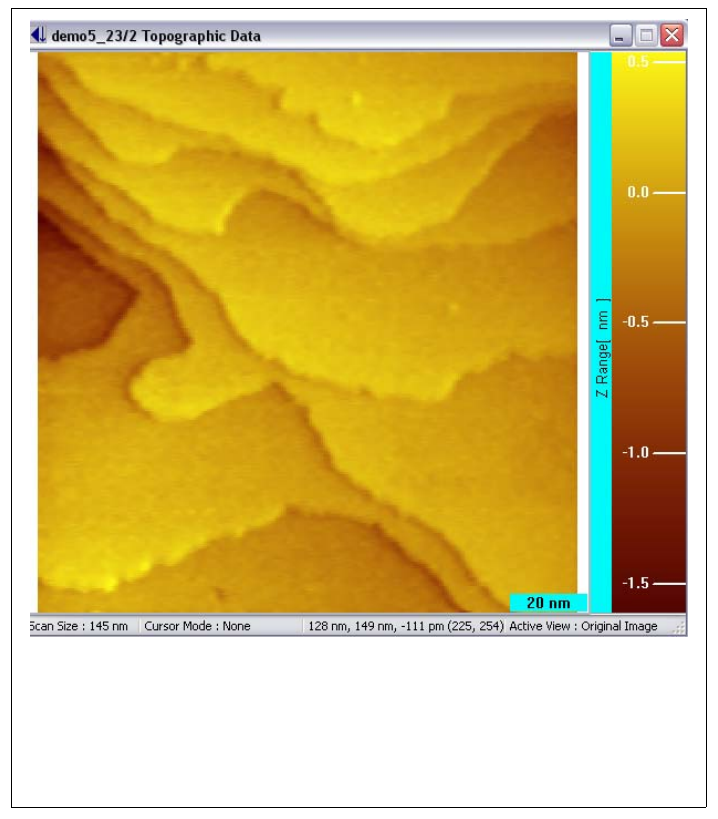

*Figure 91*

used to choose the graphics format. The cursor now changes appearance and clicking on a window will open a file dialog to provide the filename and location of the exported image (or graph). XY plots, two dimensional images, and three dimensional images can all be exported in graphics mode. If ASCII is chosen, the most likely choice is to click on an XY plot. Now the data used to form the plot will be written to a file in columns with the x axis in the first column

and all displayed plots in additional columns. This is done so the data can be imported into a separate graphing package for display or additional processing/analysis. If a plot is selected and the export mode is NOT ASCII then the *display* of the plot as composed in  $XPMPro^{TM}$ will be written to a file. To exit export mode, click the button which will make it appear unchecked again. The same function can be accessed using the **File/Export** function and choosing a format. In this case, the Escape key can be pressed to exit export mode.

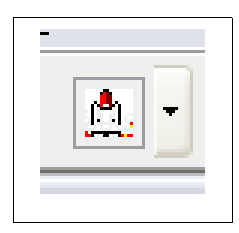

*Figure 92*

# **Advanced Techniques**

In this chapter a discussion of various data acquisition methods are presented to aid in the investigation of various materials. Many of these procedures are covered very explicitly in publications and books on SPM. Only an overview that describes how to take the data with RHK equipment is presented here. For in-depth details of certain experiments, other references should be explored.

One of the fundamental techniques used to investigate surface electronic structure is to acquire I-V spectroscopy. This is accomplished by interrupting the feedback loop and ramping the applied bias while recording the tunneling current. The resulting behavior of the junction can provide insight into the surface density of states as well as other interesting phenomena related to the tunneling process itself.

There are some important precautionary steps that must be taken to insure that the data does not contain any artifacts introduced by the acquisition routine itself. Because of

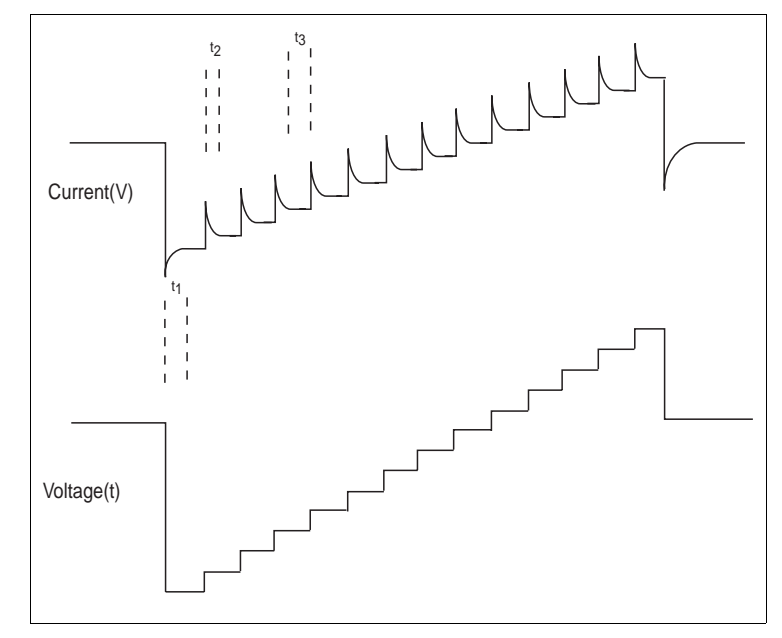

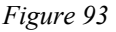

unavoidable capacitive coupling between the bias and the tunneling current, whenever the bias is changed, the rate of change dV/dt will induce a transient current in the system. The typical behavior is depicted in Figure 93. The lower graph is a display of the bias voltage as a function of time. The small voltage steps used to move between voltage increments are not shown for clarity, but the voltage does not jump from one value to the next when using  $XPMPro^{TM}$ . Instead, the voltage is stepped at the 16 bit resolution of the board in order to decrease the effective dV/dt rate that would occur if the voltage changed in one step from one plateau to the next. The large constant value at the far left is while the feedback loop is on and the topographic data is acquired. The feedback loop is then opened and the bias changed to the first value of the ramp. This can sometimes be a large  $\Delta V$  in a short  $\Delta t$  so the transient has a large magnitude. Decreasing the *setup rate* can reduce the magnitude of the transient because the voltage will be changed to the initial value at a slower rate instead of one immediate jump. It is a good idea to make the first voltage step as close as possible to the feedback bias so the initial transient signal is minimized. After this decays away, the current reaches its equilibrium value that is solely a function of the magnitude of the bias. After the current is sampled for a fixed amount of time, the bias is changed to the next point on the ramp. The current is read *samples/point* times after the initial *pre-sample delay* has passed. The small ∆V at each voltage step induces a smaller, but still significant, transient signal on the current. Making the *sweep rate* slower will decrease the amplitude of the transient present at each voltage step, but every point along the voltage ramp will have this small, unavoidable transient signal. After the current has been read at the last voltage step, another (usually) large ∆V is applied to return the bias to the feedback condition which in turn induces a large transient. The loop is then turned on again and the tip moved to the

next pixel location.

Because of these undesirable transient signals present in the current sensing circuit, a series of fixed delay times are

entered into the control window used to setup the I-V parameters. This window is reproduced in Figure 94. It is very important to carefully study the response of the current signal to the voltage changes in order to make sure the delay times are long enough to let all transients decay to zero before sampling the data. If the transients do not completely decay away, not only will the data have an extra offset at each voltage step, but potentially the offset could change at each step as the transients slowly add up more and more as

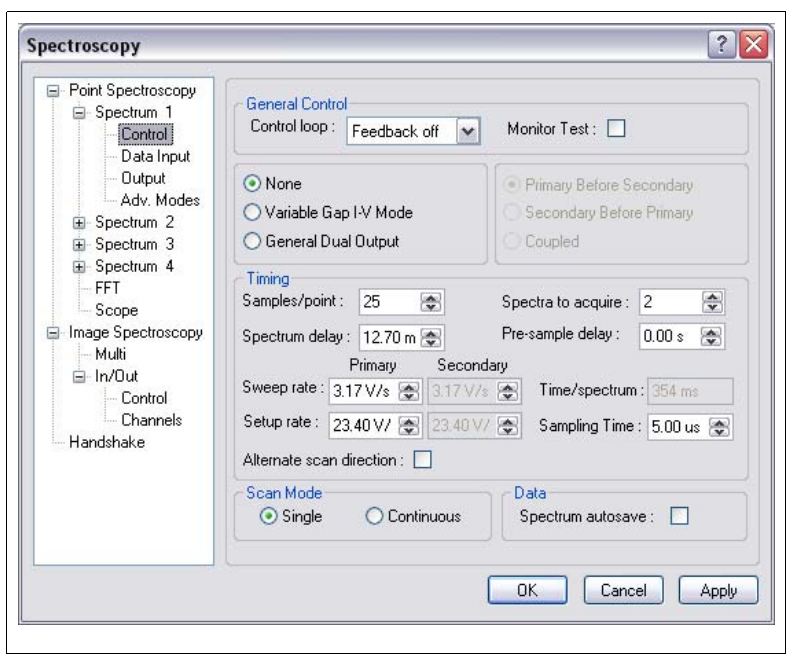

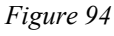

the ramp progresses. This situation is illustrated in Figure 95. The dotted line indicates the nominal current that should be present for a given tip-sample bias but the solid line represents the actual data. Notice how the signal level deviates by a progressively larger amount at each voltage step since the equilibrium condition is not met at each ramp value, and the next transient is added to whatever value the signal has decayed to instead of the baseline, equilibrium value.

The acquired curve should be checked to see whether the tunneling current when the voltage step is close to the feedback bias is close to the feedback setpoint. If this is not the case, the two most likely causes are either there is significant drift in the z direction in the time the feedback loop is off or the delay times are not long enough and an artifact related to the addition of the transient signals as shown in Figure 95 is present.

The three time parameters shown in Figure 94 should be adjusted in the window. The first delay, t<sub>1</sub>, is determined by the **Spectrum delay** setting. The delay at each individual voltage step  $(t_2)$  is set using the **Pre-sample delay**, and the amount of time to spend averaging the current reading at each step  $(t<sub>2</sub>)$  is determined by **Samples/point**.

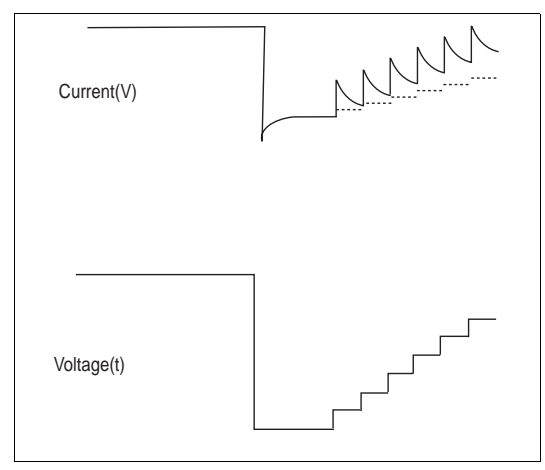

*Figure 95*

A particularly useful feature is the ability to examine the individual I-V curves acquired at each pixel. Occasionally, a large current spike may appear in a single curve because of some anomalous event. This curve should therefore be eliminated from the rest of the acquired curves that are selected to average. Many times, the reading at a single voltage step along a single curve is so large that averaging the rest of the curves together still does not completely eliminate the effect, but simply throwing that curve out and using the rest of the data to average away random noise can dramatically improve the signal/noise ratio and the quality of the data.

## **Increasing resolution**

The SPM 1000 system uses a 16 bit A/D board to read the data, and this limits the dynamic range of any measurement. However, the resolution of any single measurement can be increased if the data will vary over only a small range.

The overall gain of the tunneling current system is determined by the first and second stage

preamplifiers used to convert the tunneling current to a voltage. The largest voltage range that can be input to the electronics is  $\pm 10$  V. The preamplifier gain and this voltage together determine the maximum current that can be detected. For an overall gain of 108, the maximum current is 100 nA and if the gain of the ADC board is not increased, the least significant bit (LSB) when acquiring I-V data would be 3.05 pA. The resolution of a measurement can be increased by changing the gain of the ADC board for the channel to be measured.

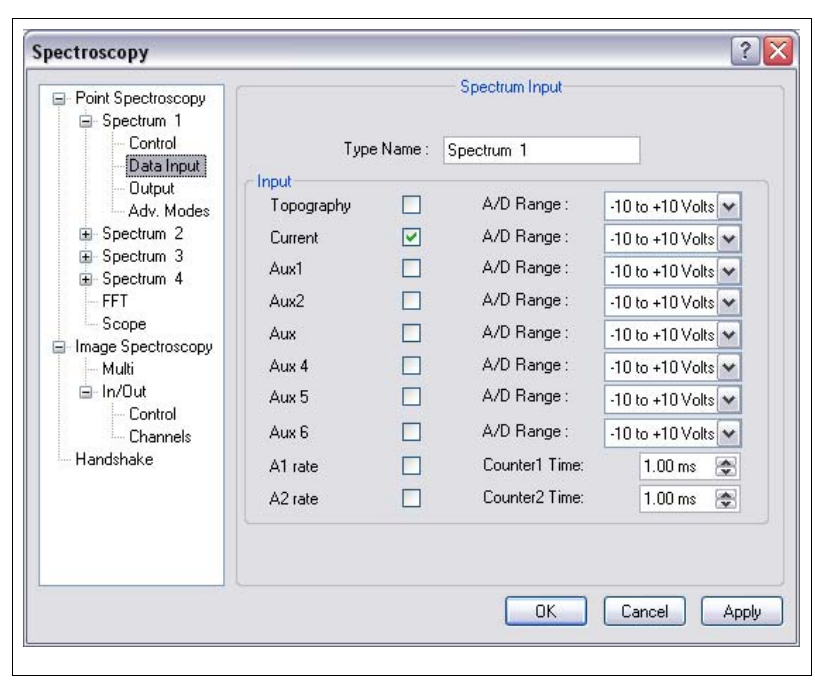

*Figure 96*

The window controlling the gains is shown in Figure 96. The maximum voltage range to read for any channel can be changed by setting the appropriate range parameter as shown in the window. Valid choices for any channel are  $\pm 10$  V,  $\pm 5$  V,  $\pm 2.5$  V,  $\pm 1.25$  V. If the signal will be changing over a reduced range, then it is advantageous to increase the gain in the measurement by changing this setting during the I-V acquisition. If the range is changed to the smallest setting of  $\pm 1.25$  V and an overall gain of 10<sup>8</sup> is in use, the LSB will be changed from 3 pA to 0.38 pA because the 16 bit resolution will now range over readings from -12.5 nA to +12.5 nA.

As long as the maximum current will not exceed these values and saturate the ADC, then the increased resolution makes it well worth changing the parameter. Even if a large tunneling current is used, high resolution spectroscopic data can be acquired by using a voltage sweep

where the maximum value is below the bias voltage used when imaging. Very high resolution I-z data can also be acquired using this functionality and this can be very important given the exponential dependence of the current on the distance the tip is moved. The tip can be retracted from the sample and the decay of the current accurately recorded since it is known *a priori* that the tunneling current will only decrease as the tip is pulled away from the surface.

### **Variable gap spectroscopy**

One of the main problems associated with acquiring I-V spectroscopy, particularly when studying semiconductors, is sensitivity to very small currents. In the case of semiconductors, the current will approach zero as the bias nears either edge of the bandgap; while for other materials, the current will be small near zero bias. This sensitivity limit can hinder the detection of features near the band edges (or in the bandgap) and even the precise location of the band edges themselves. For example, if the maximum detectable current is 100 nA (a typical figure for most microscopes), for a 16 bit ADC, the least significant bit (LSB) will be equal to a value of 3.05 pA. One way to increase the lowest detectable current is to increase the gain in the first stage amplifier, which can be accomplished using the IVP-300 preamplifier from RHK. This leads to an increased gain in the circuit but the maximum detectable current would then be equal to only 10 nA. When this is spread over a 16 bit ADC, the LSB is then 0.305 pA, but no increase in dynamic range is realized since the maximum current has been decreased by a factor of 10 in order to gain a factor of 10 increase in the smallest detectable current.

This limitation can, however, be surmounted by taking advantage of the exponential dependence of the current on the width of the tunneling gap. For a typical vacuum barrier under clean conditions, the current will increase by about an order of magnitude for every 1 Å decrease in the tip-sample separation. This means that if the feedback loop is opened and the tip moved towards the sample as the bias is lowered, the minimum detectable current will effectively be increased. The maximum current would still be 10 nA at any particular time, however, since the current gets very small as the bias is decreased, the tip can be moved towards the surface. This will lead to an increase in the measured current. After the data has been acquired, it can then be renormalized to represent a set acquired at a single gap width by dividing the measured readings by a number related to the amount the tip was moved towards the sample at each voltage step. Since this number will be larger than 1, the current readings at the low voltages will decrease in value. Because of the exponential relationship, moving the tip  $2 \text{ Å}$  towards the surface will mean the current readings acquired at that separation need to be divided by a factor  $\sim$ 100 to be compared to the values acquired at the nominal tip-sample separation under feedback conditions. If the current readings are around 0.5 pA (still above 1 LSB), the *normalized* current will actually be equal to 0.005 pA or 5 fA. When the entire data set is combined into one curve the data can easily range from the maximum near 10 nA down to a few femtoamps or lower. This represents a total dynamic range of 6 or 7 orders of magnitude, which would normally require an ADC with about 22 bits.

The voltage applied to the z piezo as the bias voltage is ramped is shown in Figure 97. The lower graph is the bias ramp and the upper curve is the voltage added to the z piezo with the convention that a positive voltage pushes the tip towards the sample. The magnitude of the voltage applied to the Z piezo is determined by the **Z change per bias volt**. This, in effect, determines the overall slope of the upper graph. A large number will push the tip towards the surface very quickly as the voltage is lowered, whereas a small number changes the gap very little as the

voltage approaches zero. There is a delicate balance that requires some

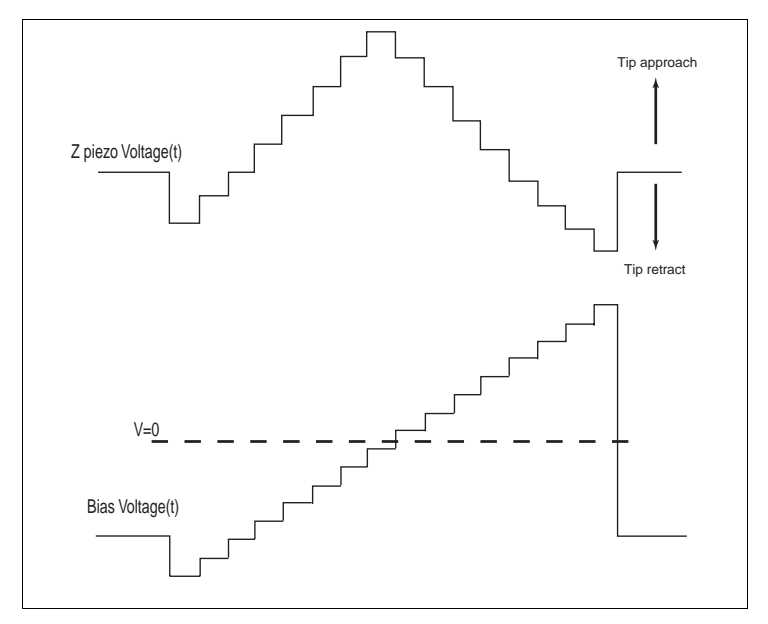

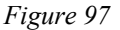

experimentation to determine the best settings for any particular situation. If the number is too large, the current will increase too rapidly as the tip approaches the sample and there is a danger of damaging the tip and/or sample by creating too large of a current density. Potentially, the current could also be above the ADC maximum which will lead to useless data since the readings will saturate. If the number is too small, the current will continue to decrease towards the LSB and an insufficient gain in sensitivity may be achieved. A good rule of thumb would be to start with a slope such that the difference between the feedback bias and the voltage where the current will be near zero (the band edge for a semiconductor, zero for other conductors) produces about 2-3  $\AA$  of motion towards the surface. For example, if the tunneling bias on a Silicon surface is -1.5 V, to produce a 3 angstrom decrease in the gap width would require the *Z change per bias volt* be set to 2.

For proper normalization, it is critical to have an accurate number entered for the Z attenuation length; otherwise the calculation performed when presenting the entire data set will be incorrect since the current will be divided by too large or too small of a number. For example, if the physical gap has an attenuation length of  $\sim 1/2$  decade for every angstrom and the typical value of 1 was entered here, the current readings will be divided by too large of a number at each voltage step and the I-V curve will show anomalously high currents than what would actually be measured given a constant gap. It is a good idea to measure some I-V curves using conventional means and then setup the variable gap measurement. The two sets of resulting data should be very close to each other at all values where the first curve has values above 1 LSB. If this is not the case, then the normalization constant is incorrect.

The proper series of steps to perform when setting up spectroscopy data acquisition would be to acquire some I-z spectroscopy curves to measure the attenuation length of the current tip-sample combination. Then obtain some I-V data with a fixed tip-sample distance over the entire voltage range, and finally, acquire the variable gap data and compare it to the first set of I-V curves to check for close agreement between the current readings at large values of the applied bias (the beginning and end of the voltage sweep).

### **Conductance measurements**

By applying a small modulation on the tunneling bias the change in current as a function of change in voltage can be acquired. The simplest way to do this is to use a lockin amplifier and apply the excitation signal to one of the rear panel bias modulation inputs. Then the output of the rear panel preamp monitor BNC is connected to input of the lockin and the output of the lockin that is proportional to the amplitude of the current modulation is attached to one of the rear panel auxiliary channels.

Conductance maps of the surface can be acquired by measuring the output of the lockin at each pixel. The scan speed has to be slowed down enough to give the lockin amplifier adequate time to reach its new equilibrium at each pixel. The amount of time to spend at each pixel in the image should therefore be 2-3 times the value of the Time Constant setting of the lockin amplifier.

Conductance curves as a function of voltage can be acquired by reading the output of the lockin at each point along the voltage sweep as the current is also recorded. For this, the current and axuiliary channel should be checked in the input tab of the spectroscopy setup window. Also, a presample delay will have to be set for this experiment in order to allow the lockin to reach its equilibrium value. This delay should be about 2-3 times the Time Constant set for the lockin.

Taking images can be tricky because the amplitude of the lockin output depends somewhat on the oscillation frequency. The chosen frequency has to be above the bandwidth of the feedback loop so the modulation of the tunneling current due to the modulation of the bias is not corrected by the feedback loop. Typical values would be a frequency from 5 kHz to as large as 20 kHz or so. The Time Constant of the lockin should be long enough to span at least a few complete oscillations of the signal. For example, a 5 kHz frequency has a period of 0.2 ms so the Time Constant of the lockin should be at least 0.5 ms or more. For imaging this means the scan speed should be slow enough that at least 1 ms is spent at each pixel. For a 256 pixel image, this would mean a scan speed lower then 200 ms/line is required. If acquiring a dI/dV curve then the presample delay should be at least 1 ms before readings of the lockin output commence.

#### **Barrier height measurements using I-z spectroscopy**

The quantum mechanical nature of the tunneling phenomenon results in an exponential relationship between the tunneling current and the gap width. This is usually expressed as

 $I \propto e^{-2kz}$ 

where k is a constant that depends on some physical constants as well as the mean barrier height of the gap and z is the tunneling gap distance. The value of k, and hence the barrier height itself can be determined by obtaining spectroscopy data. In this routine, the feedback loop is opened and the tip is moved away from the surface while recording the current at each step. This data will exhibit an exponential decay equal to 2k.

This data usually does not have the transient signals present compared to the I-V data because there is little reason for coupling between the current and the z piezo position given a good scan head design where the two signals are isolated from each other. It is usually a good idea to still use a small pre-sample delay in the spectroscopy window to allow the piezo tube to settle for a small amount of time after the tip has moved, but large peaks as seen in the I-V section above are rarely seen.

The slope of an I-z curve when plotted on a linear (z)-logarithmic (I) scale can be determined by

a simple fitting routine and this would be used to calculate the barrier height. Once the slope, m, is known; the barrier height is calculated using this equation

$$
\Phi = \left(\frac{m}{1.025}\right)^2
$$

Various features on the surface such as contamination or defects can create a local variation in the barrier height and this can be seen by acquiring I-z curves in two distinct regions and comparing the value of F derived from the two sets of data.

Additionally, as described above this data is also used to determine the attenuation length that is needed for proper normalization of variable gap I-V spectroscopy data. The correct value can be ascertained by simply looking at a plot of the I-z data and noting the ratio of two current readings that are separated by a given distance. Select any current value and then find the value that is  $e^2$ times smaller. The distance the tip moved between these two current readings should be entered into the Z attenuation length setting in the *V Spectrum Control* window.

#### **Barrier height measurements using a lockin amplifier**

As discussed in the previous section, features on the surface can change the local work function, and this can be measured with a STM. A direct correlation between the topographic structure and the work function can then be obtained. The best method to acquire this type of data is to apply a small oscillation to the z piezo so the tip-sample distance oscillates a small amount. If the modulation frequency is high enough that the feedback loop cannot compensate for it, then there will be an oscillatory signal superimposed on the tunneling current at the same frequency. This can be monitored by a lock-in amplifier and the signal from the lock-in would then be proportional to the local work function. If an image is formed of this signal along with a topographic image, common features in both images can be correlated.

Some additional cables are required to connect the lock-in amplifier properly. The oscillation signal out of the lock-in amplifier should be connected to Z modulation input #2, and the current monitor output on the rear panel of the SPM 100 should be connected to the input of the lock-in. The amplitude output of the lock-in should then be connected to one of the rear panel auxiliary inputs. To simultaneously acquire the topographic image along with the output of the lock-in, the auxiliary channel connected to the lock-in output should be turned ON in the *Input* tab contained in the *Settings/Scan* window. For a more meaningful display of the barrier height image, the label of the auxiliary channel being used could be renamed to something more descriptive like "barrier height" or "amplitude". This is done in the *Settings/Operating modes/Define* tab.

While the tip is scanned, the two input channels will each be sampled for an equal amount of time before the tip is moved to the next pixel. Both the topography and lock-in signal should also be saved in the data files. The signal stored from the lock-in output then has to be converted from  $V_{\text{out}}$  of the lock-in into eV of mean barrier height. The derivation of this scaling factor is presented below.

From basic tunneling theory, we know the current is an exponential function with the form

 $I \propto e^{-2kz}$ 

where

k is constant that includes the barrier height and z is the tunneling gap distance. A typical value gives a decay of about an order of magnitude in current for every 1 Angstrom change in the gap distance.

If we modulate the gap distance by a small amount  $\delta z$  using a sinusoidal function, then the gap width will have the form

$$
z = z_0 + \delta z \cos(\omega t)
$$

and the tunneling current then has this form

$$
I \propto e^{-2\kappa(z_0+\delta z \cos(\omega t))}
$$

which can be rewritten as

$$
I \propto e^{-2\kappa(z_0)} \ast e^{-2\kappa \delta z \cos(\omega t)}
$$

If the modulation frequency is well above the bandwidth of the feedback loop, the first part of the expression is simply the normal feedback tunneling current, I<sub>0</sub>. If the modulation amplitude is small, then the exponential can be expanded via Taylor's series to be

$$
I \propto I_0 (1 - 2 \kappa \delta z \cos(\omega t))
$$

A lock-in amplifier operates by taking the input signal and detecting the portion of it that is at the same frequency as the output frequency (which in this case is being used to modulate the height). Most lock-in amplifiers will output a signal that is equal to the rms value of the cos term. For this situation, the amplitude of the signal is

$$
-I_{\scriptscriptstyle 0}*2\kappa\,\delta z
$$

This rms introduces an additional square root of 2 into the expression so the output signal will be related to the modulated current detected by the lock-in amplifier by

$$
-I_0*2\kappa\,\delta z\,\frac{1}{\sqrt{2}}
$$

Solving for k gives the expression

$$
\kappa = \frac{-I_{\text{lockin}}}{(I_0 * \delta z \, 1/\sqrt{2})}
$$

From a quantum mechanical derivation of tunneling, k will involve some constants related to the electron and the mean barrier height Φ which becomes

$$
2\,\kappa\!=\!1.025\,\sqrt{\Phi}
$$

substituting this expression into the derivation of k above yields

$$
\Phi = \left(\frac{\left(I_{\text{lockin}}\sqrt{2}\right)}{\left(I_0 \delta z 1.025\right)}\right)^2
$$

When the modulation is set on most lock-in amplifiers, the voltage selected is actually the rms voltage applied to the z modulation, and this means the δz amplitude can be expressed as the rms value of the modulation which is

$$
\delta z = \frac{z_{\text{lockin}}}{\sqrt{2}}
$$

If we substitute this into the above expression, the (rather confusing) square roots cancel and the

final expression is

$$
\Phi{=}\left(\frac{I_{\text{lockin}}}{(I_0 z_{\text{rms}} 1.025)}\right)^2
$$

#### **Measurement parameters**

For some starting numbers, set the modulation voltage on the lock-in to 100 mV which should correspond to shaking the tip a tenth of an angstrom. As the signal is increased, some ripple on the tunneling current should appear when displayed on an oscilloscope. A frequency of a few kHz is a good starting point. When the oscillation amplitude is increased, the output signal of the lock-in amplifier should also increase since the amplitude of the current modulation also increases.

It is a good idea to make a quick calculation while not scanning to see if the value for the barrier height makes sense given the tunneling conditions. The conversion from the output voltage of the lock-in amplifier into tunneling current should be whatever gain is in the system. If an IVP 200 is used which provides 10<sup>8</sup> gain and the IVP-PGA is set to x10, the overall gain is  $10^9$  V/A so 1 V output from the lock-in corresponds to 1 nA current. If the output signal from the lock-in amplifier is 10 mV (for example), then the resulting modulation on the current due to the z dither is 10 pA  $(0.01 \text{ V} / 1 \text{ V/nA}$  is 0.01 nA which is 10 pA).

To calculate the local change over certain features, average the voltage output from the lock-in at pixels that are over the feature to obtain one value. Then convert this to equivalent current as described previously and this can then be converted to the mean barrier height using the final equation above. This should be compared to the value obtained by averaging a large area over the normal surface far from any defects.

## **Input/Output line-by-line imaging**

A particularly useful feature of XMPPro is the in/out image spectroscopy mode. Imaging conditions can be changed on an image-by-image or line-by-line basis. There are a plethora of experiments that can be performed using this capability.

The main use for this is to measure friction forces using an AFM. The normal force can be changed every line and the slow scan axis is disabled so the same area of the surface is scanned repeatedly. If lateral force data is acquired, then the acquired image will be a record of the lateral force as the normal force increases.

However, there are many other potentially useful experiments that can be done. One example is to use the output voltage to interface with a temperature controller. As the output voltage is increased/decreased the sample temperature can change accordingly and an image then acquired that records the change in surface character as a function of temperature. With the ability to introduce an arbitrary time delay after the voltage change the sample can have time to reach a new equilibrium temperature before data is acquired.

Another example is to use this in STM to quickly explore a large sample space of imaging conditions. Figure 98 is an image where the DAC voltage is summed into the bias so and the measurement was setup to change the bias every 16 lines. With the 512x512 pixel image, this means the voltage was changed in 32 steps from 0V to -2.0 V. The initial bias (controlled via the front panel knob) was -1.27 V so the top part of the image was taken at -1.27 V

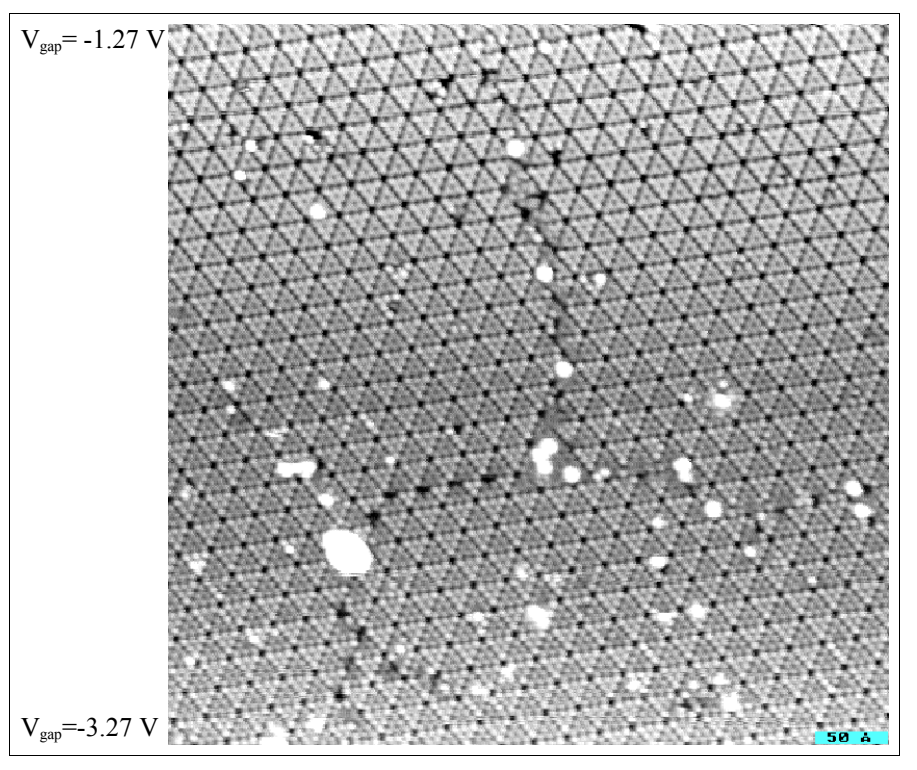

*Figure 98*

and the bottom section was acquired at -3.27 V. Notice the change in the appearance of the faulted and unfaulted sections of an individual 7x7 unit cell. At the lower bias voltages (nearer the Fermi level) the contrast is more dramatic and as the bias voltage increases, the contrast all but disappears. This can be a great time saver as a single image can be used to quickly search for bias dependent features on the surface that otherwise might take a much longer time if changing the bias using only the front panel knob. Once an image like Figure 98 is acquired, then the bias knob can be adjusted to the desired value to acquire entire images that highlight the desired voltage dependence. Another good example of this would be to search for adsorbates and defects present on the surface that only appear at certain voltages these could be missed if they change their appearance over a narrow range of voltages.

## **Force setpoint when using a commercial AFM**

The versatility of the SPM 100 allows for the control of commercial AFM's such as the Nanoscope® , Multimode®, or Dimension 3000 from Digital Instruments or the PicoSPM® available from Molecular Imaging. These scan heads all require an extra unit to interface the coarse approach mechanism to  $XPMPro^{TM}$ .

A common source of confusion is how to use the "current" and "bias" settings on the SPM 100 along with  $XPMPro^{TM}$  to determine the appropriate setpoint for feedback conditions. As discussed in the AIM-MI manual, the feedback signal out of either of these AFM heads is a voltage proportional to the deviation of the laser spot from the center of the photodiode detector. The "bias" signal is used as a control signal inside the head by comparing the output of the photodiode to this input signal. The feedback signal out of the head is then the difference between the position of the laser spot on the PSD and the "bias" voltage which would be equal to a different location of the spot. Therefore, the "bias" can be adjusted to move the deflection of

the laser to any location on the PSD. As the laser spot is moved, the amount the cantilever is deflected is changed, and since the cantilever acts as a spring, a larger a deflection also means a larger force exerted on the surface. The "bias" should then be considered as how hard is the probe pushing on the surface similar to what the setpoint would represent.

When first learning to use the SPM1000 system with an AFM, the Bias knob should be set to zero as well as the setpoint. This is the simplest mode and is analogous to typical operating conditions suggested by commercial suppliers of AFM heads who recommend starting with a n out of contact output signal of  $\sim$ 1.5 V to -2 V and using 0 as the setpoint. After acquiring an initial F-z curve the actual setpoint force can then be adjusted.

Adhesion and other forces can be studied when using an AFM by obtaining force-distance curves. These are obtained by interrupting the feedback loop and moving the z piezo a known distance to alternately contact the surface and break the tip-sample contact while recording the output of the photodiode. This  $V_{out}$  can then be converted into a force given the spring constant of the cantilever.

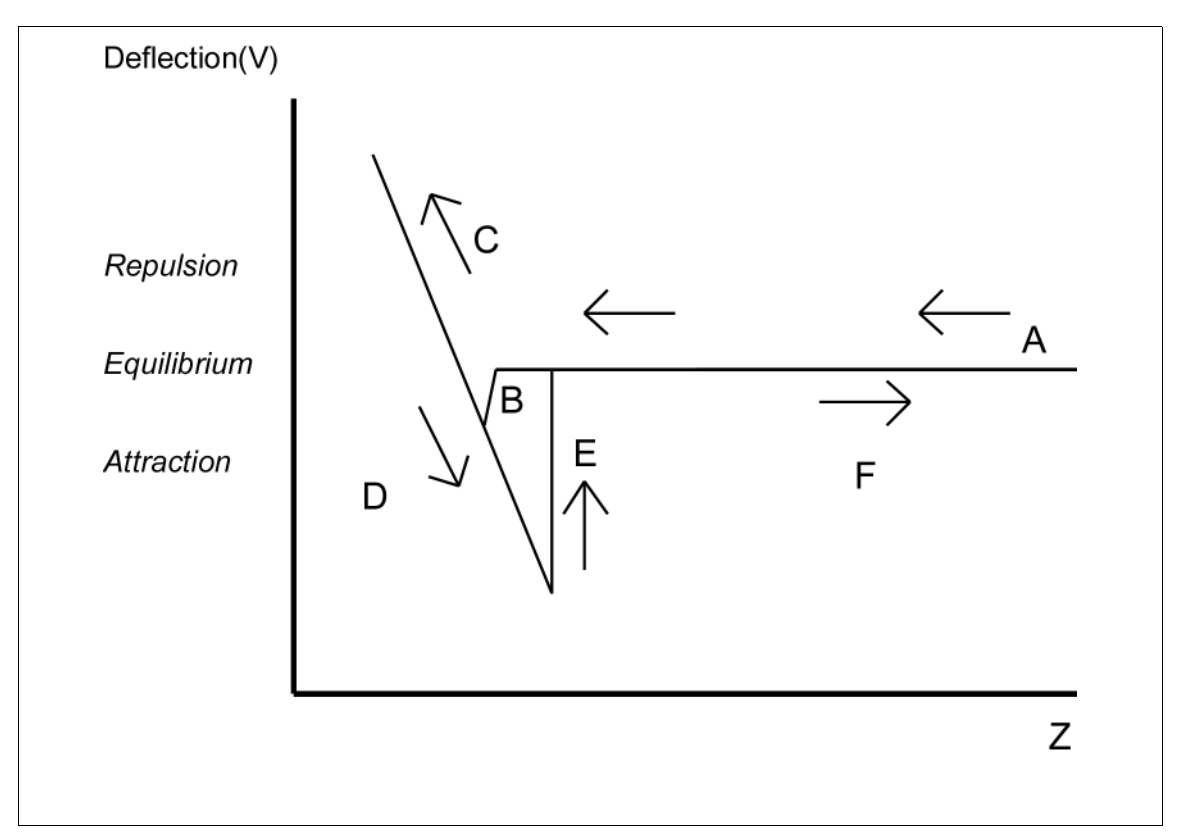

#### *Figure 99*

To acquire the data, a spectroscopy measurement must be setup. Use the menu item *Settings/Spectroscopy/Point Spec* to open the tab used to setup an F-z curve. The settings should be similar to shown in Figure 99. A BNC cable should be connected from one of the DAC Output channels to the Z Position Modulation Input #1. It is most important to see the flat region at large z which indicates that the tip has pulled off the surface.  $XPMPro^{TM}$  considers a negative value to be decreasing the tip-sample separation and a positive value to pull the two apart. When taking an F-z curve, if it is desired to push the tip in first while remaining in contact, use a negative value for *tip initial height*. If it is desirable to pull the tip off the surface before data

acquisition commences then use a positive value for *tip initial* height. If the far distance region is still not flat, continue to increase the positive limit value until it is sufficiently flat. After taking a few curves, the initial and final values can be adjusted so the dynamic range of the curve allows the relevant features of the coupling/decoupling to be seen. Be careful not to push the tip into the surface by too large of a value (a limit that has a large negative value) or the cantilever and surface can be damaged by applying too much force. Input a large enough value for the final height though so a large linear region is visible. This is the most critical part of the curve that is needed.

An idealized F-Z curve is shown in Figure 99 and can be understood as follows. After the feedback loop is opened, the tip is pulled back a large amount so it starts at large positive z (A) with no tip-sample contact. As z is decreased, the tip suddenly is pulled towards the surface and makes contact (B) via various attraction mechanisms so the deflection of the cantilever is down from its equilibrium position. As z continues to decrease, the cantilever starts to deflect upwards (C) and the relationship between z motion and detector voltage is recorded. This slope is the critical information needed to convert the photodiode voltage into a z height. As z then reaches its minimum value and starts to increase, the deflection starts to decrease (D) but the tip maintains contact with the surface for a larger z because of capillary forces between tip and sample. The tip eventually breaks contact (E) and snaps back to its equilibrium position. As the z increases to a large value, the tip and sample are again separated by such a large amount that the cantilever remains at its equilibrium position (F). Note the slope of the large separation part of the curve is shown flat in this idealized picture, however in reality, there may be either an upwards or downwards trend to it as z decreases due to longer range forces acting between tip and sample along with oscillations due to laser interference with light scattered from the sample.

First, go to *Settings/Operating Modes/AFM* and input the spring constant of the lever; then set the deflection sensitivity to  $0 \text{ V/m}$ . The slope of the linear section of the curve ( C or D) can then be used to determine the force setpoint. The slope will be

#### *Deflection*

*z*

and since the force constant of the cantilever is known in terms of N/m the amount of force exerted on the surface as a function of z after contact can also be calculated. The selected voltage will then serve as the setpoint for pushing on the surface so the "Bias" should be set to the value (in V) on the y-axis where the user wishes to operate the AFM.

For example, if the D region in Figure 99 ranges from  $+500 \text{ Å}$  to  $-150 \text{ Å}$  and from 50 mV to 700 mV. This gives a slope of 1 mV/ $\AA$  (displayed as 10 MV/m in the software) for the detector sensitivity, and if the cantilever spring constant is 0.1 N/m, then the probe will exert a force of 10nN for every 1 Volt change in the setpoint. Keep in mind these numbers are for illustration purposes only and may not closely represent any particular microscope design or specific cantilever. If the calculated value for the slope is now entered into the deflection sensitivity setting in the window described above, any F-z curves acquired after this will display the values as nN vs. nm.

#### **Changing the setpoint force using the setpoint knob**

Once an F-z curve is acquired and calibrated, the actual setpoint can be changed and the different feedback conditions will be apparent in a subsequent F-z curve. Figure 100 illustrates an idealized F-z curve and the flat region is at the level set before the approach (~-2 V normally).
Note the curve goes through the (0,0) point as expected. The horizontal axis is the *relative* z displacement from the piezo position when the feedback loop was opened. This should be zero nm if the feedback is properly maintaining the setpoint which is zero Volts to begin with as discussed above. Since the SPM100 setpoint knob is restricted to a voltage between +1.0 V and -1.0 V, the range of possible setpoint forces is denoted by the hatched region.

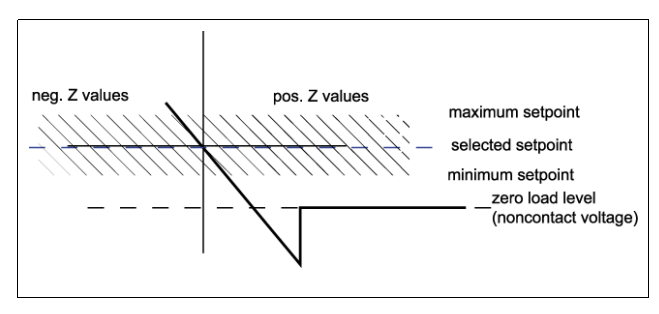

*Figure 100*

If a different setpoint force is desired, while in feedback the setpoint knob can be turned. The top part of Figure 101 shows the setpoint moving down towards the attractive regime. Since the knob will be turned while in feedback, the z piezo will adjust to maintain the changing feedback level. The F-z curve itself is like an isogram showing the value of z for a given setpoint and the X on the plot is meant to illustrate the intersection of the desired setpoint with the known F-z characteristics which then determines the new z value. After the knob reaches the new value, the new z position (relative to the former position) is indicated in the figure by the vertical dashed line.

The subsequent F-z curve is shown in the bottom part of Figure 101. Since all F-z curves are taken *relative* to the z position when the feedback loop was opened, the setpoint value will intersect the z=0 axis as always. The X was reproduced on the second plot to illustrate the intersection of the new setpoint value with the F-z curve and to easily visualize the effect of

changing the setpoint. The F-z curve itself is merely shifted left and right as the setpoint knob is changed because the feedback loop will move the z piezo in order to maintain the new desired feedback value.

#### **Changing the setpoint force using the bias knob**

Due to the restricted range of possible voltages that can be used for the setpoint, the Bias knob is necessary to select force setpoints outside the original region. If the initial out of contact voltage is set to -2.0 V as usual, a force setpoint in the attractive regime, cannot be reached solely by using the setpoint knob.

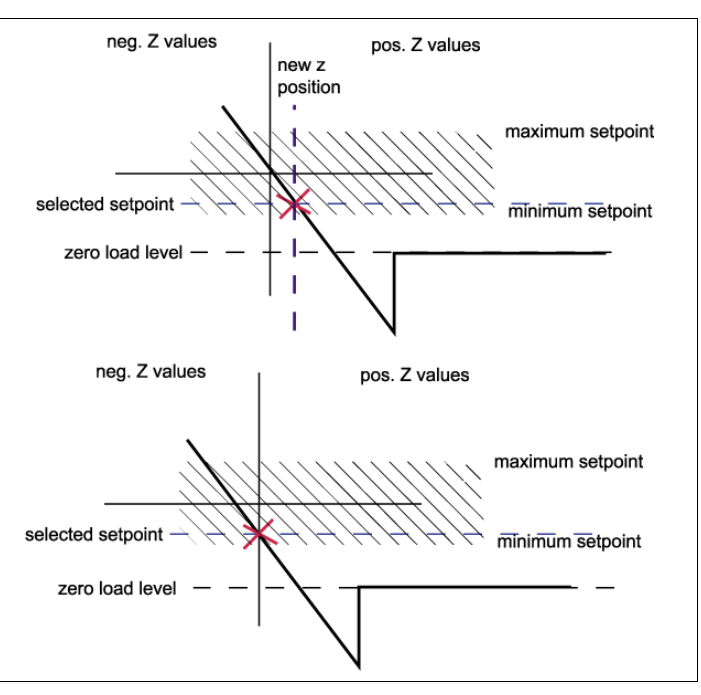

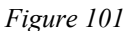

Turning the bias knob to change the

setpoint will have a slightly different effect. Since the actual signal from the AFM head is

effected by both the position of the laser spot on the PSD and the bias voltage (see AIM MI

manual), as the bias is increased (made more positive) the laser spot will move across the PSD such that the voltage result from the calculation circuitry decreases (spot moves down). As the bias is decreased (made more negative) the voltage from the PSD will increase (spot moves up).

The effect of this would be to shift the F-z curve up and down relative to its original position as much as  $+10$  V or -10 V when the bias range knob is placed in the 10V position. However, since the feedback loop is active as the bias knob is changed, the F-z curve will not shift directly up or down because the setpoint and current z position would no longer

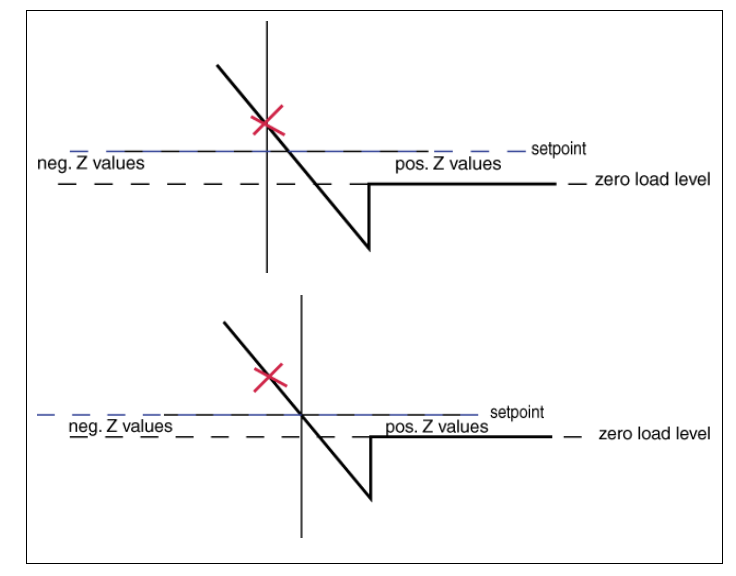

*Figure 102*

intersect at (0,0) as marked by the X. As the F-z curve shifts up or down, it will also shift laterally such that the F-z curve always goes through the origin of the plot (since setpoint=0 and z=0 always corresponds to the setpoint force). A subsequent F-z curve after the adjustment will appear as the bottom part of Figure 102 where the X was left on the graph to indicate the original force setpoint. The entire curve has moved up and over as the bias is moved.

In summary, the setpoint knob changes the working force by altering the desired setpoint voltage. This results in a different cantilever deflection in order to have the reflected laser spot fall on a different section of the PSD, and since the cantilever constant is the same, the total force changes with the change in deflection. The bias knob changes the working force by altering how much force the setpoint voltage of 0 V actually corresponds to. It does so by adding or subtracting an offset to the actual voltage out of the PSD circuitry. Both are equally valid means of selecting the working force, and each user may have an individual preference as to which method is advantageous in various situations.

# **Handshaking**

One of the most versatile techniques included in the SPM 1000 system is the ability to perform simple data acquisition by utilizing the TTL input and output available on the DT3016 board. This is achieved by using the Handshake menu option in the spectroscopy mode that is configured. The following discussion gives more details on the technique and provides some specific examples of the sort of experiments that can be done.

The external equipment to be used must have two characteristics. First it must provide an external input that will start data acquisition when a voltage level reaches a certain value. (A simple case is some spectrometers that can be turned on when a TTL input is moved to the HIGH (+5 V) position.) It must also provide a status line that it can change the voltage level to indicate that the equipment is finished with its data acquisition. A TTL line that the device places HIGH while acquiring data then changes back to LOW when the measurement is complete is

#### sufficient.

Figure 103 represents a simple TTL handshaking scheme. The vertical scale is illustrating normal five volt signal levels and the horizontal scale is time.

At some time prior to point  $T_1$ , the tip has been moved to the proper pixel and all input channels to be imaged have been read by the A/D board. The TTL output channel is then changed to the HI level. The external equipment recognizes the voltage applied to its input has changed and interprets this as the go ahead to commence data acquisition. At some time later, (the delay between A and B depends on the equipment being used. For example, a laser may need some warmup time.) The equipment changes its output voltage (dotted line) to a HI value (point  $T_2$ ) which  $XPMPro^{TM}$  reads on the TTL input channel and interprets this to hold the tip position because the external equipment is in the midst of taking data.

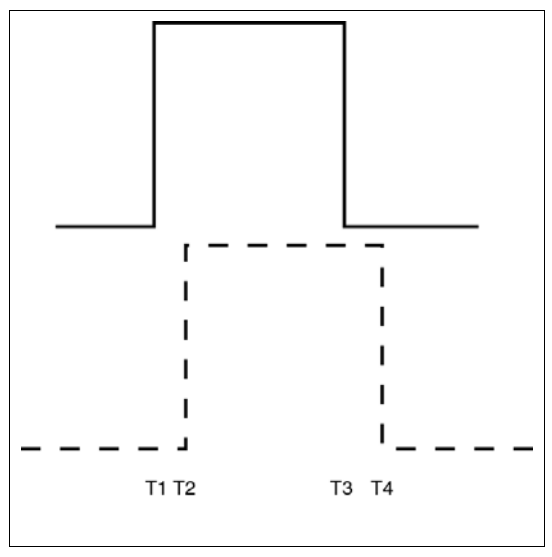

*Figure 103*

When the external data acquisition is over, the

status line on the equipment is changed to its original value (point  $T_3$ ). XPMPro<sup>TM</sup> reads this on the TTL input channel and interprets this that the external acquisition is finished.

The control electronics then will move the tip to the next pixel and all channels will be read to form images. The external acquisition routine is then repeated at every pixel.

Even with the flexibility of the DAC outputs, the connections most commonly used for these are the TTL In and TTL Out when using the DT3016 adapter box. On a Revision 8.5 SPM100, the TTL connections are pin 9 (input) and pin 15(output) on the rear panel DIO connector.

# **Lateral drift correction**

 $XPMPro^{TM}$  can automatically track a feature on the surface and correct for any drift due to thermal or piezoelectric effects. A distinctive feature on the surface should be selected and after each image acquisition, an area of the scan is searched for the same feature. If alternating slow scan is ON, the pattern is matched every other scan frame (only for the images taken from top to bottom). Small offsets are then applied by the DSP board in order to maintain the same relative position within the scan frame. This means the feature will not appear to move over the surface because the scan frame is shifted between each image. The size of the feature and also the size of the search area can both be set to any value as long as the area does not fall outside the current scan area. For example, if the search area is defined to be 35 pixels, then the center of the area cannot be within 18 pixels of any edge. Tracking is activated by clicking on the tracking icon within the acquisition window.

When the tracking is turned on, the user will be asked to click on the area of the image where the relevant feature is located. A small aquamarine box will then be drawn that represents the feature to be searched for each time. The z values of this region are stored in memory. The larger lime green box represents the area of the image that will be searched to locate the desired feature. If the drift is so large that the feature moves outside the search box during the scan, the algorithm

will do its best to find the closest match and adjust the offsets accordingly. Care must be exercised to make the search area large enough to assure the object will be found, but not so large that multiple features that are very similar in appearance are contained within the search area. Also, increasing the search area will also increase the amount of time required to complete the search. For a search area of approximately 40 pixels, the algorithm usually takes less than a second to complete on a 1 Ghz Pentium 4 computer.

After each fit, a bright blue square is drawn on the real-time acquisition window (RTAW) where the selected feature was found (Figure 104). In this particular test with a gold on mica sample, a small protrusion from the terrace edge was selected and subsequently tracked. Since this feature was supposed to be located where the aquamarine box is drawn, offsets are applied to the X and Y scan signals to shift the frame the amount of separation between the aquamarine and bright blue squares. This can be visualized in the Scan Area window as the yellow scan area box will move a small amount and the next image will start. In the subsequent frame, the two may not perfectly

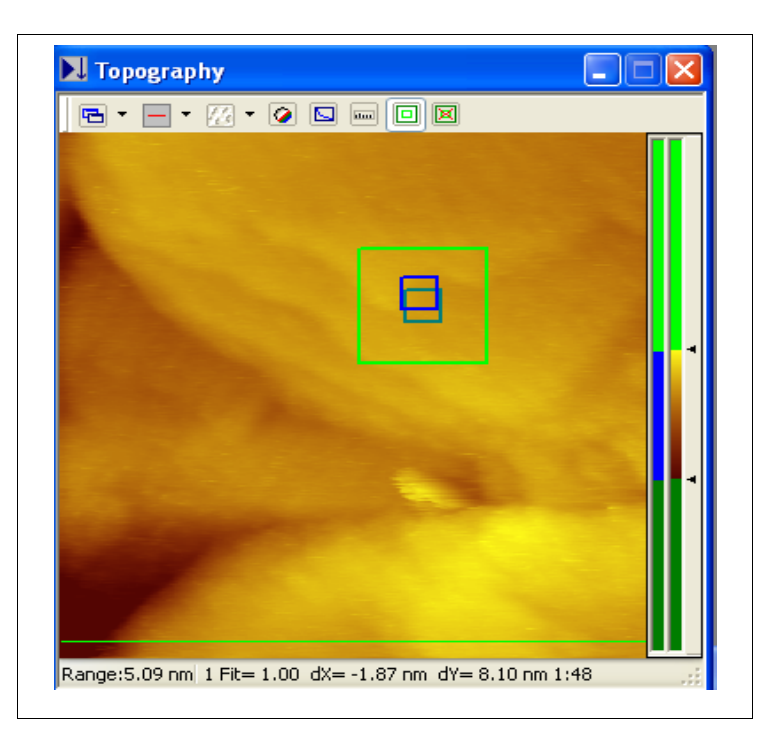

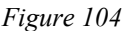

overlie because additional drift has occurred during the scan frame in the time it takes to complete the scan frame and perform the calculation.

An information bar is added to the RTAW that provides the number of images acquired since tracking was activated (1) as well as the total distance shifted along the X (-18.7 angstroms) and Y (-81 angstroms) axes. The total amount of time that tracking has been active (1 minute 48 seconds) is also displayed. This last piece of information along with the total shift in the x and y direction allows the actual lateral drift rate to be calculated.

# **Vertical drift correction**

The auxiliary feedback loop provided by the DSP board can be used with a long time constant as a supplemental correction signal operating in parallel with the analog feedback loop provided by the SPM 100. The DSP board can sample the topographic signal and output a voltage to maintain a constant z value (usually zero). This can correct for slow drift effects due to thermal expansion/contraction during variable temperature experiments. Connect a BNC from Z Position monitor output to the DSP ADC #1. When activated, the signal is output from the DSP DAC and summed into either Z Scan or Z Offset depending on which rear panel BNC is connected. If a separate piezo element is used for Z Scan and Z Offset, then usually it is advantageous to sum the output of the auxiliary loop into Z Offset to allow more of the maximum output voltage available to the z scan signal itself.

The advantage to utilizing the second feedback loop is increased resolution because the correction is applied in hardware *before* the topography signal is sampled. The same argument outlined in the SPM 100 manual concerning hardware slope compensation is applicable here. If the drift is quite large, then to keep from saturating the ADC during the course of a single scan, the ADC gain must be decreased, which effectively decreases the resolution. If the vertical surface features are only 0.1 nm in extent, but the total z drift is 200 nm during a single image (for example while heating or cooling the sample), the ADC gain must be adjusted so the dynamic range of the topographic signal does not exceed 200 nm which leads to a least significant bit of 0.03 angstroms. However, with the second feedback loop slowly correcting for the drifting absolute z value, the total extent of z signal the ADC will see can be decreased to  $\sim$ 0.1 nm because the primary feedback loop will only be following the atomic corrugation and not the slow drift due to thermal effects. Therefore, the effective resolution can be increased by a factor of 2000.

# **Tip tracking of a feature**

Brian Swartzentruber pioneered a very nice technique where the tip is oscillated in a circle while monitoring an input channel. The gradient of the input is calculated as the tip orbits and small offsets are applied to the tip position to keep the location at the top of a maximum or the lowest point of a minimum. XPMProTM is capable of the same technique because of the DSP board. The x and y output voltages have small oscillations digitally added to them while an input signal is measured using the DSP ADC#1. To activate this feature connect the channel to be monitored to the input and configure the parameters appropriately for the system under study. The parameter window is

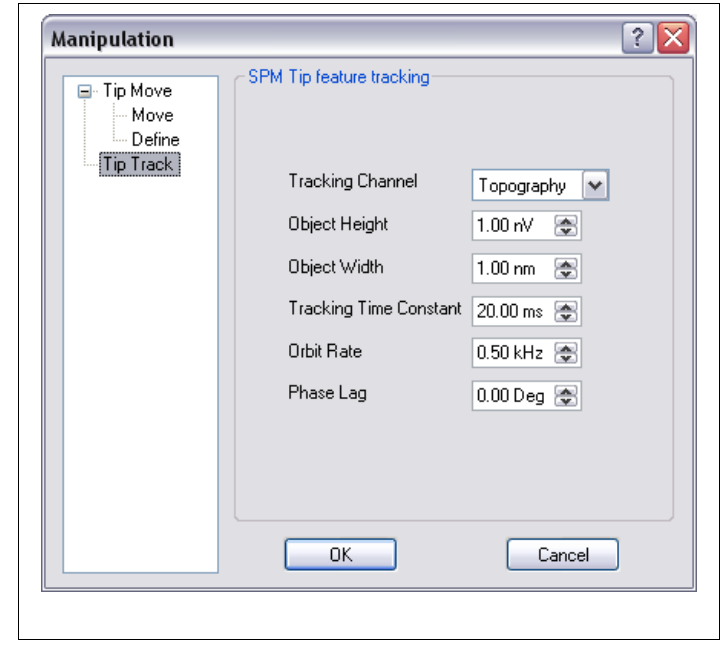

*Figure 105*

opened by clicking the parameters button in the NAV window and choosing the Track **Navigation Window** 

tab (Figure 105). Whatever output channel has been connected to the DSP ADC #1 input should selected in the **Tracking Channel** box. Once this is done the other parameters are then displayed in the proper units. **Object height** specifies the expected change in the feature size if the tip moves away from it. Negative values would indicate a hole that would cause the actual monitored value to increase when coming out of the hole. **Object width** is used to set the orbiting radius and the period of the oscillation is set by **orbit rate**. The bandwidth of the DSP loop monitoring the channel and applying corrections is set by the **tracking time constant.** If there is a **phase lag** between the tip location and the change in the signal, this should be entered in the correct place to the DSP board knows to apply the corrections with respect to the real tip location based on the known delay between measuring the difference and the tip position.

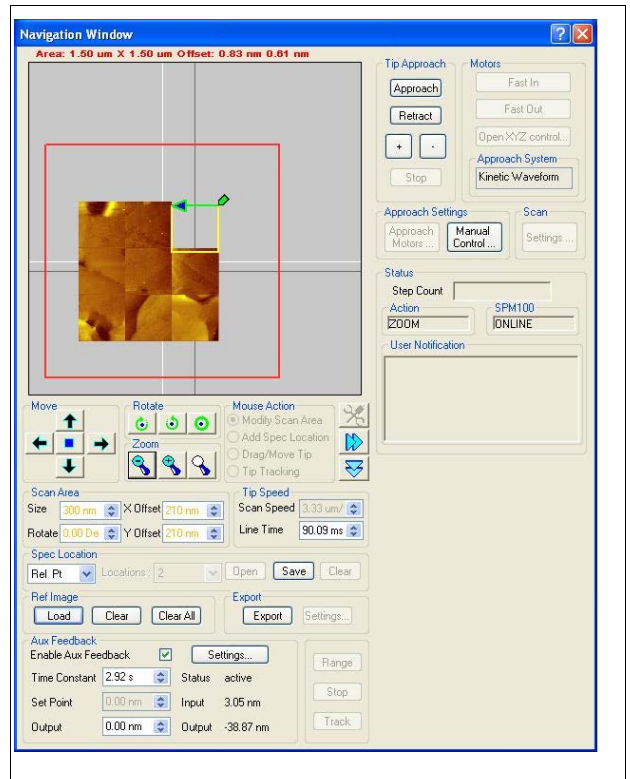

*Figure 106*

Once the parameters are entered, activate the function by placing the tip over the feature in the NAV window and then click the Track button at the bottom of the NAV window. The tip should follow the path of the tracked feature until tracking is disabled again at a later time.

### **Forming panorama view in the NAV window**

When a new image is loaded in the NAV window, the old images are not erased. This permits the overlaying of multiple images to create a larger picture of the surface. The entire red box could be filled with images, each one taken over a small region and then combined together. After loading the window with many images, individual onces can be deleted by clicking on the image and choosing **Clear.** The selected image to be cleared is indicated by a dashed line around the image perimeter. To remove all images, use the **Clear All** button. An example of a large view is presented in Figure 106.

The large view can be permanently saved in a graphics format by clicking the **Export** button in the window. A file dialog will be opened prompting for a name and format type. The entire visible region in the NAV window is exported and blank areas are filled in with a white color. The exported bitmap for the example shown is displayed in Figure 107.

#### XPMPro<sup>™</sup> User's Manual Appendices

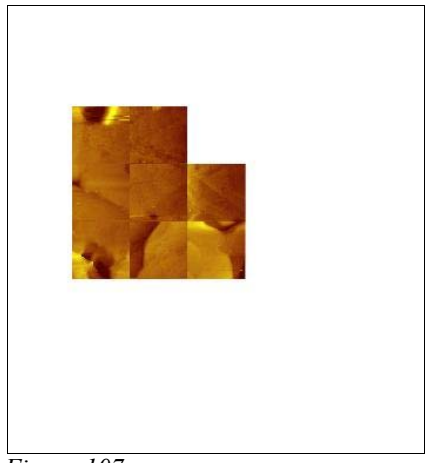

*Figure 107*

# **Appendices**

### **SM3 Data File Format**

This is the "SM3" file format as of August 31, 2005. You can convert sm2 files, having file header starting with "STiMage 3.1", to SM3 files using the converter given in the DAW menu.

The basic unit in a file is a "page". A page can be a single image, a single spectrum, or a group of spectra. One file may have many pages, including combinations of image and spectral data.

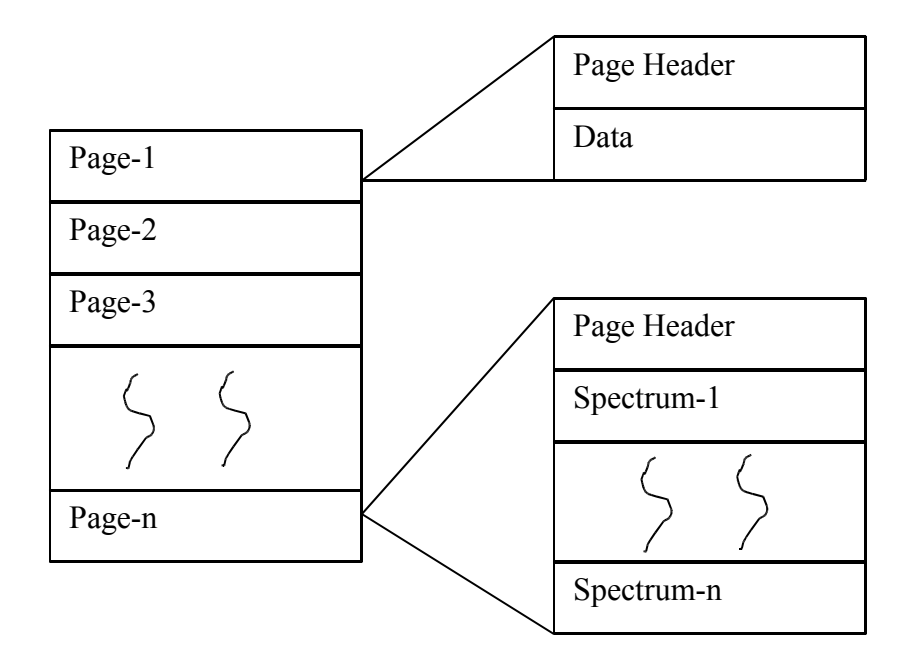

Each page starts with a variable of type signed short, which gives you the total size (in bytes) of parameters of this page. Order of these parameters in the file is given in the table on the following page.

#### $XPMPro^{TM}$  User's Manual Appendices

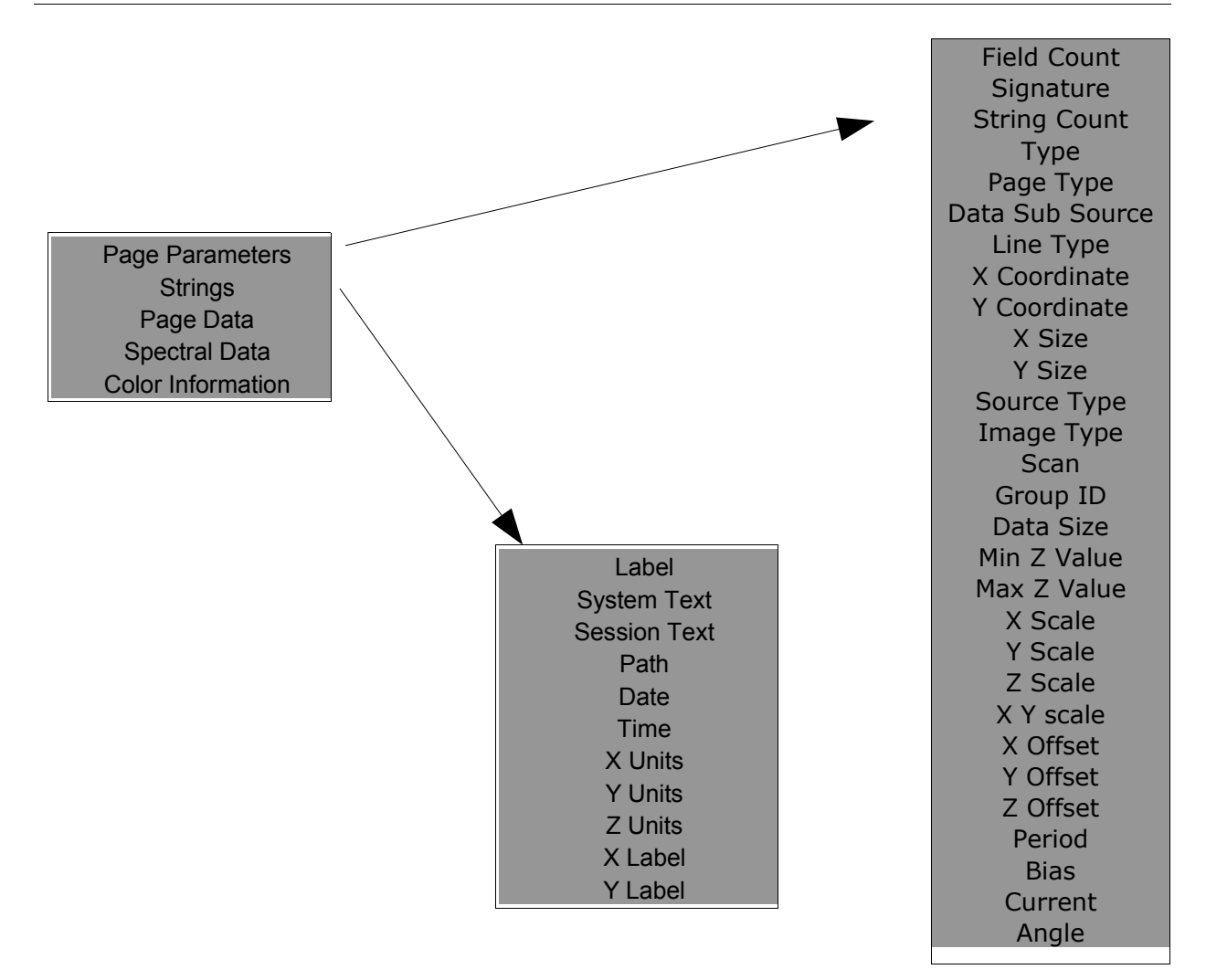

The description about the parameters, bytes used and data type are given below.

**Field Size** Data type: *short* Bytes used: 2 Bytes

Total size of page parameters excluding strings and Field Count itself (FIELD\_SIZE = 170 as of this version).

Each page starts with a variable of type short, which gives you the size of the page structure. Decrease the size by 2 and by reading that much byte from the file gives you the following parameters about that page.

**Signature** Data type: *WCHAR []* Bytes used: 36 Bytes Signature is used to identify the version of the page. Version format is as shown below. To store version, eighteen characters are used (including null character) and characters are in the Unicode format.

"STiMage 004.002 1" where STiMage 004.002 gives you the version and and right most value "1" indicates that file is in Unicode format. For non-Unicode files it will be zero.

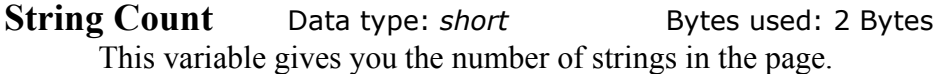

**Type** Data type: *int* Bytes used: 4 Bytes

The type of data stored with the page. Three types are supported.

- $0 =$ image data
- $1 = line/spectral data$
- $2 =$  reserved
- 3 = annotated line/spectral data

**Page type** Data type: *int* Bytes used: 4 Bytes Identifies what kind of data an image page represents. The possible types are:

- $0 =$ undefined
- $1 =$ topographic image
- $2$  = current image
- $3 = aux image$
- $4 =$  force image
- $5 =$  signal image
- $6 =$  image FFT transform
- $7$  = noise power spectrum
- $8 =$  line test
- $9 = 0$ scilloscope
- $10 =$  IV spectra
- $11 = \text{image IV } 4x4$
- $12 = \text{image IV } 8x8$
- $13 = \text{image IV } 16x16$
- $14 = \text{image IV } 32x32$
- $15 = \text{image IV center}$
- $16$  = image interactive spectra
- $17$  = autocorrelation page
- $18 = IZ$  spectra
- $19 = 4$  gain topography
- $20 = 8$  gain topography
- $21 = 4$  gain current
- $22 = 8$  gain current
- $23 =$ image IV 64x64
- $24$  = autocorrelation spectrum
- $25$  = counter data (usually NSOM)
- 26 = multichannel analyzer data (usually NSOM)
- $27 = AFM$  data using RHK AFM-100
- $28 = CITS$
- $29 = GPIB$  //not used at present
- $30 =$  Video channel (Ivideo) //not used at present
- $31$  = Image out spectra (Ioutspec)
- $32 = \text{Idatalog}$  //not used at present
- $33 = I$  Ecset //not used at present
- $34 = I$  Ecdata //not used at present
- $35 = I$  DSP AD DSP channel //not used at present
- 36 = Discrete Spectroscopy (Present Position) (struct member:IdiscSpecData)
- 37 = Image + Discrete Spectroscopy (struct member:IimageDiscSpecData)
- 38 = Ramp Spectroscopy (Relative points) ((struct member:IivpointSpecCoord)
- 39 = Discrete Spectroscopy(Relative points) ((struct member:

IivDiscSpecDataSpecCoord)

**Data Sub Source** Data type: *int* Bytes used: 4 Bytes This parameter provides additional information on the stored data page.

**Line Type** Data type: *int* Bytes used: 4 Bytes Identifies what kind of data is represented by a line or spectral page. The recognized types are given below.

- $0 =$ not a line
- $1 =$ histogram
- $2$  = cross section
- $3 =$  line test
- $4 = 0$  oscilloscope
- $5 =$  reserved
- $6$  = noise power spectrum
- $7 = I-V$  spectrum
- $8 = I-Z$  spectrum
- $9 = \text{image } X$  average
- $10 = \text{image } Y$  average
- $11$  = noise autocorrelation spectrum
- 12 = multichannel analyzer data
- $13$  = renormalized IV data from variable gap IV
- $14 = \text{image histogram spectra}$
- $15 = \text{image cross section}$
- $16$  = image average
- 17 = Image Cross Section (Gsection\_fdata)

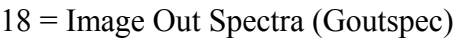

- $19 =$  Datalog Spectrum (Gdatalog) //Not used at present
- 

 $20 = Gxy$  //Not used at present

- $21$  = Electro chemistry (Gechem) //Not used at present
- $22$  = Discrete Spectroscopy. (Gdiscspec data)

#### **X,Y Coordinates Width and Height** Data type: structure *RECT\_SIZE* Bytes used: 16 Bytes

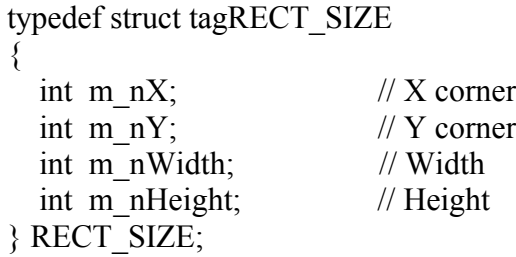

m nWidth: The number of pixels or points in the X direction for an image page, or the number of points per spectra/line for line pages.

m nHeight: The number of pixels or points in the Y direction for an image page, or the number of spectra stored in the page

**Source Type** Data type: *int* Bytes used: 4 Bytes Identifies the page source type. The recognized types are given below  $0$  = raw page

 $1 =$  processed page

 $2$  = calculated page

 $3 =$  imported page

**Image Type** Data type: *int* Bytes used: 4 Bytes

Identifies what kind of data is represented by an image

- $0$  = normal image
- $1 =$  autocorrelation image

Scan Data type: *int* Bytes used: 4 Bytes The scan direction (direction of data acquisition) in an image. It is not meaningful for an I-V curve, for example. On the computer screen X is horizontal and Y is vertical.

- $0 =$ right
- $1 = left$
- $2 = up$
- $3 =$ down

**Group ID** Data type: *int* Bytes used: 4 Bytes An Integer value to identify the pages acquired during an acquisition. All the pages acquired during an acquisition will get the same group id.

**Page Data Size** Data type: *unsigned long* Bytes used: 4 Bytes The total number of data bytes in the data section. It is equal to m\_nWidth  $*$  m\_nHeight $*$ sizeof (long int). For Float data it should be m\_nWidth \* m\_nHeight\* sizeof (float). In case of Disc. Spectroscopy, the datasize =  $((m \nvert N/dt)$  \* m\_nHeight  $) + m \nvert N/dt$  \* size of (float). Additional size of width is to store the user enterd voltage values for a page.

Page will have float data if the **Line Type** is any one of the following:

Gdatalog, Gechem, Givnorm, Gfft\_power, Gautocorr, Goutspec

Gdiscspec\_data, Ghistogram, Gx\_ave,Gy\_ave

All image data is stored as 32 bit signed integers. Most spectral data is either 32 bit signed integers or floating point such as power spectra and autocorrelation spectra point.

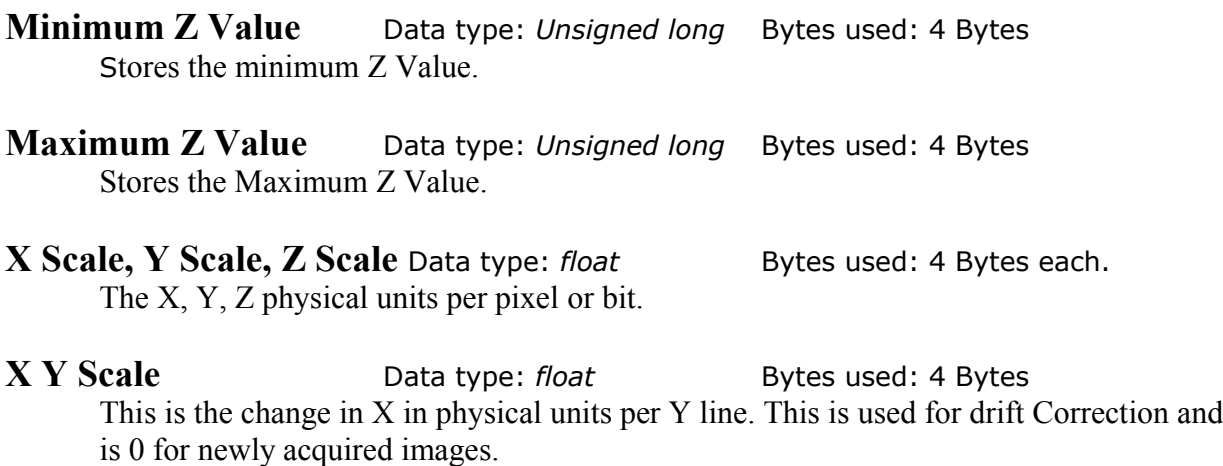

# **X Offset**

**Y Offset**

**Z Offset Data type:** *float* Bytes used: 4 Bytes each The origin of the X value, or the X coord of the image center. The physical unit is '

XOffset ' + 'XScale '  $*$  (x number) The Y and Z offset are similar. Z is the acquired data. X and Y are the image coordinates for 3D data. 2D data is plotted as X-Z. The Y coordinate is just an index. For an I-V curve, for example, if 4 curves are acquired, X is in Volts, Z in Amps and Y is  $0, 1, 2$  or 3. In a force image X and Y are meters and Z is Newton. **Period** Data type: *float* Bytes used: 4 Bytes The time to acquire each data point. **Bias** Data type: *float* Bytes used: 4 Bytes The sample bias in volts (not relevant for most AFM data) **Current** Data type: *float* Bytes used: 4 Bytes The absolute value of the sample current in amps (not relevant for most AFM data) **Angle Comparish Example 2 and Data type:** *float* Bytes used: 4 Bytes The angle by which the image is rotated. (Normally 0) **Page ID** Data type: structure *GUID*. Bytes used: 16 Bytes A globally unique identifier to identify the page. This is a 128-bit ID generated by using API *CoCreateGuid (), which* will give an ID, which is guaranteed to be unique in the world across space and time. typedef struct GUID { unsigned long Data1; unsigned short Data2; unsigned short Data3; unsigned char Data4 [8]; } GUID; **ColorInfoList Count** Data type: *int* Bytes used: 4 Bytes Stores the number of color info. Grid X Size **Data type:** *int* Bytes used: 4 Bytes Spectral grid X size Grid Y Size **Data type:** *int* Bytes used: 4 Bytes Spectral grid Y size RHK Technology 122 Troy, MI, USA

# **TEXT STRINGS**

String Count gives you the number of strings in the current page. Each string is written to file by first writing the string length, then the string. So when you read, first read a short value, which gives you the string length, then read that much bytes which represents the string.

Label: String that goes on the top of the plot window, like "Current Image". System Text: A comment describing the data. Session Text: General session comments. User Text: User comments. Path: Path and name of the sm3 file, which holds the page. Date: Stores the date at which data is acquired. Time: Stores the time at which data is acquired. X Units: Physical units of that axis, like "m" or "A". Y Units: Physical units of that axis. Z Units: Physical units of that axis. X Label. Y Label. strStatusChannelText: Status channel text (Added later)

# **PAGE DATA**

Page Data size gives you the size of page data. Reading that much data from file gives you the acquired data. If the Line Type is Gdatalog / Gechem / Givnorm / Gfft\_power/ Gautocorr / Goutspec then the data is of type float otherwise data type is long int.

# **SPECTRAL DATA**

If the Page Type is line data or if the Page Type is text data and source is Iivpick then we have to read the Spectra coordinates. Size is given by Y\_Size \* sizeof (float).

**X coordinates** - The size is given by m\_nHeight \* sizeof (float).

**Y** coordinates - The size is given by m\_nHeight \* sizeof (float).

# **READING COLOR INFO**

If the Page Type is image data, then the next short value gives you the total size of the fields you have to read for color information Otherwise it is the start of the next page. If the PageType is image data, then the next short value gives you the size of structure SColorInfo (Display related data) and we have to read that structure that is used for display related things. ColorInfoList Count gives the size of ColorInfo list. The Structure is given below

```
typedef struct tagsColorInfo
\left\{ \right.short m_nStructSize;
      sHSVColor m sHSVStart;
      sHSVColor m_HSVEnd;
      int m_nClrDirection;
      int m_nNumEntries;
      float m fStartSlidePos;
      float m fEndSlidePos;
      SColorTransform m_sTranform;
} SColorInfo; 
typedef struct tagsHSVColor
{
      float m fH;
      float m fS;
      float m_fV;
}sHSVColor;
struct SColorTransform
\{FLOAT m_fGamma;
      FLOAT m_fAlpha;
      FLOAT m_fXStart;
      FLOAT m_fXStop;
      FLOAT m_fYStart;
      FLOAT m_fYStop;
      INT m_nMappingMode;
```
BOOL m\_bInvert;

RHK Technology 124 Troy, MI, USA

}

# **DSP Scan Board Commands**

The DSP-based scan board can be controlled without the use of SPM32. Any computer on the network can send and receive information to the scan board if the IP address of the board is known. Auxiliary programs to ease this will be included in future software distributions.

Here are the list of valid commands that the scan board can interpret at this time.

*float* means 32 bit floating point. *u32* means 32 bit unsigned integer. Do not do any big/little endian conversion, the network chips take care of that.

**Command code:** IGNORE\_SWITCH **Command name in Litho files:** is **Number of parameters to send:** 1 **Parameters:** *u32* which **Examples:**  ignore speed front panel switch: is 1

consider speed front panel switch: is 0

#### **Notes:**

As soon as the speed gets set once by the control computer, the front panel line time and line time multiplier switch no longer control the scan motion speed. However the switch settings can be read at any time by the control computer using the **GET\_STATUS** command

**Command code:** WRITE Z DAC **Command name in Litho files:** wzdac **Number of parameters to send:** 1 **Parameters:** *float* output voltage **Notes:** This command sets the output voltage of the Z DAC on the scan board. The parameter output voltage is clipped at  $\pm 10$  V.

**Command code:** Z\_SET\_SPEED

**Command name in Litho files:** zss **Number of parameters to send:** 1

**Parameters:** *float* Z\_Sweep\_Speed

#### **Notes:**

This command sets the sweep speed for Z DAC sweeps. The unit of Z Speed is [Physunits per second].

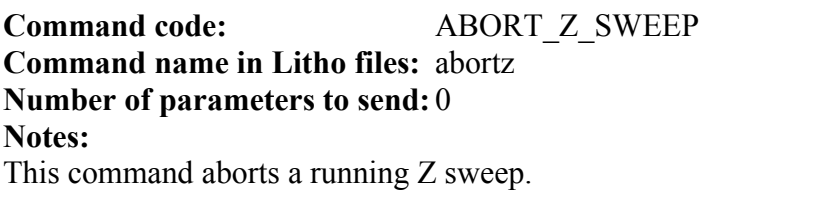

Command code: SWEEP\_Z\_ABSOLUTE **Command name in Litho files:** sza **Number of parameters to send:** 1 **Parameters:** *float* Z\_Destination **Notes:**

This command sweeps the ZDAC output to the Z\_Destination value. The sweep parameters are defined by the **SETUP\_Z\_SWEEP** command. The *Z\_Destination* value has to be given in Physical Units as they were defined by the **SET\_Z\_SCALE** command.

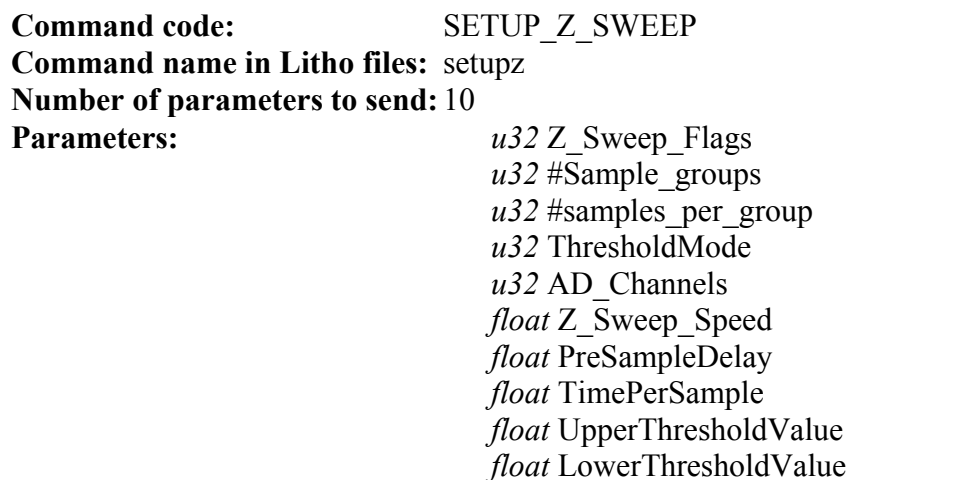

#### **Notes:**

This command sets the control parameters for all subsequent Z sweeps. It also initializes the A/D subsystem on the scan board to take data if any channels are set up in the *AD\_Channels* parameter. The parameters mean:

Z Sweep Flags:

This is a set of flags that affect the operation of the Z sweep and the way the Z sweep setup works. The meaning of the bits is: Bit 0: DSP Opens Feedback 0=No, 1=Yes Bit 1: Reconfig DSP ADC  $0=N_0$ ,  $1=Y$ es

#### The **DSP Opens Feedback** is not implemented in versions  $\leq 0x2c$  and requires a Revision 3 DSP scan board. The **Reconfig DSP ADC** tells whether this command should reset and re-configure the DSP A/D buffers. If set the data buffers will be emptied. If cleared previous data is held in the buffers. Note that *AD\_Channels* can still be changed from previous data acquisitions without this bit set.

Sample\_groups

This tells at how many positions along the line samples will be taken. Please note that the begin and the end positions of the sweep are sample positions. If you don't want A/D conversions taken during Z sweeps set this parameter to zero. Zero is the default value for this.

#### *u32* #samples\_per\_group

This tells how many triggers get issued to the SPM1000 data acquisition board at each sample position. This trigger is also available on pin 3 of the DB15 connector of the STM100/VSCAN100. In order to use these triggers to take samples on the two ADCs on the board you need to connect this pin 3 to pin 6 of the same connector.

#### *u32* ThresholdMode

A value different from 0 in this parameter will cause the sweep to stop when the A/D on the selected scan board A/D channels exceeds one of the values specified in the *ThresholdValue* parameter. When bit 0 of this parameter is set channel ADC1 will be used to compare to the threshold values. When bit 1 is set channel ADC2 will be used. The channels will only be used when data is taken on them during Z sweeps. When bits 0 and 1 are both set and data is measured on both channels only channel ADC 1 is used. Besides that bit 4 of this value tells whether the ADC values decrease (bit 4 is TRUE) or increase (bit 4 is FALSE) with increasing DAC output voltage.

#### *u32* AD\_Channels

This parameter tells which A/D channels on the DSP scan should get sampled during all subsequent Z sweeps. A 1 means only A/D1, a 2 means only channel A/D2 and a three means both channels.

#### *float* Z\_Sweep\_Speed

This sets the Z sweep speed in Physunits/s. The PhysUnit is defined by the

**SET Z\_SCALE** command. The speed gets internally adjusted to match other internal parameters like resolution and maximum DAC update speed. The DSP scan board also takes care that the time between sample positions is bigger than *TimePerSample* in order to prevent A/D conversion errors.

#### *float* PreSampleDelay

This number defines a delay time that the DSP scanner waits at each sample position before the trigger sequence is started. The time is given in seconds.

#### *float* TimePerSample

This parameter gives the time separation between two samples in the trigger group at each sample position. The user has to make sure that this time is not smaller than the conversion time of the A/D converters used.

#### *float* UpperThresholdValue

This gives the upper Threshold Value for the *ThresholdMode*. When the ADC specified in AD Channels reads a value that exceeds this the Z sweep output will not be increased beyond that DAC value. Please note that for this to work bit 4 in the *AD\_Channels* parameter of this command has to be set correctly

#### *float* LowerThresholdValue

This gives the Threshold Value for the *ThresholdMode* for up sweeps.

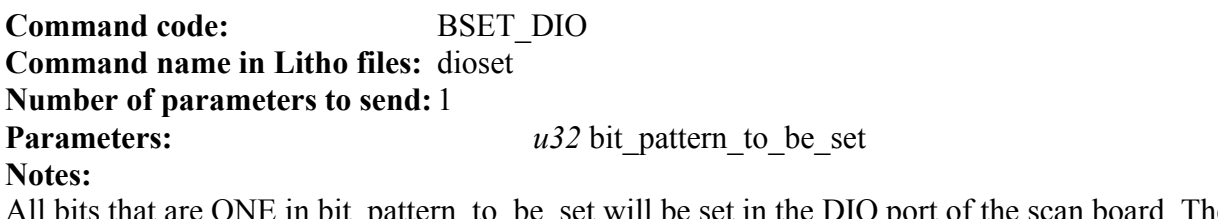

s that are ONE in bit\_pattern\_to\_be\_set will be set in the DIO port of the scan board. The bits are:

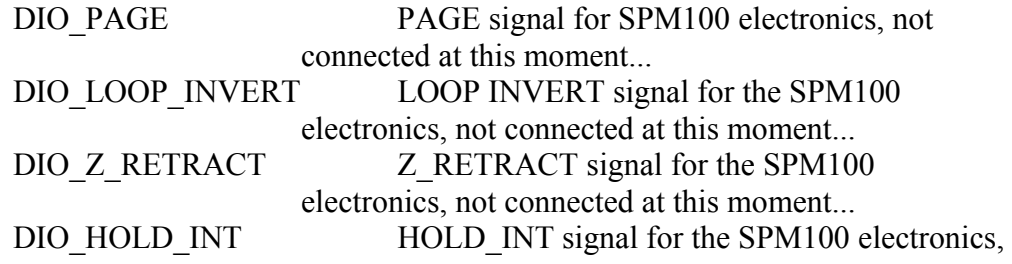

RHK Technology 128 Troy, MI, USA

not connected at this moment...

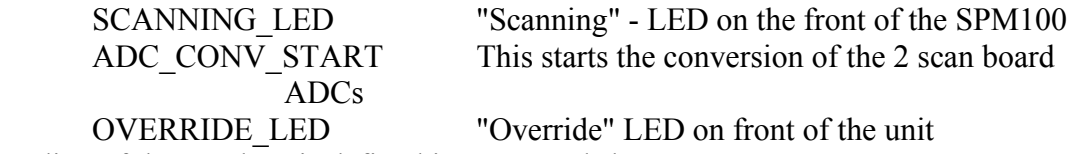

The coding of these values is defined in commands.h

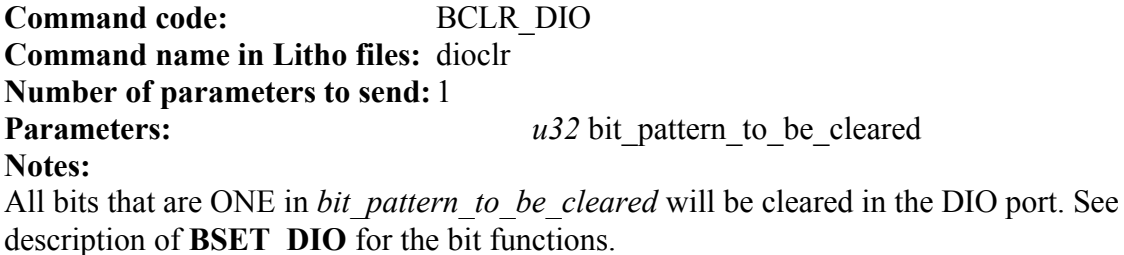

**Command code:** TAKE\_DIO **Command name in Litho files:** diotake **Number of parameters to send:** 1 **Parameters:** *u32* bit pattern to be taken

#### **Notes:**

All bits that are ONE in *bit\_pattern\_to\_be\_taken* will be made output bits so that the scan board can control them. Either the scan board or SPM32 can control the bits. Please remember to set the control back to SPM32 for all bits. Otherwise SPM32 will not work correctly. This function requires a revision number of 3 and a kernel revision number of 1.4 to work. Please contact support@rhk-tech.com for details of a scan board upgrade.

**Command code:** TRIGGER\_ADC **Command name in Litho files:** trigadc **Number of parameters to send:** 0 **Notes:**

This triggers an A/D conversion on the two ADCs on the board. Use **READ\_ADC\_BUF** to get the values. 15 data pairs of the two ADCs can be stored in a buffer on the board.

**Command code:** READ ADC BUF **Command name in Litho files:** gadc **Number of parameters to send:** 0 **Notes:** This command reads the on-board A/D conversion buffers. The A/D conversions can be triggered via the external trigger input as well as via **TRIGGER\_ADC** command. The data for the first 15 trigger events after a **READ\_ADC\_BUF** are stored in the buffer. This command uploads the data in the buffer and then empties it.

#### **Command code:** WRITE ADC BUF **Command name in Litho files:** wadc **Number of parameters to send:** variable **Notes:**

This command writes "how many" data points into the on-board A/D conversion buffers as if they were written by the Data Acquisition. The first u32 word in the reply is the number of A/D samples that get sent down to the board. This command is intended for testing and for writing the output data for the replay mode

**Command code: GET STATUS Command name in Litho files:** gs **Number of parameters to send:** 0 Parameters: none **Notes:**

gs returns a block of status information to the IP address and port number where the command originated. In detail the structure looks like this:

- [0] *u32* the GET\_STATUS command code
- [1] *u32* machine state

an FFFF in the HI word means: arrived at spectro stop and waiting The lower word is coded like this:

IDLE idle LITHO lithography running SCAN scan generator running PREPSCAN scan preparation in progress SNGLESCN stop scanning after this frame is done

- [2] *float* scan speed in physunits/second
- [3] *float* line time in seconds
- [4] *u32* the next line draw motion mode C\_SPEED constant speed SINE\_SCAN\_sine wave speed NL\_LOOKUP\_nonlinearity table lookup
- [5] *float* scan rotation angle in deg
- [6] *float* X scanner position in physunits
- [7] *float* Y scanner position in physunits
- [8] *float* X scanner position in Volts

[9] *float* — Y scanner position in Volts

[10] *float* — X scanner position offset in physunits

[11] *float* — Y scanner position offset in physunits

The previous two items are offsets in the scan signal. This has nothing to do with the SPM1000 front panel offset knobs. They are separate channels.

- [12] *u32* actual image pixel number on the line
- [13] *u32* actual scan line number

The previous two items are calculated back from the tip position. When the tip is outside the region defined by **SET BASE** these numbers might be negative or bigger than the number of pixels/lines defined by **SET\_NPIX\_NLIN**

- [14] *u32* state of the PEN bit right now 0 means up 0xFFFFFFFF means pen down
- [15] *float* X piezo sensitivity as set by **SET\_MATRIX**
- [16] *float* Y piezo sensitivity as set by **SET\_MATRIX**
- [17] *float* X HV gain as set by **SET\_MATRIX**
- [18] *float* Y HV gain as set by **SET\_MATRIX**
- [19] *u32* line draw errors

This shows an error value of 1 when a line draw went off the DAC grid. **GET\_STATUS** resets this to zero after reading it. An error code of 2 means that one of the **SET\_MATRIX** parameters was zero and thus the **SET\_MATRIX** has been ignored.

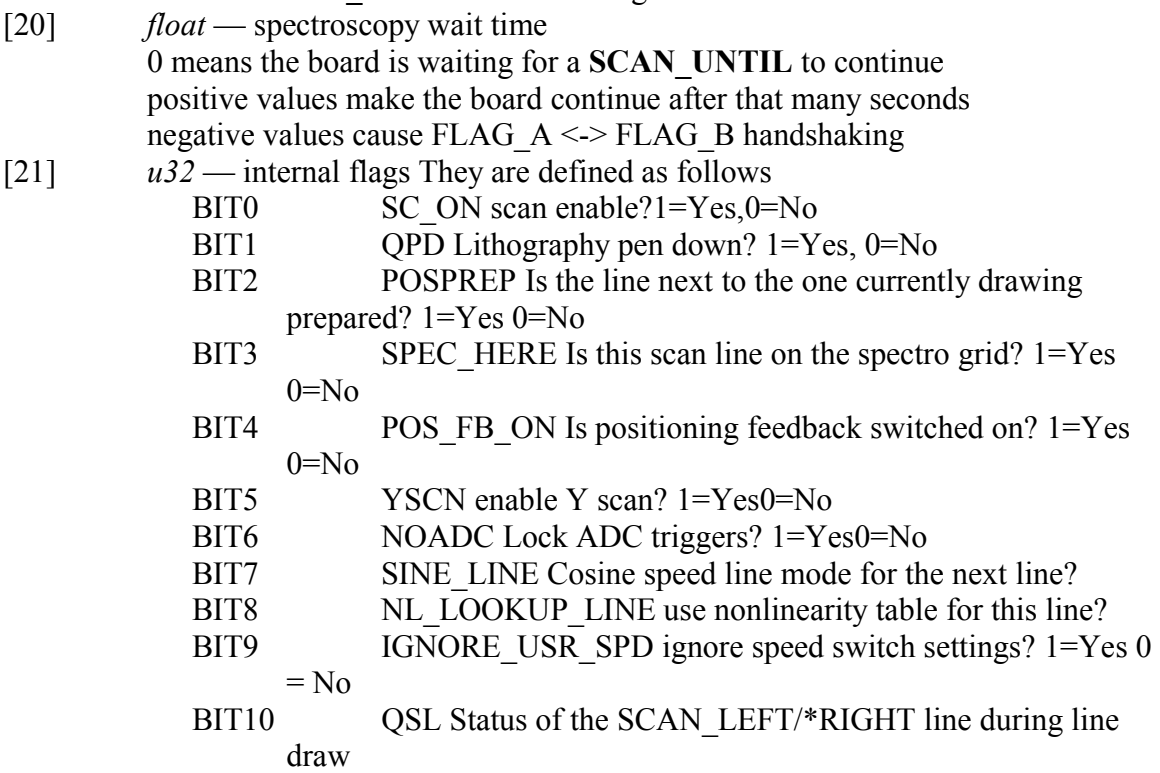

- BIT11 SPD TOO HI speed limited by the scan board due to ADC conditions
- BIT12 LINE WAITING waiting at a line
- BIT13 PC SET SPD Who set the actual speed setting:  $0=$  front panel knob 1= PC
- BIT14 INFINIT TRIG infinite number of trigger groups for TRIGGER\_SERIES
- BIT15 MOVING set whenever the scanning LED is on
- BIT16 PENDING TRIG Flag/Wait ISR needs to generate the first trigger along the line
- BIT17 FIBER\_FB\_RUNS Fiber fb is running
- [22] *float* scan line length in physunits
- [23] *scan* Y length in physunits
- [24] *u32* Number of pixels
- [25] *u32* Number of lines
- [26] *u32* number of repetitions for each scan line draw
- $[27]$  *u32* On which scan line repetitions do AD triggers see **SET** WHERE AD
- [28] *u32* SCANNER\_FLAGS see **SET\_SCANNER\_FLAGS**
- [29] *u32* number of triggers at each image pixel position
- [30] *float* trigger period at each image pixel position in seconds
- [31] *float* wait time at the end of a forward scan line [s]
- [32] *float* wait time at the end of reverse scan line [s]
- [33] *u32* actual line repetition number
- [34] scanner errors Currently this is always 0. This will give a clue about scan generator errors
- [35] *u32* Lithography instruction pointer value
- [36] *u32* Lithography error number
- [37] *u32* The last decoded Litho command In case of a bad command the code will be shown here and [28] shows where in the buffer that happened
- [38] *float* user gain setting from front panel switch
- [39] *float* user line time setting from front panel switch These contain the front panel switch settings. When the user changes the switches these variables will be updated. The line time shown here is a user wish. When the scan program starts it will try its best fulfilling this wish. The resulting line time and scan motion speed can be taken from parameter [2] and [3] of this message. Sending **IGNORE\_SWITCH 1**,
	- **SET\_SPEED, SET\_LINE\_TIME** or **PREPARE\_SCAN** command will uncouple the actual line speed from the front panel switch. An **IGNORE\_SPEED** 0 will make the board use the switches again. While the speed settings from the switches are ignored the OVERRIDE LED will light.
- [40] *u32* Chassis serial number
- [41] *u32* scan board hardware revision number
- [42] *u32* Altera firmware revision number

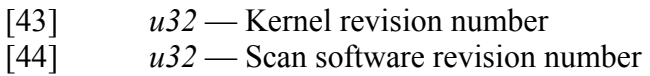

**Command code:** GET DAQ MODE **Command name in Litho files:** gdm **Number of parameters to send:** 0 **Notes:**

This makes the scan board send back its data acquisition mode word. This word contains parameters for data acquisition for the on-board ADCs. The format of the returned word is the same as described in

**Command code:** SET\_DAQ\_MODE **Command name in Litho files:** sdm **Number of parameters to send:** 0 **Notes:**

This makes the scan board send back its data acquisition mode word. This word contains parameters for data acquisition for the on-board ADCs. The format of the returned word is the same as described in

**Command code:** SET\_DAQ\_CHANS **Command name in Litho files:** sdc **Number of parameters to send:** 1 **Parameters:** *u32* channels **Notes:**

This command allows to set the data acquisition channels without having to re-configure the data acquisition. The channels parameter has the same encoding as in

Command code: SET POS FB **Command name in Litho files:** spf **Number of parameters to send:** 1 **Parameters:** *u32* mode **Notes:** This command sets the positioning feedback. The modes are: NO POS FB: 0x0 This is the default. The scan board directly outputs to the DACs.

FB INTEGRATOR:  $0x1$  This is an I-feedback algorithm that runs in the background of the scanning. It controls the positioning at any time, not just during scanning. The FB time constant can be set using **SET POS\_FB\_TC**. Using this algorithm you should not try to

scan faster than 100 ms/line.

#### **Command code:** SET POS FB TC **Command name in Litho files:** stc **Number of parameters to send:** 1 **Parameters:** *float* gain **Notes:**

This sets the feedback time constant for the positioning feedback in *FB\_INTEGRATOR* mode. The default value that is used on the scan board is 0.02857 s or 1/(35Hz) . This value works for a NANONICS scanner. For everything else it has to be experimentally determined. Please note: FB oscillations might be bad for your scanner, be careful with this.

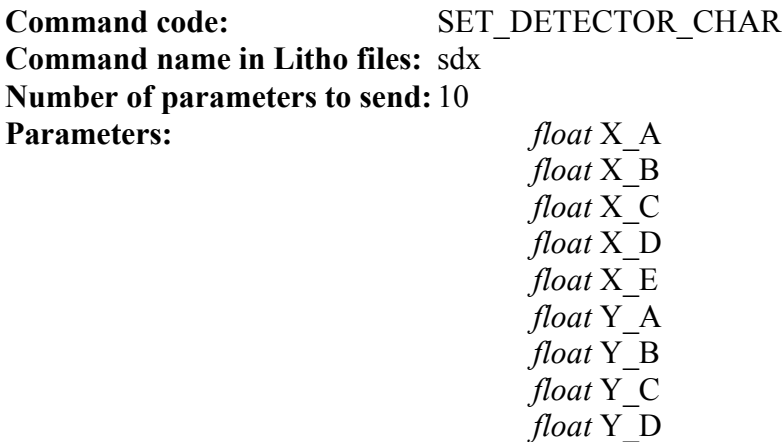

#### **Notes:**

Most positioning detectors are not linear. This command offers the opportunity to linearize and decouple the detector using a 3rd order polynomial. The coefficients starting with  $X$  are for the X detector, the coefficients starting with Y\_ are for the Y detector. The equations (from the viewpoint of the scan board) are:

*float* Y\_E

and

Physunits are the physical units that you run the scan board in (set by **SET\_MATRIX**). ADC has Volt units (the range -10V .. 10V) and means the corresponding detector voltage of that position.

**Command code:** READ DETECTOR CHAR **Command name in Litho files:** rdx **Number of parameters to send:** 0

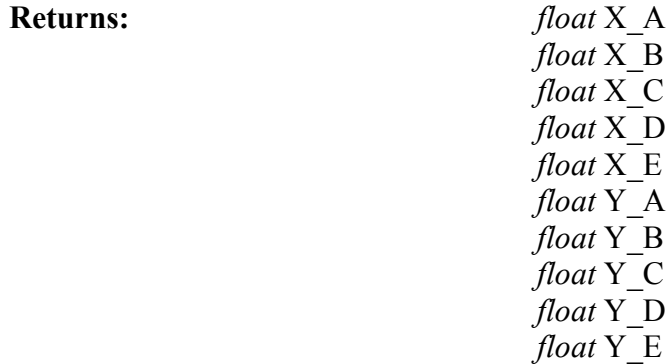

#### **Notes:**

This command is used to verify the XY positioning feedback characteristics that gets sent to the scan board using **SET\_DETECTOR\_CHAR.** 

**Command code:** SETUP\_FIBER\_FB **Command name in Litho files:** setfib **Number of parameters to send:** 3 **Parameters:** *float* Setpoint *float* TimeConstant *float* Interferom\_conv

#### **Notes:**

This command sets the setpoint and time constant for an interferometer reference channel. This can drive the reference mirror or the fiber piezo of an interferometer that's used as AFM detector. The signal from the interferometer preamp needs to be on ADC1 of the scan board. The fiber piezo drive signal will come out of the ZDAC. The **Interferom\_conv** is just a configuration parameter that gets stored on the scan board. It is not used in any internal calculations but output in the **GET\_STATUS** reply so that SPM32 can have access to this number.

Command code: START\_FIBER\_FB **Command name in Litho files:** strtfib **Number of parameters to send:** 1 **Parameters:** *u32* flag **Notes:** This command starts or stops the fiber feedback algorithm with the parameters set up in **SETUP\_FIBER\_FB.** A value of zero in the parameter FLAG will stop the feedback. Everything else starts the feedback.

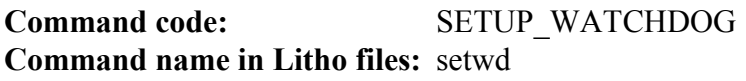

*float* upperlimit BOOLEAN use pen line

#### **Notes:**

This command sets the lower and upper limits for a signal watchdog that checks the DSP ADC2 while the fiber feedback runs. The unit for these parameters is Volts. When *lowerlimit* is smaller than *upperlimit* the watchdog checks whether the signal on DSP ADC2 is bigger than *lowerlimit* and smaller than *upperlimit*. When *lowerlimit* is bigger than *upperlimit* the algorithm checks whether the signal is bigger than *lowerlimit* or smaller than *upperlimit*. In other words: one way it tests whether the signal is within the range and the other way it tests whether the signal is outside the range. When the test fails and *use\_pen\_line* is not zero the *pen\_bit* on the DB15 connector goes HI. The algorithm resets the pen\_bit when the signal gets back into range. Also the scanner errors field (field 34) of the **GET\_STATUS** reply will show a 1. Reading the status resets this error field.

Command code: SHOW\_WATCHDOG **Command name in Litho files:** showwd **Number of parameters to send:** 0 **Notes:** This command displays the upper and lower limit of the signal watchdog algorithm. This will return : *float* lower\_limit *float* upper\_limit BOOLEAN use\_pen\_line

### **Line draw operation commands**

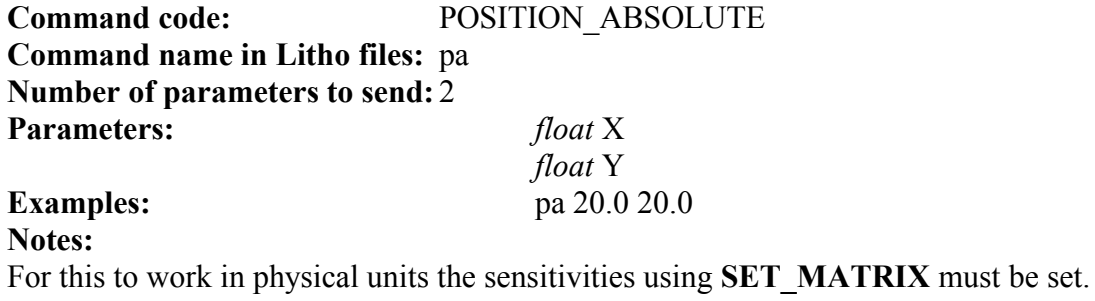

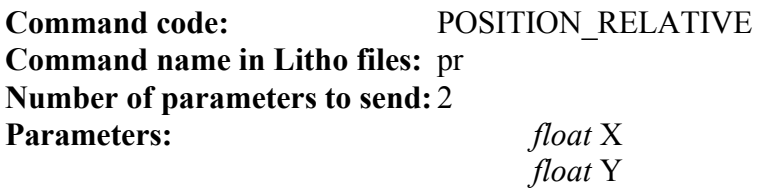

### XPMPro<sup>™</sup> User's Manual Appendices

# **Notes:**

**Examples:** pr 20.0 20.0

For this to work in physical units the sensitivities using **SET\_MATRIX** must be set.

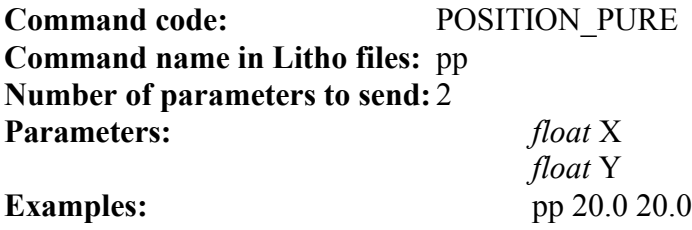

**Notes:**

This moves the scanner to the position  $(X, Y)$  on the unrotated and un-offset coordinate system. It is mainly used by SPM32 for range checking. X and Y are given in physical units.

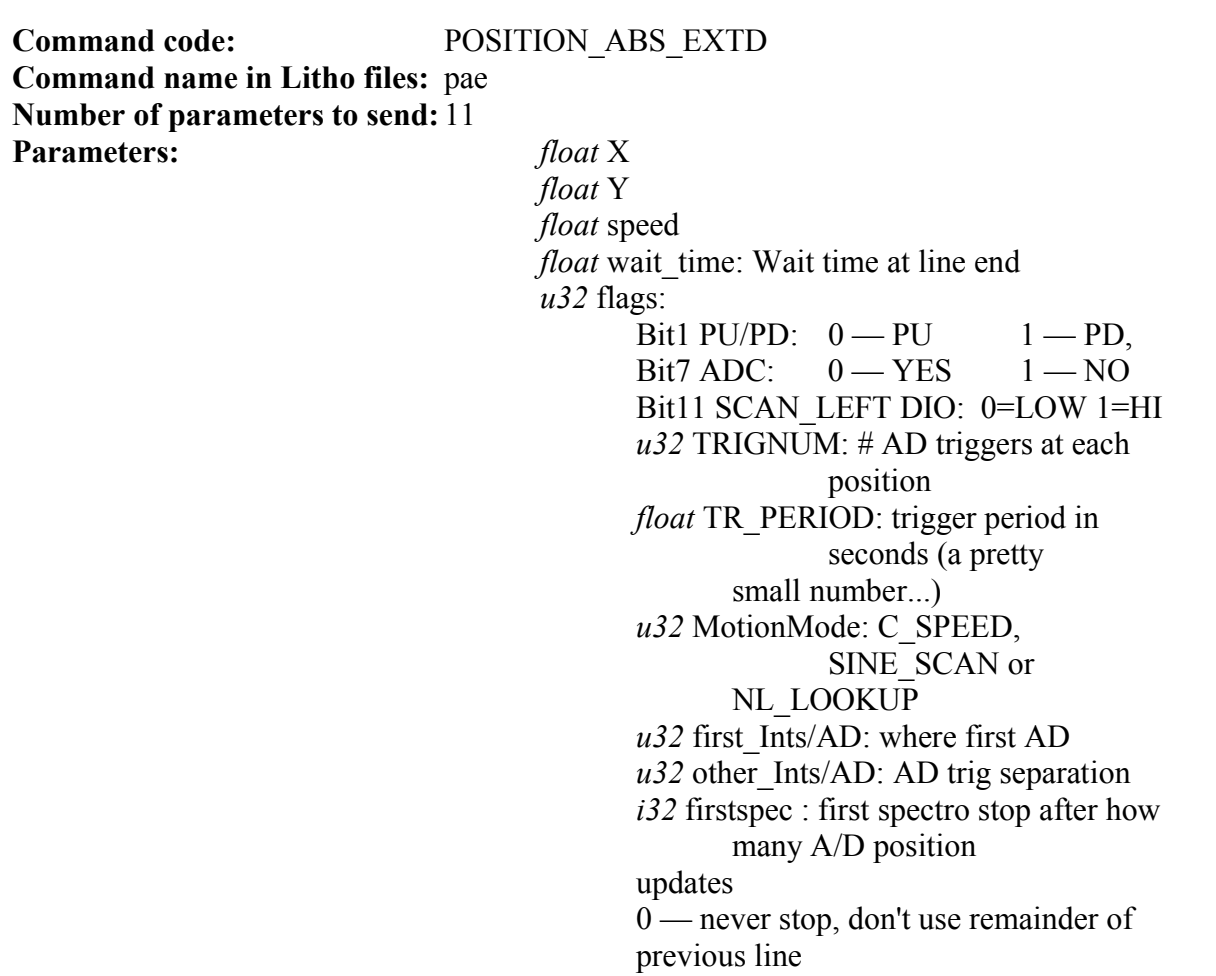

-1 — use remainder of counts from previous line

#### **Examples:** pae 20.0 20.0 120000.0 0.01 129 3 0.000001 0 3

**Notes:**

This function is called by the scan generator. It is the general interface of the line draw section of the program. Using this an external scan generator could take over the control of the board. Please note that the X and Y are in internal scan grid units here.

5 0

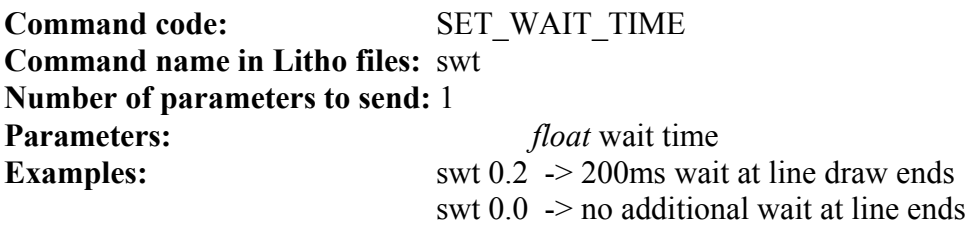

#### **Notes:**

Internally this function gets called by **POSITION\_ABS\_EXTD**. A negative wait time results in FLAG A being set at the end of each line. Drawing continues when FLAG B is set. Note that the scanner sets this parameter internally. Use **SET\_FORWARD\_WAIT\_TIME** and **SET\_REVERSE\_WAIT\_TIME** when scanning.

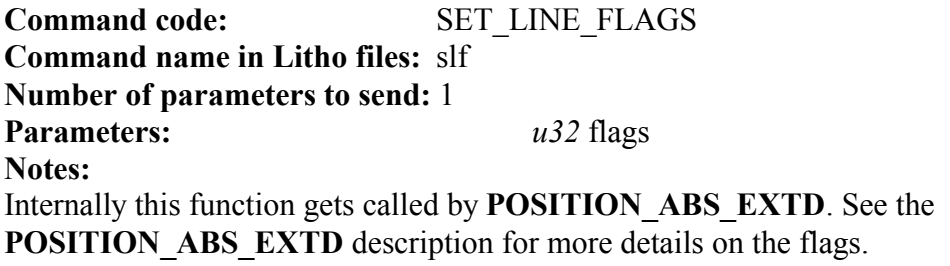

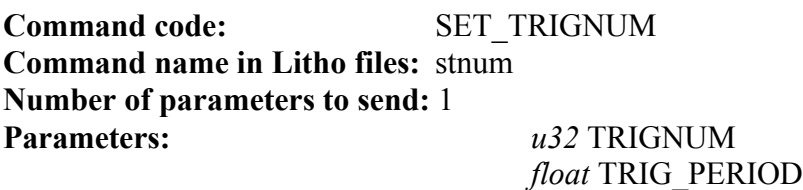

#### **Notes:**

This sets the number of triggers at each A/D position along the next lines. *Do not use this for setting the number of triggers for the next scan.* Use **SET\_SC\_TRIGNUM** instead. Internally this function gets called by **POSITION\_ABS\_EXTD**. **TRIG\_PERIOD** is the time between

RHK Technology 138 Troy, MI, USA

trigger events in seconds

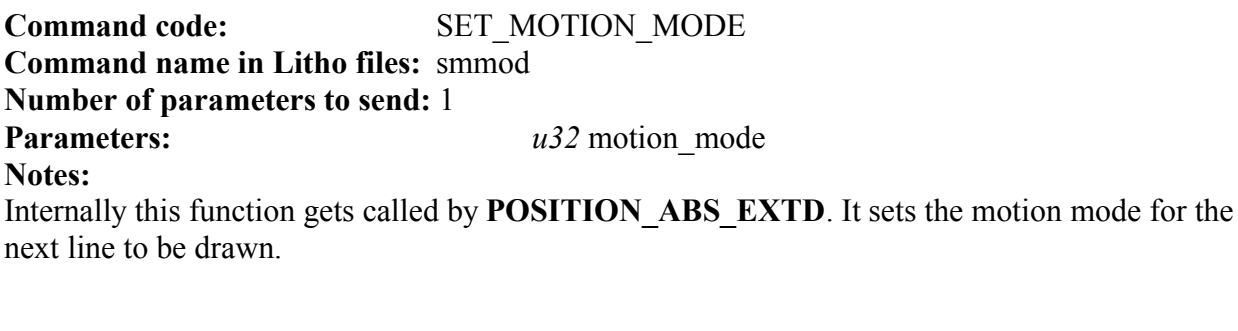

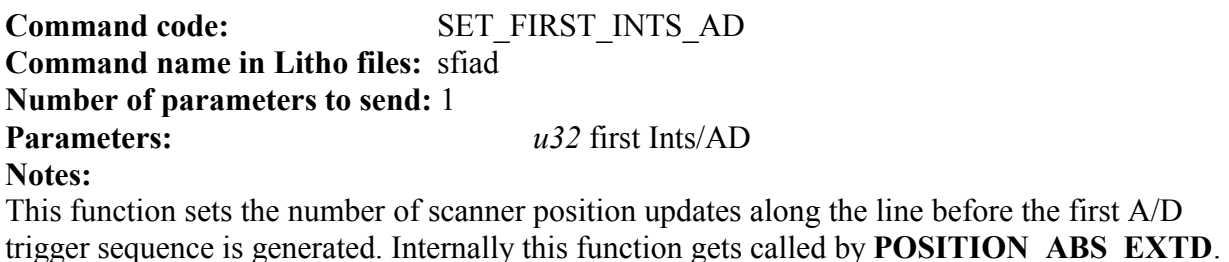

Command code: SET\_OTHER\_INTS\_AD **Command name in Litho files:** soiad **Number of parameters to send:** 1 **Parameters:** *u32* other Ints/AD **Notes:** This function sets the number of scanner position updates along the line between all other A/D trigger positions. Internally this function gets called by **POSITION\_ABS\_EXTD**.

**Command code:** PEN UP **Command name in Litho files:** pu **Number of parameters to send:** 0 **Notes:** This will deactivate the PEN TTL output. Note that this does not happen until the beginning of the next line draw.

**Command code:** PEN\_DOWN **Command name in Litho files:** pd **Number of parameters to send:** 0 **Notes:** This will activate the PEN TTL output. Note that this does not happen until the beginning of the next line draw.

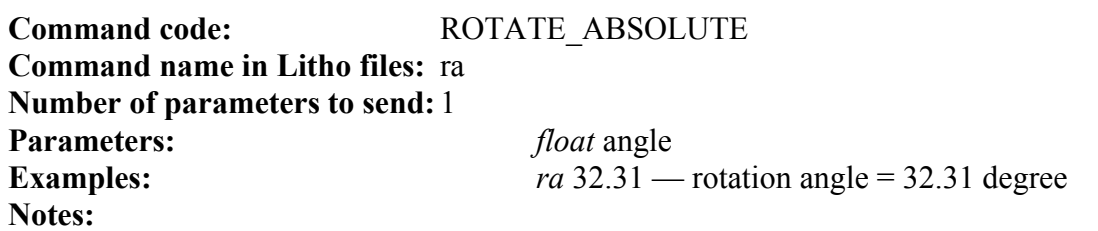

This sets the rotation angle of the image coordinate system with respect to the piezo coordinate system. A positive angle means image rotation counterclockwise. The angle is given in degree. This applies to all subsequent line draw actions including scanning.

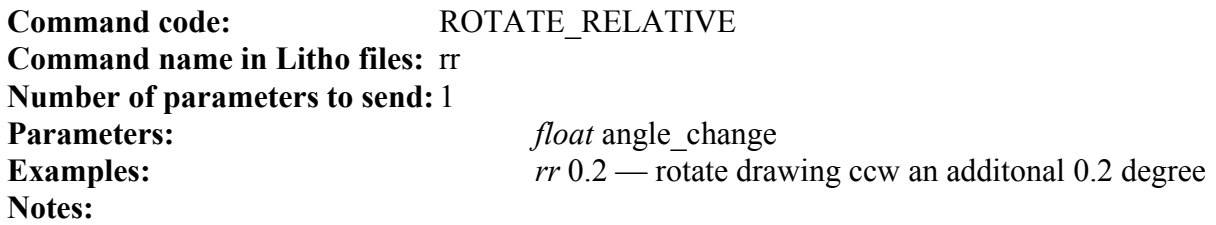

This modifies the rotation angle of the image coordinate system with respect to the piezo coordinate system. A positive angle means image rotation counterclockwise. The angle is given in degree. This applies to all subsequent line draw actions including scanning.

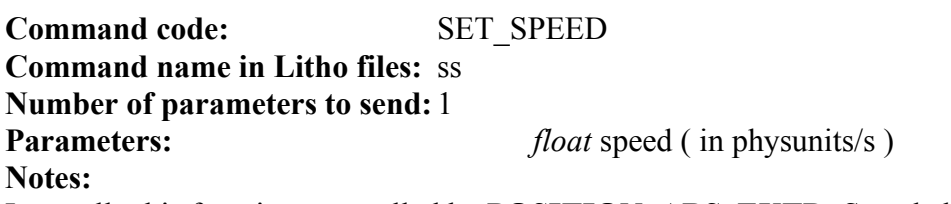

Internally this function gets called by **POSITION\_ABS\_EXTD**. Speed changes apply to all subsequent line draws. Note that giving a line time in **PREPARE** SCAN will overwrite the speed setting.

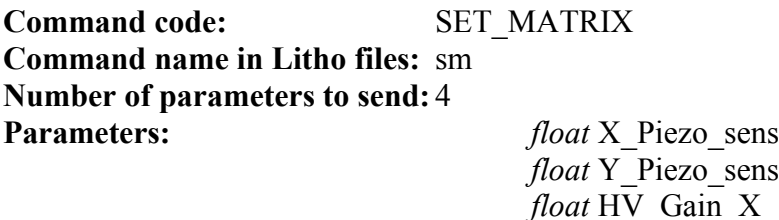

*float* HV\_Gain\_Y

**Examples:** sm 300.0 300.0 13.0 13.0

**Notes:**

This defines the meaning of "physunits" to the board. The piezo sensitivities are given in physunits/V, the HV\_Gains are dimensionless. All other operations are based on physunits so this should be one of the first instructions given to the board.

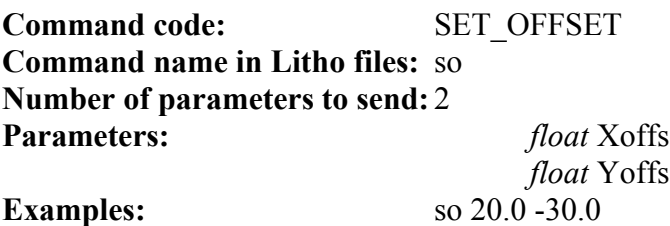

#### **Notes:**

This moves the offset of the scan board. The offset coordinates are given in the unrotated coordinate system (offset moves the center of rotation). Please note: changing the offset also changes the offset for the current position. The result will be a line draw to the current position at the new offset. This line draw will be done using the current line parameters.

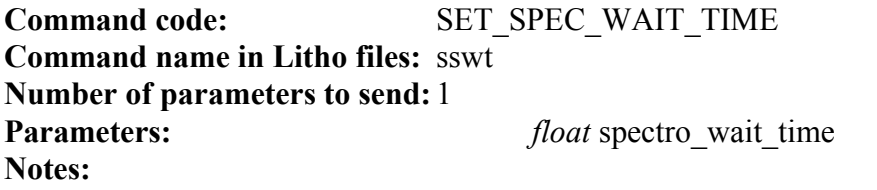

This determines the wait time at each spectro position in table as well as in array mode. At a spectro position FLAG A is set. When the time expires, FLAG A is cleared automatically for positive wait times. For negative wait times FLAG B has to be put high in order to make the scanner continue.

Command code: GET TEST **Command name in Litho files:** debug **Number of parameters to send:** 0 **Notes:**

This command returns an array of debugging information. This array can be filled with debugging information. If unused all elements are zero.

**Command code:** TRIGGER SERIES **Command name in Litho files:** trs **Number of parameters to send:** 2

### **Parameters:** *float* GROUP\_PERIOD *float* TRIG\_PERIOD *u32* NGROUP *u32* TRIG\_NUM

#### **Examples:** trs 100e-6 10e-6 6 3

This will generate 6 trigger groups each containing 3 trigger pulses 1 ms apart. The trigger pulse groups will have a period of 100 ms.

#### **Notes:**

This command generates a sequence of trigger groups. *GROUP\_PERIOD* defines the period time of the trigger groups. *NGROUP* defines the number of groups. If this is zero triggers will be generated until told to stop by **STOP SCAN 2**. *TR\_NUM* is the number of triggers in each group. *TRIG\_PERIOD* is the trigger period inside the group.

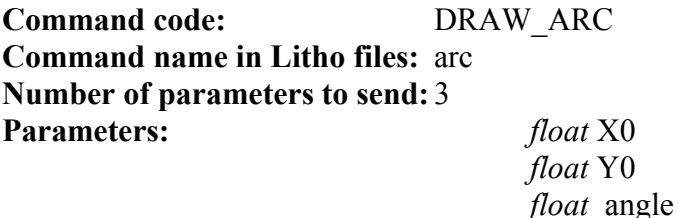

#### **Notes:**

This command draws an arc starting from the current position around the center point  $(X0, Y0)$ . The length is determined by the given angle. Negative angle means clockwise.

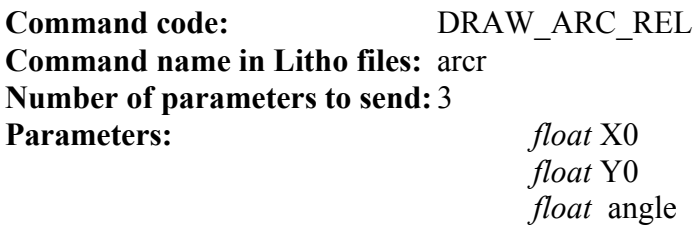

#### **Notes:**

This command draws an arc starting from the current position around the center point  $(X+dX0, Y+dY0)$ . The coordinates of the center point are given relative to the current position. The length is determined by the given angle. Negative angle means clockwise.

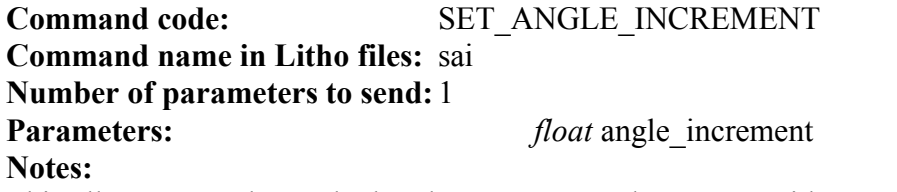

This allows to set the angle that the arc command connects with a straight line. The default value

is 1 degree. Decreasing the value makes arcs smoother but a little slower.

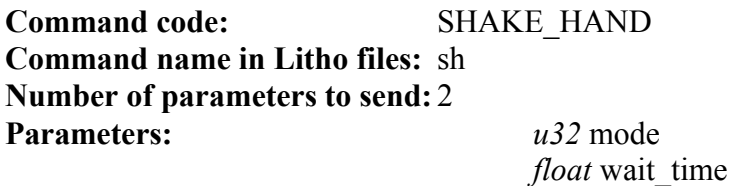

#### **Notes:**

This allows to put wait times and handshake events into lithography files. For mode  $= 0$  or mode  $= 1$  a positive wait time will be interpreted as a wait time. For mode  $= 2$  the wait time is ignored. A negative wait time will cause handshaking. The handshaking depends on the mode that has been set:

> $mode = 0$  FLAG A/FLAG B handshake (TTL lines )  $mode = 1$  the command suspends until a SHAKE HAND command with mode=2 gets sent mode  $= 2$  The line draw gets continued

Combined with the positive or negative values that are allowed for wait\_time, there are six possible circumstances that can be executed. They are:

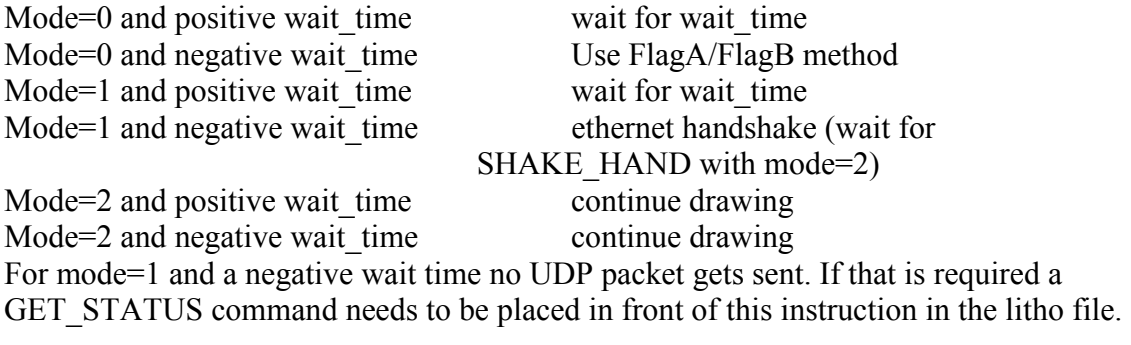

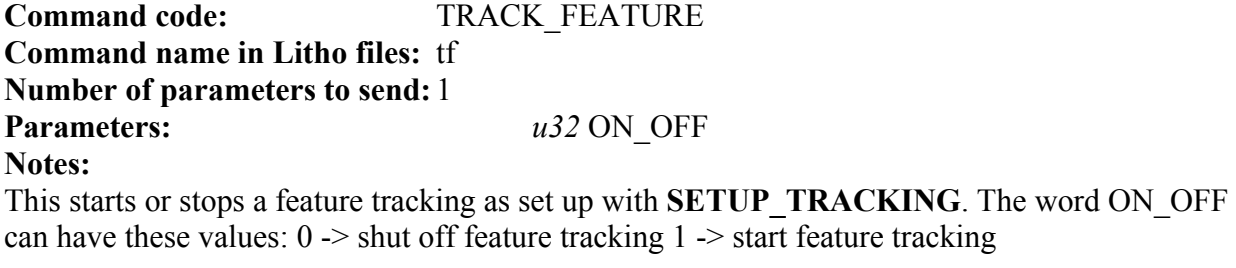

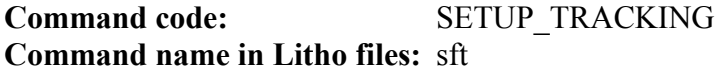

#### **Number of parameters to send:** 10 **Parameters:** *u32* mode

*u32* nconv *float* Circle\_Radius *float* Circle\_Freq *float* TimeConstant *float* ConeHeight *float* PhaseShift *float* Wait\_Time *u32* circles/trace\_sample u32 not touch trace

#### **Notes:**

This command sets up the feature tracking. In order to start feature tracking mode use the command TRACK\_FEATURE. The feature tracking algorithm draws a circle of radius *Circle\_Radius* around the current position and calculates the slope in X and in Y direction using *nconv* A/D conversions along the circle circumference. Assuming that the feature is a cone of height *ConeHeight* and that the circle radius is chosen in way that the circle is at half the cone height it calculates an X and Y displacement of the cone center with respect to the circle center. That X and Y displacement is then used to re-position the circle center on top of the cone using an integrator with the time constant *TimeConstant*. The cone height can be negative. In that case the algorithm tracks a depression in the surface.

The mode word contains the number of circles to be drawn in the lower 16 bits. If this number is zero the algorithm circles until told to stop by a **TRACK\_FEATURE** command. Bit 16 of the mode word determines whether SET\_OFFSET ( $bit 16 == 1$ ) or the **POSITION\_ABSOLUTE** (bit  $16 == 0$ ) commands are used to re-position the circle center on top of the feature.

The *nconv* word contains the number of A/D conversions taken along each circle. This number has to be  $\geq$  3, otherwise it will get coerced to 3 by the scan board processor. The *Circle Radius* is given in physical units as defined using **SET\_MATRIX**. *Circle\_Freq* is the number of circles drawn per second. The *TimeConstant* is the Feedback integrator time constant given in seconds. For a stable feedback the relation *TimeConstant* >= 1/Circle Freq should be maintained. *PhaseShift* gives the phase shift between reference and detected signal. This way for fast tracking the phase shift that is induced by the scanner mechanics can be compensated for.

*Wait* Time defines a wait time (in seconds) before each circle gets drawn. When the parameter *not touch trace* is set to a value different from zero this command will not configure ( and thus not reset ) the tracking trace buffer in external memory. This allows to re-configure the feature tracking without having to pick up the data of a previous run. Using an unconfigured tracking buffer means crashing the DSP board.

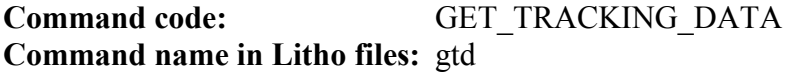
#### **Number of parameters to send:** 1

#### **Parameters:** *u32* how many **Notes:**

This command reads the feature tracking trace out of the scan board external memory. It works exactly the same as **READ** ADC BUFFER except that the data that is sent back is in 32 bits IEEE float format.

**Command code:** PUSH\_SCALE **Command name in Litho files:** pushs **Number of parameters to send:** 1 **Parameters:** *float* new scale factor **Notes:**

This command scales the subsequent offset and drawing operations using new\_scale\_factor. The factor new scale factor also gets put onto a 16 entries deep stack that stores the 15 previous pushs scaling factors. When more than 16 pushs operations are done without clearing the stack the first factor will get lost first.

Command code: POP\_SCALE **Command name in Litho files:** pops **Number of parameters to send:** 0 **Notes:**

This command pops the scaling stack (puts the second entry into the first position etc... ) This way the scaling of a previous pushs can be restored. At initialization the scaling factor is 1.0. When the stack gets underflown it will "produce" scale factors of 1.0.

Command code: DUMP\_SCALING\_STACK **Command name in Litho files:** dumps **Number of parameters to send:** 0 **Notes:** This command returns the contents of the scaling stack

Command code: SET\_REPLAY\_MODE **Command name in Litho files:** srm **Number of parameters to send:** 1 **Parameters:** *u32* on/off **Notes:**

This command enables (on/off  $\leq 0$ ) or disables (on/off=0) the replay mode. In replay mode the line draw subsystem outputs a data stream out of the A/D buffers on the Z DAC while scanning.

This can be used for raster lithography along scan lines. The data can be placed into the A/D buffers with the **wadc** command. The buffer gets read one reading per A/D trigger that is generated by the line draw.

Command code: SET\_REPLAY\_FACTOR **Command name in Litho files:** srf **Number of parameters to send:** 1 **Parameters:** *float* replay factor **Notes:** This command sets the scale factor that gets multiplied into the ZDAC output signal in Replay Mode.

**Command code:** LS\_LITHO\_MODE **Command name in Litho files:** lslm **Number of parameters to send:** 1 **Parameters:** *u32* on/off **Notes:**

This command enables (on/off  $\leq 0$ ) or disables (on/off = 0) the line start lithography mode. In this mode the lithography buffer is executed at the beginning of a line draw when a wait time  $\sim$ 0 is defined.

## **Scan layer commands**

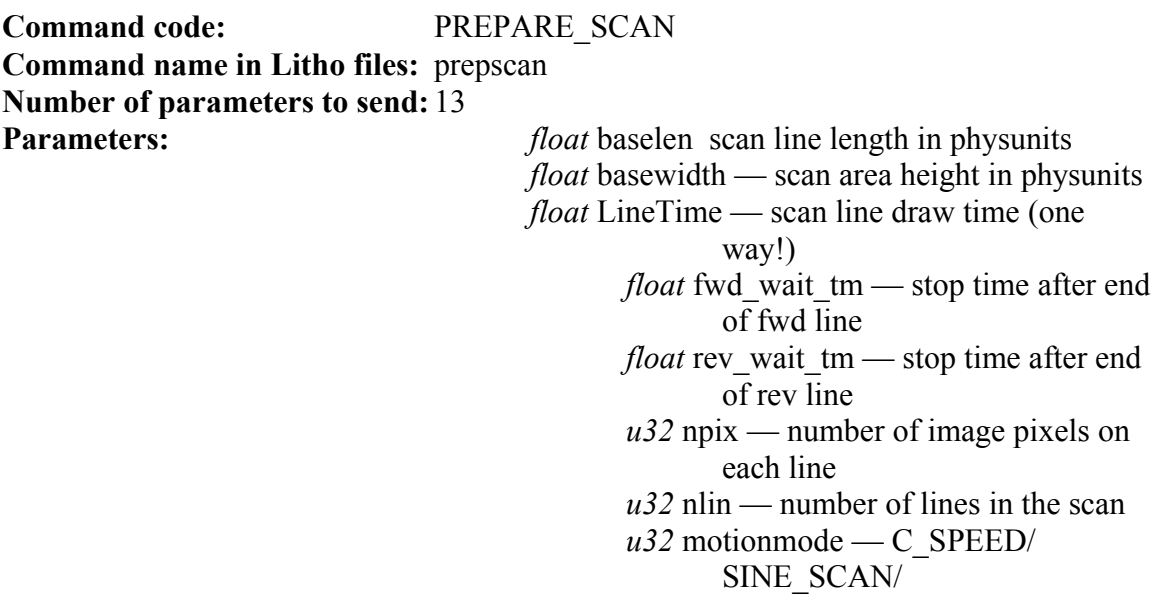

NL\_LOOKUP  $u32$  rept — # of repetitions for each scan line  $u32$  where  $AD - A/D$  triggers on which repetitions *u32* SCANNER\_FLAGS — see commands.h for coding  $u32$  TRIGNUM  $-$  # of triggers at each A/D position *float* TRIG PERIOD — trigger period in seconds **Example:** prepscan 12 12 0.002 0 0 200 200 0 1 3 4 1 7e-6

#### **Notes:**

This command sets the parameters for a scan. It then moves the tip position to the scan area corner defined in *SCANNER\_FLAGS* from where the scan is supposed to start. The motion along this line will be the speed of the scan as set by *LineTime*. When the tip position arrives in the start corner the scanner waits for wait time at start position seconds before further line draws can be done. Use the **SCAN\_UNTIL** command then to start a scan. Please note that the speed of all line draws is set to the speed that corresponds to *LineTime*. A *Linetime* of 0.0 will be ignored. The old scan speed will remain unchanged.

Command code: SET\_REPETITIONS **Command name in Litho files:** srep **Number of parameters to send:** 1 **Parameters:** *u32* rept **Notes:** Internally this function gets called by **PREPARE\_SCAN**. It is intended mostly for testing

Command code: SET\_BASE **Command name in Litho files:** sbas **Number of parameters to send:** 2 **Parameters:** *float* base length *float* base\_width

#### **Notes:**

Internally this function gets called by **PREPARE\_SCAN**. It is intended mostly for testing. The values base length and base width give the size of the scan area in physunits.

**Command code:** SET\_LINETIME **Command name in Litho files:** slt

#### **Number of parameters to send:** 1 **Parameters:** *float* Line time

**Notes:**

Internally this function gets called by **PREPARE\_SCAN**. It sets the scan line time. The scan line time is the time that just the forward scan line would take, not a forth and back scan... When other parameters change the system tries to conserve the line time.

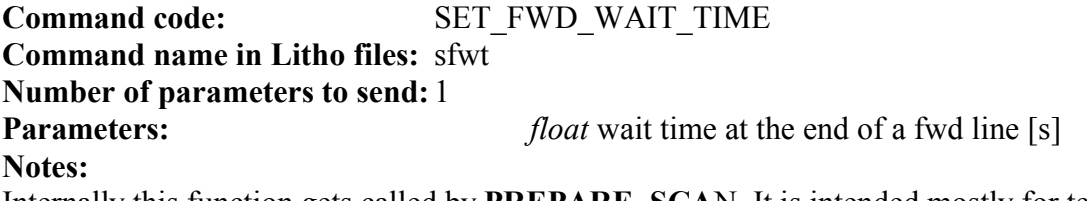

Internally this function gets called by **PREPARE\_SCA**N. It is intended mostly for testing. The time is given in seconds. Negative wait time results in FLAG\_A being set at the end of each fwd line. Scanning continues when FLAG\_B is set.

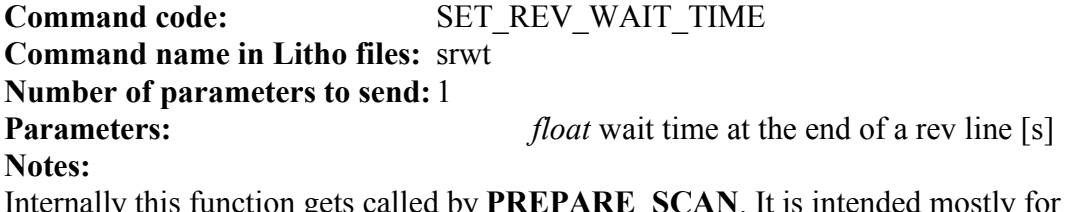

this function gets called by **PREPARE\_SCAN**. It is intended mostly for testing. The time is given in seconds. Negative wait time results in FLAG\_A being set at the end of each rev line. Scanning continues when FLAG\_B is set.

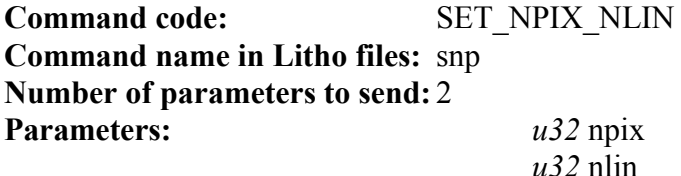

**Notes:**

Internally this function gets called by **PREPARE\_SCAN**. It is intended mostly for testing.

**Command code:** SET SC\_MOTMOD **Command name in Litho files:** smm **Number of parameters to send:** 1 **Parameters:** *u32* motion\_mode

#### **Notes:**

This function sets the motion for the scan lines of all following scans. The connection lines will be constant speed lines.

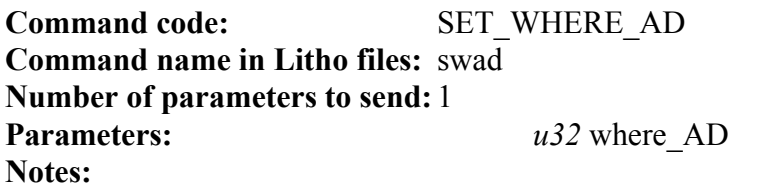

Internally this function gets called by **PREPARE\_SCAN**. It is intended mostly for testing. In where AD each bit allows AD trigger generation on a certain line repetition number. Bit 0 means first fwd line, bit 1 means 1st rev line etc. A value of where\_AD of 2 means only generate A/D trigger sequences at the first backward scan. The bits in here are only considered when the line is drawn. That has to be set using **SET\_REPETITIONS**.

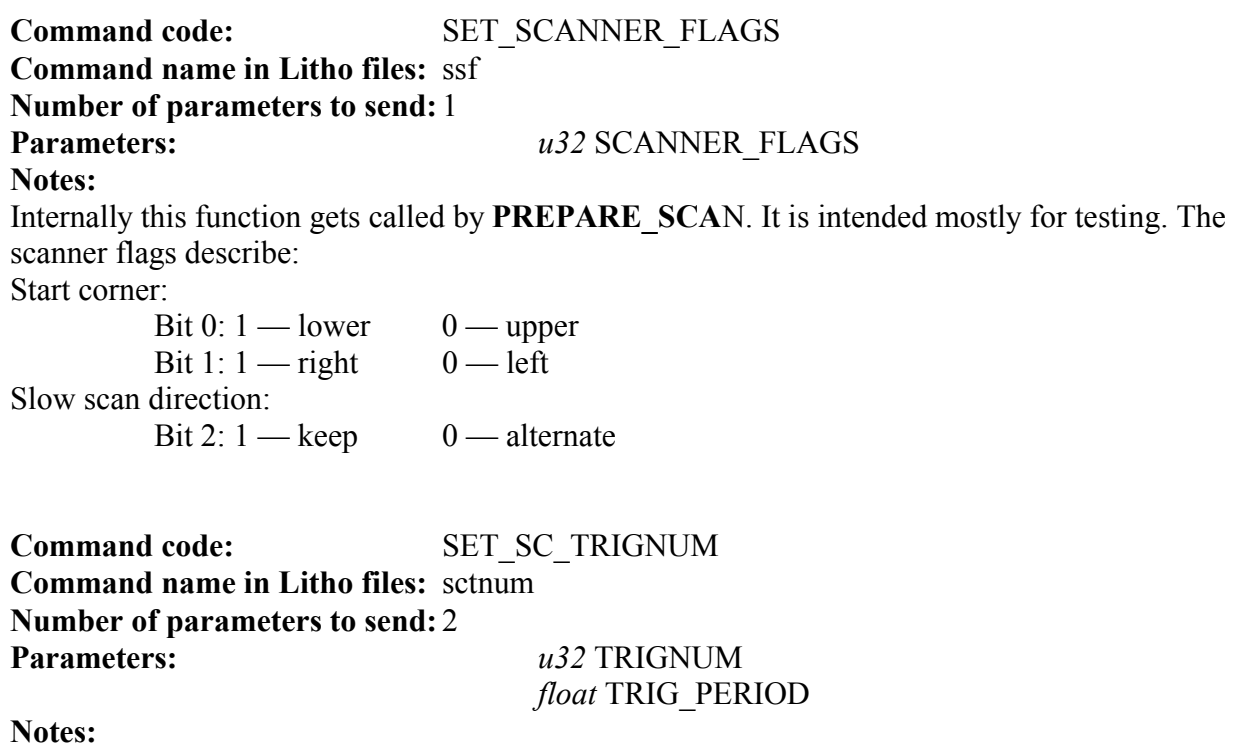

Internally this function gets called by **PREPARE\_SCAN**. It is intended mostly for testing. It sets the number of A/D triggers generated at each A/D position. Note that this is the value used by the scan generator. If you set *TRIGNUM* by using **SET\_TRIGNUM** this will be overwritten by the **SET\_SC\_TRIGNUM** value at the begin of the next scan. *TRIG\_PERIOD* is the time between trigger events in seconds

#### Command code: MOVE\_TO\_SCAN\_START **Command name in Litho files:** ms **Number of parameters to send:** 0 **Notes:** This moves the tip position to the scan area corner defined in **SCANNER\_FLAGS** from where the scan is supposed to start. The motion along this line will be the speed of the scan as set by *LineTime*. Use the **SCAN\_UNTIL** command then to start a scan. Internally this function gets called by **PREPARE\_SCAN** after all other parameters have been set. A **MOVE TO SCAN START** command can be issued at any time. It will then use the

configurations of the last **PREPARE\_SCAN**. When a scan is running a

**MOVE TO SCAN START** command will stop the current scan at the end of the next prepared line and then move to the start corner. Please note that the scan generator works in the background of the line draws that it has "ordered". Any line that got ordered will be drawn. This means that when you issue a **MOVE TO SCAN START** command the scanner might actually draw another line after the current one before it responds.

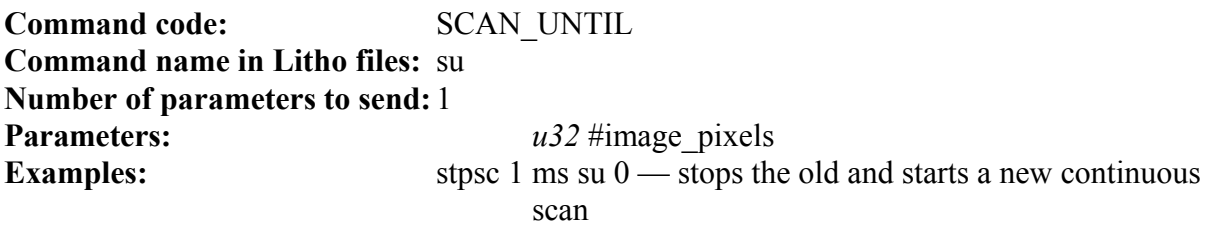

#### **Notes:**

**SCAN** UNTIL is the command to use when the scanner should move further along the scan lines. The value in #image pixels will tell when the scan gets stopped again. A value of 0 means continuous scanning. When the scan is stopped the high word of the machine state word in the **GET STATUS** reply is set to 0xffff. The low word still stays at SCAN. **SCAN\_UNTIL** is the command to use for spectroscopy. **SCAN\_UNTIL** is also used to get a scan running after the **MOVE TO START** command. When a **SCAN** UNTIL is applied to a running line draw it sets the number of A/D conversions from the moment the command came in to the next spectro stop.

Command code: STOP SCAN **Command name in Litho files:** stpsc **Number of parameters to send:** 1 **Parameters:** *u32* WHERE **Notes:**

This command is used to stop the scan in a defined way. The parameter WHERE says where to abort the scan. The coding is:

EOSCAN stops at the end of a scan frame. Note that this sets the machine state to *SNGLESCN* for the rest of the frame

EOLN stops the scan at the end of this scan line

STOP NOW stops the scan immediately, aborting the current line draw

After the **STOP** SCAN command the tip position does NOT move to the start corner. You have to use **MOVE\_TO\_SCAN\_START** for that. Scans stopped at *EOSCAN* or *EOLN* can be continued using **SCAN\_UNTIL**. For a scan stopped at *STOP\_NOW* this will give unpredictable results. Use **INTERRUPT** SCAN if you want to stop at a previously unknown position along a scan line and then want to continue scanning.

**Command code:** INTERRUPT\_SCAN **Command name in Litho files:** intsc **Number of parameters to send:** 0 **Notes:**

This command forces a spectroscopy stop at the position of the scanner. Using **SCAN\_UNTIL** the scan can be continued afterward. As on any spectro stop position the high word of the machine state variable is set to 0xffff while the scan is interrupted.

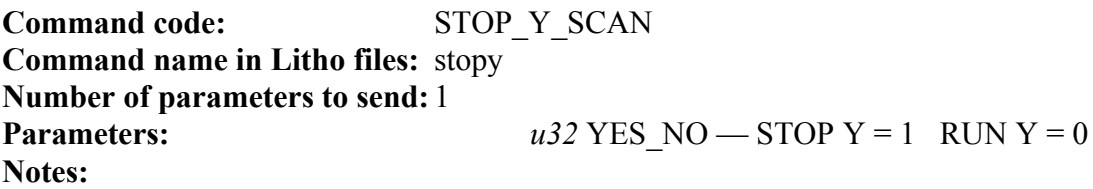

This sets or clears a scan generator flag which tells whether the Y line position should be changed during scanning. This allows to scan a whole image along one line. This might be interesting for testing the SPM imaging conditions.

**Command code:** SET\_WHERE\_SPEC **Command name in Litho files:** sws **Number of parameters to send:** 1 **Parameters:** *u32* where spectro **Notes:** Each bit in *where\_spectro* represents a line repetition during scanning. When the bit is set automatic spectroscopy is allowed on that scan repetition.

**Command code:** SPEC\_ARRAY\_MODE **Command name in Litho files:** sam

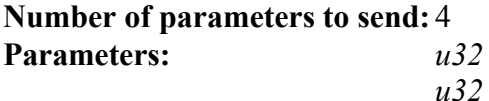

first pix, delta pix, *u32* firstlin, *u32* deltalin

#### **Notes:**

This switches on array mode automatic spectroscopy during the scan line repetitions set by **SET\_WHERE\_SPEC**. Please note that spectroscopy is only possible at points where A/D conversions are taken. Disabling A/D conversions along a line automatically also disables spectroscopy. The parameter first pix gives the pixel position of the first spectroscopy position from the line start point. The parameter delta pix gives the separation of the spectro positions along the line in A/D conversion steps. The parameter *firstlin* gives the first scan line that contains spectro stops, counted from the begin of the scan. The parameter *deltalin* gives the separation of spectro scan lines along the image. When *firstlin* < *deltalin* the spectro positions of a downward scan and the following upward scan lie exactly on top of each other. array spectro parameters are:

first  $pix - (goes 0 ... npix-1)$ delta  $pix$  — (minimum 1) firstlin —  $(goes 0 ... nlin-1)$ deltalin — (minimum 1)

Command code: SPEC\_TABLE\_MODE **Command name in Litho files:** stm **Number of parameters to send:** depends on table length **Parameters:** spectro position table

### **Notes:**

This command switches on table spectroscopy mode. This allows the placement of spectroscopy positions on any A/D trigger position on the image. The table contains line numbers (which have 0x0000 in the high word) and position markers for the spectro position on that line. The position markers are compressed. The Hi word contains a repetition counter and the lower word the position difference to the previous position or to the line start. Note that there is a position difference of 1 needed to reach position 0 on the line. A position difference of zero will shut off spectroscopy for the rest of the line. The table is coded like this: line number ( has 0x0000 in the high word)

entry 1, has repetition cntr in Hi word and position X difference in lo word entry 2, has repetition cntr in Hi word and position X difference in lo word entry 3, has repetition cntr in Hi word and position X difference in lo word ...

entry n, has repetition cntr in Hi word and position X difference in lo word line number ( has 0x0000 in the high word)

entry 1, has repetition cntr in Hi word and position X difference in lo word

entry 2, has repetition cntr in Hi word and position X difference in lo word .

.

.

## **Example:**

0x0 0x00030001 0x05 0x00020003 0x00010004  $0x0c$ 0x00030003 0x00020001

will place spectro stops on line 0 at positions 0, 1, and 2 line 5 at A/D positions 2, 5, 9 and line 12 at A/D position 2, 5, 8, 9, 10 The pixel numbers start with 0 and are in decimal notation here.

**Command code:** SPEC\_NO\_MODE **Command name in Litho files:** snm **Number of parameters to send:** 0 **Notes:** This shuts off automatic spectroscopy. **SCAN\_UNTIL** will still do "manual" spectro positioning.

Command code: N\_LINREP **Command name in Litho files:** linrep **Number of parameters to send:** 0 **Notes:**

This command puts the number of the line repetition of the scan generator onto the Lithography parameter stack. It can be used to make decisions in lithography files that get started at the beginning of multi line images.

## **Lithography commands**

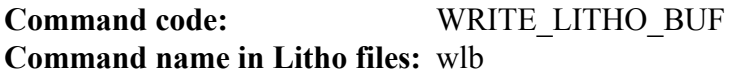

#### **Number of parameters to send:** variable

**Parameters:** Instructions to be put into litho buffer

#### **Notes:**

This command can not be put into the lithography buffer. That does not make sense. This is the only command with a variable length. The user has to make sure that the sent packet size does not exceed the ethernet packet size. Otherwise the packet will be split up by the IP layer of the control computer and then ignored by the scan board IP routine. Longer instruction sequences can be downloaded by subsequent **WRITE\_LITHO\_BUF** instructions. After the download has succeeded the lithography pointer points to the first free memory cell after the downloaded commands. This allows multiple **WRITE\_LITHO\_BUF** commands to write more instructions than what fits into one ethernet buffer. The **WRITE\_LITHO\_BUF** instruction returns the following data structure to the IP address and UDP port number that issued the command: [0] WRITE\_LITHO\_BUF code

[1] number of written instructions

[2] remaining free spaces in litho buffer

This is mainly used to confirm that the packet arrived and got processed. (It might get lost in  $UDP...$ 

## **Command code:** RESET\_LITHO\_BUF

**Command name in Litho files:** rlb **Number of parameters to send:** 0

### **Notes:**

This is used to stop a running lithography sequence and to set the lithography pointer back to the begin of the buffer. Please note that the lithography buffer controls both where instructions get written to by **WRITE\_LITHO\_BUF** and where they are read from during execution.

**Command code:** JUMP\_BUF **Command name in Litho files:** jlb **Number of parameters to send:** 1 **Parameters:** *u32* position **Examples:** jlb 0 jumps back to the begin and continues **Notes:**

This command simply changes the lithography pointer. This way loops are possible. Conditional jumps are not supported in this version.

**Command code:** DO\_LITHO **Command name in Litho files:** dl **Number of parameters to send:** 0 **Notes:**

This executes the commands in the lithography buffer starting at where the lithography pointer points to. During lithography execution the lower word of the *machine\_state* word is set to LITHO.

#### **Command code:** PLUS **Command name in Litho files:** + **Number of parameters to send:** 0 **Notes:**

This command adds the two topmost entries on the Lithography stack. It can only be run from inside a Litho file.

#### **Command code:** JNZ **Command name in Litho files:** jnz **Number of parameters to send:** 0 **Notes:**

This command will execute a relative jump inside the lithography buffer. The top of the parameter stack is the offset of the jump, counted from one position behind the jnz instruction. Underneath is the counter parameter. When the counter parameter is zero it gets removed from the stack and no jump is executed. Otherwise the instruction does the relative jump. Please look at the looptest.lth example file in the C\_utilities for an example of this.

sent to the DSP board. It does not understand the ASCII string! /\* Global settings and status commands \*\*\*\*\*\*\*\*\*\*\*\*\*\*\*\*\*\*\*\*\*\*\*\*\*\*\*\*\*\*\*\*\*\*\*\*\*\*\*\*\*\*\*\*/ #define IGNORE\_SWITCH 0x01<br>#define IGNORE\_SWITCH LEN 0x02 #define IGNORE SWITCH LEN #define IGN SPEED 0x0 #define WRITE Z DAC 0x02 /\* float output voltage \*/ #define WRITE\_Z\_DAC\_LEN 0x2 #define BSET\_DIO  $0x03$  /\* u32 bit pattern to be set \*/<br>#define BSET\_DIO LEN  $0x02$ #define BSET DIO LEN #define BCLR\_DIO 0x04 /\* u32 bit pattern to be cleared \*/ #define BCLR\_DIO\_LEN 0x02 /\* DIO bit definitions \*/ #define DIO\_PAGE 0x0001 #define DIO<sup>T</sup>LOOP\_INVERT 0x0002<br>#define DIOTZ RETRACT 0x0004 #define DIO\_Z\_RETRACT 0x0004 #define DIO\_HOLD\_INT 0x0008<br>#define SCANNING\_LED 0x0010 #define SCANNING LED #define SCANNING\_LED\_BIT 4<br>#define ADC CONV\_START 0x0020 #define ADC\_CONV\_START 0x<br>#define ADC\_CONV\_START\_BIT 5 #define ADC\_CONV\_START\_BIT 5 #define OVERRIDE LED #define OVERRIDE\_LED\_BIT 6<br>#define SCAN LEFT RIGHT 0x0080  $\#$ define SCAN\_LEFT\_RIGHT #define SCAN\_LEFT\_RIGHT\_BIT 7 #define PEN DOWN LINE 7 0x0100 #define PEN<sup>DOWN</sup>LINE BIT 8 #define TRIGGER ADC 0x05 /\* void \*/ #define TRIGGER ADC LEN 0x01 #define READ\_ADC\_BUF 0x06 /\* u32 how\_many samples \*/<br>#define READ\_ADC\_BUF\_LEN 0x02 #define READ\_ADC\_BUF LEN #define GET\_STATUS 0x07 /\* void \*/ #define GET\_STATUS\_LEN 0x01 #define GET DAQ MODE 0x08 /\* void \*/ #define GET DAQ MODE LEN 0x01 #define SET DAQ MODE 0x09 /\* u32 buflen, channels, mode \*/ /\* channel definitions \*/ #define ADC1 0x00 #define ADC2 0x01 /\* mode word definitions \*/  $\prime$ \* 0 -> Buffer in internal memory 1 -> external buffer \*/

Commands.h file to interpret the command into the 32 bit integer that must be

#define AD\_AUTOTRIG  $0x01$  /\* 0 -> needs triggering 1 -> trigger generated in ADC\_isr \*/<br>#define AD AVERAGE  $0 \times 02$  $\prime$ \* 0 -> one value for each trigger 1 -> average values until read  $*/$ <br>#define POS INTEGR 0x03  $\frac{1}{4}$  Use scan positioning nonlinearity I feedback algorithm  $0 \rightarrow \infty$ ,  $1 \rightarrow \text{yes}*/$ <br>#define FIBER FB  $0 \times 04$  /\* Do f /\* Do fiber piezo feedback routine  $0 \rightarrow$  no, 1  $\Rightarrow$  yes  $*/$ <br>#define AD BUF FULL  $0 \times 10$  /\* 0 -> still space in buffer 1 -> buffer full  $*/$ #define AD CONVERTING  $0x11$  /\* 0 -> not converting 1 -> ADCs busy... \*/ #define SET DAQ MODE LEN 0x04 #define SET\_POS\_FB  $0 \times 0a$  /\* u32 mode \*/<br>#define NO\_POS\_FB  $0 \times 0$ #define NO\_POS\_FB 0x0<br>#define FB INTEGRATOR 0x1 #define FB INTEGRATOR #define SET\_POS\_FB\_LEN 0x02 #define SET POS FB TC 0x0b /\* float TimeConstant \*/ #define SET POS FB TC LEN 0x02 #define SET DETECTOR CHAR 0x0c /\* float X A, X B, X C, X D, X E,  $Y_A$ ,  $Y_B$ ,  $Y_C$ ,  $Y_D$ ,  $Y_E * /$ #define SET DETECTOR CHAR LEN 0x0b #define READ DETECTOR CHAR 0x0d /\* void, returns X A, X B, X C, X D, X E, Y A, Y  $\overline{B}$ , Y C, Y D, Y E \*/ #define READ DETECTOR CHAR LEN 0x01 #define TAKE DIO  $0x0e$  /\* u32 BIT PATTERN ... a 1 means SHARC controls the line. See DIO bit definitions above  $\overline{\phantom{a}}$  \*/ #define TAKE\_DIO\_LEN 0x02 #define SET Z SCALE 0x0f /\* float Z Scale \*/ #define SET Z SCALE LEN 0x2 #define Z SET SPEED 0x10 /\* float Z Sweep Speed \*/ #define Z\_SET\_SPEED\_LEN 0x2 #define SETUP Z\_SWEEP 0x11 /\* u32 Z\_Sweep\_Flags, #Sample\_groups, #samples\_per\_group, ThresholdMode, AD\_Channels, float Z Sweep Speed, PreSampleDelay, TimePerSample, UpperThresholdValue, LowerThresholdValue \*/ /\* Z\_Sweep\_Flags \*/  $0x0$  /\* not implemented yet \*/<br> $0x1$ #define RESET ADC #define SETUP\_Z\_SWEEP\_LEN 0xb #define ABORT Z SWEEP 0x12 /\* void \*/ #define ABORT<sup>-7</sup>Z<sup>-</sup>SWEEP LEN 0x1

#### $XPMPro^{TM}$  User's Manual Appendices

```
#define SETUP FIBER FB 0x13 /* float setpoint, float
TimeConstant, float Interferom_calib */<br>#define SETUP FIBER FB LEN 0x4
#define SETUP FIBER FB LEN
#define START_FIBER_FB 0x14 /* FLAG ( 0 => off, everything else
\Rightarrow on ) */
#define START_FIBER_FB_LEN 0x2
#define SET_DAQ_CHANS 0x15 /* u32 channels */
#define SET_DAQ_CHANS_LEN 0x2
#define SETUP WATCHDOG 0x16 /* float lo, float hi , u32
use pen bit *\overline{7}#define SETUP WATCHDOG LEN 0x4
#define SHOW WATCHDOG 0x17 /* void, returns: float lo, float
hi, BOOLEAN use pen bit */
#define SHOW WATCHDOG LEN 0x1
#define WRITE ADC BUF 0x18 /* (m param 1 . . . param m -- m
) */#define GET GAINS 0x19 /* void, returns:
                                              float X Offset Gain 
                                              float X Scan Gain 
                                              float Y Offset Gain 
                                              float Y Scan Gain 
                                              float Z Offset Gain 
                               float Z Scan Gain */<br>0x1
#define GET GAINS LEN
/* line draw operation commands
***************************************************/
#define POSITION_ABSOLUTE 0x101 /* float X, float Y */
#define POSITION ABSOLUTE LEN
#define POSITION_RELATIVE 0x102 /* float X, float Y */<br>#define POSITION_RELATIVE LEN 0x03
#define POSITION RELATIVE LEN
#define POSITION_ABS_EXTD 0x103 /* float X, Y, speed, wait_time;
                     u32 flags, TRIGNUM, MotionMode, first_Ints/AD,
other Ints/AD, firstspec */
 /*
                        float X, float Y -> destination position X and Y
coordinate
                       float speed, -> drawing speed of this line<br>float wait time -> Wait time at the end of th
                                         \rightarrow Wait time at the end of this
line in seconds
                       u32 flags -> flags, saying whether pen up
and whether A/D triggers on this line
                               Bit1 PU/PD 0 -> PU 1 -> PD,<br>Bit7 ADC 0 -> YES 1 -> NO
                                              0 -> YES
```
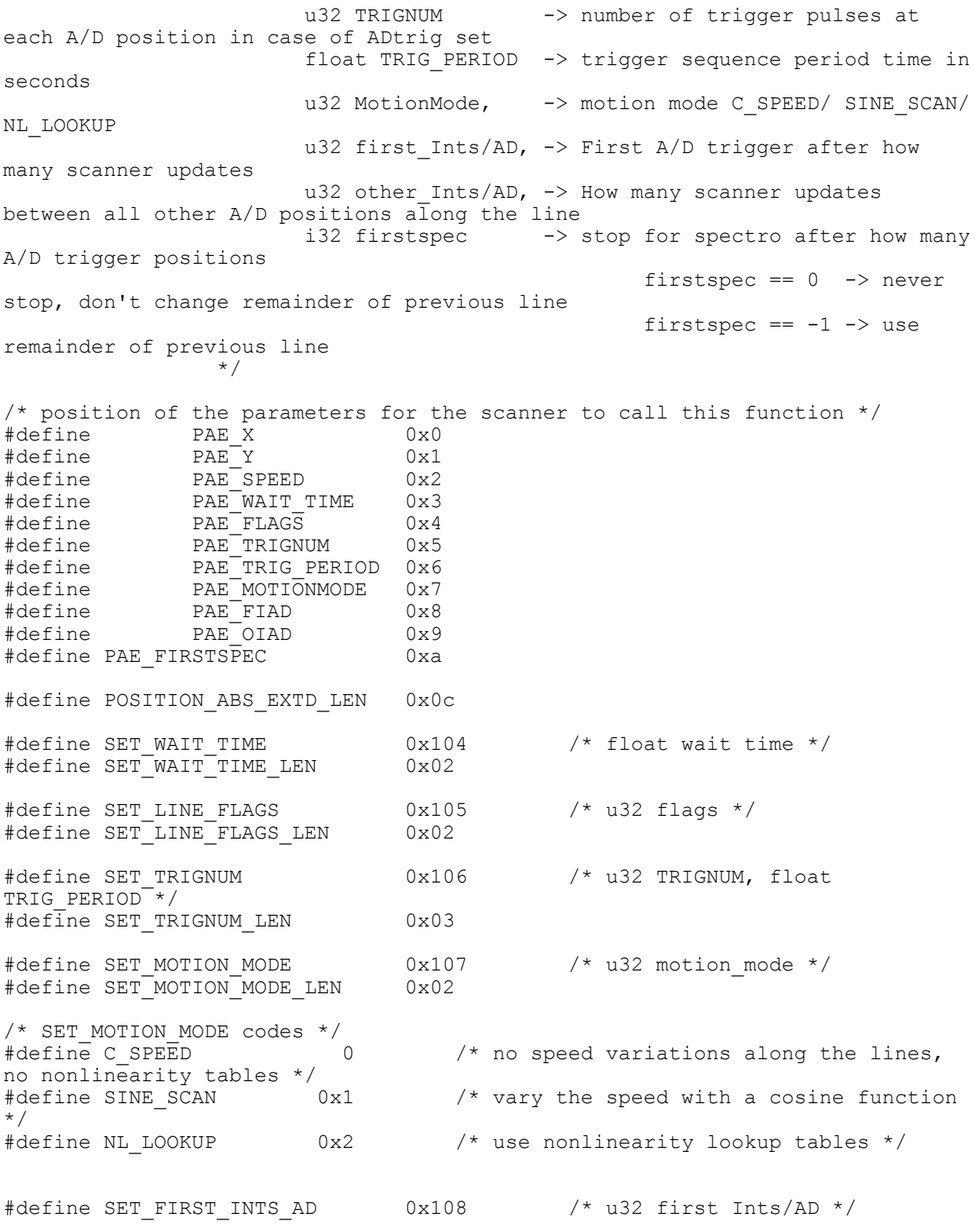

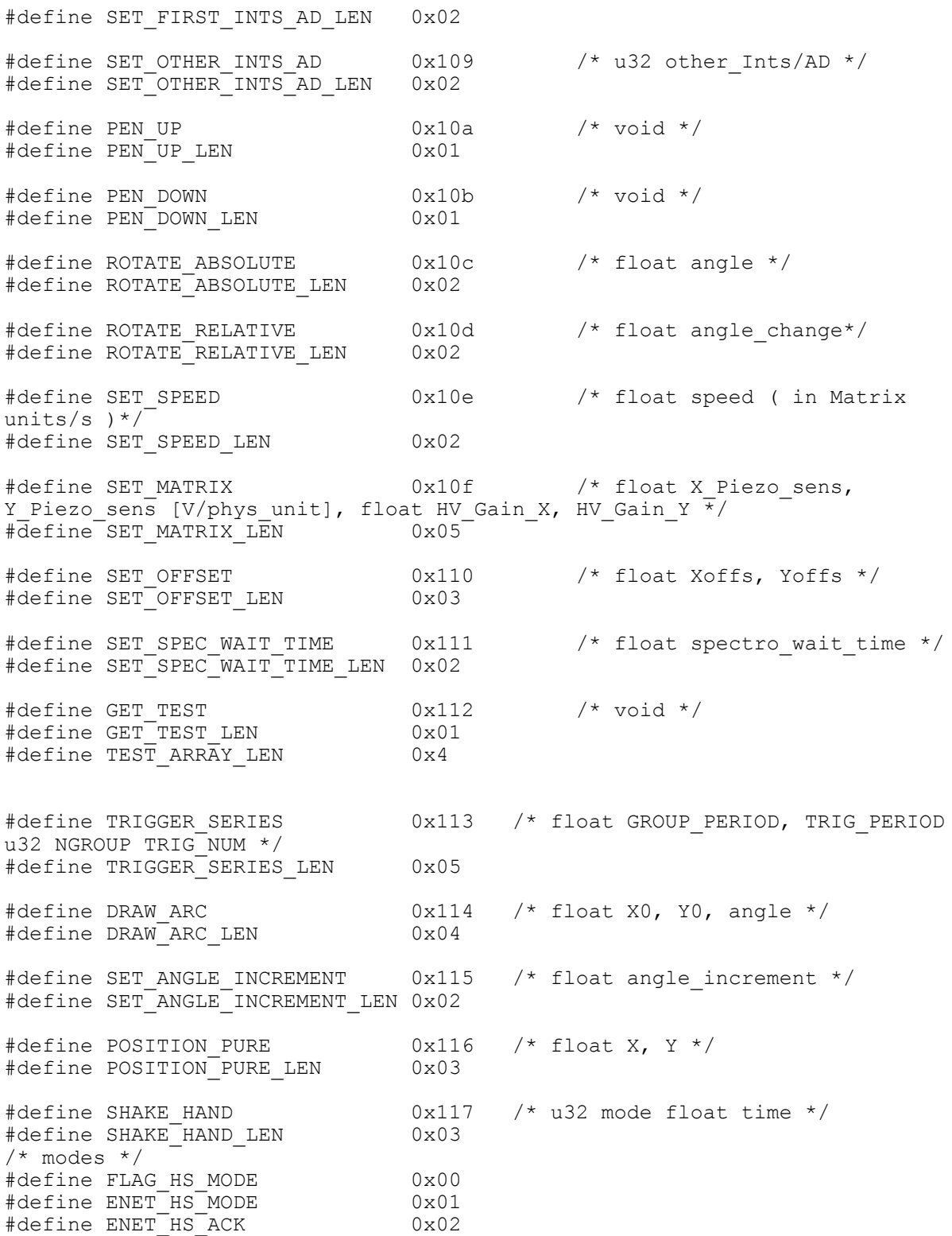

#define DRAW\_ARC\_REL 0x118 /\* float dX0, dY0, angle \*/<br>#define DRAW\_ARC\_REL\_LEN 0x04 #define DRAW ARC REL LEN #define TRACK\_FEATURE  $0 \times 119$  /\* u32 ON\_OFF \*/<br>#define TRACK\_FEATURE LEN  $0 \times 02$ #define TRACK FEATURE LEN /\* ON OFF  $*/$ #define FT\_ON 0x1 #define FTOFF 0x0 #define SETUP\_TRACKING 0x11a /\* u32 mode, nconv \*/ /\* float Circle Radius, Circle Freq, TimeConstant, ConeHeight, PhaseOffset, Wait Time \*/ /\* u32 circ per trace sample, no trace touch \*/ #define SETUP TRACKING LEN 0x0b /\* mode contains the number of circles to run in the bits  $0 \ldots 15$  all bits zero mean circle until told to stop \*/<br>#define MOVE OFFSETS 0x10 #define MOVE OFFSETS  $0x\overline{1}0$  /\* How to track a feature:  $1$  => use scan offsets  $0 \Rightarrow$  use tip position \*/ #define PC SPEED CTLR 0x11 /\* Speed treatment after Ft: 1 => just restore speed  $0 \Rightarrow$  restore speed from knobs \*/ #define PUSH\_SCALE 0x11b /\* float scaling\_value \*/<br>#define PUSH\_SCALE LEN 0x2 #define PUSH\_SCALE\_LEN 0x2<br>#define SCALE STACK DEPTH 0x10 #define SCALE STACK DEPTH #define POP\_SCALE  $0x11c$  /\* void \*/<br>#define POP\_SCALE LEN  $0x1$ #define POP<sup>SCALE</sup> LEN #define SWEEP Z ABSOLUTE 0x11d /\* float destination \*/ #define SWEEP<sup>-z-</sup>ABSOLUTE LEN 0x2 #define DUMP\_SCALE\_STACK 0x11e /\* void \*/ #define DUMP\_SCALE\_STACK\_LEN 0x1 #define SET\_OFFSET\_REL 0x11f /\* float dX dY \*/<br>#define SET\_OFFSET\_REL LEN 0x3 #define SET OFFSET REL LEN #define GET\_TRACKING\_DATA 0x120 /\* u32 how\_many samples \*/ #define GET\_TRACKING\_DATA\_LEN #define SET REPLAY MODE  $0x121$  /\* u32 on? \*/ #define SET\_REPLAY\_MODE\_LEN 0x02 #define LS LITHO MODE  $0x122$  /\* u32 on? \*/ #define LS\_LITHO\_MODE\_LEN 0x02 #define SET REPLAY FACT 0x123 /\* float factor \*/ #define SET<sup>-</sup>REPLAY<sup>-</sup>FACT LEN 0x02

```
/* scan layer commands *************************************************/
#define PREPARE SCAN 0x201 /* float baselen, basewidth,
LineTime, fwd wait tm, rev wait tm;
                                     u32 npix, nlin, motionmode, rept,
where AD, SCANNER FLAGS, TRIGNUM,
                                     float TRIG_PERIOD,
wait time at start position */
 /*
                    float baselen -> length of a scan line in
physical units
                    float basewidth -> height of the scan area in
Y in physunits
                     float LineTime -> Time to draw one scan line
(one way!)
                    float fwd wait tm \rightarrow wait time at the end of a
forward scan line 
                    float rev wait tm \rightarrow wait time at the end of a
reverse scan line
                    u32 npix -> number of scan trigger positions
on each line
                    u32 nlin -> number of scan lines.<br>u32 motionmode -> C SPEED/ SINE S
                                        -> C_SPEED/ SINE_SCAN/
NL_LOOKUP 
                    u32 rept -> how many times repeat each scan
line
                    u32 where AD -> create A/D triggers on which
line repetitions
                                                 Bit 0: 1st forward
                                                 Bit 1: 1st backward
                                                 Bit 2: 2nd forward
                                                 Bit 3: 2nd backward
 .
 .
 .
                                                 Bit31: 16th
backward
                    u32 SCANNER FLAGS -> Start corner
                                                Bit 0: 1 -> lower 0
-> upper 
                                                Bit 1: 1 -> right 0
-> left
                                          Slow scan direction:
                                                Bit 2: 1 -> keep 0
-> alternate 
                    u32 TRIGNUM -> number of A/D triggers at each
A/D position 
                     float TRIG_PERIOD -> period of each trigger sequence
in seconds 
 */
#define PREPARE_SCAN_LEN 0x0e
```
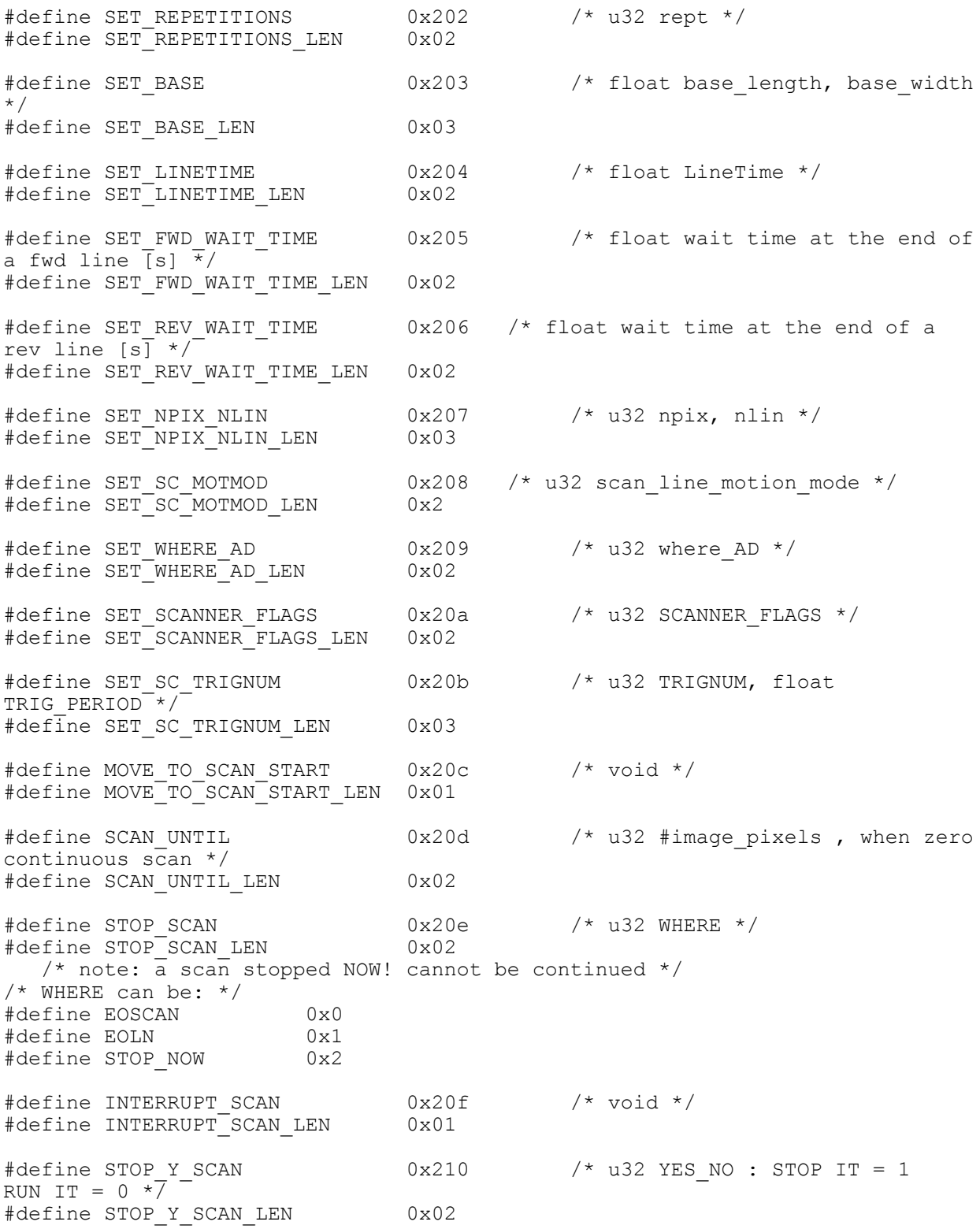

#define SET\_WHERE\_SPEC  $0 \times 211$  /\* u32 where\_spectro \*/<br>#define SET\_WHERE\_SPEC LEN  $0 \times 02$ #define SET WHERE SPEC LEN #define SPEC ARRAY MODE 0x212 /\* u32 first pix, delta pix, firstlin, deltalin  $\bar{x}/$ #define SPEC\_ARRAY\_MODE\_LEN 0x05 #define SPEC TABLE MODE 0x213 /\* u32[] spectro table \*/  $/*$  length not checked  $*/$ #define SPEC\_NO\_MODE  $0 \times 214$  /\* void \*/<br>#define SPEC\_NO\_MODE LEN  $0 \times 01$ #define SPEC NO MODE LEN #define N\_LINREP 0x215 /\* only in litho files, returns line repetition there \*/ #define N\_LINREP\_LEN 0x01 /\* lithography stuff \*\*\*\*\*\*\*\*\*\*\*\*\*\*\*\*\*\*\*\*\*\*\*\*\*\*\*\*\*\*\*\*\*\*\*\*\*\*\*\*\*\*\*\*\*\*\*\*\*\*\*\*\*\*\*\*\*\*\*/ #define WRITE\_LITHO\_BUF 0x301 /\* instructions ... \*/ /\* the length is not checked!!! \*/ #define RESET\_LITHO\_BUF 0x302 /\* void \*/ #define RESET\_LITHO\_BUF\_LEN 0x01 /\* next instructions get written to the begin of the buffer \*/ #define JUMP\_BUF  $0x303$  /\* i32 position \*/<br>#define JUMP\_BUF LEN  $0x02$ #define JUMP BUF LEN /\* executes the litho buffer  $*/$ <br>#define DO LITHO 0x3  $0x304$  /\* void \*/ #define DO LITHO LEN 0x01 /\* puts data onto the litho stack  $*/$ <br>#define PUSH FLOAT 0x305  $0x305$  /\* float parameter to push \*/<br> $0x02$ #define PUSH FLOAT LEN #define PUSH\_INT 0x306 /\* u32 parameter to push \*/ #define PUSH\_INT\_LEN #define PLUS 0x307 /\* u32 u1 u2 \*/ #define PLUS LEN #define JNZ 0x308 /\* i32 where u32 counter \*/ #define JNZ\_LEN 0x03 #define USER\_CMD1 0x0401 /\* u32 parameter \*/ #define USER\_CMD1\_LEN 0x02 /\* the command itselve and the parameter \*/

/\* Planefit commands \*/

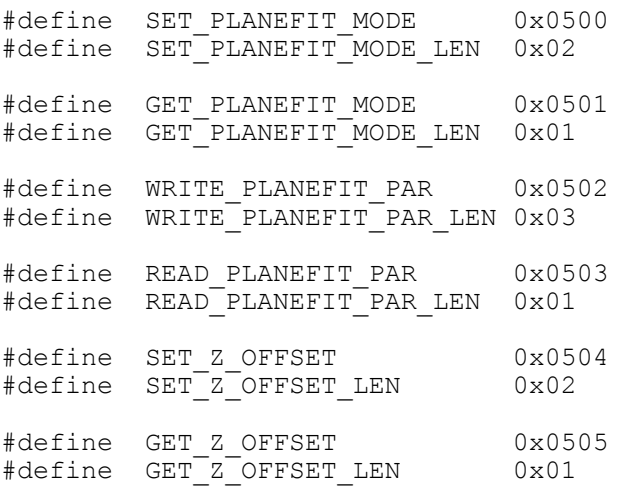